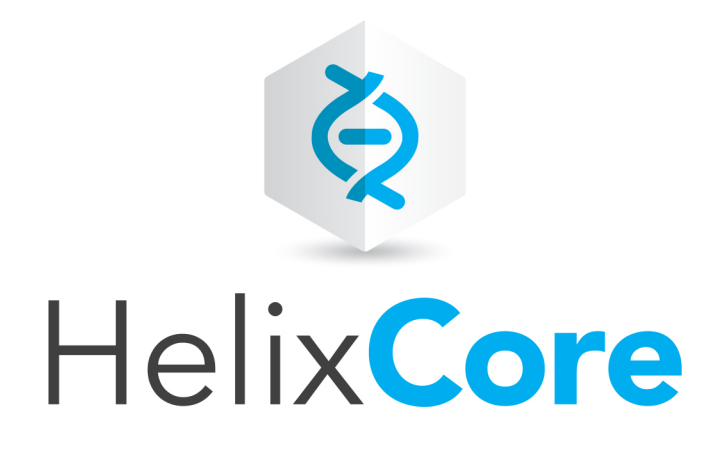

# Helix Core Server User Guide

2020.2 *November 2020*

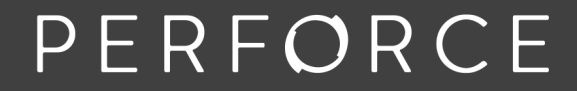

www.perforce.com

Copyright © 2014-2020 Perforce Software, Inc..

All rights reserved.

All software and documentation of Perforce Software, Inc. is available from [www.perforce.com](https://www.perforce.com/). You can download and use Perforce programs, but you can not sell or redistribute them. You can download, print, copy, edit, and redistribute the documentation, but you can not sell it, or sell any documentation derived from it. You can not modify or attempt to reverse engineer the programs.

This product is subject to U.S. export control laws and regulations including, but not limited to, the U.S. Export Administration Regulations, the InternationalTraffic in Arms Regulation requirements, and all applicable end-use, end-user and destination restrictions. Licensee shall not permit, directly or indirectly, use of any Perforce technology in or by any U.S. embargoed country or otherwise in violation of any U.S. export control laws and regulations.

Perforce programs and documents are available from our Web site as is. No warranty or support is provided. Warranties and support, along with higher capacity servers, are sold by Perforce.

Perforce assumes no responsibility or liability for any errors or inaccuracies that might appear in this book. By downloading and using our programs and documents you agree to these terms.

Perforce and Inter-File Branching are trademarks of Perforce.

All other brands or product names are trademarks or registered trademarks of their respective companies or organizations.

Any additional software included within Perforce is listed in "License [Statements"](#page-202-0) on page 203.

# **Contents**

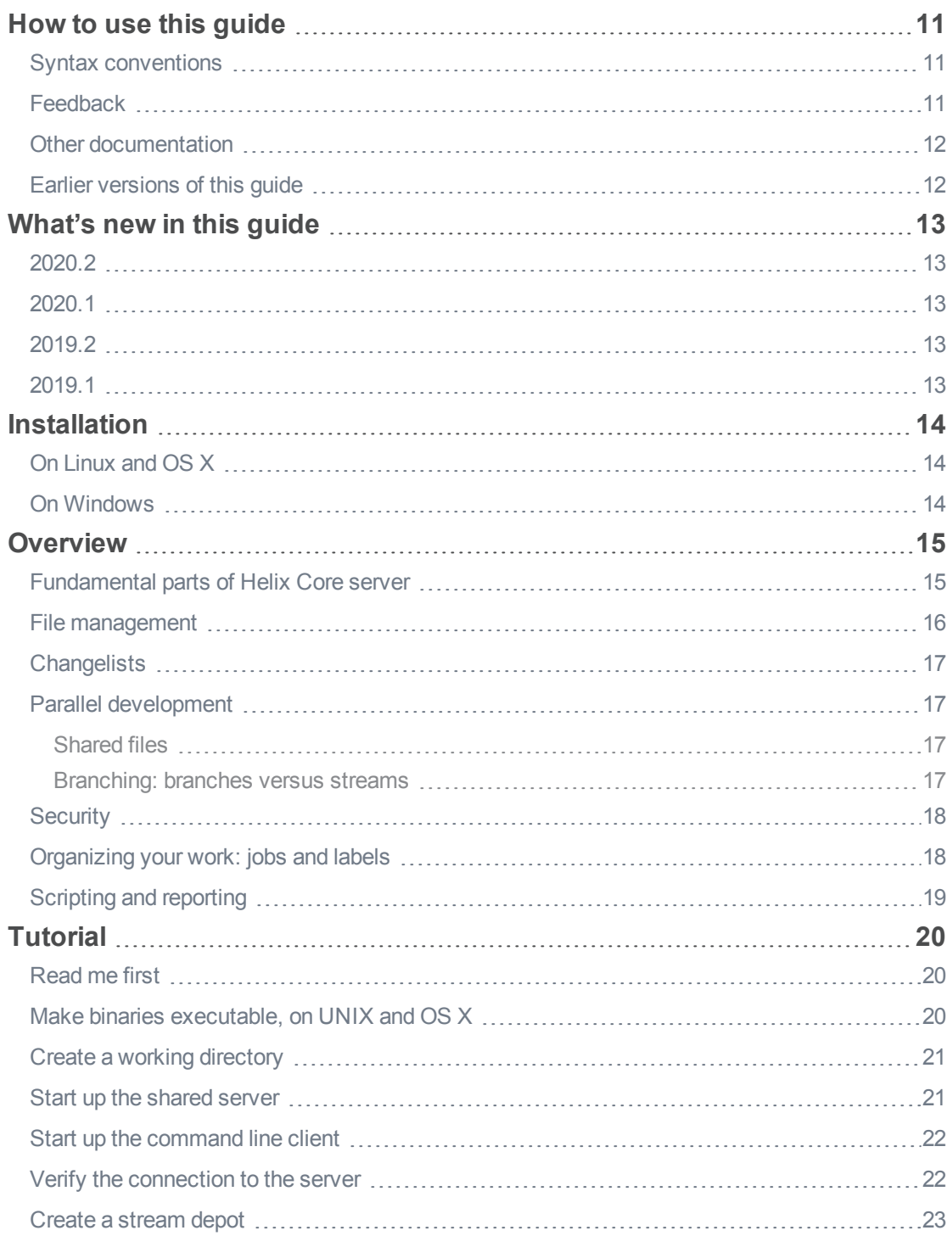

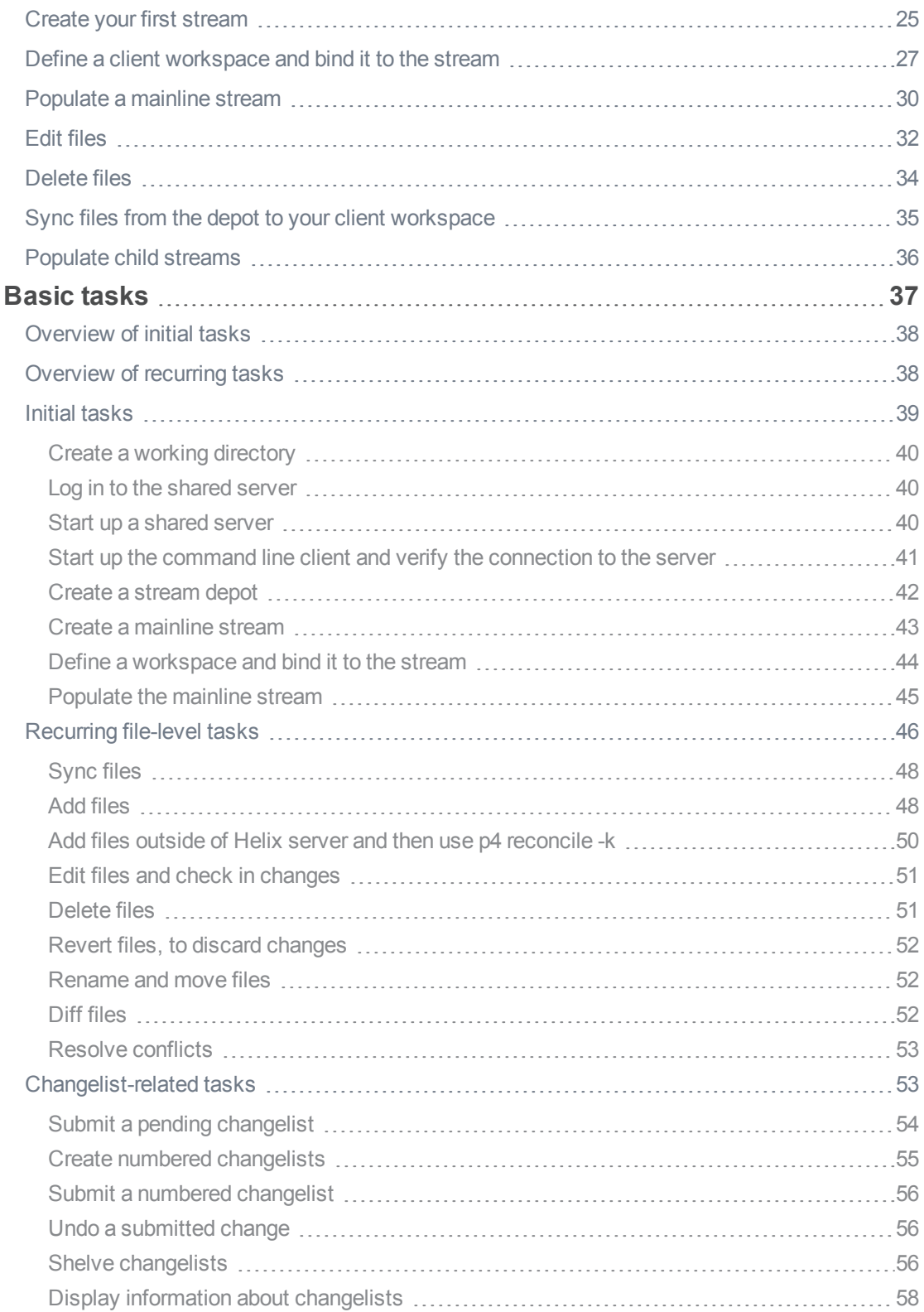

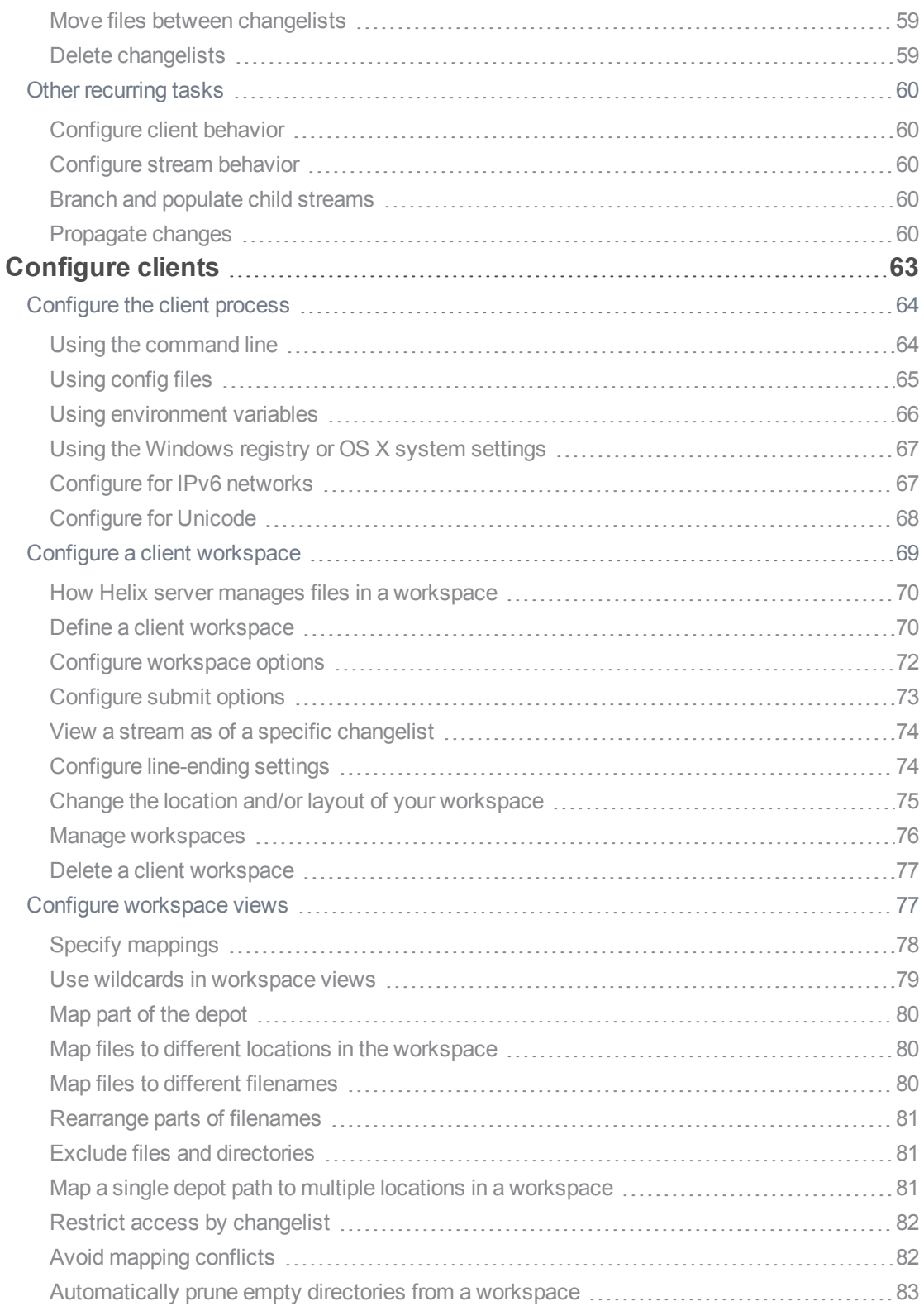

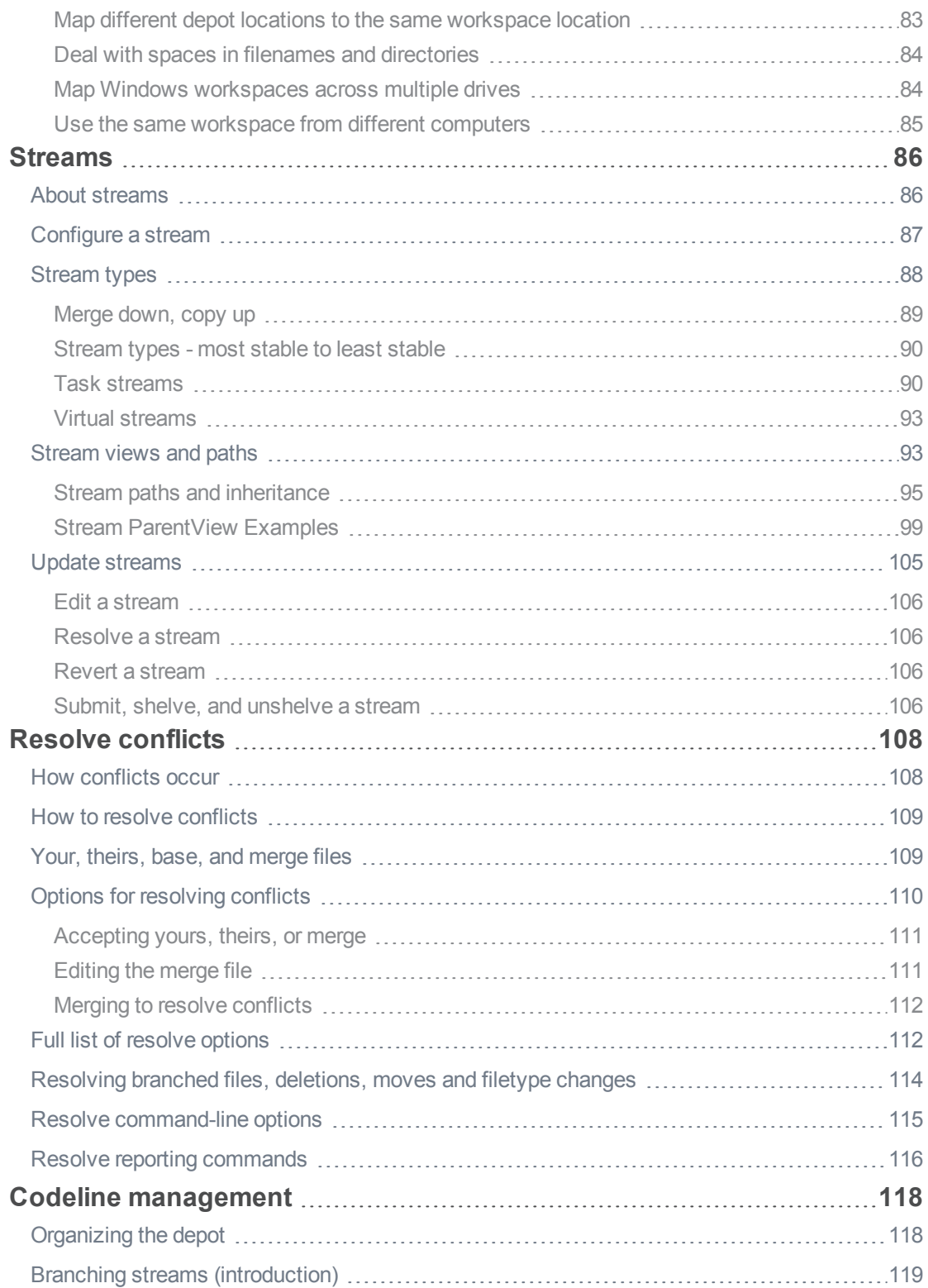

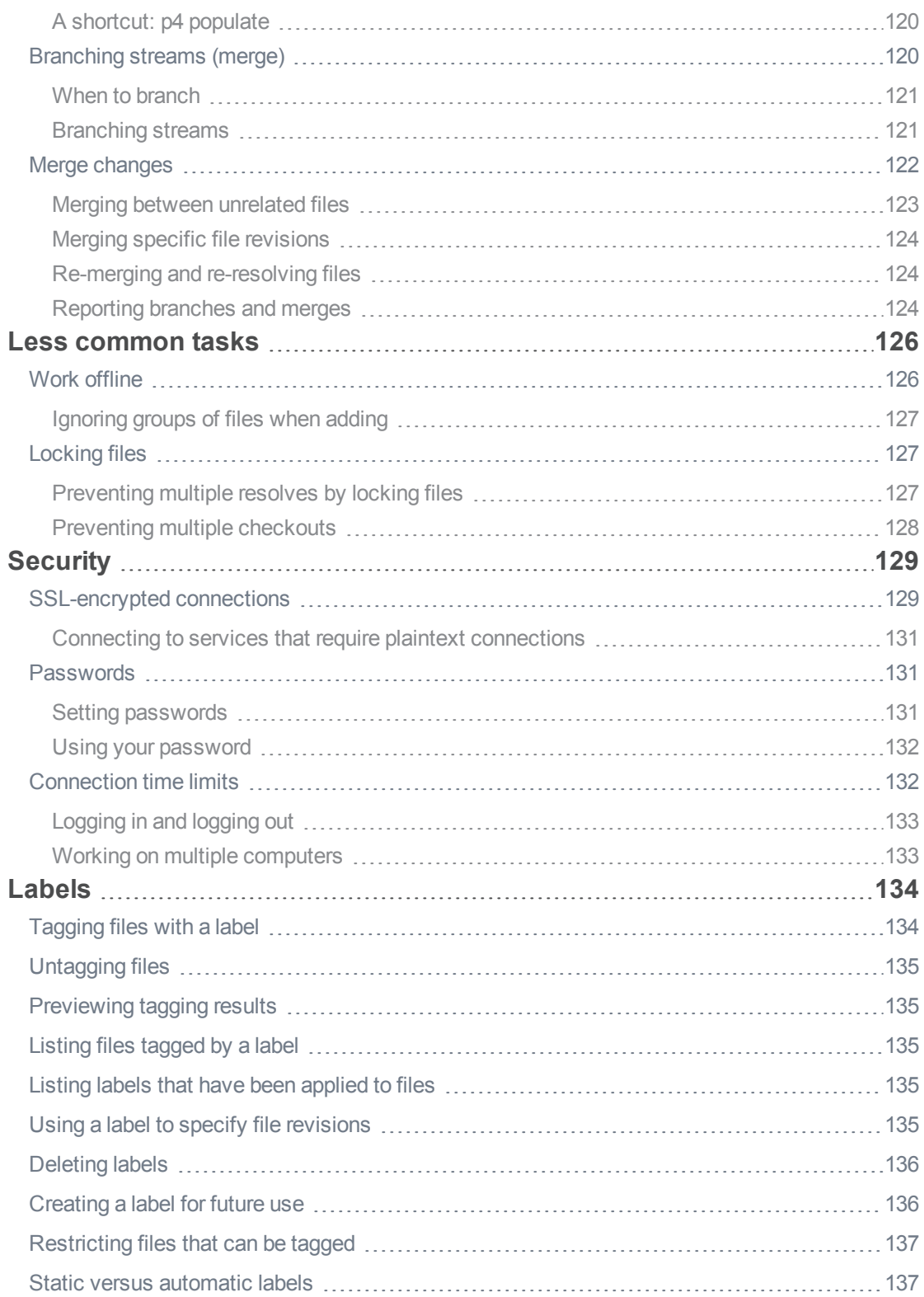

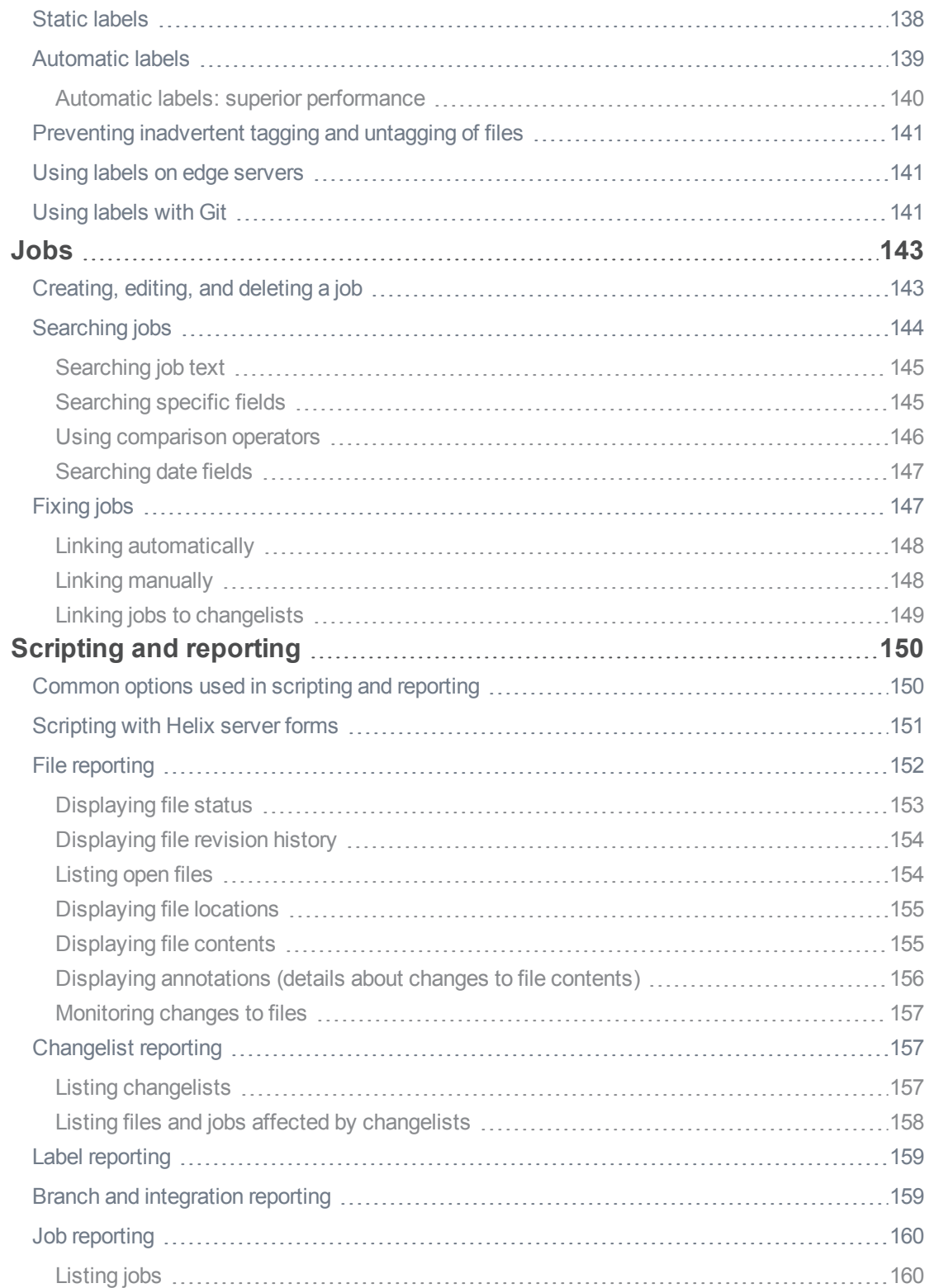

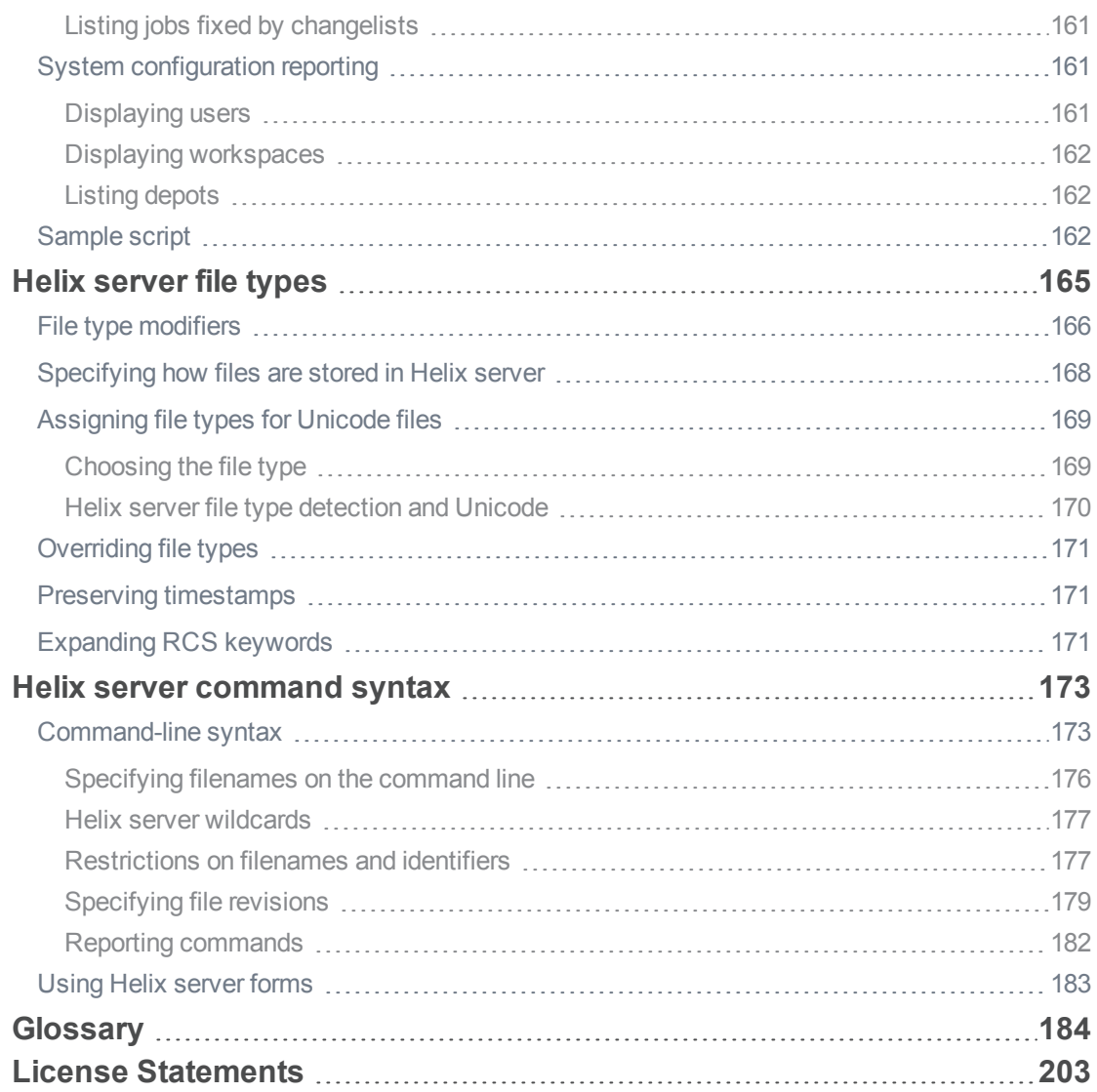

# <span id="page-10-0"></span>How to use this guide

This getting started guide covers basic tasks for users and administrators, includes a Tutorial, and assumes your organization is using Streams rather than custom branching.

<span id="page-10-1"></span>This section provides information on typographical conventions, feedback options, and additional documentation.

### Syntax conventions

Helix documentation uses the following syntax conventions to describe command line syntax.

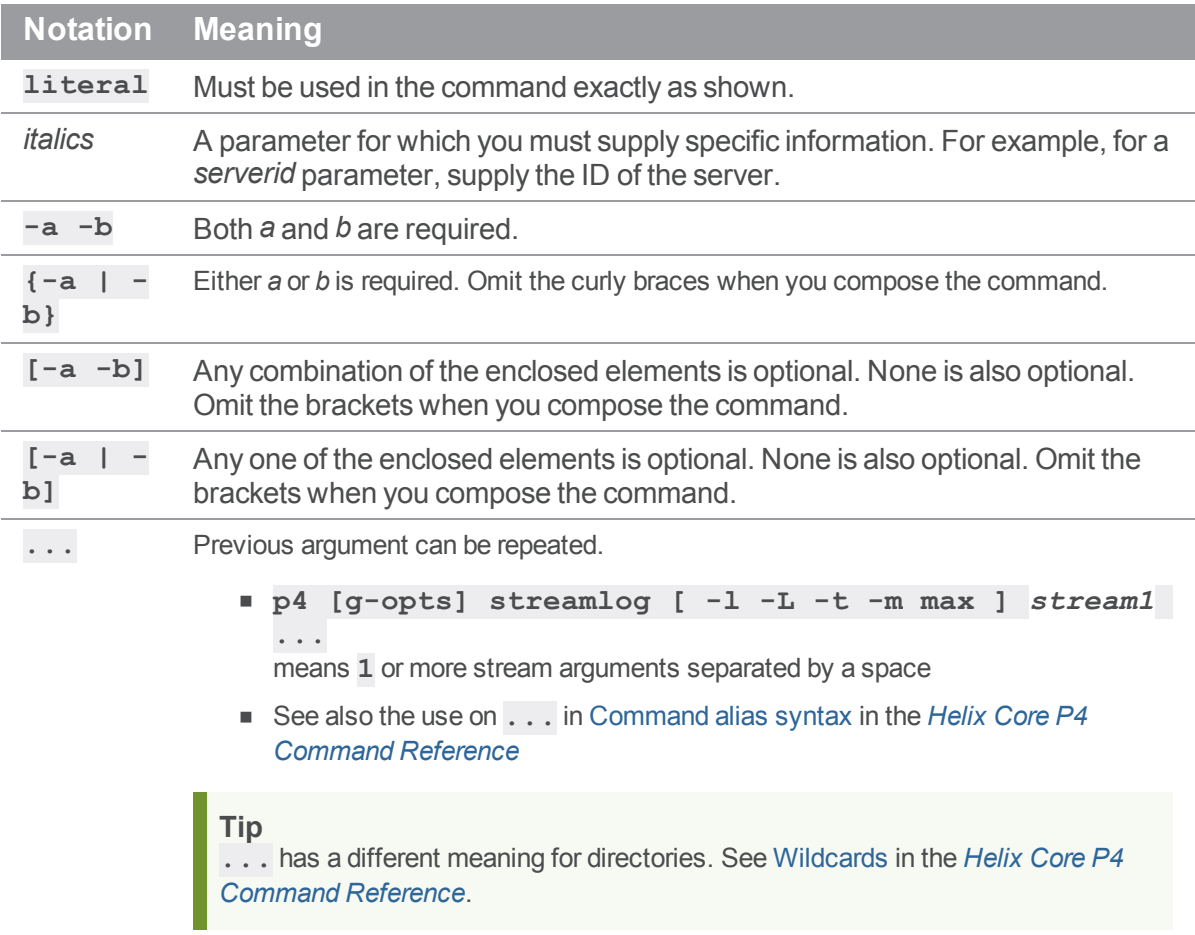

### <span id="page-10-2"></span>**Feedback**

How can we improve this manual? Email us at manual@perforce.com.

# <span id="page-11-0"></span>Other documentation

See [https://www.perforce.com/support/self-service-resources/documentation.](https://www.perforce.com/support/self-service-resources/documentation)

**Tip**

<span id="page-11-1"></span>You can also search for Support articles in the Perforce [Knowledgebase.](https://community.perforce.com/s/)

# Earlier versions of this guide

[2020.1](https://www.perforce.com/manuals/v20.1/p4guide/Content/P4Guide/about.html), [2018.2,](https://www.perforce.com/manuals/v18.2/p4guide/Content/P4Guide/about.html) [2018.1](https://www.perforce.com/manuals/v18.1/p4guide/index.html#P4Guide/about.html), [2017.2,](https://www.perforce.com/manuals/v17.2/p4guide/index.html#P4Guide/about.html) [2017.1](https://www.perforce.com/manuals/v17.1/p4guide/index.html#P4Guide/about.html), [2016.2,](https://www.perforce.com/manuals/v16.2/p4guide/index.html) [2015.2](https://www.perforce.com/manuals/v15.2/p4guide/index.html), [2015.1,](https://www.perforce.com/manuals/v15.1/p4guide/index.html) [2014.2](https://www.perforce.com/manuals/v14.2/p4guide/index.html), [2014.1](https://www.perforce.com/manuals/v14.1/p4guide/index.html)

# <span id="page-12-0"></span>What's new in this guide

### <span id="page-12-1"></span>2020.2

It is now possible to choose whether a release, development, or mainline stream inherits views from its parent stream. For example, you might want to your release streams to remain unaffected when the parent stream updates certain files, such as libraries that might affect builds. See "Stream [ParentView](#page-98-0) [Examples"](#page-98-0) on page 99.

It is now possible to integrate stream spec changes across streams. This can be useful for **noinherit** streams as well as for custom, propagatable fields.

The p4 [istat](https://www.perforce.com/manuals/cmdref/Content/CmdRef/p4_istat.html) command has the **-As** and **-Af** options to report the integration status of the stream spec and the stream files.

<span id="page-12-2"></span>See the Release Notes at <https://www.perforce.com/perforce/r20.2/user/relnotes.txt>.

### 2020.1

<span id="page-12-3"></span>See the Release Notes at [https://www.perforce.com/perforce/r20.1/user/relnotes.txt](https://www.perforce.com/perforce/r19.2/user/relnotes.txt).

### 2019.2

<span id="page-12-4"></span>Various bug fixes. See the Release Notes at [https://www.perforce.com/perforce/r19.2/user/relnotes.txt.](https://www.perforce.com/perforce/r19.2/user/relnotes.txt)

### 2019.1

Improved control when updating a stream spec with the "Private editing of streams" feature. See ["Update](#page-104-0) streams" on [page 105](#page-104-0).

For a complete list of what's new in this release, see the [release](https://www.perforce.com/perforce/r19.1/user/relnotes.txt) notes.

#### <span id="page-13-0"></span>**Installation**

This chapter tells you how to install the Helix server Command-Line Client (**p4**) and the Helix Core server ( $p4d$ , also referred to as Helix server) on your computer.

Instructions vary by operating system.

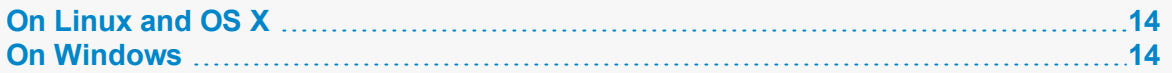

### <span id="page-13-1"></span>On Linux and OS X

On Linux and OS X, download the server and command line client binaries into the **/usr/local/bin** directory.

1. Change into the download directory.

```
$ cd /usr/local/bin
```
2. Download the executable files from the Perforce website.

<https://www.perforce.com/downloads>

- 3. Make the server and client binaries executable, if they aren't already. For example, on Linux:
	- \$ **chmod +x p4d**
	- \$ **chmod +x p4**

### <span id="page-13-2"></span>On Windows

To install the Helix server (**p4d**) and Helix server command-line client (**p4**) on Windows, download and run the Helix server Windows installer from the Downloads page of the Perforce web site:

#### <https://www.perforce.com/downloads>

The Helix server installer walks you through the steps to install the Helix server (**p4d.exe**), the Helix server command-line client ( $p4 \cdot e \times e$ ), and other Helix server Windows components.

#### <span id="page-14-0"></span>**Overview**

This chapter provides an overview of the Helix server version control system.

#### **Tip**

Before reading this guide, read the "Basic concepts" chapter of *Solutions [Overview: Helix](http://www.perforce.com/perforce/doc.current/manuals/overview/index.html) Version Control [System](http://www.perforce.com/perforce/doc.current/manuals/overview/index.html)*.

This guide documents the command-line client *only*. For documentation on other clients, see the [Perforce](https://www.perforce.com/support/self-service-resources/documentation) [documentation](https://www.perforce.com/support/self-service-resources/documentation) website.

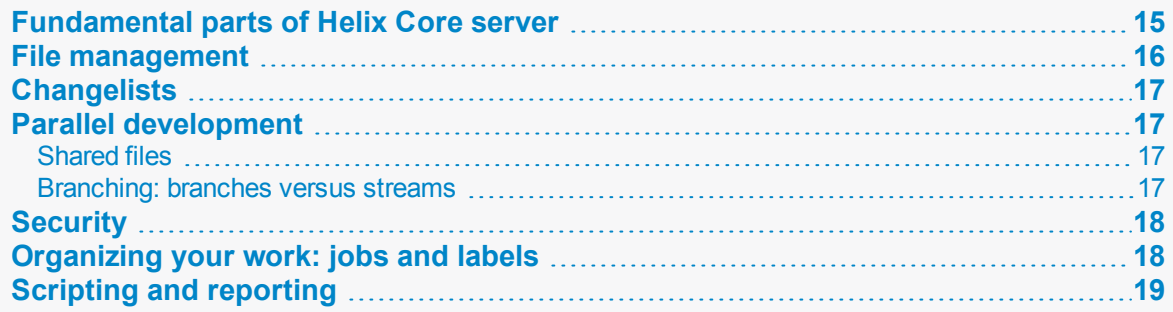

### <span id="page-14-1"></span>Fundamental parts of Helix Core server

Helix server is an enterprise version management system in which you connect to a shared versioning server.

You sync files from a shared repository called the *depot* to get the latest version.

You edit files on your computer in your workspace (also known as a "client").

You manage files with the help of *changelists*.

You have the option of submitting to the depot any changes you make locally to make them available to other users.

The Helix Core server, also known as Helix server, or  $p4d$ , manages depots, which contain every revision of every file under version management. Files are organized into directory trees. The server also maintains a database of metadata that tracks the files and client activity: logs, user permissions, configuration values.

Helix server*clients* provide an interface that allows you to check files in and out of the depot, resolve conflicts, and track change requests.

Helix server includes a number of clients: a command-line client, a graphical user interface client, and various plug-ins that work with commercial IDEs and productivity software.

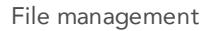

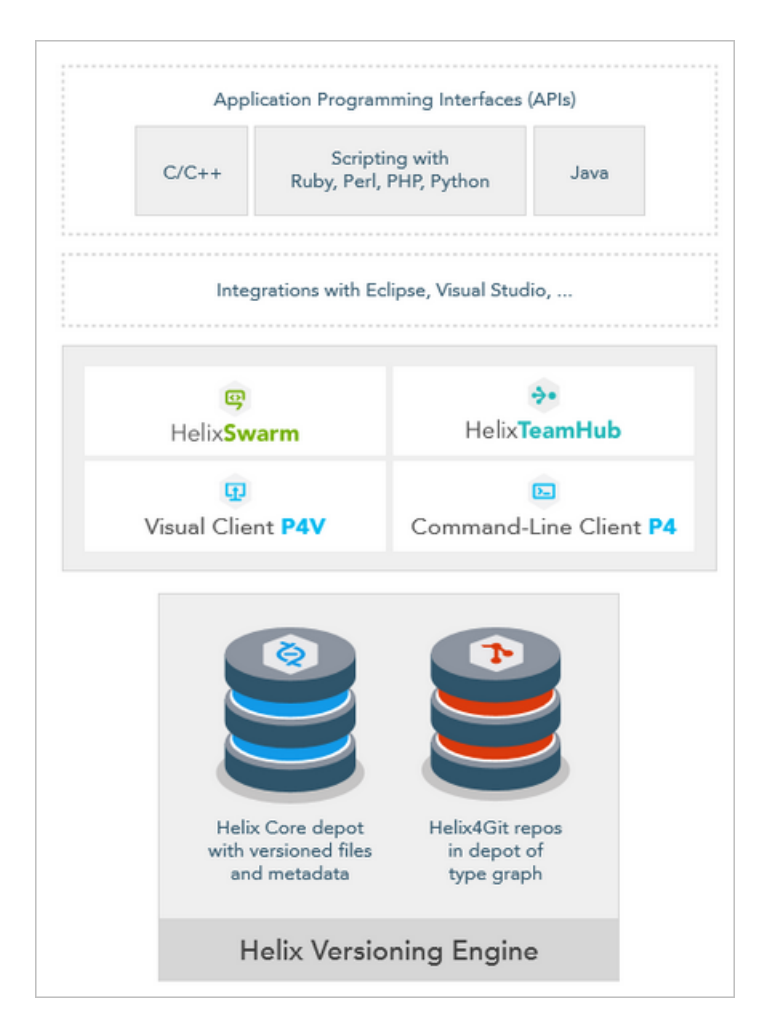

Helix server also supports a decentralized ("distributed") workflow. See the "Basic concepts" chapter of *Solutions [Overview: Helix](http://www.perforce.com/perforce/doc.current/manuals/overview/index.html) Version Control System*, and *Using Helix Core Server for [Distributed](http://www.perforce.com/perforce/doc.current/manuals/dvcs/index.html) [Versioning](http://www.perforce.com/perforce/doc.current/manuals/dvcs/index.html)* (DVCS).

#### <span id="page-15-0"></span>File management

You use Helix server clients to manage a special area of your computer, called a *workspace*. Directories in the depot are mapped to directories in your workspace, which contain local copies of managed files. You always work on managed files in your workspace:

- 1. You populate your local workspace by syncing files from the depot.
- 2. You check the files out of the depot (and into your workspace).
- 3. You make changes to the files.
- 4. You check them back into the depot, also known as *submitting*.

<span id="page-16-0"></span>5. If the changes you try to submit conflict with changes that other users, working in parallel with you, have already submitted, you must resolve conflicts as needed.

#### **Changelists**

The unit of file submission is the *changelist*; it is the means by which you check files in and out of the depot. A changelist must contain at least one file and may contain tens of thousands. A changelist is numbered and allows you to track all changes with respect to the contents of the depot: file modifications, the addition of a file, or the deletion of a file.

A changelist is the simplest way to organize your work. A changelist also represents the atomic unit of work in Helix server: if a changelist includes several files, changes for all the files are committed to the depot or none of the changes are. For example, if a network connection between the client and the server fails during changelist submission, the entire submit fails.

### <span id="page-16-1"></span>Parallel development

As with all version management systems, Helix server is designed to let multiple users work on the same files, codelines, or digital assets in parallel and then reconcile differences later. When conflicts occur, the system resolves them if the user cannot.

Helix server permits parallel development at two levels:

- $\blacksquare$  At the file level, with shared files
- At the codeline level, with *branching*.

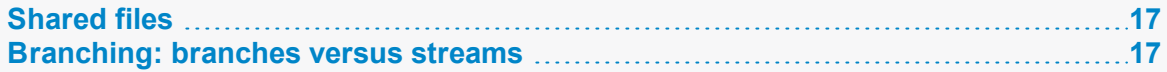

#### <span id="page-16-2"></span>*Shared files*

Parallel development also happens when multiple users check the same file(s) out of the depot, work on them in parallel, and check them back into the depot by submitting them. At the time of submission, Helix server reports whether there are conflicts with other users' changes to the same file or files, and requires that any conflicts be resolved.

#### <span id="page-16-3"></span>*Branching: branches versus streams*

In the course of a collaborative development project, you may find it useful to split off the codeline into multiple codelines, each having a distinct intended purpose. For example, when a certain milestone is reached in development, you may choose to copy the code—also known as *branching* it—into a new codeline for testing, thereby creating a QA *branch*. After it passes all tests, it is copied up to the Beta test line where it is subjected to real-world use. Later, you may choose to *merge* one or more of these new branches back into the main codeline.

#### Streams: branches with additional intelligence

Streams are like branches, but with additional intelligence built in.

Streams:

- n provide clues of where and how to do branching and merging
- quide merging and branching actions that support stability and innovation
- n are ideal for implementing the mainline branching model, in which less stable streams merge changes to keep up to date with their parents, then copy work to the parent when the work is stable enough to promote.
- <sup>n</sup> eliminate much of the work needed to define branches, create workspaces, and manage merges
- n enable the system to generate views for associated workspaces, eliminating the need for you to update views manually to reflect changes to your stream structure.

When you create a stream, you specify its type, information about the files it is associated with, its relationship to other streams, and how files are to be treated for branching and merging. The system uses the information you provide to encourage merging best practices and to track parallel development.

The stream type tells the system how stable the stream is relative to other streams.

The stream's path information tells the system:

- $\blacksquare$  which files to populate the workspace with
- $\blacksquare$  which files child streams are allowed to branch
- $\blacksquare$  which changelist to lock the files at.

Parent labeling specifies how the stream relates to other streams in the system, helping to determine how change flows through the system.

#### **Note**

<span id="page-17-0"></span>This guide assumes the reader is using streams, but notes where instructions differ for branch users.

### **Security**

<span id="page-17-1"></span>The Helix server command line client supports a number of security-related features, mostly having to do with SSL encryption.

### Organizing your work: jobs and labels

In addition to using changelists and streams to organize your work, you can use two other methods: jobs and labels.

- **Jobs** provide lightweight issue tracking that integrates well with third party defect tracking and workflow systems. They allow you to track the status of a bug or an enhancement request. Jobs have a status and a creator and are associated with changelists that implement the bug fix or the enhancement.
- **E** *Labels* are sets of tagged file revisions that allow you to handle a heterogeneous group of files as one unit. While a changelist refers only to the contents of a given set of files at the time they were submitted, a label can refer to a group of file revisions from different points in time. You might want to use labels to define the group of files contained in a particular release, to sync a set of files, to populate a workspace, or to specify a set of file revisions to be branched. You can also use a label as an alias for a changelist number, which makes it easier to remember the changelist and easier to refer to it in issuing commands.

### <span id="page-18-0"></span>Scripting and reporting

You can use client commands in scripts and for reporting purposes. For example, you could:

- $\blacksquare$  merge and then resolve multiple files in one script
- <sup>n</sup> use the UNIX Stream Editor (sed) in conjunction with a Helix server client command to create a job
- issue a command reporting all labels containing a specific file revision (or range)

#### <span id="page-19-0"></span>**Tutorial**

This section walks you through a tutorial to help you get familiar with the most common tasks.

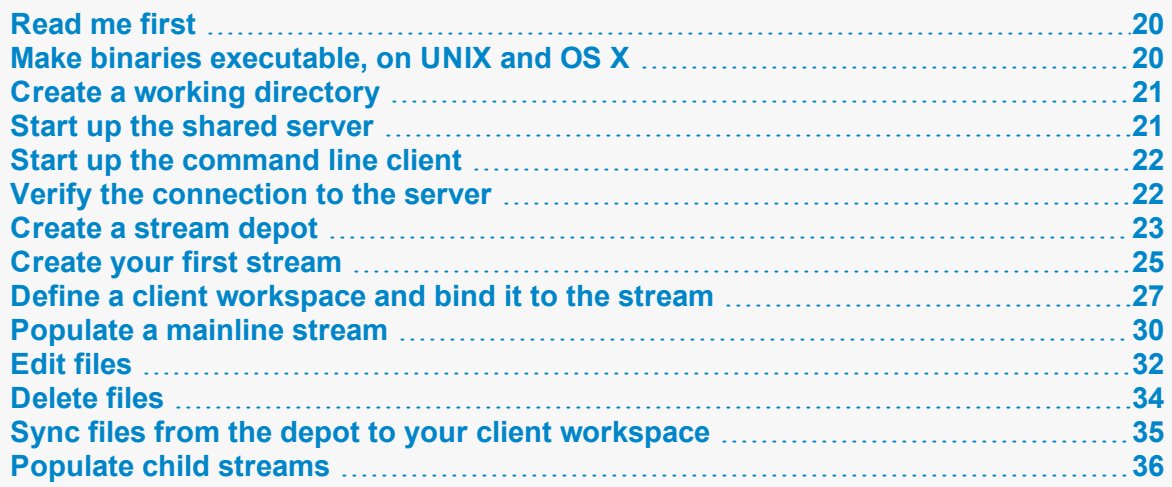

### <span id="page-19-1"></span>Read me first

This tutorial is for users not experienced with Helix server. After working through this tutorial, you should understand the following:

- $\blacksquare$  the basics of starting up a shared server and command line client
- **n** getting a shared server and client communicating with each other
- <sup>n</sup> adding, editing, deleting, and syncing files on your client computer
- **n** checking those files into the server.

The sections that follow take you — step-by-step — through the tutorial.

#### **Important**

Before running this tutorial install the shared server and command client binaries onto *the same computer*. See ["Installation"](#page-13-0) on page 14 for instructions.

### <span id="page-19-2"></span>Make binaries executable, on UNIX and OS X

On UNIX and OS X, make the server and client binaries executable, if they aren't already.

```
$ cd /usr/local/bin
$ chmod +x p4d
```
<span id="page-20-0"></span>\$ **chmod +x p4**

### Create a working directory

Create a working directory in which to perform the rest of the steps in this tutorial, and then change to that directory. In this example, we create a directory called *tutorial* in the user's home directory.

**On Unix and OS X**

```
$ mkdir /Users/bruno/tutorial
```

```
$ cd /Users/bruno/tutorial
```
**On Windows**

```
$ mkdir C:\Users\bruno\tutorial
```

```
$ cd C:\Users\bruno\tutorial
```
#### Start up the shared server

1. Make a subdirectory in which to start up the server and client.

When started, the server creates a large number of database files; it's best not to clutter your working directory with these files, so we will start up the server and client in a designated directory.

**On Unix and OS X**

```
$ mkdir /Users/bruno/server
```
**On Windows**

```
$ mkdir C:\Users\bruno\server
```
2. Start up the shared server.

Start up the shared server, using the  $-\mathbf{r}$  *dir* option to specify the directory created in the previous step and the **-p** *port* option to set the hostname:port number to **localhost:1666**, the required setting for running the shared server and the client on same computer.

**On UNIX and OS X**

\$ **p4d -r /Users/bruno/server -p localhost:1666**

**On Windows**

\$ **p4d -r C:\Users\bruno\server -p localhost:1666**

This produces the following output:

```
Perforce db files in 'server' will be created if missing...
Perforce Server starting...
```
Because the shared server runs in the foreground, you must **open a new terminal window** in which to run subsequent commands.

#### <span id="page-21-0"></span>Start up the command line client

1. Change to your working directory.

This is the working directory you created in "Create a working [directory"](#page-20-0) on the previous page.

**On UNIX and OS X**

```
$ cd /Users/bruno/tutorial
```
**On Windows**

```
$ cd C:\Users\bruno\tutorial
```
2. Set the P4PORT environment variable

The server is running as **localhost** on port 1666. For the client to communicate with the server, you must set the client's **P4PORT** variable to **localhost:1666.**

**On UNIX and OSX** with the bash shell:

```
$ export P4PORT=localhost:1666
```
**On Windows**

\$ **p4 set P4PORT=localhost:1666**

3. Start up the command line client.

#### \$ **p4**

This produces the following output, followed by a list of help commands.

Perforce -- the Fast Software Configuration Management System.

p4 is Perforce's client tool for the command line.

### <span id="page-21-1"></span>Verify the connection to the server

To verify a connection, run the **p4 info** command.

#### \$ **p4 info**

If **P4PORT** is set correctly, information like the following is displayed:

```
User name: bruno
Client name: dhcp-133-n101
Client host: dhcp-133-n101.dhcp.perforce.com
Client unknown.
Current directory: /Users/bruno/tutorial
Peer address: 127.0.0.1:49917
Client address: 127.0.0.1
Server address: localhost:1666
Server root: /Users/bruno/server
Server date: 2016/03/01 16:15:38 -0800 PST
Server uptime: 00:03:26
Server version: P4D/DARWIN90X86_64/2015.2/1340214 (2016/02/03)
Server license: none
Case Handling: insensitive
```
The **Server address:** field shows the host to which **p4** connected and also displays the host and port number on which the Helix server is listening. If **P4PORT** is set incorrectly, you receive a message like the following:

```
Perforce client error:
   Connect to server failed; check $P4PORT.
   TCP connect to perforce:1666 failed.
   perforce: host unknown.
```
<span id="page-22-0"></span>If you get the "host unknown" error, speak to your administrator.

#### Create a stream depot

```
Note
```
For an introduction to streams, see the ["Streams"](#page-85-0) on page 86 chapter.

Create a stream depot in which the stream you create in the next step will reside.

1. At the command line, type the following:

```
$ p4 depot -t stream JamCode
```
The **-t** option specifies the type of depot to create, in this case a stream depot. **JamCode** is the name of the depot you're creating.

2. Notice that the depot specification opens in your text editor:

```
# A Perforce Depot Specification.
#
# Depot: The name of the depot.
# Owner: The user who created this depot.
# Date: The date this specification was last modified.
# Description: A short description of the depot (optional).
# Type: Whether the depot is 'local', 'remote',
# 'stream', 'spec', 'archive', 'tangent',
# or 'unload'. Default is 'local'.
# Address: Connection address (remote depots only).
# Suffix: Suffix for all saved specs (spec depot only).
# StreamDepth: Depth for streams in this depot (stream depots only).
# Map: Path translation information (must have ... in it).
# SpecMap: For spec depot, which specs should be recorded
(optional).
#
# Use 'p4 help depot' to see more about depot forms.
Depot: JamCode
Owner: bruno
Date: 2018/02/22 13:20:06
Description:
             Created by bruno.
Type: stream
StreamDepth: //JamCode/1
Map: JamCode/...
```
- 3. Regarding the **StreamDepth:** field, see ["Working](https://www.perforce.com/manuals/cmdref/Content/CmdRef/p4_depot.html#Working_with_stream_depots) with stream depots" in *[Helix](http://www.perforce.com/perforce/doc.current/manuals/cmdref/index.html) Core P4 [Command](http://www.perforce.com/perforce/doc.current/manuals/cmdref/index.html) Reference*.
- 4. Save the file and exit the editor.
- 5. Notice that the command line now shows: **Depot JamCode saved.**

#### <span id="page-24-0"></span>Create your first stream

A stream is where you store your work. The first stream is always a mainline stream. To learn more about streams, see ["Streams"](#page-85-0) on page 86.

#### **Tip**

Helix Core server allows a stream to be re-parented to any other stream with the same depot root. Although it is possible to have multiple mainline streams in a stream depot, we recommend that you create only **one** mainline for each stream depot. Having a single mainline stream in a stream depot:

- n avoids the possibility of accidentally re-parenting a child stream to a different mainline than that from which the stream originated
- simplifies the visual representation in Helix Visual Client (P4V)

To create the stream:

1. Issue the **p4 [stream](https://www.perforce.com/manuals/cmdref/Content/CmdRef/p4_stream.html)** command, specifying the stream depot name followed by the stream name.

Here, we name the stream **main**, so its full name is **//JameCode/main**, and we use the **-t** option to specify the stream type as mainline:

```
$ p4 stream -t mainline //JamCode/main
```
Helix server opens the stream spec in an editor:

```
# A Perforce Stream Specification.
#
# Stream: The stream field is unique and specifies the depot
path.
# Update: The date the specification was last changed.
 Access: The date the specification was originally created.
# Owner: The user who created this stream.
# Name: A short title which may be updated.
# Parent: The parent of this stream, or 'none' if Type is
mainline.
# Type: Type of stream provides clues for commands run
               between stream and parent. Five types include
'mainline',
               'release', 'development' (default), 'virtual' and
'task'.
# Description: A short description of the stream (optional).
```

```
# Options: Stream Options:
# allsubmit/ownersubmit [un]locked
# [no]toparent [no]fromparent
mergedown/mergeany
# Paths: Identify paths in the stream and how they are to be
# generated in resulting clients of this stream.
# Path types are share/isolate/import/import+/exclude.
# Remapped: Remap a stream path in the resulting client view.
# Ignored: Ignore a stream path in the resulting client view.
#
# Use 'p4 help stream' to see more about stream specifications and
command.
Stream: //JamCode/main
Owner: bruno
Name: main
Parent: none
Type: mainline
Description:
       Created by bruno.
Options: allsubmit unlocked notoparent nofromparent mergedown
Paths:
       share ...
A stream spec defines the stream's name and location, its type, its  parent stream, the files in the
```
workspace view of workspaces bound to it, and other configurable behaviors. Note that the stream name is composed of the stream depot name followed by the stream name. You edit the stream spec's fields to configure the stream's behavior, as explained in ["Configure](#page-86-0) a stream" on [page 87.](#page-86-0)

- 2. Save the file and exit the editor.
- 3. Notice that the command line now shows **Stream //JamCode/main saved**.
- 4. To verify that your mainline stream has been created, issue the p4 [streams](https://www.perforce.com/perforce/doc.current/manuals/cmdref/#CmdRef/p4_streams.html) command to display a list of streams.

```
$ p4 streams //JamCode/...
```
This produces the following output:

Stream //JamCode/main mainline none 'main'

### <span id="page-26-0"></span>Define a client workspace and bind it to the stream

A client workspace is the set of directories on your local computer where you work on the file revisions that Helix server manages. At minimum, you should assign your workspace a name and specify a workspace root where you want local copies of depot files stored. The client workspace name defaults to the hostname of the computer on which your client is running. For details, see "Configure a client [workspace"](#page-68-0) on page 69.

Before you can work in a stream, you must associate your workspace with the stream. When you associate a workspace with a stream, Helix server generates the *workspace view* based on the structure of the stream. Workspace views are a crucial concept in Helix server and are discussed in detail in "Configure [workspace](#page-76-1) views" on page 77.

To create a workspace and bind it to a stream:

1. Set the P4CLIENT environment variable to desired workspace name.

**On UNIX and OS X**

```
$ export P4CLIENT=bruno_ws
```
**On Windows**

\$ **set P4CLIENT=bruno\_ws**

2. Use the **p4 client** command to bind your workspace to the stream.

```
$ p4 client -S //JamCode/main
```
The **-S** option specifies the name of the associated stream.

Helix server opens the client specification (spec) in an editor:

```
# A Perforce Client Specification.
#
# Client: The client name.
# Update: The date this specification was last modified.
# Access: The date this client was last used in any way.
# Owner: The Perforce user name of the user who owns the
client
# workspace. The default is the user who created the
# client workspace.
# Host: If set, restricts access to the named host.
```

```
# Description: A short description of the client (optional).
# Root: The base directory of the client workspace.
# AltRoots: Up to two alternate client workspace roots.
# Options: Client options:
# [no]allwrite [no]clobber [no]compress
# [un]locked [no]modtime [no]rmdir
# SubmitOptions:
# submitunchanged/submitunchanged+reopen
# revertunchanged/revertunchanged+reopen
# leaveunchanged/leaveunchanged+reopen
# LineEnd: Text file line endings on client:
local/unix/mac/win/share.
# Type: Type of client: writeable/readonly.
# Backup: Client's participation in backup enable/disable. If
not
# specified backup of a writable client defaults to
enabled.
# ServerID: If set, restricts access to the named server.
# View: Lines to map depot files into the client workspace.
# ChangeView: Lines to restrict depot files to specific
changelists.
# Stream: The stream to which this client's view will be
dedicated.
             (Files in stream paths can be submitted only by
dedicated
# stream clients.) When this optional field is set, the
# View field will be automatically replaced by a stream
# view as the client spec is saved.
# StreamAtChange: A changelist number that sets a back-in-time view
of a
# stream ( Stream field is required ).
# Changes cannot be submitted when this field is
set.
#
```

```
# Use 'p4 help client' to see more about client views and options.
Client: bruno ws
Owner: bruno
Host: dhcp-133-n101.dhcp.perforce.com
Description:
              Created by bruno.
Root: /Users/bruno/tutorial
Options: noallwrite noclobber nocompress unlocked nomodtime
normdir
SubmitOptions: submitunchanged
LineEnd: local
Stream: //JamCode/main
View:
              //JamCode/main/... //bruno_ws/...
```
At this point you have the option to configure the workspace root directory and any other desired settings. The workspace root is the highest-level directory of the workspace under which the managed source files reside. For more information, see "Define a client [workspace"](#page-69-1) on page 70. Once you've done this, save any changes and quit the editor.

For information about configuring other settings, see "Configure [workspace](#page-76-1) views" on page 77.

3. Verify that your workspace has been created, with the **p4 clients** command.

```
$ p4 clients -S //JamCode/main
```
This produces the following output:

```
Client bruno_ws 2016/02/22 root /Users/bruno/tutorial 'Created by
bruno.'
```
Next, populate the mainline stream with files.

#### <span id="page-29-0"></span>Populate a mainline stream

Now that you've created a stream, you can populate it with files. There are two ways to populate a mainline stream:

- $\blacksquare$  Add files from the local filesystem.
- **n** Branch files from another depot.

In this tutorial, we demonstrate populating by adding files. For information on populating by branching from another depot, see ["Branch](#page-44-1) from other depots" on page 45.

To add files to the mainline stream, copy the files and folders to the workspace root directory and then mark them for add with the **p4 add** command.

1. Copy the files and folders to the workspace root directory.

In this example, we add all files residing in a directory named **/Users/bruno/repository**.

#### **On UNIX and OSX**

\$ **cp /Users/bruno/repository/\* /Users/bruno/tutorial**

#### **On Windows**

```
$ copy C:\Users\bruno\repository\* C:\Users\bruno\tutorial
```
2. Change into the client workspace root directory.

#### **On UNIX and OSX**

\$ **cd /Users/bruno/tutorial**

#### **On Windows**

```
$ cd C:\User\bruno\tutorial
```
3. Mark the files for add.

#### \$ **p4 add \***

This creates a default **changelist**, which you will use when you submit to the depot the file you added to your workspace. For more information on changelists, see ["Changelist-related](#page-52-1) tasks" on [page 53](#page-52-1).

4. Submit the added files.

To populate the stream, submit the default changelist in which the files are open for add.

```
$ p4 submit
```
Helix server opens the **change specification** in an editor:

```
# A Perforce Change Specification.
```
#

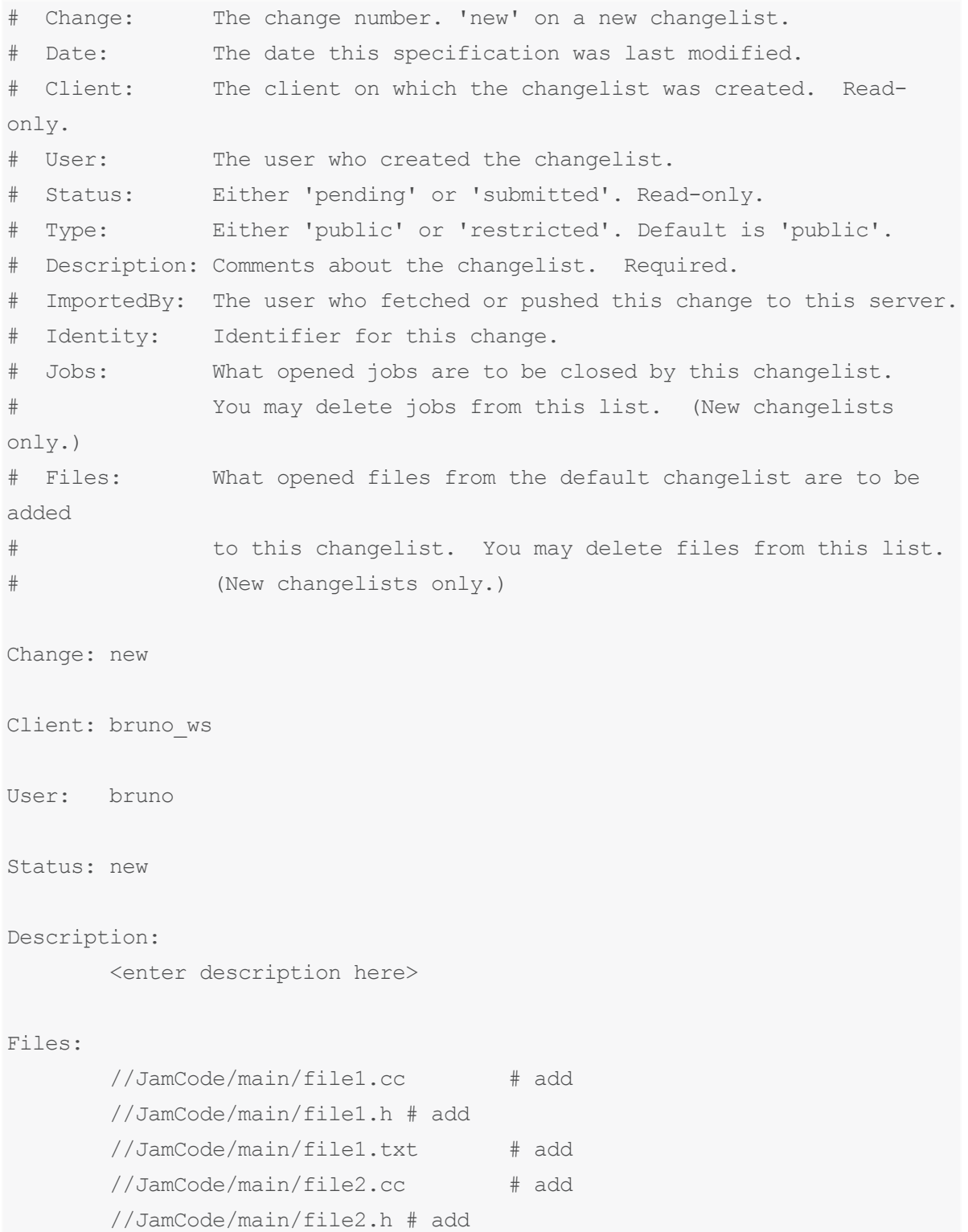

//JamCode/main/file2.txt # add //JamCode/main/file3.cc # add //JamCode/main/file3.h # add //JamCode/main/file3.txt # add

Enter a description under **Description** and then save your changes, to store the files you added in the Helix server depot. Something like the following output is displayed:

```
Change 1 created with 9 open file(s).
Submitting change 1.
Locking 9 files ...
add //JamCode/main/file1.cc#1
add //JamCode/main/file1.h#1
add //JamCode/main/file1.txt#1
add //JamCode/main/file2.cc#1
add //JamCode/main/file2.h#1
add //JamCode/main/file2.txt#1
add //JamCode/main/file3.cc#1
add //JamCode/main/file3.h#1
add //JamCode/main/file3.txt#1
```
Change 1 submitted.

<span id="page-31-0"></span>The files you added are now stored in the Helix server depot.

#### Edit files

Now that the files are stored in the depot, you or others can check them out of the depot to edit them. To open files for edit, issue the **p4 edit** command, followed by the names(s) of the files you want to edit:

```
$ p4 edit file1.txt
```
This displays output like the following:

//JamCode/main/file1.txt#1 - opened for edit

Now you can edit the file in the editor of your choice and make changes. After you've made the desired changes, you submit the changelist associated with the file(s):

#### \$ **p4 submit**

This open a **change specification** in an editor:

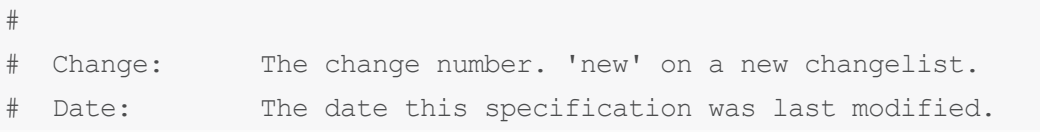

```
# Client: The client on which the changelist was created. Read-
only.
# User: The user who created the changelist.
# Status: Either 'pending' or 'submitted'. Read-only.
# Type: Either 'public' or 'restricted'. Default is 'public'.
# Description: Comments about the changelist. Required.
# ImportedBy: The user who fetched or pushed this change to this server.
# Identity: Identifier for this change.
# Jobs: What opened jobs are to be closed by this changelist.
# You may delete jobs from this list. (New changelists
only.)
# Files: What opened files from the default changelist are to be
added
# to this changelist. You may delete files from this list.
# (New changelists only.)
Change: new
Client: bruno_ws
User: bruno
Status: new
Description:
       <enter description here>
Files:
        //JamCode/main/file1.txt # edit
Enter a description under Description and then save your  changes, to store the edits you made in
the  Helix server  depot. Something like the following output is displayed:
```

```
Change 2 created with 1 open file(s).
Submitting change 2.
Locking 1 files ...
edit //JamCode/main/file1.txt#2
Change 2 submitted.
```
#### <span id="page-33-0"></span>Delete files

Deleting files is more complicated than just deleting them from your filesystem. To mark files for delete, issue the **p4 delete** command. In this case, we choose to delete just the header files.

#### \$ **p4 delete \*.h**

Helix server displays the following:

```
//JamCode/main/file1.h#1 - opened for delete
//JamCode/main/file2.h#1 - opened for delete
//JamCode/main/file3.h#1 - opened for delete
```
As in "Edit files" on [page 32,](#page-31-0) you issue the **p4 submit** command to have the deletion affect files in the depot:

\$ **p4 submit**

Helix server opens the **change specification** in an editor:

```
# A Perforce Change Specification.
#
# Change: The change number. 'new' on a new changelist.
# Date: The date this specification was last modified.
# Client: The client on which the changelist was created. Read-
only.
# User: The user who created the changelist.
# Status: Either 'pending' or 'submitted'. Read-only.
# Type: Either 'public' or 'restricted'. Default is 'public'.
# Description: Comments about the changelist. Required.
# ImportedBy: The user who fetched or pushed this change to this server.
# Identity: Identifier for this change.
# Jobs: What opened jobs are to be closed by this changelist.
              You may delete jobs from this list. (New changelists
only.)
# Files: What opened files from the default changelist are to be
added
# to this changelist. You may delete files from this list.
# (New changelists only.)
Change: new
```
Client: jschaffer ws

User: jschaffer

Status: new

Description:

<enter description here>

Files:

//JamCode/main/file1.h # delete //JamCode/main/file2.h # delete //JamCode/main/file3.h # delete

Enter a description under **Description** and then save your changes, to store the changes you made in the Helix server depot. Something like the following output is displayed:

```
Change 3 created with 3 open file(s).
Submitting change 3.
Locking 3 files ...
delete //JamCode/main/file1.h#2
delete //JamCode/main/file2.h#2
delete //JamCode/main/file3.h#2
Change 3 submitted.
```
# <span id="page-34-0"></span>Sync files from the depot to your client workspace

Syncing (retrieving files from the depot) — with the **p4 sync** command — specifies the files and directories you want to retrieve from the depot. You do this to obtain the latest changes —be they edits, adds, or deletes—that have been made by others and then submitted to the depot.

You can only sync files that are mapped in your workspace view. For more information on workspace views, see "Configure [workspace](#page-76-1) views" on page 77.

```
$ p4 sync ...
```
By passing in **…**, we request to sync all files in the current directory.

Suppose that another user has made changes to **file1.cc** and **file3.cc**. A **sync** request, would yield output like the following:

```
//JamCode/main/file1.cc#3 - updating
/Users/bruno/workspace/tutorial/file1.cc
```

```
//JamCode/main/file3.cc#5 - updating
/Users/bruno/workspace/tutorial/file3.cc
```
### <span id="page-35-0"></span>Populate child streams

After populating the mainline, you can branch files for development and for release. For example, to create a development stream that is a clone of its mainline parent, issue the following command:

\$ **p4 stream -t development -P //JamCode/main //JamCode/dev**

Helix server displays the stream specification with the type set to development. Save the specification. To populate the stream with the files from the mainline, issue the following commands:

```
$ p4 populate -d "From main" -S //JamCode/dev -r
```
\$ **p4 sync**
# Basic tasks

This chapter describes tasks you commonly perform when setting up and using your version control system. It discusses both tasks you perform just once when getting your system set up, and tasks you may perform one or more times during the lifetime of your installation.

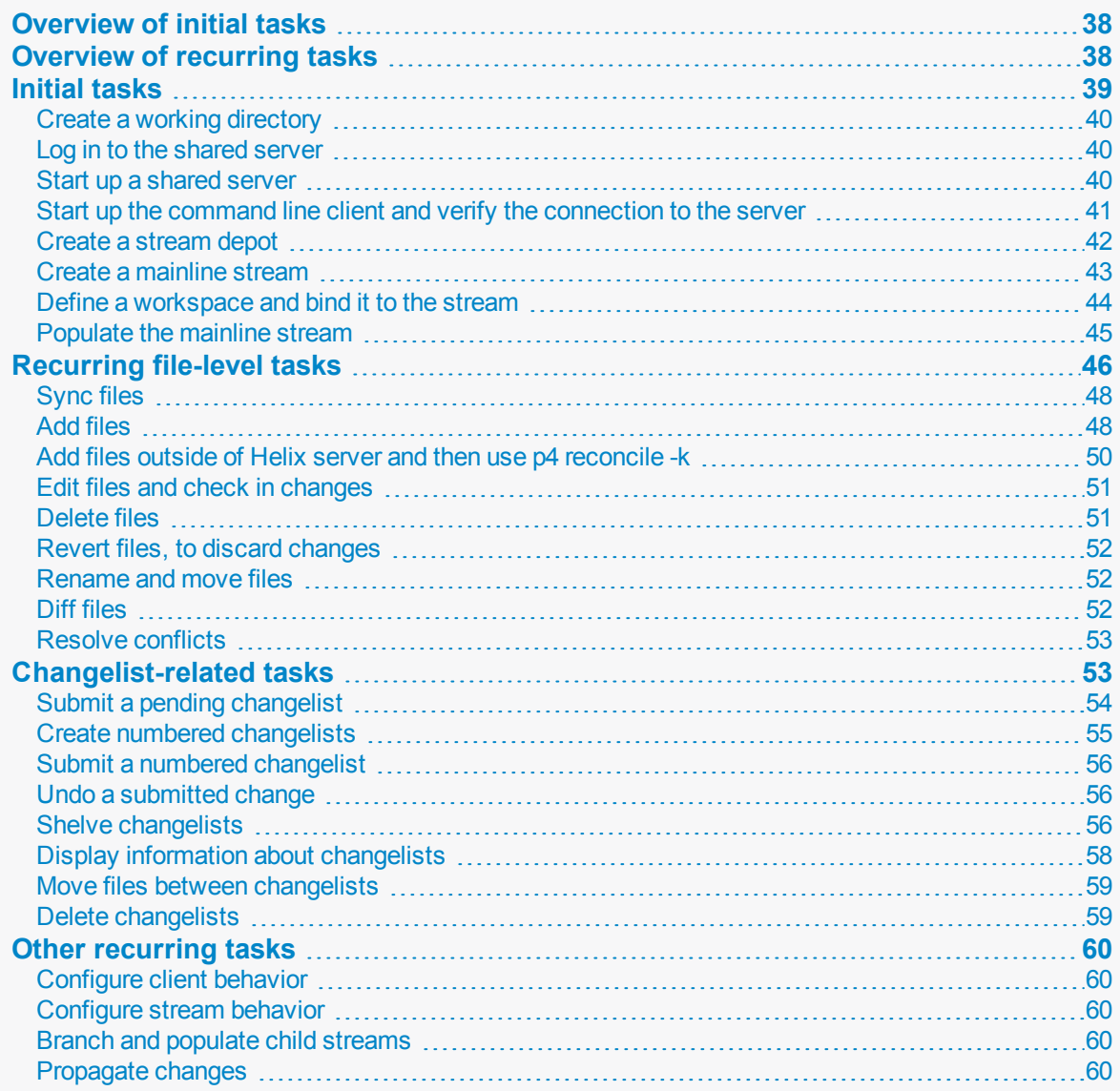

## <span id="page-37-0"></span>Overview of initial tasks

This section gives you an overview of the tasks for setting up your command client and shared server. The tasks in this workflow should be performed once, and in the order presented in the following table:

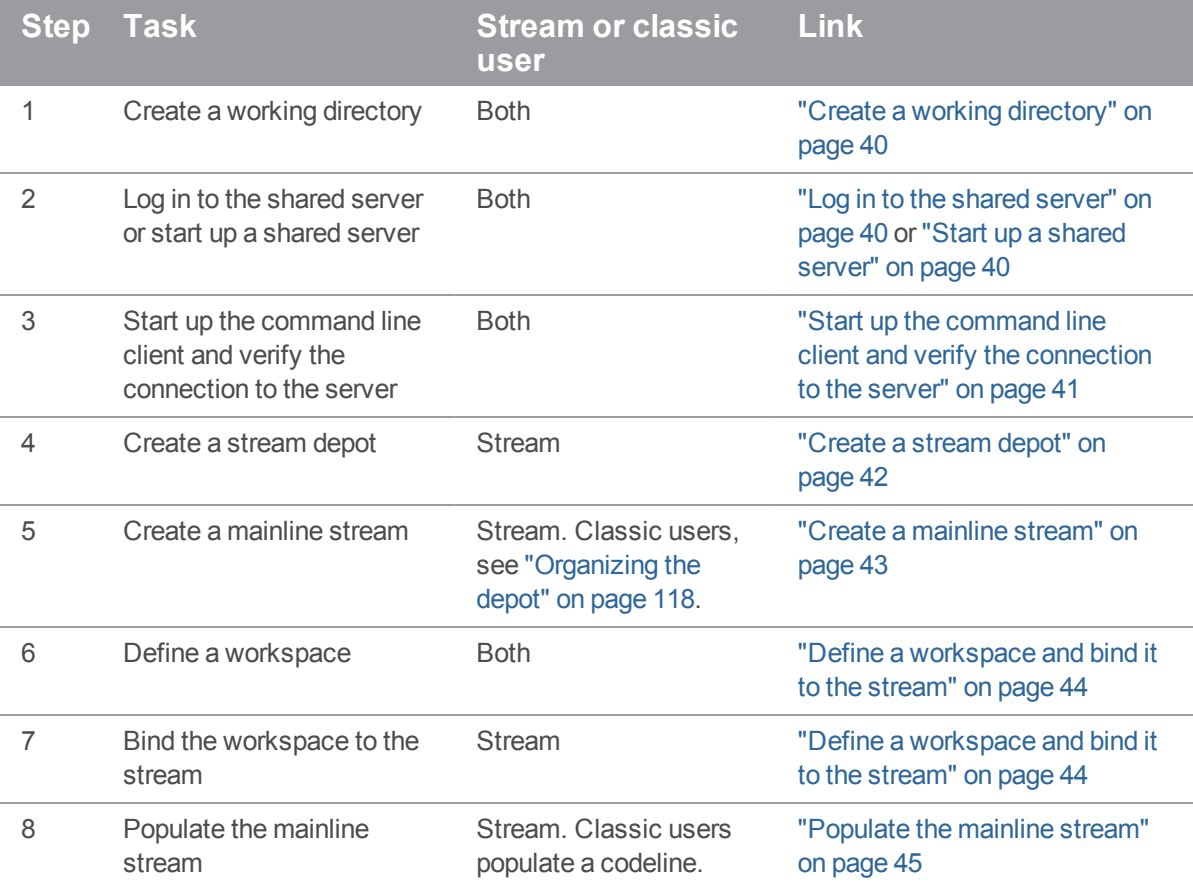

## <span id="page-37-1"></span>Overview of recurring tasks

This section gives you an overview of the tasks you perform during the lifetime of your installation, divided between file-level tasks and other tasks. You may perform them one or more times, or never.

The following table summarizes file-level recurring tasks:

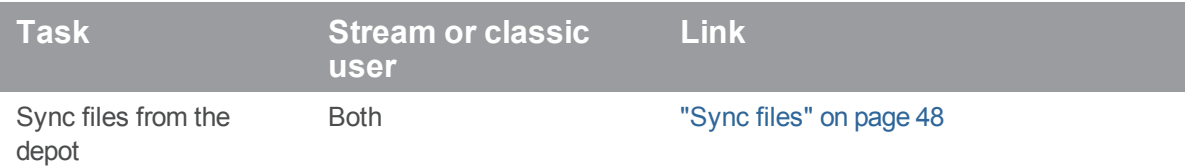

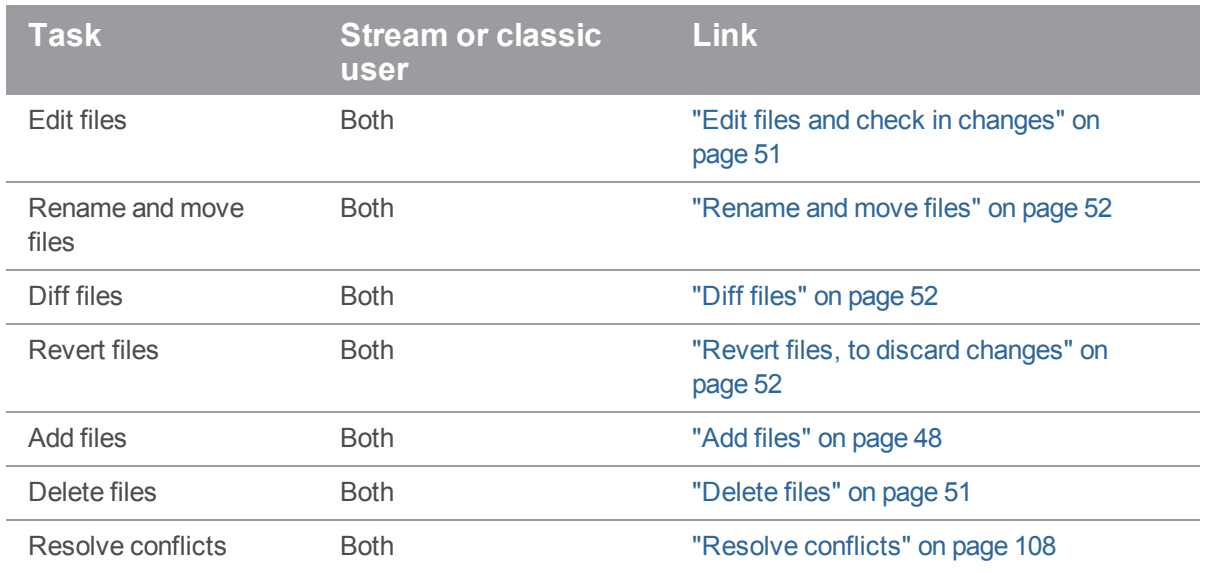

The following table summarizes other recurring tasks:

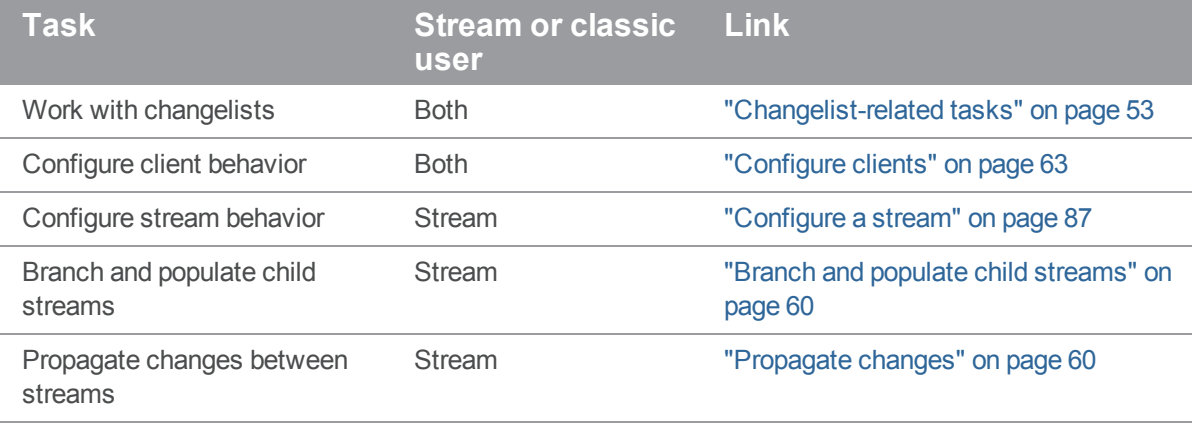

# <span id="page-38-0"></span>Initial tasks

You perform the tasks in this section once, in the order presented.

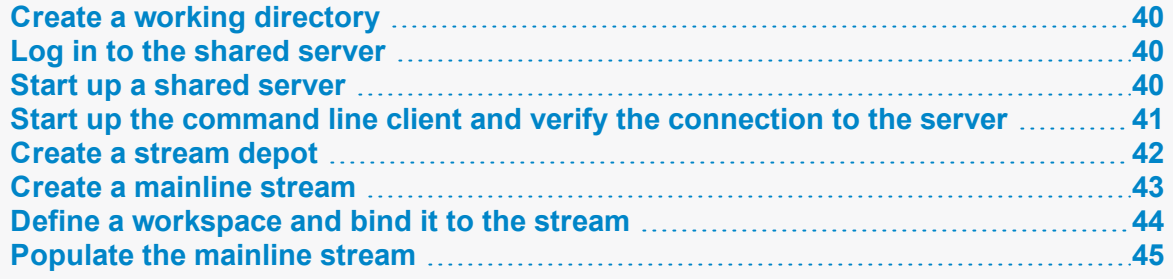

## <span id="page-39-0"></span>*Create a working directory*

Create a working directory and then change to the directory. In this example, we create a working directory called *work* in the user's home directory.

- \$ **mkdir /Users/bruno/work**
- <span id="page-39-1"></span>\$ **cd /Users/bruno/work**

## *Log in to the shared server*

Typically, your administrator starts up a shared server for you. If you need to start up your own shared server, see "Start up a shared [server"](#page-39-2) below.

Your admin provides you with a user id, a password, and the server's address. You then follow these steps:

1. Set the P4PORT environment variable to the server address the admin gave you.

Suppose the server is running as **server1** on port 1666. To enable the client to communicate with the server, set the client's **P4PORT** variable to **server1:1666**.

**On UNIX and OSX**

```
$ export P4PORT=server1:1666
```
**On Windows**

\$ **p4 set P4PORT=server1:1666**

2. Log in to the server with the **p4 login** command.

```
$ p4 login
```
Helix server displays the following:

Enter password:

3. Enter the password your admin gave you.

Helix server displays the following:

User bruno logged in.

## <span id="page-39-2"></span>*Start up a shared server*

Download into your computer's **/usr/local/bin** directory the server (**p4d**) and client (**p4**) binaries, as described in ["Installation"](#page-13-0) on page 14. Then, follow these steps:

1. Make the server and client binaries executable, if they're not already

```
$ chmod +x /usr/local/bin/p4d
```

```
$ chmod +x /usr/local/bin/p4
```
2. Make a subdirectory in which to start up the server and client.

When started, the server creates a large number of database files. It's best not to clutter your working directory with these files, so we will start up the server and client in a different directory. Create a directory:

```
$ mkdir /Users/bruno/server
```
3. Start up the shared server, using the  $-\mathbf{r}$   $\mathbf{dir}$  option to specify the directory created in the previous step.

\$ **p4d -r /Users/bruno/server**

This produces the following output:

```
Perforce db files in 'server' will be created if missing...
Perforce Server starting...
```
# <span id="page-40-0"></span>*Start up the command line client and verify the connection to the server*

1. Start up the command line client:

#### \$ **p4**

2. To verify a connection, issue the  $p4$  [info](https://www.perforce.com/manuals/cmdref/Content/CmdRef/p4_info.html) command. If [P4PORT](https://www.perforce.com/manuals/cmdref/Content/CmdRef/P4PORT.html) is set correctly, information like the following is displayed:

```
User name: bruno
Client name: bruno_ws
Client host: computer_12
Client root: c:\bruno_ws
Current directory: c:\bruno_ws
Peer address: 10.0.102.24:61122
Client address: 10.0.0.196
Server address: ssl:example.com:1818
Server root: /usr/depot/p4d
Server date: 2020/09/28 15:03:05 -0700 PDT
Server uptime: 752:41:33
```
Server version: P4D/FREEBSD/2012.1/406375 (2020/08/25) ServerID: Master Server license: P4Admin <p4adm> 20 users (expires 2021/01/01) Server license-ip: 10.0.0.2 Case handling: sensitive

The **Server address:** field shows the host to which **p4** connected and also displays the host and port number on which the Helix server is listening. If **P4PORT** is set incorrectly, you receive a message like the following:

```
Perforce client error: 
Connect to server failed; check $P4PORT.
 TCP connect to perforce:1666 failed.
 perforce: host unknown.
```
- 3. If the host:port value is **perforce:1666**, **P4PORT** has not been set. Set **P4PORT** and try to connect again.
- 4. If your installation requires SSL, make sure your **P4PORT** is of the form **ssl:***hostname***:***port*.
- 5. You will be asked to verify the server's fingerprint the first time you attempt to connect to the server. If the fingerprint is accurate, use the  $p4$  [trust](https://www.perforce.com/manuals/cmdref/Content/CmdRef/p4_trust.html) command to install the fingerprint into a file (pointed to by the [P4TRUST](https://www.perforce.com/manuals/cmdref/Content/CmdRef/P4TRUST.html) environment variable) that holds a list of known/trusted Helix server and their respective fingerprints. If **P4TRUST** is unset, this file is **.p4trust** in the user's home directory. For more information, see ["SSL-encrypted](#page-128-0) connections" on page 129.
- <span id="page-41-0"></span>6. If your installation requires plain text (in order to support older Helix server applications), set **P4PORT** to **tcp:***hostname***:***port*.

### *Create a stream depot*

Typically your administrator will create a stream depot for you and provide you with the depot name.

However, if you are creating a stream depot yourself, type the following:

```
$ p4 depot -t stream depotname
```
The **-t** option of the p4 [depot](https://www.perforce.com/manuals/cmdref/Content/CmdRef/p4_depot.html) command specifies the type of depot to create, in this case a stream depot.

Helix server opens the depot specification in an editor:

```
# A Perforce Depot Specification.
#
# Depot: The name of the depot.
# Owner: The user who created this depot.
# Date: The date this specification was last modified.
# Description: A short description of the depot (optional).
```

```
# Type: Whether the depot is 'local', 'remote',
# 'stream', 'spec', 'archive', 'tangent',
# or 'unload'. Default is 'local'.
# Address: Connection address (remote depots only).
# Suffix: Suffix for all saved specs (spec depot only).
# StreamDepth: Depth for streams in this depot (stream depots only).
# Map: Path translation information (must have ... in it).
# SpecMap: For spec depot, which specs should be recorded (optional).
#
# Use 'p4 help depot' to see more about depot forms.
Depot: JamCode
Owner: bruno
Date: 2016/02/22 13:20:06
Description:
             Created by bruno.
Type: stream
StreamDepth: //JamCode/1
Map: JamCode/...
```
<span id="page-42-0"></span>Adjust the value of other fields and save the specification.

## *Create a mainline stream*

When you create a stream, you assign it to one of the ["Stream](#page-87-0) types" on page 88. To create a mainline stream:

1. Issue the **p4 [stream](https://www.perforce.com/manuals/cmdref/Content/CmdRef/p4_stream.html)**, command, specifying the depot followed by the stream name.

For example:

\$ **p4 stream -t mainline //JamCode/main**

The stream specification form is displayed.

- 2. Change options in the spec to assign the stream the characteristics you want and save the spec. For details on the stream spec, see ["Configure](#page-86-0) a stream" on page 87.
- 3. To verify that your mainline stream has been created, issue the **p4 [streams](https://www.perforce.com/manuals/cmdref/Content/CmdRef/p4_streams.html)** command.

For example:

\$ **p4 streams //JamCode/...**

### <span id="page-43-0"></span>*Define a workspace and bind it to the stream*

Before you can work in a stream, you must define a workspace associated with the stream. When you associate a workspace with a stream, Helix server generates the *workspace view* based on the structure of the stream. Stream users never need edit the workspace view (and cannot manually alter it). If the structure of the stream changes, Helix server updates the views of workspaces associated with the stream on an as-needed basis.

#### **Note**

Users of a non-stream classic depot define a workspace by issuing the  $p4$  [client](https://www.perforce.com/manuals/cmdref/Content/CmdRef/p4_client.html) command *without* passing the **-S** option, and edit the workspace view manually by editing the **View:** field in the client spec. See "Configure [workspace](#page-76-0) views" on page 77.

Your Helix server administrator might have already configured a client workspace for your computer. If so, the **Client** field in the client spec displays the Client workspace name when the user issues the **p4 client** command.

If not, to create a workspace for a stream:

1. Issue the **p4 client** command, using the **-S** option to specify the name of the associated stream.

For example:

```
$ p4 client -S //JamCode/main
```
The workspace specification form is displayed.

- 2. Configure the workspace **Root** directory and any other desired settings, and save the specification. For details, see "Define a client [workspace"](#page-69-0) on page 70.
- 3. Verify that your workspace has been created by using  $p4$  [clients](https://www.perforce.com/manuals/cmdref/Content/CmdRef/p4_clients.html).

For example:

\$ **p4 clients -S //JamCode/main**

The next step is ["Populate](#page-44-0) the mainline stream" on the facing page.

## <span id="page-44-0"></span>*Populate the mainline stream*

#### **Note**

Users of a non-stream classic depot populate a branch. See "Codeline [management"](#page-117-1) on page 118.

There are two ways to populate a mainline stream:

- <sup>n</sup> "Add files" [below](#page-44-1) from the local filesystem. It does not preserve file history and is the most typical way.
- <sup>n</sup> ["Branch](#page-44-2) from other depots" below. If you have existing non-stream classic depots and you need to preserve file history, use this way.

### <span id="page-44-1"></span>Add files

If you do not need to preserve file history, add the files. To add files to the mainline stream:

1. Create the workspace root directory if it does not exist.

For example:

```
C:\bruno_ws> cd C:\Users\bruno\p4clients
C:\Users\bruno\p4clients> mkdir bruno_projectX_main
```
- 2. Copy the files and folders to the workspace root directory.
- 3. Change into the client workspace root directory, and use the  $p4$  [reconcile](https://www.perforce.com/manuals/cmdref/Content/CmdRef/p4_reconcile.html) command to detect files not under Helix server control and open them for add by using the p4 [add](https://www.perforce.com/manuals/cmdref/Content/CmdRef/p4_add.html) command.

C:\Users\bruno\p4clients> **cd bruno\_projectX\_main**

C:\Users\bruno\p4clients\bruno\_projectX\_main> **p4 add ...**

To verify that the files are set up to be added correctly, issue the  $p4$  [opened](https://www.perforce.com/manuals/cmdref/Content/CmdRef/p4_opened.html) command.

To populate the stream, submit the changelist in which the files are open.

For details on working with changelists, see ["Changelist-related](#page-52-1) tasks" on page 53.

### <span id="page-44-2"></span>Branch from other depots

You can branch files from other stream depots, classic depots, or remote depots into a stream. If you populate the mainline by branching, Helix server preserves the connection between the revision history of the source and target files. Your workspace must be set to one associated with the target stream (example: **p4 set P4CLIENT=bruno\_projectX\_main**).

To populate the mainline by branching, issue the **p4 copy** command, specifying source and target. Example:

```
$ p4 copy -v //mysourcedepot/mainline/... //ProjectX/main/...
```
In this example, the  $-\mathbf{v}$  option performs the copy on the server without syncing the newly-created files to the workspace. This can be a significant time-saver if there are many files being copied. You can then sync only the files you intend to work with from the new location.

**p4d** displays a series of "import from" messages listing the source and target files, and opens the file(s) in a pending changelist. To preview the results of the operation without opening files, specify the **-n** option.

To populate the stream with the files from the mainline, issue the following commands:

- 1. To verify that the files are set up to be added correctly, issue the **p4 opened** command.
- 2. To populate the stream,  $p4$  [submit](https://www.perforce.com/manuals/cmdref/Content/CmdRef/p4_submit.html) the changelist in which the files are open.

If you are populating an empty stream, you can simplify this process by using **p4 populate**. For example:

```
$ p4 populate //mysourcedepot/mainline/... //ProjectX/main/...
does the same thing as p4 copy -v followed by a  p4 submit.
```
#### **Tip**

To preview what the result of the command would be, first use **p4 populate -n**, and, if the result is what you want, use **p4 populate** without the **-n** preview.

To undo an erroneous copy operation, issue the  $p4$  [revert](https://www.perforce.com/manuals/cmdref/Content/CmdRef/p4_revert.html) command. For example:

```
$ p4 revert //ProjectX/main/...
```
### Recurring file-level tasks

This section describes tasks you perform during the lifetime of your installation that occur at the file level.

Before we look at the tasks in detail, here's a table that provides a snapshot of the sequence in which you perform the most common file-related tasks.

For details on working with changelists, see ["Changelist-related](#page-52-1) tasks" on page 53.

Here are the basic steps for working with files. In general, to change files in the depot (file repository), you open the files in changelists and submit the changelists with a description of your changes. Helix server assigns numbers to changelists and maintains the revision history of your files. This approach enables you to group related changes and find out who changed a file and why and when it was changed.

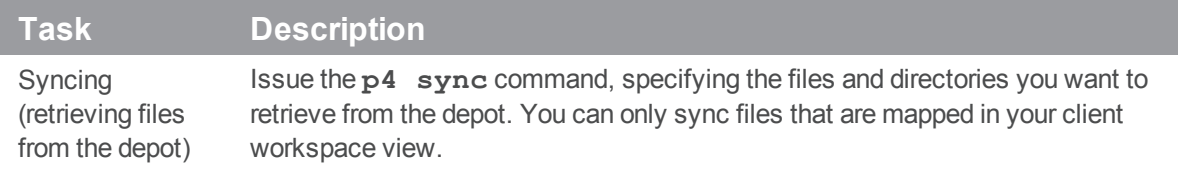

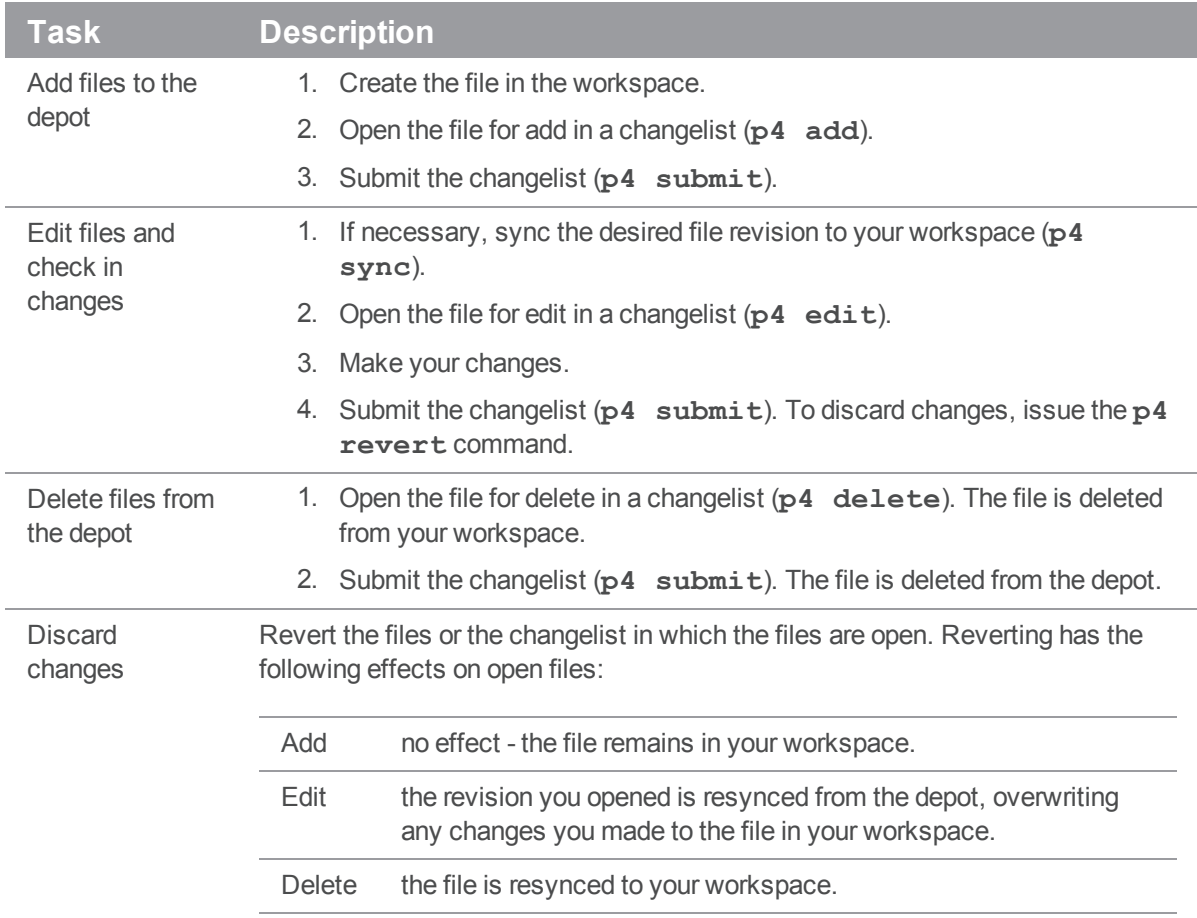

Files are added to, deleted from, or updated in the depot only when you successfully submit the pending changelist in which the files are open. A changelist can contain a mixture of files open for add, edit and delete.

For details on working with changelists, see ["Changelist-related](#page-52-1) tasks" on page 53.

#### **Also in this section:**

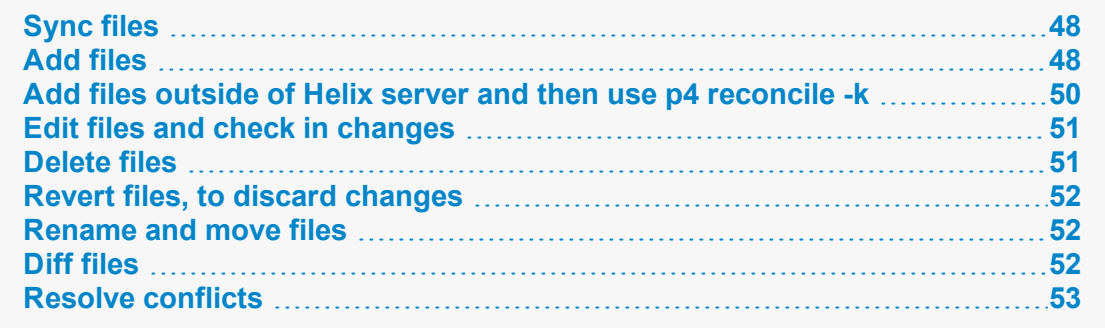

## <span id="page-47-0"></span>*Sync files*

Syncing—with the **p4 sync** command—adds, updates, or deletes files in the client workspace to bring the workspace contents into agreement with the depot. If a file exists within a particular subdirectory in the depot, but that directory does not exist in the client workspace, the directory is created in the client workspace when you sync the file. If a file has been deleted from the depot, **p4 sync** deletes it from the client workspace.

#### **E x a m p l e Sync files from the depot to a client workspace**

The command below retrieves the most recent revisions of all files in the client view from the depot into the workspace. As files are synced, they are listed in the command output.

```
C:\bruno_ws> p4 sync
```

```
//Acme/dev/bin/bin.linux24x86/readme.txt#1 - added as c:\bruno_
ws\dev\bin\bin.linux24x86\readme.txt
//Acme/dev/bin/bin.ntx86/glut32.dll#1 - added as c:\bruno_
ws\dev\bin\bin.ntx86\glut32.dll
//Acme/dev//bin/bin.ntx86/jamgraph.exe#2 - added as c:\bruno_
ws\dev\bin\bin.ntx86\jamgraph.exe
```
 $\lceil \ldots \rceil$ 

#### **Note**

You cannot sync files that are not in your workspace view. See "Configure [workspace](#page-76-0) views" on [page 77](#page-76-0)  for more information.

To sync revisions of files prior to the latest revision in the depot, use revision specifiers. For example, to sync the first revision of **Jamfile**, which has multiple revisions, issue the following command:

```
$ p4 sync //Acme/dev/jam/Jamfile#1
```
To sync groups of files or entire directories, use wildcards. For example, to sync everything in and below the **jam** folder, issue the following command:

```
$ p4 sync //Acme/dev/jam/...
```
The Helix server tracks which revisions you have synced. For maximum efficiency, Helix server does not re-sync an already-synced file revision. To re-sync files you (perhaps inadvertently) deleted manually, specify the **-f** option when you issue the **p4 sync** command.

## <span id="page-47-1"></span>*Add files*

To add files to the depot, create the files in your workspace, then issue the p4 [add](https://www.perforce.com/manuals/cmdref/Content/CmdRef/p4_add.html) command. The **p4 add** command opens the files for add in the default pending changelist. The files are added when you successfully submit the default pending changelist.

To open multiple files for add, use a single **p4 add** command with wildcards.

To add files recursively, use the Helix server **...** wildcard.

A similar approach is to use the **p4 reconcile -a \*** command. The p4 [reconcile](https://doc-ondemand.bnr.perforce.com//cmdref/main/latest/Content/CmdRef/p4_reconcile.html) command opens files for add, delete, or edit to reconcile a workspace with changes made outside of Helix server.

#### **E x a m p l e Add files**

Bruno has created two text files that he must add to the depot. To add all the text files at once, he uses the **\*** wildcard when he issues the **p4 add** command.

C:\bruno\_ws\Acme\dev\docs\manuals> **p4 add \*.txt**

//Acme/dev/docs/manuals/installnotes.txt#1 - opened for add

//Acme/dev/docs/manuals/requirements.txt#1 - opened for add

Now the files he wants to add to the depot are open in his default changelist. The files are stored in the depot when the changelist is submitted.

#### **E x a m p l e Add files with multiple \***

Using the **\*** wildcard in more than one place is possible.

```
C:\bruno_ws\Acme\dev\docs\manuals> p4 add *World*.*
```
//Acme/dev/docs/manuals/World.html#1 - opened for add

//Acme/dev/docs/manuals/WorldWorld.java#1 - opened for add

//Acme/dev/docs/manuals/TwoWorldsApart.json#1 - opened for add

#### **E x a m p l e Add files with ...**

Using **...** allows you to add files in the specified directory and its subdirectories.

C:\bruno\_ws\Acme\dev\docs\manuals> **p4 add admin-guide/...**

//Acme/dev/docs/manuals/admin-guide/readme.txt#1 - opened for add

//Acme/dev/docs/manuals/admin-guide/subdirectory1/procedure1.html#1 -

opened for add

You can also issue the command without specifying any directory, in which case it applies to the current directory and its subdirectories:

C:\bruno\_ws\Acme\dev\docs\manuals> **p4 add ...**

//Acme/dev/docs/manuals/admin-guide/readme.txt#1 - opened for add //Acme/dev/docs/manuals/admin-guide/subdirectory1/procedure1.html#1 opened for add

//Acme/dev/docs/manuals/developer-guide/readme.txt#1 - opened for add

#### **E x a m p l e Submit a changelist to the depot**

Bruno is ready to add his files to the depot. He types p4 [submit](https://www.perforce.com/manuals/cmdref/Content/CmdRef/p4_submit.html) and sees the following form in a standard text editor:

```
Change: new
Client: bruno_ws
User: bruno
Status: new
Description:
       <enter description here>
Type: public
Files:
    //Acme/dev/docs/manuals/installnotes.txt # add
    //Acme/dev/docs/manuals/requirements.txt # add
```
Bruno changes the contents of the **Description:** field to describe his file updates. When he's done, he saves the form and exits the editor, and the new files are added to the depot.

You must enter a description in the **Description:** field. You can delete lines from the **Files:** field. Any files deleted from this list are moved to the next default changelist, and are listed the next time you submit the default changelist.

If you are adding a file to a directory that does not exist in the depot, the depot directory is created when you successfully submit the changelist.

<span id="page-49-0"></span>For details on working with changelists, see ["Changelist-related](#page-52-1) tasks" on page 53.

## *Add files outside of Helix server and then use p4 reconcile -k*

In certain situations, you may need to copy a very large number of files into your workspace from another user's workspace. Rather than doing this via Helix server, you may, for performance reasons, choose to copy them directly — via a snapshot, for example — from the other user's workspace into yours.

Once you've done this, you will need to:

 $\blacksquare$  Inform Helix server that these files now exist on your client.

That is, you want to update your client's *have list* to reflect the actual contents of your workspace. See the **p4 have** page in *Helix Core P4 [Command](http://www.perforce.com/perforce/doc.current/manuals/cmdref/index.html) Reference* for details on have lists.

n Ensure that your workspace view contains mappings identical to those contained in the workspace view of the client you copied from

This ensures that Helix server doesn't think these files are new.

To do this, run the **p4 reconcile -k** command.

<span id="page-50-0"></span>You can also ignore groups of files when adding. See "Ignoring groups of files when adding" on [page 127](#page-126-0)  for details.

## *Edit files and check in changes*

You must open a file for edit before you attempt to edit the file. When you open a file for edit—with the **p4 edit** command —Helix server enables write permission for the file in your workspace and adds the files to a changelist. If the file is in the depot but not in your workspace, you must sync it before you open it for edit.

#### **E x a m p l e Open a file for edit**

Bruno wants to make changes to **command.c**, so he syncs it and opens the file for edit.

```
C:\bruno_ws\dev> p4 sync //Acme/dev/command.c
//depot/dev/command.c#8 - added as c:\bruno ws\dev\command.c
```
C:\bruno\_ws\dev> **p4 edit //Acme/dev/command.c**

//Acme/dev/command.c#8 - opened for edit

He then edits the file with any text editor. When he's finished, he submits the file to the depot with **p4 submit**.

## <span id="page-50-1"></span>*Delete files*

To delete files from the depot, you open them for delete by issuing the **p4 delete** command, then submit the changelist in which they are open. When you delete a file from the depot, previous revisions remain, and a new head revision is added, marked as "deleted." You can still sync previous revisions of the file.

When you issue the **p4 delete** command, the files are deleted from your workspace but not from the depot. If you revert files that are open for delete, they are restored to your workspace. When you successfully submit the changelist in which they are open, the files are deleted from the depot.

**E x a m p l e Delete a file from the depot**

Bruno deletes **vendor.doc** from the depot as follows:

C:\bruno\_ws\dev> **p4 delete //Acme/dev/docs/manuals/vendor.doc**

//Acme/dev/docs/manuals/vendor.doc#1 - opened for delete

The file is deleted from the client workspace immediately, but it is not deleted from the depot until he issues the **p4 submit** command.

## <span id="page-51-0"></span>*Revert files, to discard changes*

To remove an open file from a changelist and discard any changes you made, issue the **p4 revert** command. When you revert a file, Helix server restores the last version you synced to your workspace. If you revert a file that is open for add, the file is removed from the changelist but is not deleted from your workspace.

#### **E x a m p l e Revert a file**

Bruno decides not to add his text files after all.

```
C:\bruno_ws\dev> p4 revert *.txt
```

```
//Acme/dev/docs/manuals/installnotes.txt#none - was add, abandoned
```
//Acme/dev/docs/manuals/requirements.txt#none - was add, abandoned

<span id="page-51-1"></span>To preview the results of a revert operation without actually reverting files, specify the **-n** option when you issue the **p4 revert** command.

## *Rename and move files*

To rename or move files, you must first open them for add or edit, and then use the **p4 move** command:

C:\bruno\_ws> **p4 move** *source\_file target\_file*

To move groups of files, use matching wildcards in the *source\_file* and *target\_file* specifiers. To move files, you must have Helix server write permission for the specified files. For information about using wildcards with Helix server files, see "Helix server [wildcards"](#page-176-0) on page 177.

For details about Helix server permissions, see the *Helix Core Server [Administrator](http://www.perforce.com/perforce/doc.current/manuals/p4sag/index.html) Guide*.

When you rename or move a file using **p4 move**, the versioning service creates an integration record that links it to its deleted predecessor, preserving the file's history. Integration is also used to create branches and to propagate changes.

#### **Note**

The **p4 move** command is renaming a file within the same directory, or moving a file between folders within the same directory tree. To learn how to restructure the depot by moving an entire branch, see the Knowledge Base article, "Renaming Depot [Directories](https://community.perforce.com/s/article/3478)".

## <span id="page-51-2"></span>*Diff files*

Helix server allows you to *diff* (compare) revisions of text files. By diffing files, you can display:

- Changes that you made after opening the file for edit
- Differences between any two revisions
- Differences between file revisions in different branches

To diff a file that is synced to your workspace with a depot revision, issue the **p4 diff** *filename***#***rev* command. If you omit the revision specifier, the file in your workspace is compared with the revision you last synced, to display changes you made after syncing it.

To diff two revisions that reside in the depot but not in your workspace, use the **p4 diff2** command. To diff a set of files, specify wildcards in the filename argument when you issue the **p4 diff2** command.

The **p4 diff** command performs the comparison on your computer, but the **p4 diff2** command instructs the Helix server to perform the diff and to send the results to you.

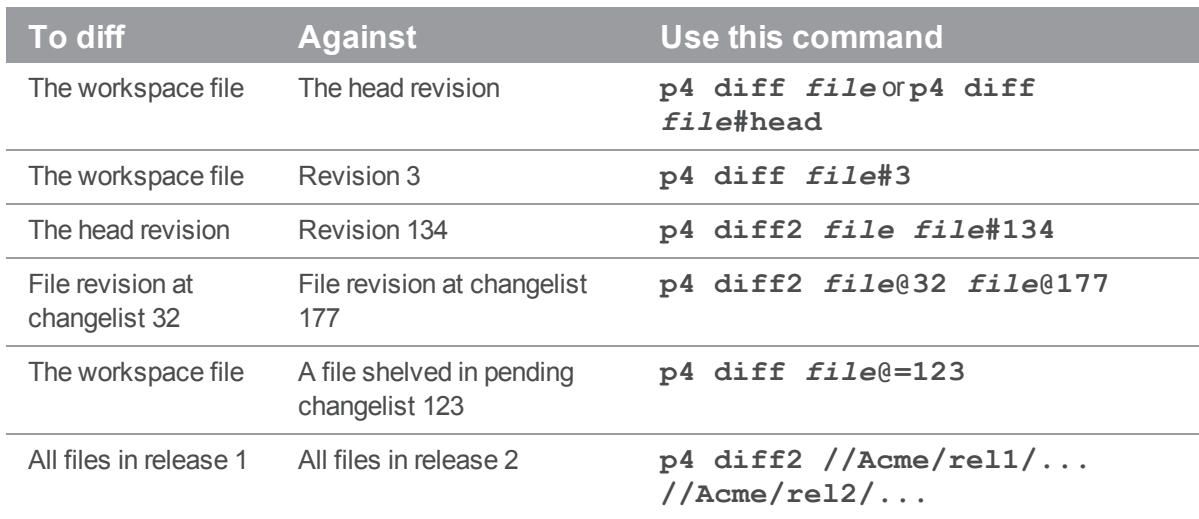

The following table lists some common uses for diff commands:

By default, the **p4 diff** command launches Helix server's internal diff application. To use a different diff program, set the **P4DIFF** environment variable to specify the path and executable of the desired application. To specify arguments for the external diff application, use the **-d** option. For details, refer to the *Helix Core P4 [Command](http://www.perforce.com/perforce/doc.current/manuals/cmdref/index.html) Reference*.

## <span id="page-52-0"></span>*Resolve conflicts*

When you and other users are working on the same set of files, conflicts can occur. Helix server enables your team to work on the same files simultaneously and resolve any conflicts that arise.

<span id="page-52-1"></span>"Resolve [conflicts"](#page-107-0) on page 108 explains in detail how to resolve file conflicts.

## Changelist-related tasks

To change files in the depot, you open them in a *changelist*, make any changes to the files, and then *submit* the changelist. A changelist contains a list of files, their revision numbers, and the operations to be performed on the files. Unsubmitted changelists are referred to as *pending changelists*.

Submission of changelists is an all-or-nothing operation; that is, either all of the files in the changelist are updated in the depot, or, if an error occurs, none of them are. This approach guarantees that code alterations that affect multiple files occur simultaneously.

Helix server assigns numbers to changelists and also maintains a *default changelist*, which is numbered when you submit it. You can create multiple changelists to organize your work. For example, one changelist might contain files that are changed to implement a new feature, and another changelist might contain a bug fix. When you open a file, it is placed in the default changelist unless you specify an existing changelist number on the command line using the **-c** option. For example, to edit a file and submit it in changelist number 4, use **p4 edit -c 4** *filename*. To open a file in the default changelist, omit the **-c** option.

You can also shelve changelists in order to temporarily preserve work in progress for your own use, or for review by others. Shelving enables you to temporarily cache files in the shared server without formally submitting them to the depot.

The Helix server might renumber a changelist when you submit it, depending on other users' activities; if your changelist is renumbered, its original number is never reassigned to another changelist.

You can restrict a changelist from public view by changing the **Type:** field from **public** to **restricted**. In general, if a changelist is restricted, only those users with **list** access to at least one of the files in the changelist are permitted to see the changelist description.

To control what happens to files in a changelist when you submit the changelist to the depot, see ["Configure](#page-72-0) submit options" on page 73.

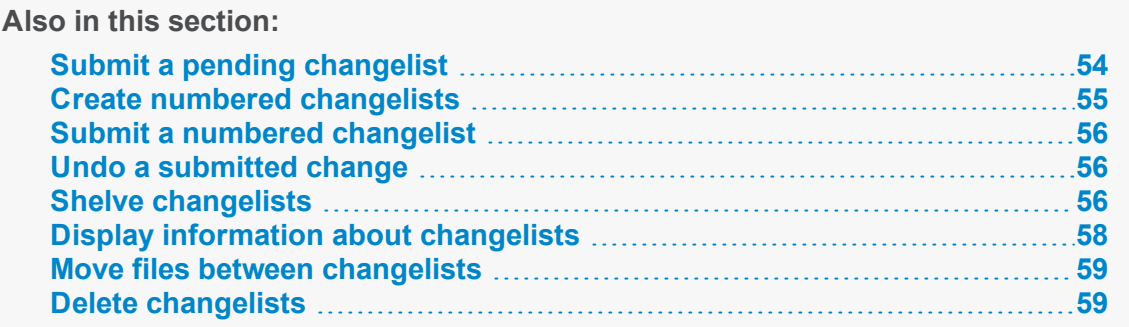

## <span id="page-53-0"></span>*Submit a pending changelist*

To submit a pending changelist, issue the **p4 submit** command. When you issue the **p4 submit** command, a form is displayed, listing the files in the changelist. You can remove files from this list. The files you remove remain open in the default pending changelist until you submit them or revert them.

To submit specific files that are open in the default changelist, issue the **p4 submit** *filename* command. To specify groups of files, use wildcards. For example, to submit all text files open in the default changelist, type **p4 submit "\*".txt**. (Use quotation marks as an escape code around the **\*** wildcard to prevent it from being interpreted by the local command shell).

After you save the changelist form and exit the text editor, the changelist is submitted to the Helix server, and the files in the depot are updated. After a changelist has been successfully submitted, only a Helix server administrator can change it, and the only fields that can be changed are the description and user name.

If an error occurs when you submit the default changelist, Helix server creates a numbered changelist containing the files you attempted to submit. You must then fix the problems and submit the numbered changelist using the **-c** option.

Helix server enables write permission for files that you open for edit and disables write permission when you successfully submit the changelist containing the files. To prevent conflicts with Helix server's management of your workspace, do not change file write permissions manually.

Before committing a changelist, **p4 submit** briefly locks all files being submitted. If any file cannot be locked or submitted, the files are left open in a numbered pending changelist. By default, the files in a failed submit operation are left locked unless the submit.unlocklocked configurable is set. Files are unlocked even if they were manually locked prior to submit if submit fails when **submit.unlocklocked** is set.

## <span id="page-54-0"></span>*Create numbered changelists*

To create a numbered changelist, issue the **p4 change** command. This command displays the changelist form. Enter a description and make any desired changes; then save the form and exit the editor.

All files open in the default changelist are moved to the new changelist. When you exit the text editor, the changelist is assigned a number. If you delete files from this changelist, the files are moved back to the default changelist.

#### **E x a m p l e Working with multiple changelists**

Bruno is fixing two different bugs, and needs to submit each fix in a separate changelist. He syncs the head revisions of the files for the first fix and opens the file for edit in the default changelist:

```
C:\bruno_ws> p4 sync //JamCode/dev/jam/*.c
[list of files synced...]
```
C:\bruno\_ws> **p4 edit //JamCode/dev/jam/\*.c**

[list of files opened for edit...]

Now he issues the **p4 change** command and enters a description in the changelist form. After he saves the file and exits the editor, Helix server creates a numbered changelist containing the files.

```
C:\bruno_ws\dev\main\docs\manuals> p4 change
```
[Enter description and save form]

Change 777 created with 33 open file(s).

For the second bug fix, he performs the same steps, **p4 sync**, **p4 edit**, and **p4 change**. Now he has two numbered changelists, one for each fix.

The numbers assigned to submitted changelists reflect the order in which the changelists were submitted. When a changelist is submitted, Helix server might renumber it, as shown in the following example:

#### **E x a m p l e Automatic renumbering of changelists**

Bruno has finished fixing the bug that he's been using changelist 777 for. After he created that changelist, he submitted another changelist, and two other users also submitted changelists. Bruno submits changelist 777 with **p4 submit -c 777**, and sees the following message:

<span id="page-55-0"></span>Change 777 renamed change 783 and submitted.

### *Submit a numbered changelist*

- To submit a numbered changelist, specify the  $-\mathbf{c}$  option when you issue the **p4** submit command.
- To submit the default changelist, omit the **-c** option.
- <sup>n</sup> Using parallel submits can significantly improve performance.

<span id="page-55-1"></span>See the **p4 [submit](https://www.perforce.com/perforce/doc.current/manuals/cmdref/#CmdRef/p4_submit.html)** command in the Helix Core P4 Command Reference.

### *Undo a submitted change*

One of the fundamental benefits of version control is the ability to undo an unwanted change, either to undo the effects of a bad changelist or to roll back to a known good changelist.

<span id="page-55-2"></span>You use the **p4 undo** command to accomplish this. For details, refer to the **p4 undo** command description in the *Helix Core P4 [Command](http://www.perforce.com/perforce/doc.current/manuals/cmdref/index.html) Reference*.

### *Shelve changelists*

The Helix server shelving feature enables you to temporarily make copies of your files available to other users without checking the changelist into the depot.

Shelving is useful for individual developers who are switching between tasks or performing crossplatform testing before checking in their changes. Shelving also enables teams to easily hand off changes and to perform code reviews.

#### **E x a m p l e Shelving a changelist**

Earl has made changes to **command.c** on a UNIX platform, and now wants others to be able to view and test his changes.

#### \$ **p4 edit //Acme/dev/command.c**

```
//Acme/dev/command.c#9 - opened for edit
...
```
#### \$ **p4 shelve**

Change 123 created with 1 open file(s). Shelving files for change 123. edit //Acme/dev/command.c#9 Change 123 files shelved.

A pending changelist is created, and the shelved version of **command.c** is stored in the server. The file **command.** c remains editable in Earl's workspace, and Earl can continue to work on the file, or can revert his changes and work on something else.

Shelved files remain open in the changelist from which they were shelved. (To add a file to an existing shelved changelist, you must first open that file in that specific changelist.) You can continue to work on the files in your workspace without affecting the shelved files. Shelved files can be synced to other workspaces, including workspaces owned by other users. For example:

#### **E x a m p l e Unshelving a changelist for code review**

Earl has asked for code review and a cross-platform compatibility check on the version of **command.c** that he shelved in changelist 123. Bruno, who is using a Windows computer, types:

C:\bruno\_ws\dev> **p4 unshelve -s 123 //Acme/dev/command.c**

//Acme/dev/command.c#9 - unshelved, opened for edit

and conducts the test in the Windows environment while Earl continues on with other work.

When you shelve a file, the version on the shelf is unaffected by commands that you perform in your own workspace, even if you revert the file to work on something else.

#### **E x a m p l e Handing off files to other users**

Earl's version of **command.c** works on UNIX, but Bruno's cross-platform check of **command.c** has revealed a bug. Bruno can take over the work from here, so Earl reverts his workspace and works on something else:

#### \$ **p4 revert //Acme/dev/command.c**

//Acme/dev/command.c#9 - was edit, reverted

The shelved version of **command.c** is still available from Earl's pending changelist 123, and Bruno opens it in a new changelist, changelist 124.

```
$ p4 unshelve -s 123 -c 124 //Acme/dev/command.c
```
//Acme/dev/command.c#9 - unshelved, opened for edit

When Bruno is finished with the work, he can either re-shelve the file (in his own changelist 124, not Earl's changelist 123) for further review — with the **p4 reshelve** command — or discard the shelved file and submit the version in his workspace by using **p4 submit**.

The **p4 submit** command has a **-e** option that enables the submitting of shelved files directly from a changelist. All files in the shelved change must be up to date and resolved. Other restrictions can apply in the case of files shelved to stream targets; see the *Helix Core P4 [Command](http://www.perforce.com/perforce/doc.current/manuals/cmdref/index.html) Reference* for details. (To avoid dealing with these restrictions, you can always move the shelved files into a new pending changelist before submitting that changelist.)

#### **E x a m p l e Discarding shelved files before submitting a change**

The Windows cross-platform changes are complete, and changelist 124 is ready to be submitted. Bruno uses **p4 shelve -d** to discard the shelved files.

```
C:\bruno_ws\dev> p4 shelve -d -c 124
```
Shelve 124 deleted.

All files in the shelved changelist are deleted. Bruno can now submit the changelist.

C:\bruno\_ws\dev> **p4 submit -c 124**

Change 124 submitted.

Bruno could have shelved the file in changelist 124, and let Earl unshelve it back into his original changelist 123 to complete the check-in.

## <span id="page-57-0"></span>*Display information about changelists*

To display brief information about changelists, use the **p4 changes** command. To display full information, use the **p4 describe** command. The following table describes some useful reporting commands and options:

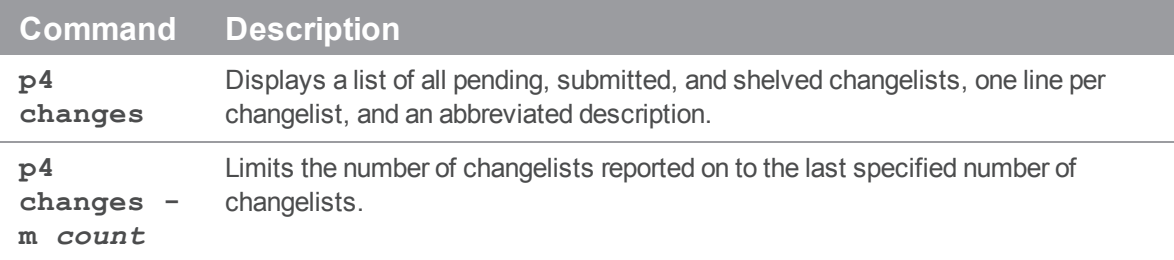

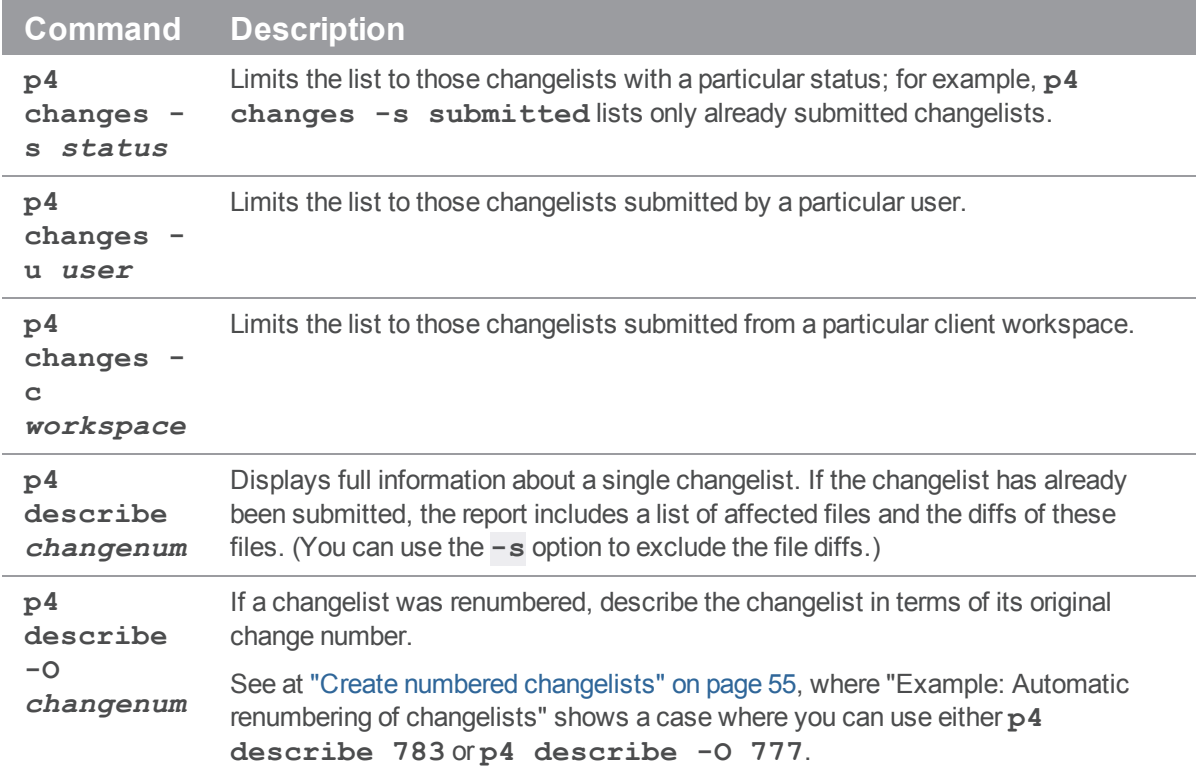

<span id="page-58-0"></span>For more information, see ["Changelist](#page-156-0) reporting" on page 157.

## *Move files between changelists*

### Move files between changelists

To move files from one changelist to another, issue the **p4 reopen -c** *changenumfilenames* command, where *changenum* specifies the number of the target changelist. If you are moving files to the default changelist, use **p4 reopen -c default** *filenames*.

## <span id="page-58-1"></span>*Delete changelists*

To delete a pending changelist, you must first remove all files and jobs associated with it and then issue the **p4 change -d** *changenum* command. Related operations include the following:

- <sup>n</sup> To move files to another changelist, issue the **p4 reopen -c** *changenum* command.
- To remove files from the changelist and discard any changes, issue the **p4 revert** -**c** *changenum* command.

Changelists that have already been submitted can be deleted only by a Helix server administrator. See Deleting changelists and editing changelist [descriptions](https://www.perforce.com/perforce/doc.current/manuals/p4sag/#P4SAG/superuser.basic.delete_changelists.html) in the Helix Core Server Administrator Guide.

## <span id="page-59-0"></span>Other recurring tasks

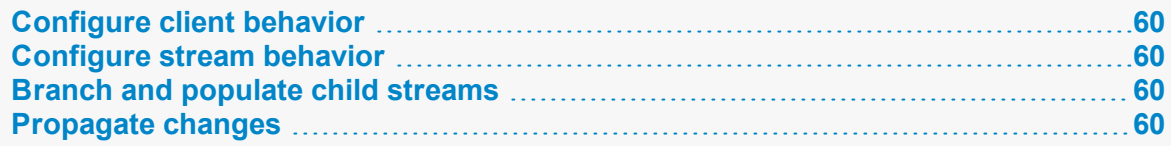

## <span id="page-59-1"></span>*Configure client behavior*

You can configure many aspects of the behavior of both the client workspace and the client binary running on your computer.

<span id="page-59-2"></span>["Configure](#page-62-0) clients" on page 63 discusses client configuration in detail.

## *Configure stream behavior*

You can configure a stream's characteristics — such as its location, its type, and the files in its view, among other things.

<span id="page-59-3"></span>["Configure](#page-86-0) a stream" on page 87 discusses stream configuration in detail.

## *Branch and populate child streams*

After populating the mainline — as described in ["Populate](#page-44-0) the mainline stream" on page 45 — you can branch files for development and for release. For example, to create a development stream that is a clone of its mainline parent, issue the following command:

```
$ p4 stream -t development -P //Acme/main //Acme/dev
```
Helix server displays the stream specification with the type set to development. Save the specification. To populate the stream with the files from the mainline, issue the following commands:

```
$ p4 populate -d "From main" -S //Acme/dev -r
$ p4 sync
```
## <span id="page-59-4"></span>*Propagate changes*

Streams enable you to isolate stable code from work in progress, and to work concurrently on various projects without impediment. Best practice is to periodically update less stable streams from streams that are more stable (by merging), then promote changes to the more stable stream (by copying). Merging and copying are streamlined forms of integration. In general, propagate change as follows:

- <sup>n</sup> For copying and branching, use **p4 copy** or **p4 populate**.
- <sup>n</sup> For merging, use **p4 merge**.
- <sup>n</sup> For edge cases not addressed by **p4 merge** or **p4 copy**, use **p4 integrate**.

The preceding guidelines apply to classic Helix server as well.

### Merge changes from a more stable stream

To update a stream with changes from a more stable stream, issue the **p4 merge -S source**stream command, resolve as required, and submit the resulting changelist. By default, you cannot copy changes to a more stable stream until you have merged any incoming changes from the intended target. This practice ensures that you do not inadvertently overwrite any of the contents of the more stable stream.

Assuming changes have been checked into the mainline after you started working in the development stream (and assuming your workspace is set to a development stream), you can incorporate the changes into the development stream by issuing the following commands:

```
$ p4 merge
$ p4 resolve
$ p4 submit -d "Merged latest changes"
```
### Copy changes to a more stable stream

After merging, your stream is up to date with its more stable parent or child. Assuming you've finalized the changes you want to make in the development stream, you can now promote its new content with no danger of overwriting work in the target stream. The copy operation simply propagates a duplicate of the source to the target, with no resolve required. For example, (and assuming your workspace is set to a mainline parent stream) to promote changes from the development stream to its parent mainline, issue the following commands:

```
$ p4 copy --from //Acme/dev
$ p4 submit -d "Check my new feature in"
```
### Compare changes between streams

Using the **p4 interchanges** command, you can compare changes between streams to look for outstanding merges. Suppose you have a mainline stream **//Acme/main** and its child, a development stream, **//Acme/dev**. The following command tells you which changes exist in **//Acme/dev** but not in its parent stream:

```
$ p4 interchanges -S //Acme/dev
```
The following command tells you which changes exist in the parent of **//Acme/dev** but not in **//Acme/dev**:

```
$ p4 interchanges -S -r //Acme/dev
```
### Propagate change across the stream hierarchy

You might need to propagate a specific change between two streams that do not have a parent-child relationship in the stream hierarchy. For example, to obtain an in-progress feature or bug fix from a peer development stream. To merge from or copy to such a stream, you can re-parent your stream by editing its specification and setting the **Parent:** field to the desired source or target. This practice is not considered optimal but might be necessary.

Alternatively, you can use the **-P** option with the **p4 merge** command to do a one-off merge of the streams.

# <span id="page-62-0"></span>Configure clients

You can configure many aspects of the behavior of a command-line client, including which server port it listens on, the current client workspace name, and how files are mapped from the depot to the client workspace.

In Helix server, the word "client" can refer to either:

- The client process the running client binary (**p4**)
- <sup>n</sup> The *client workspace* the location on your computer where you work on file revisions managed by Helix server

This chapter discusses configuring both.

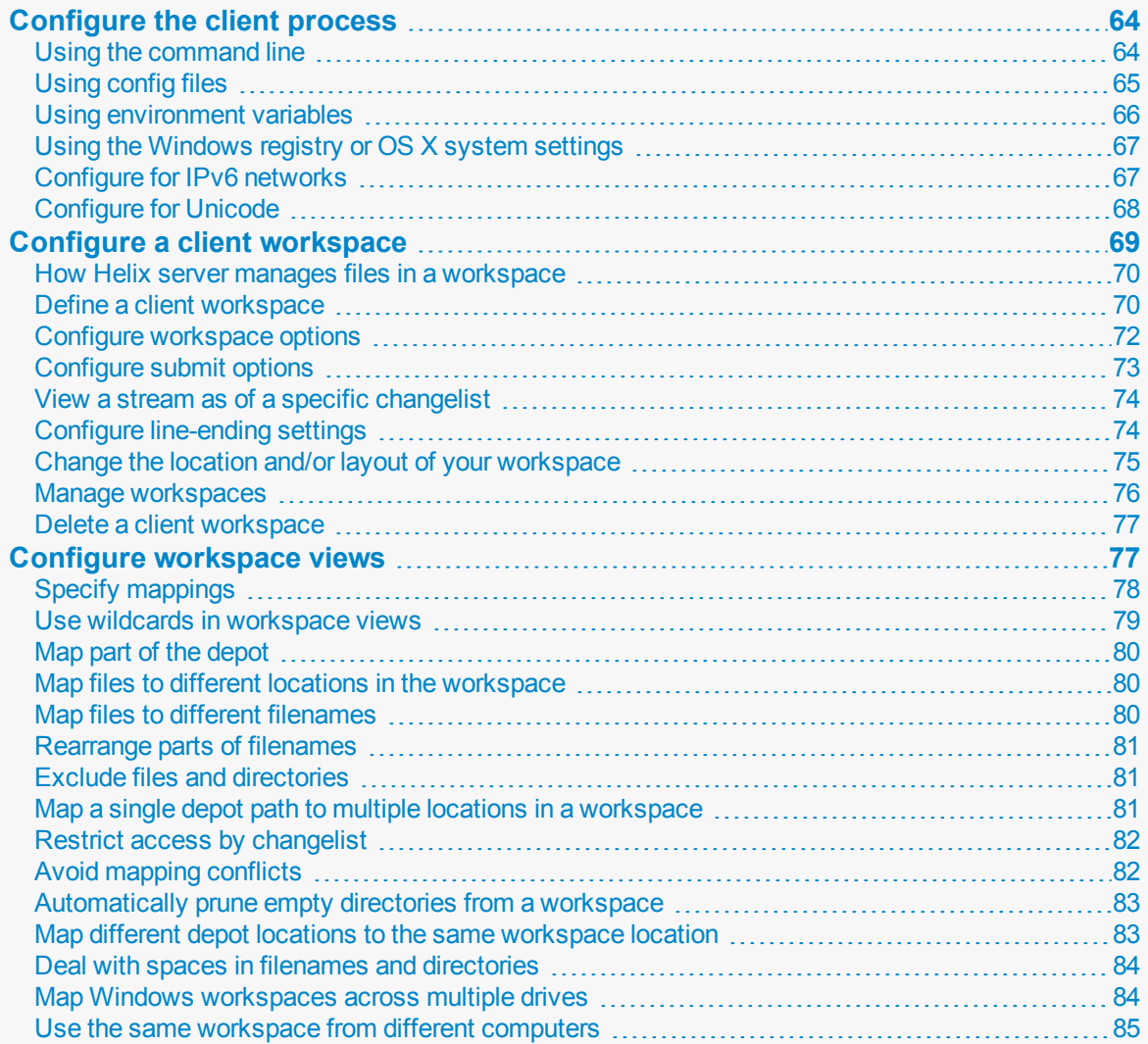

## <span id="page-63-0"></span>Configure the client process

This guide refers to client settings using environment variables. For example, **set P4CLIENT**.

#### **Tip**

You can specify settings such as port, user, and workspace names by using any of the following:

- 1. On the command line, using options.
- 2. In the configuration file(s) specified by a [P4CONFIG](https://www.perforce.com/perforce/doc.current/manuals/cmdref/#CmdRef/P4CONFIG.html) environment variable, where each config file can be specific to a workspace.
- 3. In the [P4ENVIRO](https://www.perforce.com/perforce/doc.current/manuals/cmdref/#CmdRef/P4ENVIRO.html) configuration file, which is for variables that remain constant for all the workspaces on a given computer.
- 4. User environment variables.
- 5. System environment variables (on Windows, system-wide environment variables are not necessarily the same thing as user environment variables)
- 6. In the user registry or settings set by issuing the **p4 [set](https://www.perforce.com/perforce/doc.current/manuals/cmdref/index.html#CmdRef/p4_set.html)** command.
- 7. In the system registry or system settings set by issuing the **p4 set -s** command.

where (1) the command line overrides (2) [P4CONFIG](https://www.perforce.com/perforce/doc.current/manuals/cmdref/#CmdRef/P4CONFIG.html), and (2) [P4CONFIG](https://www.perforce.com/perforce/doc.current/manuals/cmdref/#CmdRef/P4CONFIG.html) overrides (3) [P4ENVIRO,](https://www.perforce.com/perforce/doc.current/manuals/cmdref/#CmdRef/P4ENVIRO.html) and so on.

The output of **p4 [set](https://www.perforce.com/perforce/doc.current/manuals/cmdref/index.html#CmdRef/p4_set.html)** lists the values of the variables (and if a given variable was set by **config**, **enviro**, **set**, or **set -s**).

To configure your computer to connect to the Helix server, you specify the name of the host where the server is running, and the port on which it is listening. The default host is **perforce** and default port is 1666. If the server is running on your own computer, specify **localhost** as the host name. If the server is running on port 1666, you can omit the port specification.

You can specify these settings as described in the sections below. For details about working offline (without a connection to a Helix server), see "Work offline" on [page 126](#page-125-0).

#### **Also in this section:**

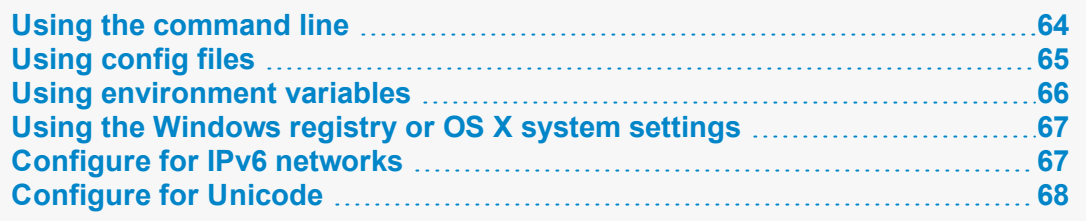

## <span id="page-63-1"></span>*Using the command line*

To specify these settings on the command line, use the **-p** option. For example:

```
$ p4 -p tcp:localhost:1776 sync //JamCode/dev/jam/Jambase
```
Settings specified on the command line override any settings specified in config files, environment variables, the Windows registry, or OS X system settings. For more details about command-line options, refer to the discussion of global options in the *Helix Core P4 [Command](http://www.perforce.com/perforce/doc.current/manuals/cmdref/index.html) Reference*.

## <span id="page-64-0"></span>*Using config files*

*Config files* are text files containing settings that are in effect for files in and below the directory where the config file resides. Config files are useful if you have multiple client workspaces on the same computer. By specifying the settings in config files, you avoid the inconvenience of changing system settings every time you want to work with a different workspace.

To use config files, you define the **P4CONFIG** environment variable, specifying a file name (for example, **.p4config**). When you issue a command, Helix server searches the current working directory and its parent directories for the specified file and uses the settings it contains (unless the settings are overridden by command-line options).

Each setting in the file must be specified on its own line, using the following format:

#### *setting***=***value*

#### **Note**

Make sure there are no spaces. For example, *setting* **=** *value* will not work.

The following settings can be specified in a config file:

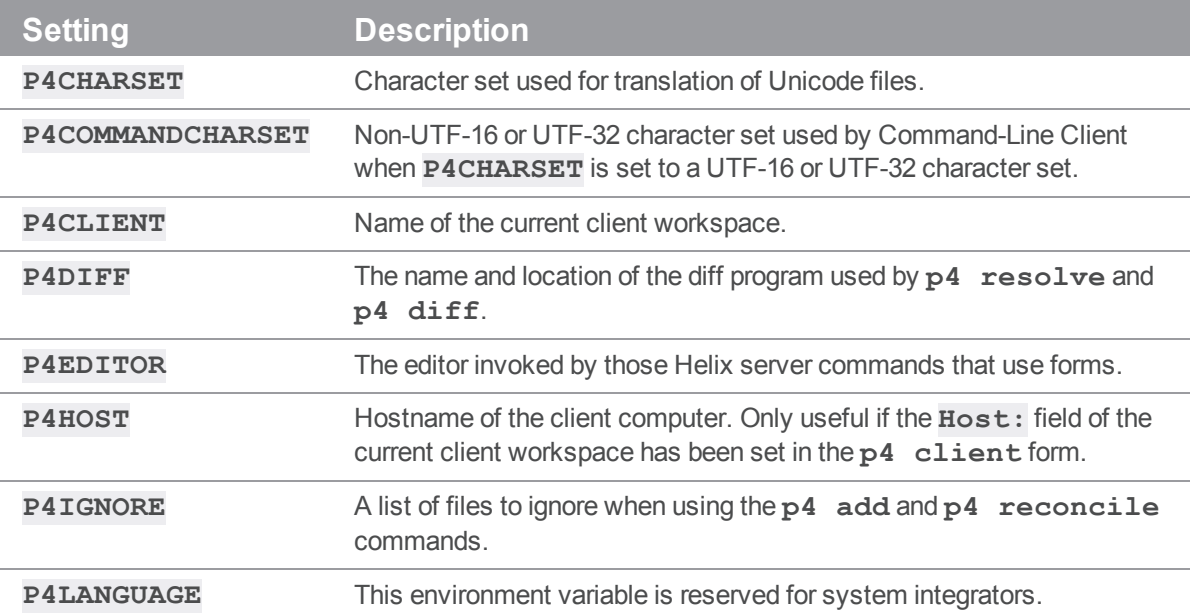

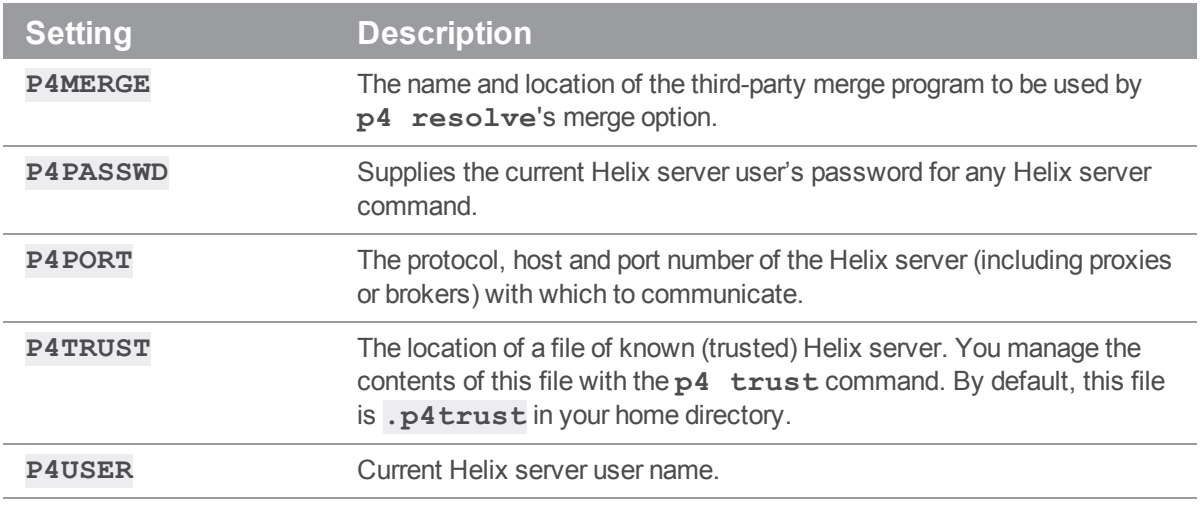

For details about these settings, refer to the *Helix Core P4 [Command](http://www.perforce.com/perforce/doc.current/manuals/cmdref/index.html) Reference*.

#### **E x a m p l e Using config files to handle switching between two workspaces**

Ona switches between two workspaces on the same computer. The first workspace is **ona-ash**. It has a client root of / tmp/user/ona and connects to the Helix server using SSL at **ssl:ida:1818**. The second workspace is called **ona-agave**. Its client root is **/home/ona/p4-ona**, and it uses a plaintext connection to a Helix server at **tcp:warhol:1666**.

Ona sets the **P4CONFIG** environment variable to **.p4settings**. She creates a file called **.p4settings** in **/tmp/user/ona** containing the following text:

```
P4PORT=ssl:ida:1818
```

```
P4CLIENT=ona-ash
```
She creates a second **.p4settings** file in **/home/ona/p4-ona**. It contains the following text:

```
P4PORT=tcp:warhol:1666
```
P4CLIENT=ona-agave

Any work she does on files under **/tmp/user/ona** is managed by the Helix server at **ssl:ida:1818** and work she does on files under **/home/ona/p4-ona** is managed by the Helix server at **tcp:warhol:1666**.

## <span id="page-65-0"></span>*Using environment variables*

To configure connection settings using environment variables, set **P4PORT** to *protocol***:***host***:***port*, as in the following examples:

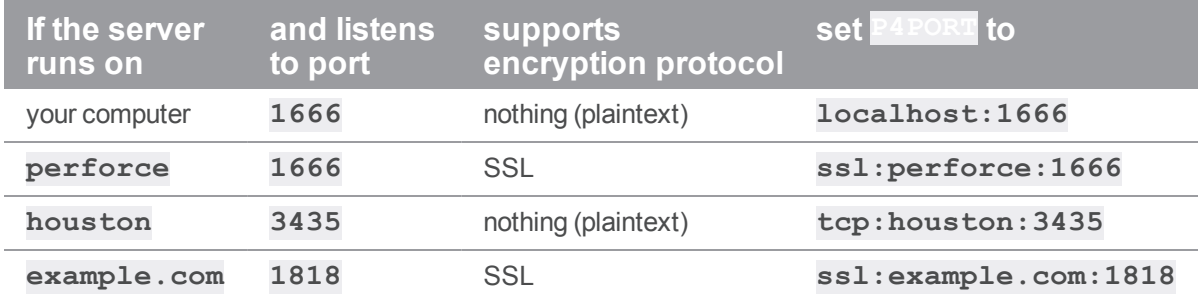

If you do not specify a protocol in your **P4PORT** setting, **tcp:** (plaintext communication over TCP/IP) is assumed. If the Helix server has been configured to support SSL, you can encrypt your connection to Helix server by using **ssl:** as the desired protocol.

Other protocols (for example, **tcp4:** to require a plaintext IPv4 connection, or **ssl64:** to require an encrypted connection, but to prefer the use of the IPv6 transport instead of IPv4) are available for use in mixed networking environments.

<span id="page-66-0"></span>See ["Configure](#page-66-1) for IPv6 networks" below, and the *Helix Core Server [Administrator](http://www.perforce.com/perforce/doc.current/manuals/p4sag/index.html) Guide*, for details.

## *Using the Windows registry or OS X system settings*

On Windows and OS X computers, you can store connection settings in the registry (or system settings) by using the **p4 set** command. For example:

#### \$ **p4 set P4PORT=ssl:tea.example.com:1667**

There are two ways you can configure client settings in the registry:

- **p4 set** *setting=value*: for the current local user.
- <sup>n</sup> **p4 set -s** *setting=value*: for all users on the local computer. Can be overridden by any registry settings made for the local user. Requires administrative privileges.

<span id="page-66-1"></span>To see which settings are in effect, use the **p4 set** command without arguments. For details about the **p4 set** command, see the *Helix Core P4 [Command](http://www.perforce.com/perforce/doc.current/manuals/cmdref/index.html) Reference*.

### *Configure for IPv6 networks*

Helix server supports connectivity over IPv6 networks as well as over IPv4 networks.

Depending on the configuration of your LAN or WAN, your system administrator might recommend different port settings. Your administrator might also recommend that you set the [net.rfc3484](https://www.perforce.com/manuals/cmdref/Content/CmdRef/configurables.configurables.html#net.rfc3484) configurable to  $1$ , either from the command line or in a  $P4$ CONFIG file:

```
$ p4 configure set net.rfc3484=1
```
Doing so ensures RFC3484-compliant behavior if the protocol value is not explicitly specified. For example, if the client-side configurable  $\texttt{net.rfc3484}$  is set to **1**, and [P4PORT](https://www.perforce.com/manuals/cmdref/Content/CmdRef/P4PORT.html) is set to **example.com:1666**, or **tcp:example.com:1666**, or **ssl:example.com:1666**, the user's operating system automatically determines, for any given connection, whether to use IPv4 or IPv6 when communicating with the versioning server.

<span id="page-67-0"></span>For more information, see IPv6 support and mixed [networks](https://www.perforce.com/perforce/doc.current/manuals/p4sag/Content/P4SAG/install-linux-non-package-ipv6.html) in the *Helix Core Server [Administrator](http://www.perforce.com/perforce/doc.current/manuals/p4sag/index.html) Guide* and [P4PORT](https://www.perforce.com/manuals/cmdref/Content/CmdRef/P4PORT.html) in *Helix Core P4 [Command](http://www.perforce.com/perforce/doc.current/manuals/cmdref/index.html) Reference*.

## *Configure for Unicode*

The Helix server can be run in Unicode mode to activate support for file names or directory names that contain Unicode characters, and Helix server identifiers (for example, user names) and specifications (for example, changelist descriptions or jobs) that contain Unicode characters.

In Unicode mode, the Helix server also translates Unicode files and metadata to the character set configured on the user's computer, and verifies that the Unicode files and metadata contain valid UTF-8 characters.

#### **Note**

If you only need to manage textual files that contain Unicode characters, but do not need the features listed under ["Configure](#page-67-0) for Unicode" above, you do not need to run Helix server in Unicode mode. Your system administrator will tell you if your site is using Unicode mode or not. For these installations, assign the Helix server  $utf16$  file type to textual files that contain Unicode characters. You do not have to set the **P4CHARSET** or **P4COMMANDCHARSET** environment variables. See ["Assigning](#page-168-0) file types for Unicode files" on page 169 for details.

To correctly inter-operate in Unicode mode, and to ensure that such files are translated correctly by the Helix server when the files are synced or submitted, you must set **P4CHARSET** to the character set that corresponds to the format used on your computer by the applications that access them, such as text editors or IDEs. These formats are typically listed when you save the file using the **Save As…** menu option.

Values of **P4CHARSET** that begin with **utf16** or **utf32** further require that you also set **P4COMMANDCHARSET** to a non **utf16** or **utf32** character set in which you want server output displayed. "Server output" includes informational and error messages, diff output, and information returned by reporting commands.

For a complete list of valid **P4CHARSET** values, issue the command **p4 help charset**.

For further information, see the *Helix Core Server [Administrator](http://www.perforce.com/perforce/doc.current/manuals/p4sag/index.html) Guide*.

### Setting P4CHARSET on Windows

To set **P4CHARSET** for all users on a computer, you need Windows administrator privileges. Issue the following command:

C:\bruno\_ws> **p4 set -s P4CHARSET=***character\_set*

To set **P4CHARSET** for the user currently logged in:

#### c:\bruno\_ws> **p4 set P4CHARSET=***character\_set*

Your computer must have a compatible TrueType or OpenType font installed.

### Setting P4CHARSET on UNIX

You can set **P4CHARSET** from a command shell or in a startup script such as **.kshrc**, **.cshrc**, or **.profile**. To determine the proper value for **P4CHARSET**, examine the setting of the **LANG** or **LOCALE** environment variable. Common settings are as follows

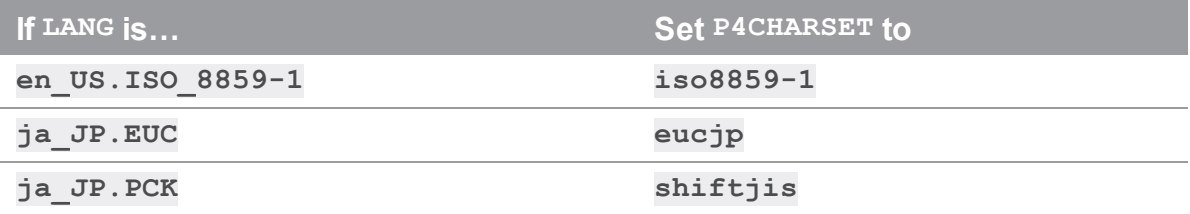

<span id="page-68-0"></span>In general, for a Japanese installation, set **P4CHARSET** to **eucjp**, and for a European installation, set **P4CHARSET** to **iso8859-1**.

## Configure a client workspace

A Helix server *client workspace* is a set of directories on your computer where you work on file revisions that are managed by Helix server. Each workspace is given a name that identifies the client workspace to the Helix server. If no workspace name is specified (by setting the **P4CLIENT** environment variable) the default workspace name is the name of your computer. To specify the effective workspace name, set the **P4CLIENT** environment variable. You can have multiple workspaces on your computer.

All files within a Helix server client workspace share a root directory, called the *client workspace root*. The workspace root is the highest-level directory of the workspace under which the managed source files reside.

If you configure multiple workspaces on the same computer, keep workspace locations separate to avoid inadvertently overwriting files. Ensure that client roots are located in different folders and that their workspace views do not map depot files to overlapping locations on your computer.

Although Windows-based systems do not have a root directory, Helix server supports — via the concept of a null root — workspaces spread across multiple drives and/or a disjoint folder with only **c:\** as the root.

#### **Also in this section:**

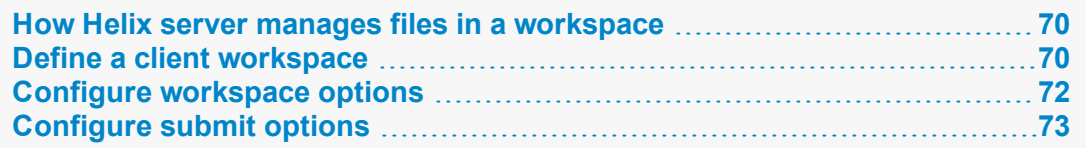

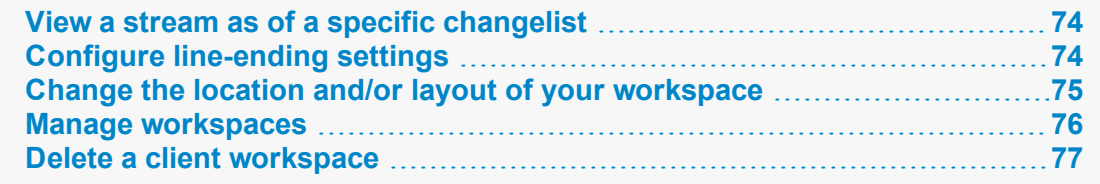

## <span id="page-69-1"></span>*How Helix server manages files in a workspace*

Helix server manages the files in a client workspace as follows:

- <sup>n</sup> Files in the workspace are created, updated, and deleted as determined by your changes.
- <sup>n</sup> Write permission is enabled when you edit a file, and disabled when you submit your changes.

The state of your workspace is tracked and managed by Helix server. To avoid conflicts with the file management performed by Helix server applications, do not manually change read-only permission settings on files. Helix server has commands that help you determine whether or not the state of your client workspace corresponds to Helix server's record of that state; see "Work offline" on [page 126](#page-125-0) for details.

Files in the workspace that you have not put under Helix server control are ignored by Helix server. For example, compiled objects, libraries, executables, and developers' temporary files that are created while developing software but not added to the depot are not affected by Helix server commands.

By default, when you create a client workspace, the entire depot is mapped to your workspace. You can refine this mapping to view only a portion of the depot and to change the correspondence between depot and workspace locations, by refining the *workspace view*, as described in "Configure [workspace](#page-76-0) views" on [page 77](#page-76-0).

### <span id="page-69-0"></span>*Define a client workspace*

The following procedure explains how to define a client workspace. Note that no files are synced when you create a client specification. To find out how to sync files from the depot to your workspace, see "Sync files" on [page 48](#page-47-0). For details about relocating files on your computer, see ["Change](#page-74-0) the location and/or layout of your [workspace"](#page-74-0) on page 75.

#### **Tip**

The client storage type cannot be changed after the client workspace is created. For example, a **readonly** client cannot be changed into a **writeable** client.

**To define a client workspace:**

1. Specify the workspace name by setting **P4CLIENT**; for example, on a UNIX system:

\$ **export P4CLIENT=bruno\_ws**

2. Issue the **p4 client** command.

#### **Important**

Stream users must pass in the **S \_streamname** option to the **p4 client** command to specify the name of the stream to which Helix server should bind the workspace.

Helix server displays the client specification form in your text editor. (For details about Helix server forms, see "Using Helix server forms" on [page 183](#page-182-0).)

3. Specify (at least the minimum) settings and save the specification.

The minimum settings you must specify to configure a client workspace are:

<sup>n</sup> **Workspace name**

The workspace name defaults to your computer's hostname, but your computer can contain multiple workspaces. To specify the effective workspace, set **P4CLIENT**.

<sup>n</sup> **Workspace root**

The client workspace root is the top directory of your client workspace, where Helix server stores your working copies of depot files. Be sure to set the workspace root, or you might inadvertently sync files to your computer's root directory.

#### **Note**

For Windows users: when specifying a workspace root, you must include the drive letter. In addition, root is null on Windows when the client workspace is either on a disjoint drive with only  $c:\$  as the root and/or is spread over multiple drives.

If the workspace root directory does not exist, you must create it before the Helix server application can make use of it.

The **@**, **#**, **\***, and **%** characters have specific meaning to Helix server; if you have file or folder names that use these characters, see ["Restrictions](#page-176-1) on filenames and identifiers" on [page 177](#page-176-1) for details.

#### **Workspace** view

By default, the entire depot is mapped to your workspace. You can define a *workspace view* (also referred to as a *client view*) to determine which files in the depot are mapped to your workspace. This enables Helix server to construct a one-to-one mapping between individual depot and workspace files. You can map files to have different names and locations in your workspace than they have in the depot.

For users of streams, Helix server *generates* the workspace view from the contents of the stream spec's **Paths:** field. Users of classic Helix server branches configure the workspace view by editing the contents of the client spec's **View:** field.

For details on configuration of workspace views, see "Configure [workspace](#page-76-0) views" on [page 77.](#page-76-0)

# <span id="page-71-0"></span>*Configure workspace options*

The following table describes the client spec **Options:** in detail:

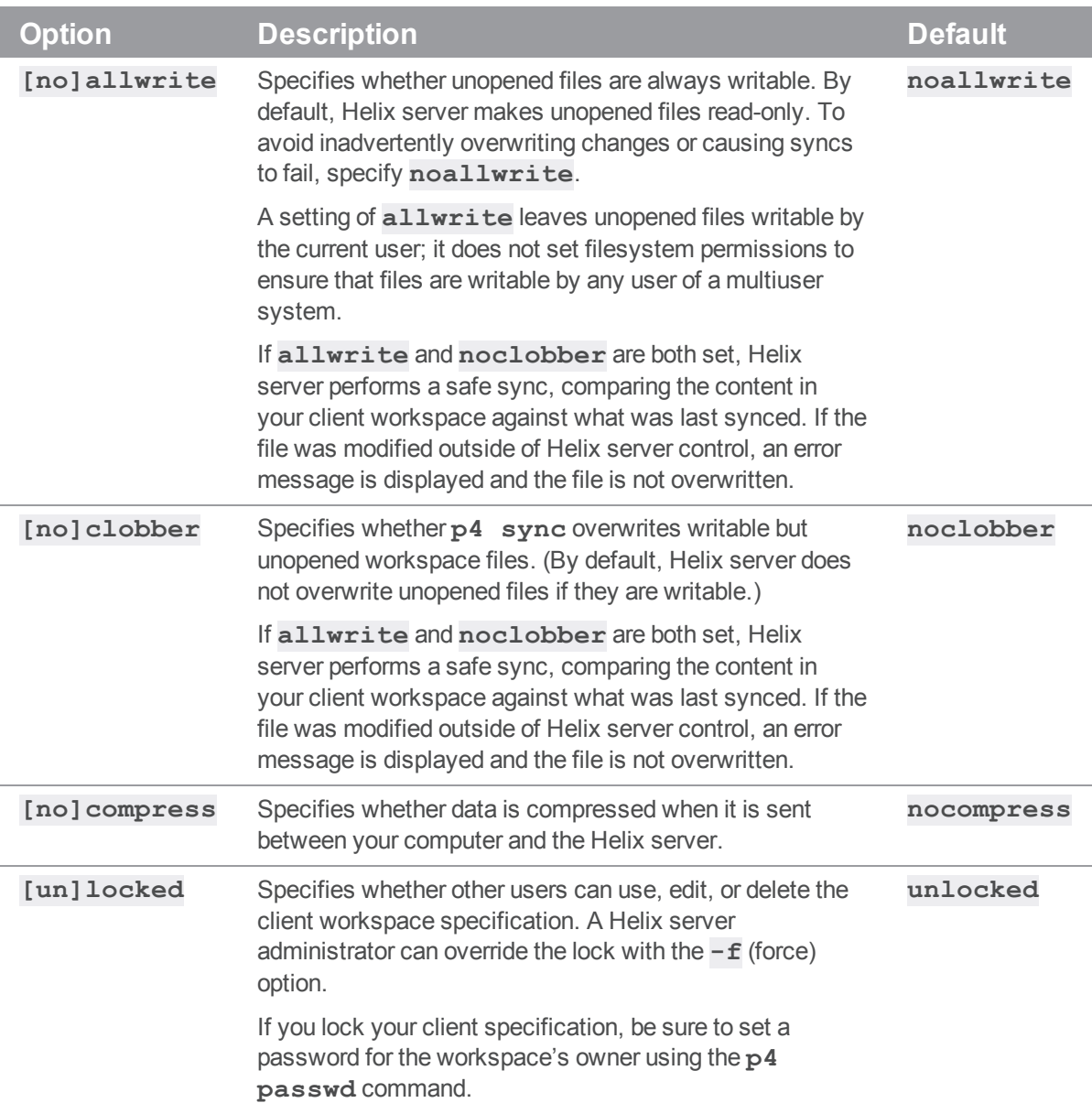
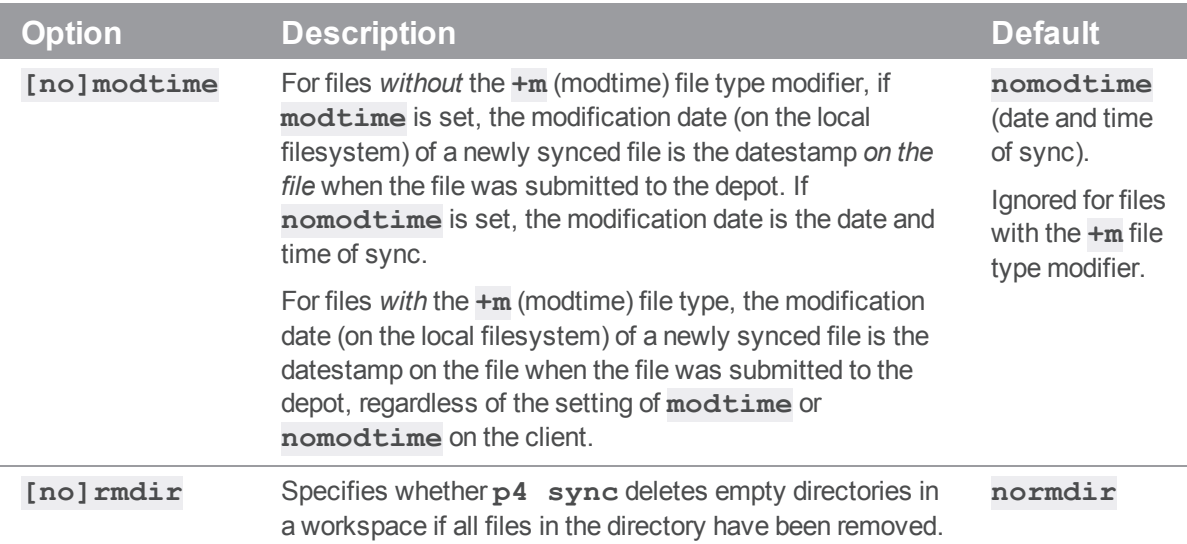

# *Configure submit options*

To control what happens to files in a changelist when you submit the changelist to the depot, set the **SubmitOptions:** field. Valid settings are as follows.

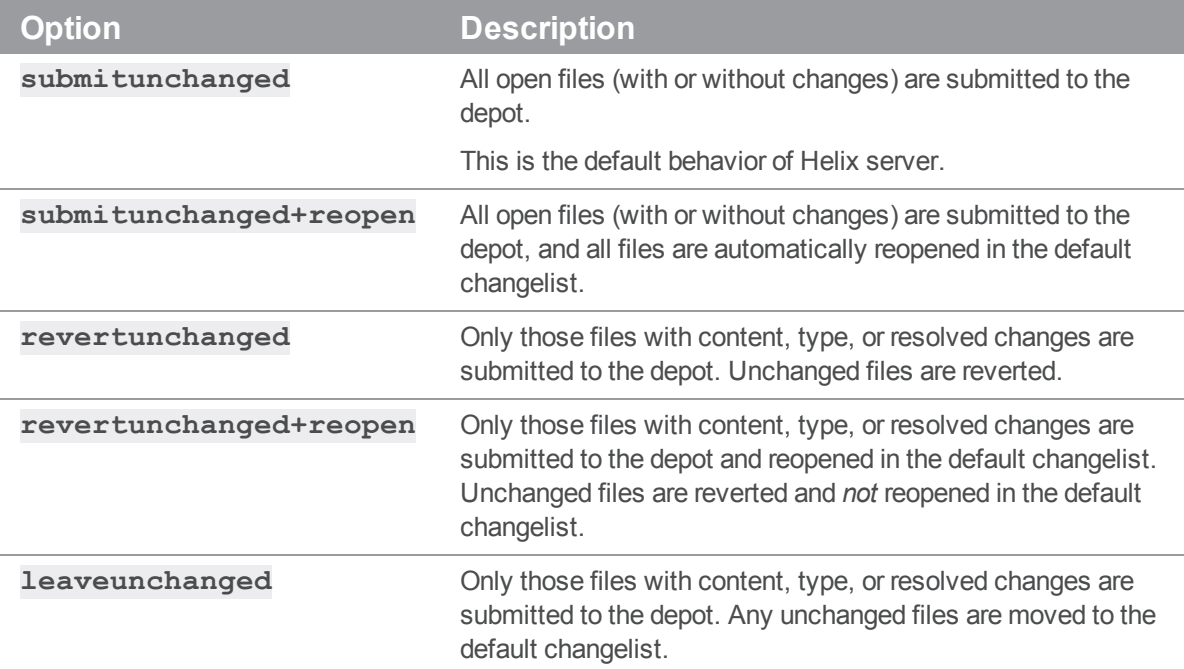

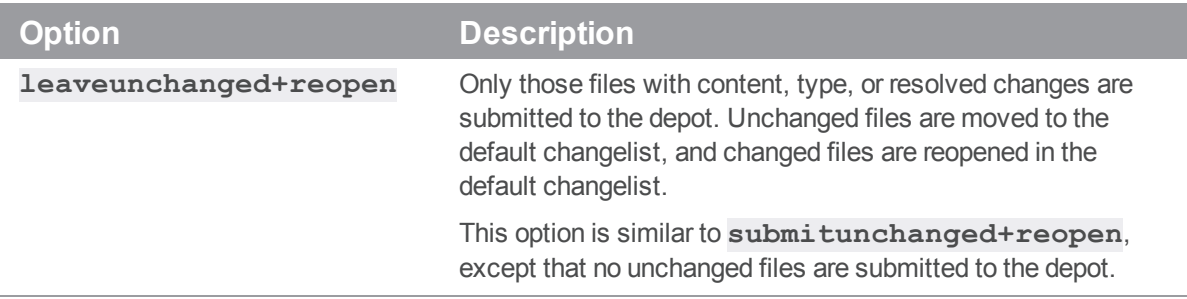

## *View a stream as of a specific changelist*

The **StreamAtChange** option in the client spec lets you use the version of the stream specified as of a particular changelist to generate a workspace view. This is helpful when you want to see what the stream view was at a particular point in time, especially if your stream spec changes a lot (for example, if you frequently change what you're importing or what you're deciding to share). When you use the **StreamAtChange** option, you cannot submit changes to the files in the stream, since your workspace view is not up to date.

To set a stream workspace to use the version of the stream specified as of a particular changelist, do the following:

1. **Open the stream's workspace specification form for editing**.

#### \$ **p4 client**

- 2. **Use one of the following alternatives**:
	- a. Edit the form to set **StreamAtChange:** to the changelist you want to view the stream as of. Or,
	- b. Issue this command:
		- \$ **p4 client -S //Ace/main@12546**

For more information, see the *Helix Core P4 [Command](http://www.perforce.com/perforce/doc.current/manuals/cmdref/index.html) Reference*.

Alternatively, you can issue the following command to sync a stream using the stream's view as of a specific changelist:

```
$ p4 switch [-r -v] stream@change
```
<span id="page-73-0"></span>This command both sets the **StreamAtChange** value and syncs to the same change.

# *Configure line-ending settings*

To specify how line endings are handled when you sync text files, set the **LineEnd:** field. Valid settings are as follows:

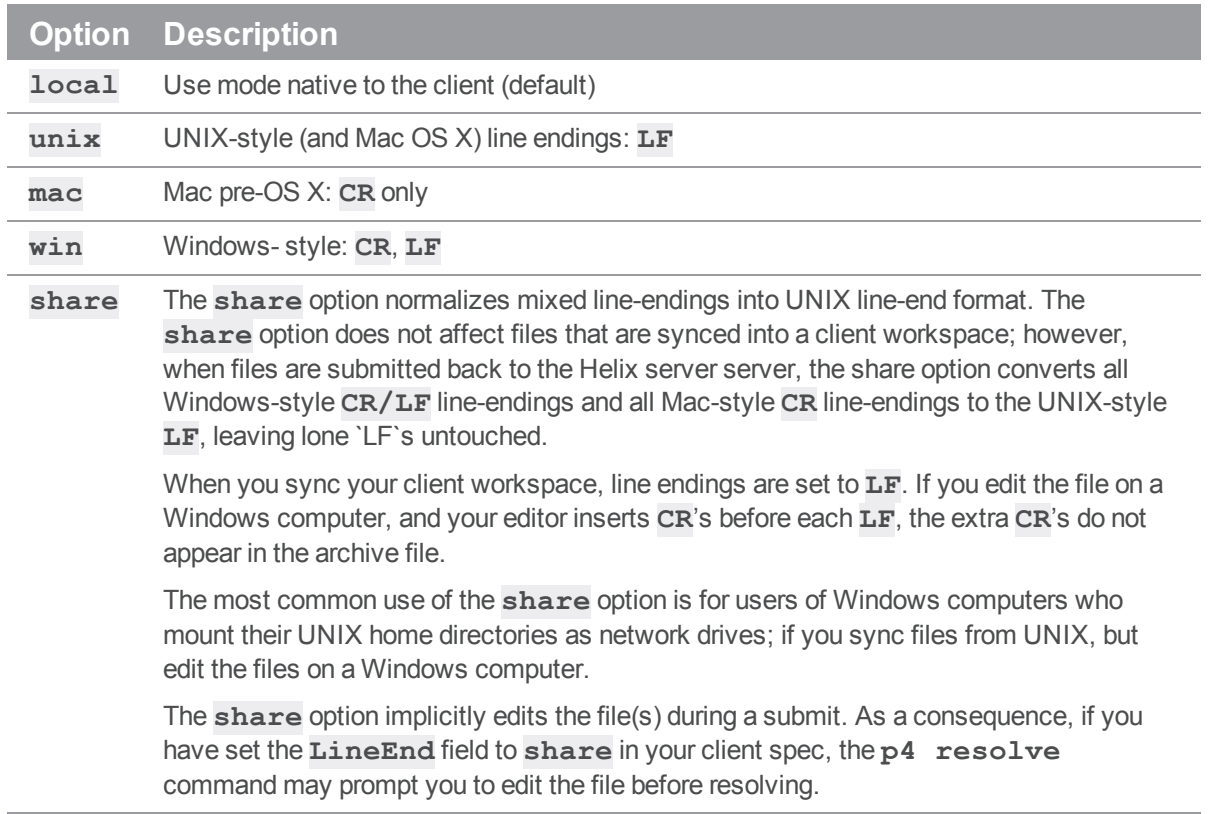

For detailed information about how Helix server uses the line-ending settings, see the Support Knowledgebase article, "CR/LF Issues and Text [Line-endings](https://community.perforce.com/s/article/3096)".

# *Change the location and/or layout of your workspace*

To change the location of files in your workspace, issue the **p4 client** command and change either or both of the **Root:** and **View:** fields. Before changing these settings, ensure that you have no files checked out (by submitting or reverting open files).

If you're using streams, you must change the **Paths:** field in the stream spec, rather than the **View:** field, in the client spec.

If you intend to modify both fields, perform the following steps to ensure that your workspace files are located correctly:

- 1. To remove the files from their old location in the workspace, issue the **p4 sync …#none** command.
- 2. Change the **Root:** field. (The new client workspace root directory must exist on your computer before you can retrieve files into it.)
- 3. To copy the files to their new locations in the workspace, perform a **p4 sync**. (If you forget to perform the **p4 sync …#none** before you change the workspace view, you can always remove the files from their client workspace locations manually).
- 4. Users of streams, change the **Paths:** field in the stream spec. Users of classic Helix server branches, change the **View:** field in the client spec.
- 5. Again, perform a **p4 sync**. This time, syncing changes the layout of the workspace. The files in the client workspace are synced to their new locations.

## *Manage workspaces*

This section discusses various approaches to managing your stream workspaces.

#### **Using one workspace for multiple streams**

When working with multiple streams, you have two choices:

- <sup>n</sup> Switch one workspace between multiple streams; the workspace is appropriately populated whenever you switch from one stream to another. While this requires some extra processing, it is the right choice when you don't need to work on different streams at the same time and you don't want to have multiple streams on disk at the same time.
- <sup>n</sup> Establish a distinct workspace for each stream. This is the right choice if you want to move quickly between different streams or if you want to have multiple streams on disk at the same time.

Note that distinct workspaces must have distinct workspace roots — that is, distinct local folders.

To change the stream associated with a workspace, issue the following command:

#### \$ **p4 switch** *streamname*

To get a workspace view and a set of files as of a specific changelist, issue the following command:

#### \$ **p4 switch** *stream***@***change*

#### **Narrowing the scope of workspaces with virtual streams**

For large projects, even consistently-organized streams may not sufficiently restrict workspace views. In large organizations, there are often many groups who are concerned with only a small subset of a project's files. In classic Helix server, these users would manually restrict their workspace's view to include only the desired subset. Streams offer an analog; use a virtual stream as a filter:

For example, if ongoing development work is occurring in an **//Ace/dev** stream:

Stream: //Ace/dev Parent: //Ace/main Type: development Paths: share ...

Then a user who is working only with the documentation for the product (rather than all of the assets associated with the project) could create a virtual stream that includes only those files under **//Ace/dev/docs/...**, as follows:

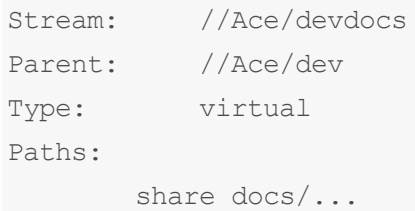

The user can then can switch his or her workspace to the **devdocs** virtual stream with the following command:

#### \$ **p4 switch //Ace/devdocs**

When using the **devdocs** workspace, the user's workspace view is automatically updated to include only the material in **//Ace/dev/docs/...** and any changes he or she makes in **//Ace/devdocs** are automatically made directly in the original **//Ace/dev** codeline without the need to manually run **p4 copy** or **p4 merge**.

For details on virtual streams, see "Virtual [streams"](#page-92-0) on page 93.

### *Delete a client workspace*

To delete a workspace, issue the **p4 client -d** *clientname* command. Deleting a client workspace removes Helix server's record of the workspace but does not remove files from the workspace or the depot.

When you delete a workspace specification:

- 1. Revert (or submit) any pending or shelved changelists associated with the workspace.
- 2. Delete existing files from a client workspace (**p4 sync ...#none**). (optional)
- 3. Delete the client spec.

If you delete the client spec before you delete files in the workspace, you can delete workspace files using your operating system's file deletion command.

### Configure workspace views

By default, when you create a client workspace, the entire depot is mapped to your workspace. You can refine this mapping to view only a portion of the depot and to change the correspondence between depot and workspace locations.

Helix server generates workspace views automatically from the stream spec for all workspaces bound to that stream. When you bind a workspace to a stream, Helix server generates the workspace view based on the depot mapping entries in the stream spec's **Paths:** field. If the structure of the stream changes, Helix server updates the views of workspaces associated with the stream on an as-needed basis.

For details on all stream spec fields, see ["Configure](#page-86-0) a stream" on page 87.

#### **Note**

Non-stream users can update the client workspace view by

- 1. Invoking the  $p4$  [client](https://www.perforce.com/manuals/cmdref/Content/CmdRef/p4_client.html) command, which opens the client spec.
- 2. Editing the **View:** field in the client spec.

However, a user with a stream [client](https://www.perforce.com/manuals/cmdref/Content/CmdRef/p4_client.html) cannot change the client view by invoking the  $p4$  client command. To change the client view, the stream spec **Paths:** field would need to be changed. However, such a change would affect all clients in that stream.

See also "Private editing of streams" in p4 [stream](https://www.perforce.com/manuals/cmdref/Content/CmdRef/p4_stream.html).

To modify a workspace view, issue the **p4 stream** command. Helix server displays the stream specification form, which lists mappings in the **Paths:** field.

Suppose your stream spec contains the following entries under **Paths:**:

```
Paths:
import ...
isolate apps/bin/...
share apps/xp/...
exclude tests/...
```
Switching your workspace to this stream gives you this workspace view:

```
//Acme/XProd/apps/bin/... //bruno_ws/apps/bin/...
//Acme/XProd/apps/xp/... //bruno_ws/apps/xp/...
-//Acme/XProd/tests/... //bruno ws/tests/...
```
The sections below provide details about specifying the workspace view. For more information, see the description of views in the *Helix Core P4 [Command](http://www.perforce.com/perforce/doc.current/manuals/cmdref/index.html) Reference*.

## *Specify mappings*

Views consist of multiple *mappings*. Each mapping has two parts.

- $\blacksquare$  The left-hand side specifies one or more files in the depot and has the form: **//***depotname***/***file\_specification*
- <sup>n</sup> The right-hand side specifies one or more files in the client workspace and has the form: **//***clientname***/file\_specification**

The left-hand side of a workspace view mapping is called the *depot side*, and the right-hand side is the *client side*.

To determine the location of any workspace file on your computer, substitute the client workspace root for the workspace name on the client side of the mapping. For example, if the workspace root is **C:\bruno\_ws**, the file **//JamCode/dev/jam/Jamfile** resides in **C:\bruno\_ ws\dev\jam\Jamfile**.

Later mappings override earlier ones. In the example below, the second line overrides the first line, mapping the files in **//Acme/dev/docs/manuals/** up two levels. When files in **//Acme/dev/docs/manuals/** are synced, they reside in **c:\bruno\_ws\docs\**.

```
View:
   //Acme/dev/... //bruno ws/dev/...
   //Acme/dev/docs/... //bruno_ws/docs/...
```
### *Use wildcards in workspace views*

To map groups of files in workspace views, you use Helix server wildcards. Any wildcard used on the depot side of a mapping must be matched with an identical wildcard in the mapping's client side. You can use the following wildcards to specify mappings in your client workspace:

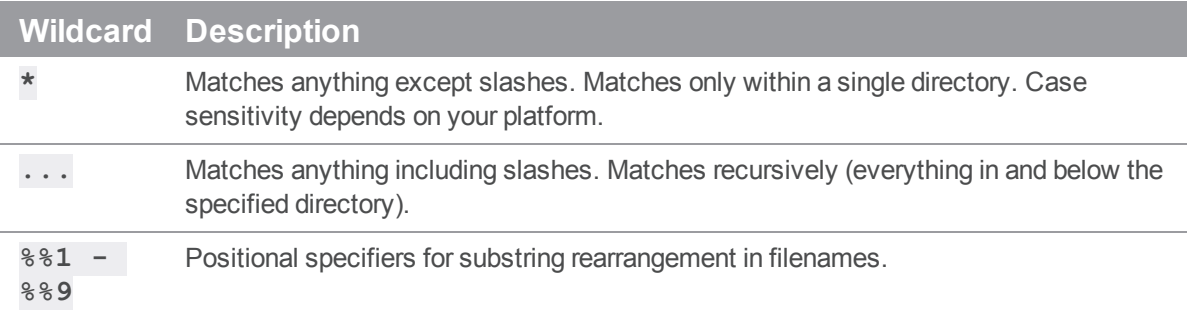

In the following simple workspace view, all files in the depot's **dev** stream are mapped to the corresponding locations in the client workspace:

```
//JamCode/dev/... //bruno_ws/dev/...
```
For example, the file **//JamCode/dev/jam/Makefile** is mapped to the workspace file **C:\bruno\_ws\dev\jam\Makefile**.

#### **Note**

To avoid mapping unwanted files, always precede the **...** wildcard with a forward slash.

The mappings in workspace views always refer to the locations of files and directories in the depot; you cannot refer to specific revisions of a file in a workspace view.

# *Map part of the depot*

If you are interested only in a subset of the depot files, map that portion. Reducing the scope of the workspace view also ensures that your commands do not inadvertently affect the entire depot. To restrict the workspace view, change the left-hand side of the **View:** field to specify the relevant portion of the depot.

#### **E x a m p l e Mapping part of the depot to the client workspace**

Dai is working on the Jam project and maintaining the web site, so she sets the **View**: field as follows:

```
View:
   //JamCode/dev/jam/... //dai-beos-locust/jam/...
   //JamCode/www/live/... //dai-beos-locust/www/live/...
```
## *Map files to different locations in the workspace*

Views can consist of multiple mappings, which are used to map portions of the depot file tree to different parts of the workspace file tree. If there is a conflict in the mappings, later mappings have precedence over the earlier ones.

#### **E x a m p l e Multiple mappings in a single workspace view**

The following view ensures that Microsoft Word files in the manuals folder reside in the workspace in a top-level folder called **wordfiles**:

```
View:
```

```
//depot/... //bruno_ws/...
//Acme/dev/docs/manuals/*.doc //bruno_ws/wordfiles/*.doc
```
## *Map files to different filenames*

Mappings can be used to make the filenames in the workspace differ from those in the depot.

**E x a m p l e Files with different names in the depot and the workspace** The following view maps the depot file **RELNOTES** to the workspace file **rnotes**.txt:

View:

```
//depot/... //bruno_ws/...
//JamCode/dev/jam/RELNOTES //bruno_ws/dev/jam/rnotes.txt
```
# *Rearrange parts of filenames*

Positional specifiers **%%0** through **%%9** can be used to rearrange portions of filenames and directories.

**E x a m p l e Using positional specifiers to rearrange filenames and directories** The following view maps the depot file **//depot/allfiles/readme.txt** to the workspace file **filesbytype/txt/readme**:

View:

//depot/allfiles/%%1.%%2 //bruno\_ws/filesbytype/%%2/%%1

## *Exclude files and directories*

*Exclusionary mappings* enable you to explicitly exclude files and directories from a workspace. To exclude a file or directory, precede the mapping with a minus sign (**-**). White space is not allowed between the minus sign and the mapping.

#### **E x a m p l e Using views to exclude files from a client workspace**

Earl, who is working on the Jam project, does not want any HTML files synced to his workspace. His workspace view looks like this:

View:

```
//JamCode/dev/jam/... //earl-dev-beech/jam/...
-//JamCode/dev/jam/....html //earl-dev-beech/jam/....html
```
### *Map a single depot path to multiple locations in a workspace*

Helix server includes a "one-to-many" mapping feature, with which you can map a single depot path to multiple locations in a client workspace.

#### **Important**

This feature is currently only available for users of classic Helix server branches.

One-to-many mapping is *not* available for streams.

Consider the following scenario: A company has a website whose content is divided into categories such as products, documentation, and technical support. The content for each of these categories is managed in its own location in the workspace.

However, all of these websites display the same logo. Consequently, all three of the locations in the workspace must contain the same image file for the logo.

You might try to map the depot path like this:

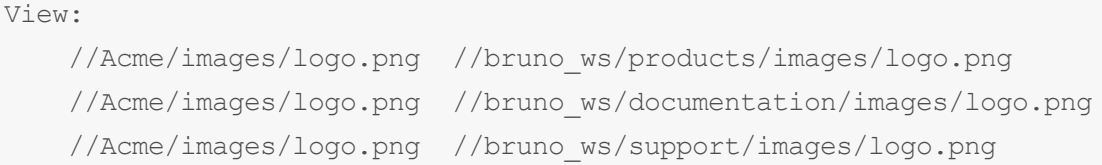

When you sync the client, the depot file will only be mapped to the **support** location in the workspace. By default, in a situation in which a workspace view attempts to map a depot path to multiple locations in a client, only the last location is mapped.

To enable the one-to-many mapping feature, prepend **&** to the mapping line for each additional client location you want to map to:

View:

```
//Acme/images/logo.png //bruno_ws/products/images/logo.png
&//Acme/images/logo.png //bruno_ws/documentation/images/logo.png
&//Acme/images/logo.png //bruno_ws/support/images/logo.png
```
When you sync the client, the depot file maps to all three locations.

#### **Important**

Mapping lines prepended with & are read-only, so in the example above //bruno ws/documentation/logo.png and //bruno\_ws/support/logo.png are read only.

### *Restrict access by changelist*

You can restrict access to depot paths to a particular point in time by providing the depot path names and changelist numbers in the **ChangeView** field of the client specification. Files specified for the **ChangeView** field are read-only: they can be opened but not submitted. For example:

```
ChangeView:
      //depot/path/...@1000
```
In this example, revisions of the files in **//depot/path/...** are not visible if they were submitted after changelist 1000. Files submitted up to and including changelist 1000 are visible but read-only. You can specify multiple paths.

You may specify **ChangeView** entries in either depot syntax or client syntax.

## *Avoid mapping conflicts*

When you use multiple mappings in a single view, a single file can inadvertently be mapped to two different places in the depot or workspace. When two mappings conflict in this way, the later mapping overrides the earlier mapping.

#### **E x a m p l e Erroneous mappings that conflict**

Joe has constructed a view as follows:

View:

```
//Acme/proj1/... //joe/project/...
//Acme/proj2/... //joe/project/...
```
The second mapping **//Acme/proj2/...** maps to **//joe/project** and conflicts with the first mapping. Because these mappings conflict, the first mapping is ignored; no files in **//Acme/proj1** are mapped into the workspace: **//Acme/proj1/file.c** is not mapped, even if **//Acme/proj2/file.c** does not exist.

### *Automatically prune empty directories from a workspace*

By default, Helix server does not remove empty directories from your workspace. To change this behavior, issue the **p4 client** command and in the **Options:** field, change the option **normdir** to **rmdir**.

For more about changing workspace options, see "Configure [workspace](#page-71-0) options" on page 72.

# *Map different depot locations to the same workspace location*

*Overlay mappings* enable you to map files from more than one depot directory to the same place in a workspace. To overlay the contents of a second directory in your workspace, use a plus sign (**+**) in front of the mapping.

### **E x a m p l e Overlaying multiple directories in the same workspace**

Joe wants to combine the files from his projects when they are synced to his workspace, so he has constructed a view as follows:

View:

```
//Acme/proj1/... //joe/project/...
+//Acme/proj2/... //joe/project/...
```
The overlay mapping **//Acme/proj2/...** maps to **//joe/project**, and overlays the first mapping. Overlay mappings do not conflict. Files (even deleted files) in **//Acme/proj2** take precedence over files in **//Acme/proj1**. If **//Acme/proj2/file.c** is missing (as opposed to being present, but deleted), then **//Acme/proj1/file.c** is mapped into the workspace instead.

Overlay mappings are useful for applying sparse patches in build environments.

## *Deal with spaces in filenames and directories*

Use quotation marks to enclose files or directories that contain spaces.

#### **E x a m p l e Dealing with spaces in filenames and directories**

Joe wants to map files in the depot into his workspace, but some of the paths contain spaces:

```
View:
    "//Acme/Release 2.0/..." //joe/current/...
    "//Acme/Release 1.1/..." "//joe/Patch Release/..."
    //Acme/webstats/2011/... "//joe/2011 Web Stats/..."
```
By placing quotation marks around the path components on the server side, client side, or both sides of the mappings, Joe can specify file names and/or directory components that contain spaces.

For more information, see ["Restrictions](#page-176-0) on filenames and identifiers" on page 177.

# *Map Windows workspaces across multiple drives*

To specify a workspace that spans multiple Windows drives, use a **Root:** of **null** and specify the drive letters (in lowercase) in the workspace view. For example:

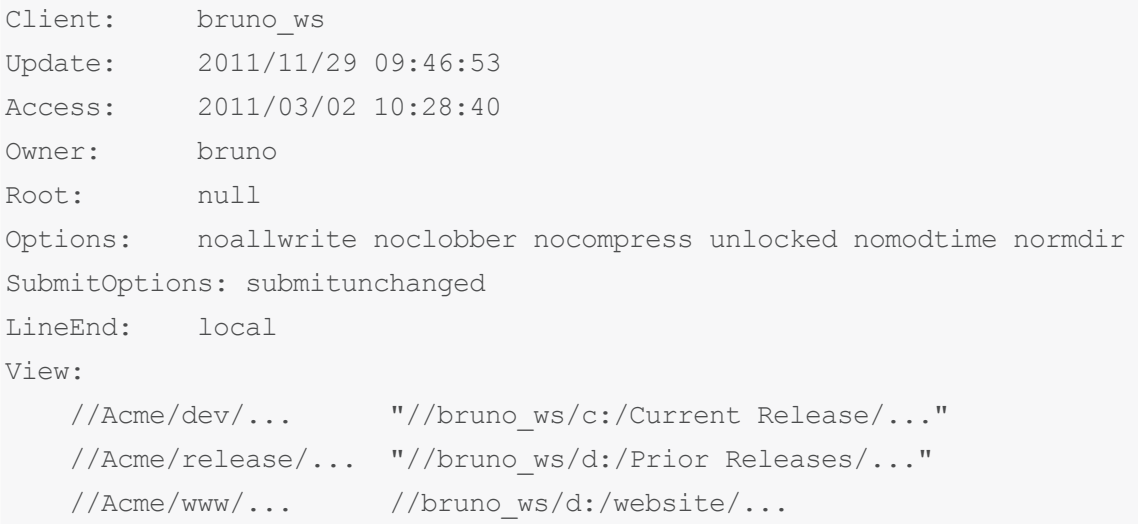

# *Use the same workspace from different computers*

By default, you can only use a workspace on the computer that is specified by the **Host:** field. If you want to use the same workspace on multiple computers with different platforms, delete the **Host:** entry and set the **AltRoots:** field in the client specification. You can specify a maximum of two alternate workspace roots. The locations must be visible from all computers that will be using them, for example through NFS or Samba mounts.

Helix server compares the current working directory against the main **Root:** first, and then against the two **AltRoots:** if specified. The first root to match the current working directory is used. If no roots match, the main root is used.

#### **Note**

If you are using a Windows directory in any of your workspace roots, specify the Windows directory as your main client **Root:** and specify your other workspace root directories in the **AltRoots:** field.

In the example below, if user **bruno**'s current working directory is located under **/usr/bruno**, Helix server uses the UNIX path as his workspace root, rather than **c**: \bruno\_ws. This approach allows **bruno** to use the same client specification for both UNIX and Windows development.

```
Client: bruno_ws
Owner: bruno
Description:
       Created by bruno.
Root: c:\bruno_ws
AltRoots:
```
/usr/bruno/

To find out which client workspace root is in effect, issue the **p4 info** command and check the **Client root:** field.

If you edit text files in the same workspace from different platforms, ensure that the editors and settings you use preserve the line endings. For details about line-endings in cross-platform settings, see "Configure [line-ending](#page-73-0) settings" on page 74.

# **Streams**

This chapter describes how to configure streams, how to propagate changes between them, and how to update them.

# About streams

Streams are like branches, but with additional intelligence built in.

Streams:

- n provide clues of where and how to do branching and merging
- quide merging and branching actions that support stability and innovation
- n are ideal for implementing the mainline branching model, in which less stable streams merge changes to keep up to date with their parents, then copy work to the parent when the work is stable enough to promote.
- <sup>n</sup> eliminate much of the work needed to define branches, create workspaces, and manage merges
- n enable the system to generate views for associated workspaces, eliminating the need for you to update views manually to reflect changes to your stream structure.

When you create a stream, you specify its type, information about the files it is associated with, its relationship to other streams, and how files are to be treated for branching and merging. The system uses the information you provide to encourage merging best practices and to track parallel development.

The stream type tells the system how stable the stream is relative to other streams.

The stream's path information tells the system:

- $\blacksquare$  which files to populate the workspace with
- $\blacksquare$  which files child streams are allowed to branch
- $\blacksquare$  which changelist to lock the files at.

Parent labeling specifies how the stream relates to other streams in the system, helping to determine how change flows through the system.

#### **Note**

If you are using Helix server branches and want to use streams instead, see the Support Knowledgebase article, ["Migrating](https://community.perforce.com/s/article/2477) from Classic to Stream Depot".

## <span id="page-86-0"></span>Configure a stream

To configure a stream, you edit its associated *stream spec*. A stream spec names a path in a stream depot to be treated as a stream. A spec defines the stream's location, its type, its parent stream, the files in its view, whether it inherits its parent stream's view, and other configurable behaviors. You create a stream with the p4 [stream](https://www.perforce.com/manuals/cmdref/Content/CmdRef/p4_stream.htm) command.

#### **Note**

Files an be *imported* from the parent stream or from other streams in the system.

You can update the entries in a stream spec to change the stream's characteristics. See "Update streams" on [page 105](#page-104-0)

The following is a sample stream spec:

```
$ p4 stream -o //Acme/dev
# A Perforce Stream Specification.
#
# Use *'p4 help stream'* to see more about stream specifications and
command.
Stream: //Acme/dev
Update: 2020/11/06 10:57:04
Access: 2020/11/06 10:57:04
Owner: bruno
Name: //Acme/dev
Parent: //Acme/main
Type: development
Description:
        Our primary development stream for the project.
Options: allsubmit unlocked toparent fromparent mergeany
```

```
ParentView: inherit
Paths:
         share ...
         import boost/... //3rd_party/boost/1.53.0/artifacts/original/...
         import boost/lib/linux26x86_64/... //3rd_
party/boost/1.53.0/artifacts/original/lib/linuxx86_64/gcc44libc212/...
         import boost/lib/linux26x86/... //3rd_
party/boost/1.53.0/artifacts/original/lib/linuxx86/gcc44libc212/...
         import protobuf/... //3rd_party/protobuf/2.4.1/artifacts/patch-
1/...
         import gtest/... //3rd party/gtest/1.7.0/artifacts/original/...
         import icu/... //3rd party/icu/53.1/artifacts/original/...
         import p4-bin/lib.ntx64/vs11/p4api_vs2012_dyn.zip
//builds/p15.1/p4-bin/bin.ntx64/p4api_vs2012_dyn.zip
         import p4/... //depot/p15.1/p4/...
         exclude p4/lbr/...
         exclude p4/server/...
Remapped:
         p4/doc/... p4/relnotes/...
Ignored:
```
.../~tmp.txt

For a description of each field in the stream spec, see "Form Fields" in the p4 [stream](https://www.perforce.com/manuals/cmdref/Content/CmdRef/p4_stream.html) topic of *[Helix](http://www.perforce.com/perforce/doc.current/manuals/cmdref/index.html) Core P4 [Command](http://www.perforce.com/perforce/doc.current/manuals/cmdref/index.html) Reference*.

#### **Also in this section:**

### Stream types

You assign stream types in a stream hierarchy according to the stream's expected usage, stability, and flow of change:

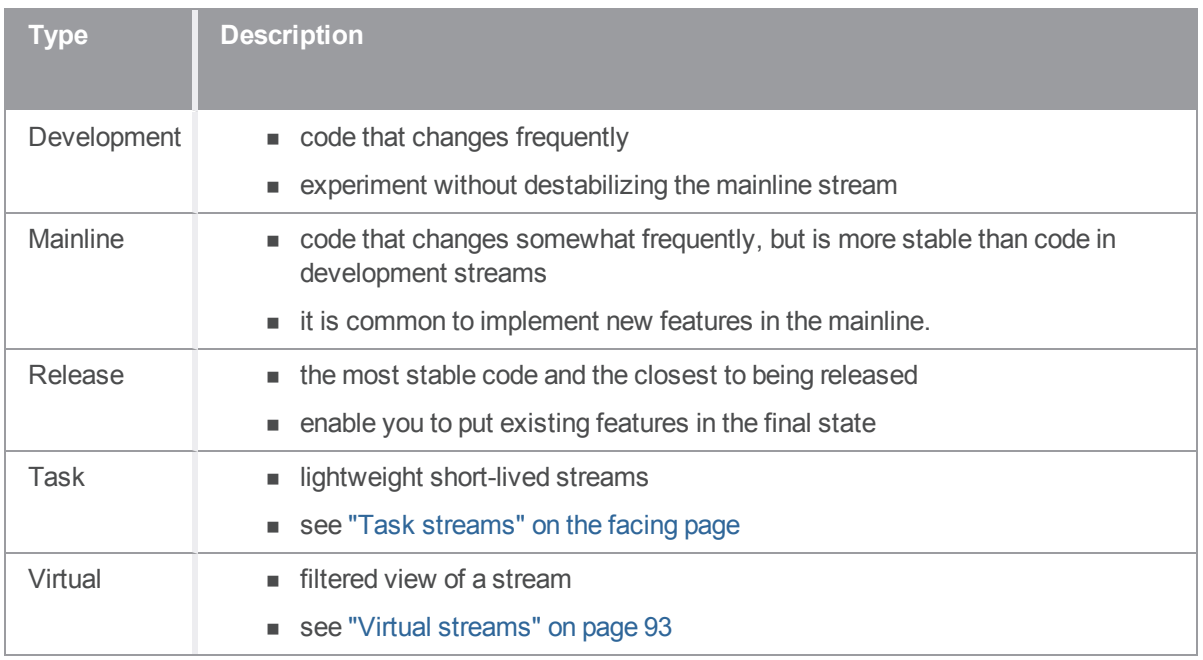

# *Merge down, copy up*

A **release** stream is more stable than its **mainline** stream parent.

A **development** stream is less stable than its **mainline** stream parent.

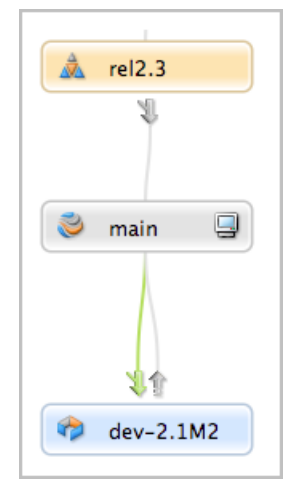

Merging incorporates another stream's changes into your stream, and can require you to resolve conflicts.

Copying duplicates the source stream to the target. Changes are merged down (to streams of lesser stability) and copied up (to streams of greater stability).

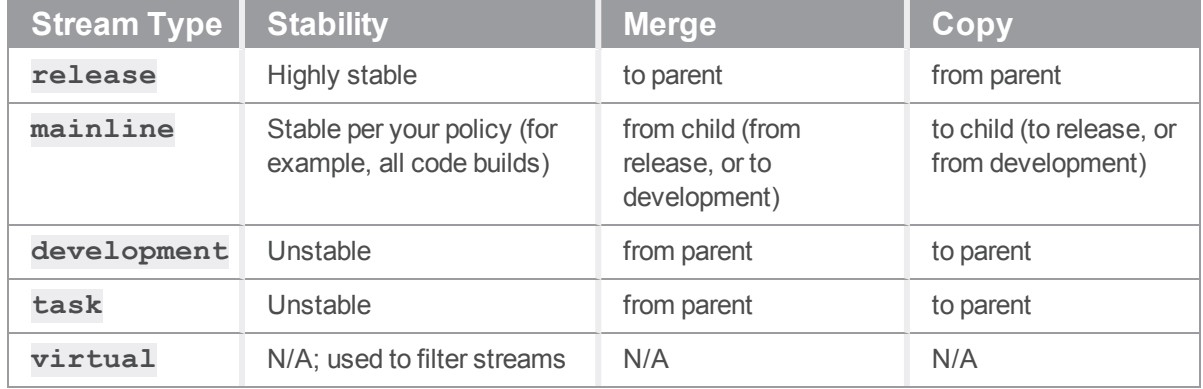

### *Stream types - most stable to least stable*

**Also in this section:**

## <span id="page-89-0"></span>*Task streams*

Task streams are lightweight short-lived streams used for bug fixing or new features that only modify a small subset of the stream data. Since branched (copied) files are tracked in a set of shadow tables that are later removed, repository metadata is kept to a minimum when using this type of stream and server performance is optimized.

They are branches that work just like development streams, but task streams remain semi-private until branched back to the parent stream. Designed as lightweight branches, they are most effective when anticipated work in the branch will only affect a small number of files relative to the number of files in the branch.

### **Note**

DVCS does not support task streams.

Task streams are intended to be deleted or unloaded after use. Because you cannot re-use task stream names even after the stream has been deleted, most sites adopt a naming convention that is likely to be unique for each task, such as *user-date-jobnumber*.

### Workflow example

Working within task streams is similar to working in a development stream. The following is an example of a typical workflow.

Suppose that we have an existing stream depot named **Ace** and a defined development stream named **//Ace/dev**.

With the workspace associated with the development stream, we create a task stream and then use [p4](https://www.perforce.com/manuals/cmdref/Content/CmdRef/p4_populate.html) [populate](https://www.perforce.com/manuals/cmdref/Content/CmdRef/p4_populate.html) to populate it from the development stream.

```
$ p4 stream -t task -P //Ace/dev //Ace/fixbug1
$ p4 populate -r -S //Ace/fixbug1
2 files branched (change 818).
```
Only a workspace that is associated with a task stream can see the full branch in the task stream. The stream appears as a sparse branch to other workspaces, which see only those files and revisions that you changed within the task stream. Most other metadata for the task stream remains private. Because the workspace is still associated with the development stream, we don't see any files in the newly created task stream:

```
$ p4 files //Ace/fixbug1/...
//Ace/fixbug1/... - no such file(s).
```
Therefore, we associate the workspace with the task stream, and then we see the full branch in the task stream:

```
$ p4 client -s -S //Ace/fixbug1
$ p4 files //Ace/fixbug1/...
//Ace/fixbug1/src.cpp#1 - branch change 818 (text)
//Ace/fixbug1/src.h#1 - branch change 818 (text)
```
We now start work in the task stream and submit content changes:

```
$ p4 add //Ace/fixbug1/foo
//Ace/fixbug1/foo#1 - opened for add
$ p4 submit -d "Add new file to task stream"
$ p4 sync //Ace/fixbug1/src.cpp
$ p4 edit //Ace/fixbug1/src.cpp
//Ace/fixbug1/src.cpp#1 - opened for edit
$ p4 submit -d 'Update to src.cpp in task stream'
We see any changes:
```
\$ p4 files //Ace/fixbug1/... //Ace/fixbug1/foo#1 - add change 819 (text) //Ace/fixbug1/src.cpp#2 - edit change 820 (text) //Ace/fixbug1/src.h#1 - branch change 818 (text)

Content changes in a task stream are promoted when the file action is not a branch or copy. We now associate the workspace with the development stream, and we see that the changes have been promoted from the task stream:

\$ p4 client -s -S //Ace/dev \$ p4 files //Ace/fixbug1/...  $//$ Ace/fixbug1/foo#1 - add change 819 (text) //Ace/fixbug1/src.cpp#2 - edit change 820 (text)

Before we copy changes from the task stream to the development stream, we merge down any changes from the development stream:

```
$ p4 client -s -S //Ace/fixbug1
$ p4 sync -q
$ p4 merge //Ace/dev/... //Ace/fixbug1/...
//Ace/fixbug1/src.cpp#2 - integrate from //Ace/dev/src.cpp#2
$ p4 resolve -am
$ p4 submit -d 'Merging from dev branch'
```
Now we copy up changes from the task stream:

```
$ p4 client -s -S //Ace/dev
$ p4 sync -q$ p4 copy //Ace/fixbug1/... //Ace/dev/...
//Ace/dev/foo#1 - branch/sync from //Ace/fixbug1/foo#1
$ p4 submit -d 'Copy changes from task stream to dev'
```
Finally, we free up space in Helix server database tables. To do so, we can either delete or unload the task stream. We cannot work on a task stream after we've deleted it, and it cannot be recovered.

```
$ p4 stream -d //Ace/fixbug1
Stream //Ace/fixbug1 deleted.
```
Alternatively, we can unload the task stream. Unloading gives us the option of recovering the task stream to work with it again. We unload a task stream using the **p4 unload** commmand. See p4 [unload](https://www.perforce.com/manuals/cmdref/Content/CmdRef/p4_unload.html) in *Helix Core P4 [Command](http://www.perforce.com/perforce/doc.current/manuals/cmdref/index.html) Reference*.

```
$ p4 unload -s //Ace/fixbug1
Stream //Ace/fixbug1 unloaded.
```
At any time, an unloaded task stream can be reloaded. See p4 [reload](https://www.perforce.com/manuals/cmdref/Content/CmdRef/p4_reload.html) in *Helix Core P4 [Command](http://www.perforce.com/perforce/doc.current/manuals/cmdref/index.html) [Reference](http://www.perforce.com/perforce/doc.current/manuals/cmdref/index.html)*.

```
$ p4 reload -s //Ace/fixbug1
Stream //Ace/fixbug1 reloaded.
```
### Task streams and depots

A unique feature of task streams is that it can be in a different depot than its parent. However, generally speaking, the best practice is to use the same depot.

To keep a project depot uncluttered by task streams, your Helix server administrator or project lead might choose to establish a depot for task streams. In this case, create your stream in the task streams depot as a child of a parent in the project depot.

### Task stream reuse

When you submit files in your task stream, archives are created in the corresponding depot root folder. Make sure that these archive files are incorporated into your backup processes.

When the work has been completed in the task stream, you can delete it. However, because file content relating to this task stream remains in the archive, it is not possible to create a new task stream with the same name.

When you promote the task stream's changes to the task stream's parent stream, a lazy copy is created rather than a full file copy.

### inherit ParentView

<span id="page-92-0"></span>Task streams and virtual streams can only have **inherit** ParentViews.

## *Virtual streams*

Virtual streams can be used to create alternative views of real streams. Virtual streams differ from other stream types in that a virtual stream is not a separate set of files, but instead a filtered view of its parent stream. A virtual stream can have child streams, and its child streams inherit its views.

**Note**

Task streams and virtual streams can only have **inherit** ParentViews.

# Stream views and paths

A stream specification has a set of field names (see p4 [stream\)](https://www.perforce.com/manuals/cmdref/Content/CmdRef/p4_stream.html). The **Paths**, **Remapped**, and **Ignored** fields define the stream "view". These fields control the files and paths that compose a stream and define how those files are propagated.

- $\blacksquare$  A mainline stream has no parent.
- A task streams or a virtual streams always inherits its view from its parent stream.
- <sup>n</sup> A stream of other types can be set to inherit or not inherit from the parent stream.
- <sup>n</sup> To not inherit from the parent stream might be a good choice for a release stream.

To modify the structure of the child, you specify the paths as follows:

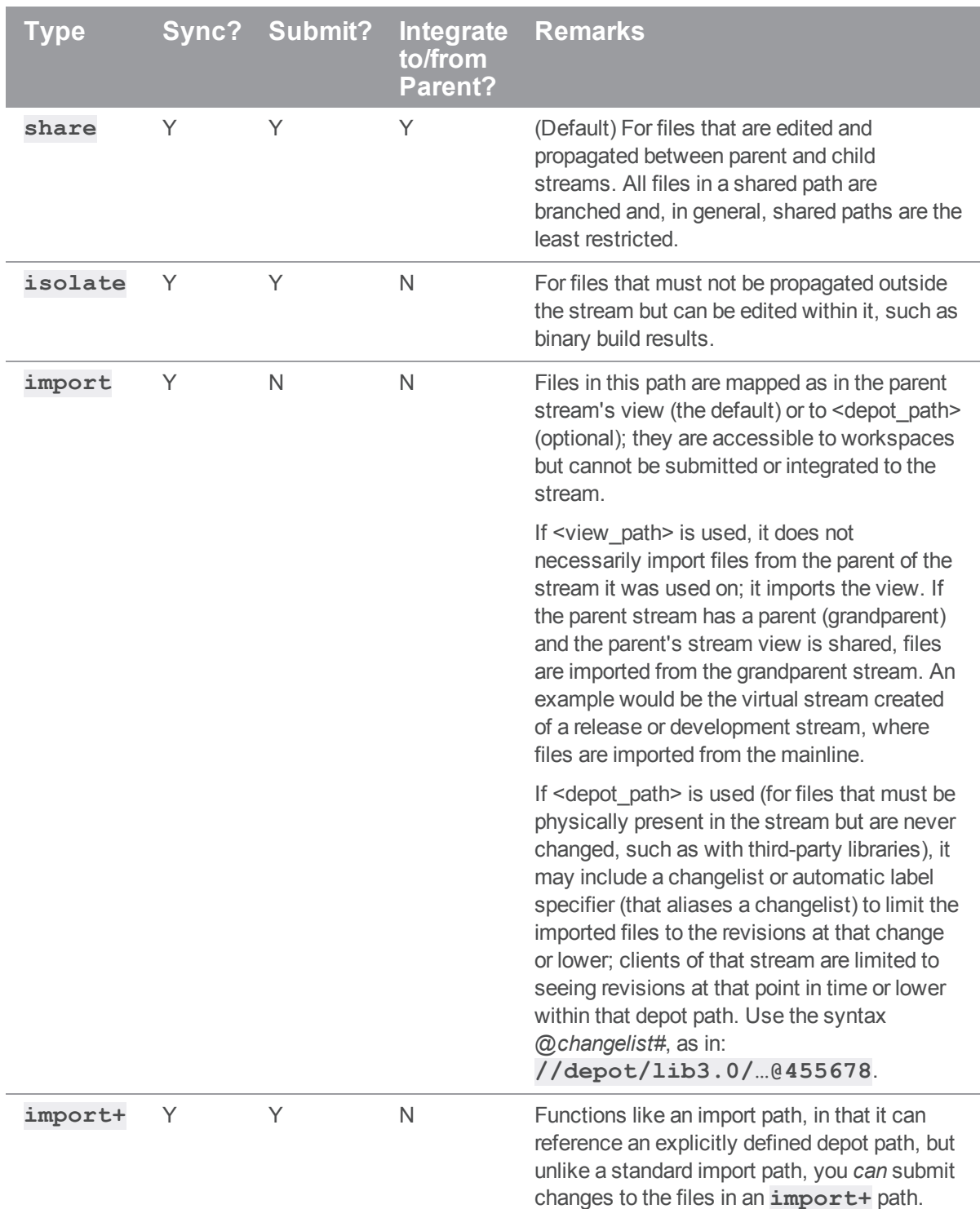

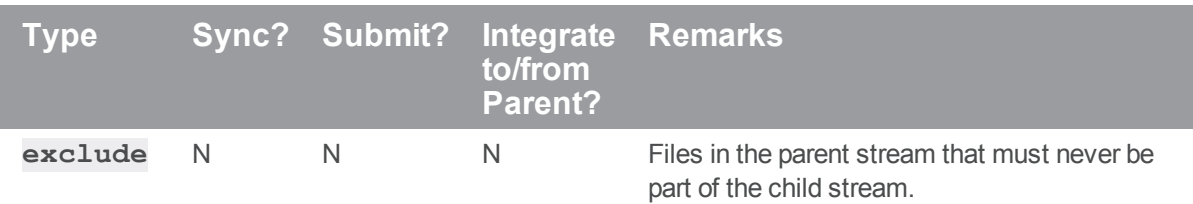

In the following example, files in the **src** path are not submittable (and are imported from the parent stream's view), files in the **lib** path are not submittable (and are imported from an explicitly-specified location in the depot), and files in the **db** path can be edited and submitted in the stream, but can never be copied to the parent:

Paths:

```
share ...
import src/...
import lib/... //depot/lib3.0/...
isolate db/...
```
The paths are used to generate the mappings for workspaces that are associated with the stream. If the stream structure changes, the workspace views are updated automatically an cannot be altered manually. If the stream is locked, only the stream owner (or stream owners, if the **Owner:** field of the stream is set to a group) can edit the stream specification.

A stream specification can also remap file locations (so that a file in specified depot location is synced to a different location in the workspace) and screen out files according to file type. For example, to ensure that object files and executables are not part of the stream, add the following entries to the stream specification:

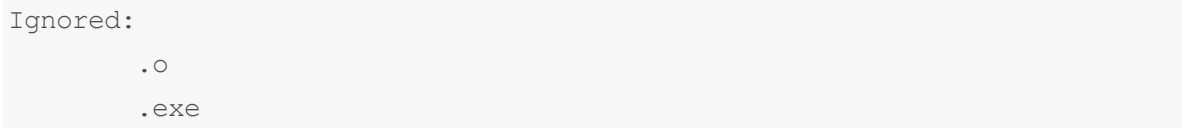

**Also in this section:**

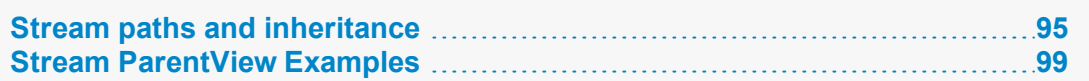

### <span id="page-94-0"></span>*Stream paths and inheritance*

A stream specification defines the paths that the stream contains and the actions allowed on those paths.

A child stream might or might not inherit its view from its parent stream. When inheritance is enabled, a child stream implicitly inherits from its parent stream. Such a child stream inherits folder paths and behavioral rules from its parent.

Each path is a line in the stream definition. A path contains one or more folders or files. A folder is a path with a wildcard such as **...**

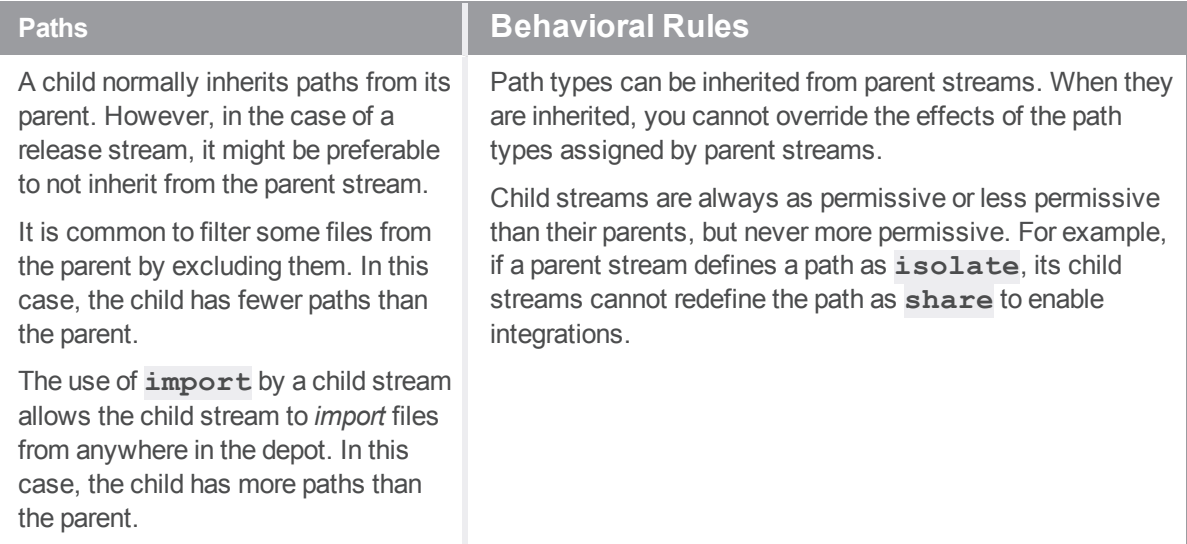

A child stream that inherits its view from its parent cannot add an **isolate** path unless the folders in that path are also included in the parent. The following **Dev** stream can isolate the **config/** folder because that folder is included as a **share** or **isolate** path in **Main**:

```
Stream: //Acme/Main
Parent: none
Paths: share apps/...
       share tests/...
      share config/...
Stream: //Acme/Dev
Parent: //Acme/Main
Paths: share apps/...
      share tests/...
      isolate config/...
```
#### **E x a m p l e Simple share**

Let's start with a simple case: two streams, **//Ace/main** and its child **//Ace/dev**.

Stream: //Ace/main Parent: none Paths: share ...

```
Stream: //Ace/dev
Parent: //Ace/main
Paths: share ...
```
In this case, the entire stream path is shared. When you switch your workspace to the **//Ace/main** stream, the workspace view looks like this:

//Ace/main/... //bruno\_ws/...

The workspace view maps the root of the **//Ace/main** stream to your workspace. When you you switch your workspace to the **//Ace/dev** stream, the workspace view is this:

//Ace/dev/... //bruno\_ws/...

And the branch view for **//Ace/dev/** looks like this:

//Ace/dev/... //Ace/main/...

In other words, the entire **dev** stream can be synced to workspaces, and the entire stream can be branched, merged, and copied.

**E x a m p l e Share and import** Let's look at an example where software components are housed in three separate depots: **//Acme**, **//Red**, and **//Tango**.

The **Acme** mainline is configured like this:

```
Stream: //Acme/Main
Parent: none
Paths: share apps/...
        share tests/...
        import stuff/... //Red/R6.1/stuff/...
        import tools/... //Tango/tools/...
```
If you switch your workspace to the **//Acme/Main** stream, this would be your workspace view:

```
//Acme/Main/apps/... //bruno_ws/apps/...
//Acme/Main/tests/... //bruno_ws/tests/...
//Red/R6.1/stuff/... //bruno_ws/stuff/...
//Tango/tools/... //bruno_ws/tools/...
```
The stream's **Paths** field lists folders relative to the root of the stream. Those are the folders you get in your workspace, beneath your workspace root. The shared folders are mapped to the **//Acme/Main** path, and the imported paths are mapped to their locations in the **//Red** and **//Tango** depots.

#### **E x a m p l e Share, isolate, exclude, and import**

Let's say that your team doesn't want to do development in the mainline. In this example, XProd feature team has a development stream of their own, defined like this:

```
Stream: //Acme/XProd
Parent: //Acme/Main
Paths: import ...
        isolate apps/bin/...
        share apps/xp/...
        exclude tests/...
```
Switching your workspace to the **//Acme/XProd** stream gives you this view:

```
//Acme/Main/apps/... //bruno_ws/apps/...
//Acme/XProd/apps/bin/... //bruno_ws/apps/bin/...
//Acme/XProd/apps/xp/... //bruno_ws/apps/xp/...
//Red/R6.1/stuff/... //bruno ws/stuff/...
//Tango/tools/... //bruno ws/tools/...
-//Acme/XProd/tests/... //bruno ws/tests/...
```
Here we see workspace view inheritance at work. The contents of imported paths are mapped into your workspace. The shared and isolated paths are mapped to the child stream. These contain the files the XProd team is working on and will be submitting changes to. The excluded path (marked with a minus sign in the view) doesn't appear in the workspace at all.

Because the **//Acme/XProd** stream has a parent, it has a branch mapping that can be used by the copy and merge commands. That branch view consists of the following, with nly one path shared by the child and parent.

```
-//Acme/XProd/apps/... //Acme/Main/apps/...
-//Acme/XProd/apps/bin/... //Acme/Main/apps/bin/...
//Acme/XProd/apps/xp/... //Acme/Main/apps/xp/...
-//Acme/XProd/stuff/... //Acme/Main/stuff/...
-//Acme/XProd/tests/... //Acme/Main/tests/...
-//Acme/XProd/tools/... //Acme/Main/tools/...
```
When you work in an **//Acme/XProd** workspace, it might appear that you're working in a full branch of **//Acme/Main**, but the actual branch is quite small.

#### **E x a m p l e Child that shares all of the above parent**

Let's suppose that Lisa creates a child stream from **//Acme/XProd**. Her stream spec looks like this:

Stream: //Acme/LisaDev Parent: //Acme/XProd Paths: share ...

Lisa's stream has the default view template. Given that Lisa's entire stream path is set to **share**, you might expect that her entire workspace will be mapped to her stream. This is not the case because inherited behaviors take precedence. Sharing applies only to paths that are shared in the parent as well. A workspace for Lisa's stream, with its default view template, has this client view:

```
//Acme/Main/apps/... //bruno ws/apps/...
-//Acme/LisaDev/tests/... //bruno_ws/tests/...
//Acme/LisaDev/apps/bin/... //bruno_ws/apps/bin/...
//Acme/LisaDev/apps/xp/... //bruno_ws/apps/xp/...
//Red/R6.1/stuff/... //bruno ws/stuff/...
//Tango/tools/... //bruno ws/tools/...
```
A workspace in Lisa's stream is the same as a workspace in the XProd stream, with one exception: the paths available for submit are rooted in **//Acme/LisaDev**. If you work in Lisa's stream, you expect to submit changes to her stream.

By contrast, the branch view that maps the **//Acme/Dev** stream to its parent is a branch view that maps only the path that is designated as shared in both streams:

```
-//Acme/Main/apps/... //XProd/apps/...
-//Acme/LisaDev/tests/... //XProd/tests/...
-//Acme/LisaDev/apps/bin/... //XProd/apps/bin/...
//Acme/LisaDev/apps/xp/... //bruno_ws/apps/xp/...
-//Red/R6.1/stuff/... //XProd/stuff/...
-//Tango/tools/... //XProd/tools/...
```
The default template allows Lisa to:

- $\blacksquare$  branch her own versions of the paths her team is working on, and
- n have a workspace with the identical view of non-branched files that she would have in the parent stream.

## <span id="page-98-0"></span>*Stream ParentView Examples*

This topic shows:

<sup>n</sup> how to work with the **ParentView** field and the **--parentview** option of the p4 [streams](https://www.perforce.com/manuals/cmdref/Content/CmdRef/p4_stream.html) command

- <sup>n</sup> the effect of converting **ParentView: inherit** to **ParentView: noinherit**
	- Integrate from the parent stream to a child integrate from the parent stream to a child with **ParentView: noinherit**

### Convert a stream to noinherit

- 1. Create a mainline stream named **//streams/product1**. p4 [stream](https://www.perforce.com/manuals/cmdref/Content/CmdRef/p4_stream.html) **-t mainline //streams/product1** This opens the editor specified by [P4EDITOR,](https://www.perforce.com/manuals/cmdref/Content/CmdRef/P4EDITOR.html) and presents a populated stream spec.
- 2. Create a development stream named **//projectX/bruno-dev** as a child of mainline **//projectX/main**.

```
p4 stream -t development -P //projectX/main //projectX/bruno-
dev
```
This opens the editor specified by **P4EDITOR**, populated with the stream spec with the Parent and Type fields populated accordingly.

3. For your current client workspace's stream, preview what would happen if the stream were converted to ParentView **noinherit**, but do not actually perform the conversion or open the stream spec:

```
p4 stream parentview -n --noinherit
```
4. This time, add the **-o** option to also print a preview of the converted stream spec.

```
p4 stream parentview -o -n --noinherit
```
5. Assuming you already have a pending changelist 1234, perform the conversion for your current client workspace's stream.

**p4 stream parentview -c 1234 --noinherit**

The stream is opened in the current client workspace in the indicated changelist.

6. To make the changes visible to all users, submit the changelist (as you would with any stream spec opened for edit). You can also revert the pending stream spec to abandon the conversion.

#### **Tip**

We recommend that you include the **--source-comments** option:

**p4 stream parentview -c 1234 --source-comments --noinherit**

because it adds source comments to any **Paths**, **Ignored** or **Remapped** fields that are modified or added as a result of the conversion. These comments are helpful to see how the converted stream view is calculated based on stream specs in the converted streams' ancestry.

### Extended example of a conversion to noinherit

The following is an extended example involving several streams to illustrate a conversion.

Assume we have a stream hierarchy in a stream depot named **str** with a mainline stream and three development streams:

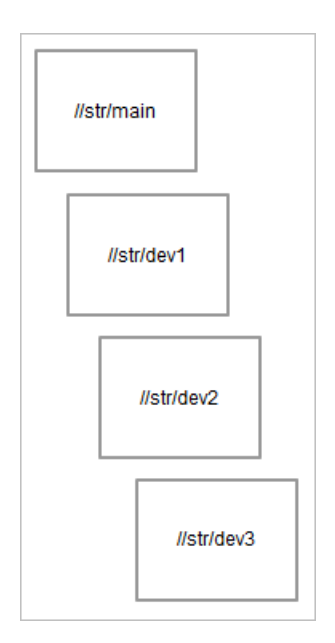

### mainline

```
Stream: //str/main
Owner: super
Name: main
Parent: none
Type: development
Description:
Mainline
Options: allsubmit unlocked toparent fromparent mergedown
ParentView: inherit
Paths:
share ...
Ignored:
*.o
```
### dev1 child

```
Stream: //str/dev1
Owner: super
Name: dev1
Parent: //str/main
Type: development
Description:
Dev1 child
Options: allsubmit unlocked toparent fromparent mergedown
ParentView: inherit
Paths:
share ...
Remapped:
docs/... product_docs/...
```
#### dev2 grandchild

**Stream: //str/dev1 Owner: super Name: dev2 Parent: //str/dev1 Type: development Description: Dev2 grandchild Options: allsubmit unlocked toparent fromparent mergedown ParentView: inherit Paths: share ... Remapped: import ssl\_libs/... //depot/libs/ssl\_libs/v1.0/...**

### dev3 child of dev2

```
Stream: //str/dev2
Owner: super
Name: dev3
Parent: //str/dev2
Type: development
Description:
Created by super.
Options: allsubmit unlocked toparent fromparent mergedown
ParentView: inherit
Paths:
share ...
```
### client workspace view of dev3

Because all the streams are ParentView **inherit**, the client workspace view for workspaces of **//str/dev3** is the inherited result of all streams back to the **//str/main** mainline stream:

```
Stream: //str/dev3
View:
//str/dev3/... //super_client/...
//depot/libs/ssl/1.0a/... //super_client/ssl_libs/...
//str/dev3/docs/... //super_client/product-docs/...
-//str/...%%1.o //super_client/...%%1.o
```
The view reflects all that has been inherited:

- The mainline **//str/main** has an Ignored entry for files ending in **\*** . o
- Its child, //str/dev1, remaps the **docs** path to a different name, product-docs.
- The next stream, **//str/dev2**, adds a Paths line to import an SSL library from a non-streams location.
- <sup>n</sup> Finally, **//str/dev3** has Paths **share ...**

### converting dev3 to noinherit

```
A user of stream //str/dev3 converts the stream from ParentView: inherit to
ParentView: noinherit, including source comments, and submits the resulting converted
spec:
```

```
p4 stream parentview --source-comments --noinherit
p4 submt -So -d "Converting dev3 to noinherit"
```
After conversion:

- the client workspace view for a workspace of **//str/dev3** remains unchanged
- the Paths field of //str/dev3 does change:

```
Stream: //str/dev3
Update: 2020/11/05 11:30:02
Access: 2020/11/05 11:42:21
Owner: super
Name: dev3
Parent: //str/dev2
Type: development
Description:
Created by super.
Options: allsubmit unlocked toparent fromparent mergedown
ParentView: noinherit
Paths:
import ssl_libs/... //depot/libs/ssl/1.0a/... ## merge from
//str/dev2@8
share ...
Remapped:
docs/... product-docs/... ## copy from //str/dev1@9
Ignored:
*.o ## copy from //str/main@7
```
where

- <sup>n</sup> the ParentView field is now **noinherit**
- <sup>n</sup> The **Paths**, **Ignored** and **Remapped** fields in **//str/dev3** have been updated based on the contents of the fields in all ancestor streams
- <sup>n</sup> The comments indicate from which stream the changes originated, and if they were copied or merged into the resulting stream

#### integrating a stream spec from its parent

Suppose another user modifies the Paths field of **//str/dev2** by changing the SSL library version from **1.0a** to **1.1.1h**:

```
Paths:
share ...
import ssl_libs/... //depot/libs/ssl/1.1.h/...
```
Because **dev3** was converted to **ParentView: noinherit**, its client workspace view does not inherit this change and still reflects the original import path of **1.0a**.

To make **//str/dev3** reflect this change, perform a stream spec integration from its parent, **//str/dev2**:

```
p4 integrate -r -As -S //str/dev3
```

```
Stream spec //str/dev3@5 - integrate field Paths from
//str/dev2@10
```
Resolve any differences with the p4 [resolve](https://www.perforce.com/manuals/cmdref/Content/CmdRef/p4_resolve.html) command. In this case, the user chooses to accept the changes from **//str/dev2** with **at**, which means "accept theirs":

Update streams

```
p4 resolve -So
//str/dev3 Paths - resolving //str/dev2@10
Paths resolve:
at: import ssl_libs/... //depot/libs/ssl/1.1.h/...
ay: import ssl_libs/... //depot/libs/ssl/1.0a/... ## merge from
//str/dev2@8
am: merge of both
Accept(a) Skip(s) Help(?) am: at
//str/dev3 Paths - copy from //str/dev2@10
```
The stream spec is open (for integrate) in the current client workspace, and the user can inspect what the client view would be with the new spec:

**View:**

```
//str/dev3/... //super_client/...
//depot/libs/ssl/1.1.h/... //super_client/ssl_libs/...
//str/dev3/docs/... //super_client/product-docs/...
-//str/...%%1.o //super_client/...%%1.o
```
The client workspace view for the client of **//str/dev3** now reflects the change made to the Paths field of stream **//str/dev2**.

Because **//str/dev3** has a **noinherit** ParentView, no implicit inheritance occurred. Instead, we performed an explicit integration and resolve. To make the changes to **//str/dev3** visible to all users, the user submits the pending change. This affects all client workspaces of the **//str/dev3** stream.

### <span id="page-104-0"></span>Update streams

As part of maintaining your version control application, you might:

- $\blacksquare$  modify the paths of the stream to:
	- <sup>l</sup> change the version of an included library by modifying the target of an **import** path
	- change the scope of a path to widen or narrow the scope included
- Change restrictions on who can submit to the stream

To do this, modify the stream specification:

- (new in 2019.1 and recommended) use the Private editing of [streams](https://www.perforce.com/manuals/cmdref/Content/CmdRef/p4_stream.html) feature of p4 stream. This includes the **-So**, **-Si**, or **-Sx** options of p4 [edit,](https://www.perforce.com/manuals/cmdref/Content/CmdRef/p4_edit.html) p4 [submit](https://www.perforce.com/manuals/cmdref/Content/CmdRef/p4_submit.html), p4 [revert,](https://www.perforce.com/manuals/cmdref/Content/CmdRef/p4_revert.html) and p4 [resolve](https://www.perforce.com/manuals/cmdref/Content/CmdRef/p4_resolve.html). These options give you control of when your changes will affect other users. We recommend that you:
	- <sup>n</sup> isolate your work in progress so that other users of the stream are not impeded
	- n make edits to the stream spec visible through a changelist (see ["Changelist](#page-156-0)" [reporting"](#page-156-0) on page 157)
- <sup>n</sup> (prior to 2019.1 and still supported) use the **p4 [stream](https://www.perforce.com/manuals/cmdref/Content/CmdRef/p4_stream.html)** command, which **immediately** updates all workspace views derived from that stream

The table below shows the recommended commands.

# *Edit a stream*

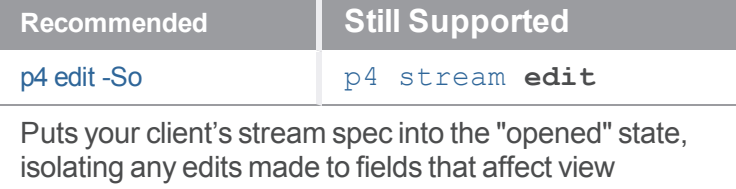

generation. While the spec is open, these fields are marked with the comment "#open" to indicate that they are open and isolated to your client. Changes made to these fields affect your client's view only. Other clients' views are not affected.

## *Resolve a stream*

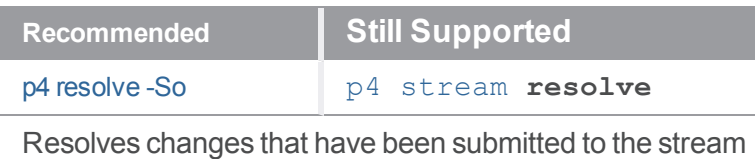

spec since you opened it. You cannot submit changes to the stream spec until newer changes have been resolved.

## *Revert a stream*

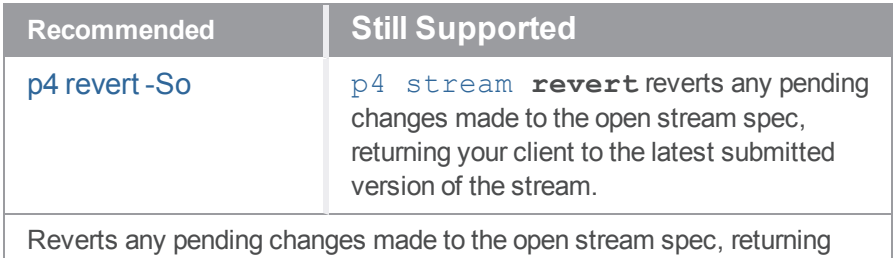

your client to the latest submitted version of the stream.

# *Submit, shelve, and unshelve a stream*

placeholder for what we want to say about ???:

p4 [submit](https://www.perforce.com/manuals/cmdref/Content/CmdRef/p4_submit.html)

p4 [shelve](https://www.perforce.com/manuals/cmdref/Content/CmdRef/p4_shelve.html)

### p4 [unshelve](https://www.perforce.com/manuals/cmdref/Content/CmdRef/p4_unshelve.html)

## Resolve conflicts

In settings where multiple users are working on the same set of files, conflicts can occur. Helix server enables your team to work on the same files simultaneously and resolve any conflicts that arise. For example, conflicts occur if two users change the same file (the primary concern in team settings) or you edit a previous revision of a file rather than the head revision.

When you attempt to submit a file that conflicts with the head revision in the depot, Helix server requires you to resolve the conflict.

Merging changes from a development stream to a release stream is another typical task that requires you to resolve files.

To prevent conflicts, Helix server enables you to lock files when they are edited. However, locking can restrict team development. Your team needs to choose the strategy that maximizes file availability while minimizing conflicts. For details, see "Locking files" on [page 127](#page-126-0).

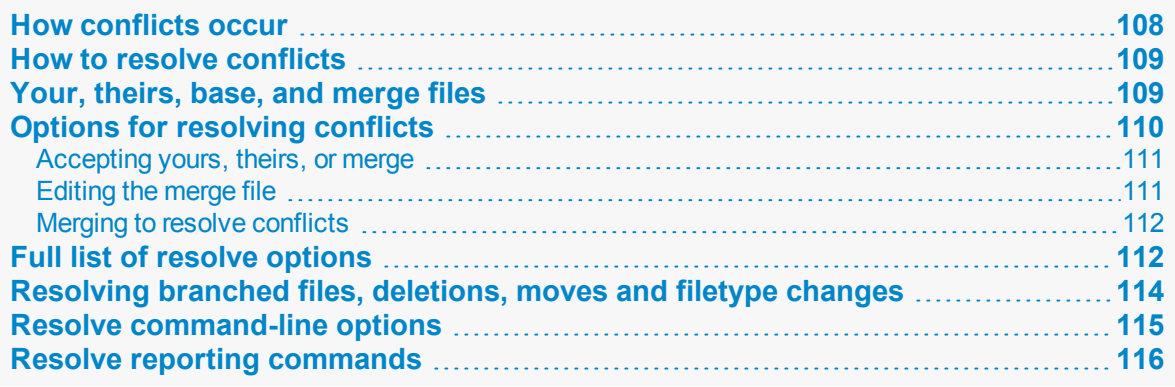

## <span id="page-107-0"></span>How conflicts occur

Conflicts can occur in a number of ways, for example:

- 1. Bruno opens **//JamCode/dev/jam/command.c#8** for edit.
- 2. Gale subsequently opens the same file for edit in her own client workspace.
- 3. Bruno and Gale both edit **//Jamcode/dev/jam/command.c#8**.
- 4. Bruno submits a changelist containing **//JamCode/dev/jam/command.c**, and the submit succeeds.
- 5. Gale submits a changelist with her version of **//Acme/dev/jam/command.c**. Her submit fails.

If Helix server accepts Gale's version into the depot, her changes will overwrite Bruno's changes. To prevent Bruno's changes from being lost, Helix server rejects the changelist and schedules the conflicting file to be resolved. If you know of file conflicts in advance and want to schedule a file for resolution, sync it. Helix server detects the conflicts and schedules the file for resolution.
### How to resolve conflicts

To resolve a file conflict, you determine the contents of the files you intend to submit by issuing the **p4 resolve** command and choosing the desired method of resolution for each file. After you resolve conflicts, you submit the changelist containing the files.

### **Note**

If you open a file for edit, then sync a subsequently submitted revision from the depot, Helix server requires you to resolve to prevent your own changes from being overwritten by the depot file.

By default, Helix server uses its diff program to detect conflicts. You can configure a third-party diff program. For details, see "Diff files" on [page 52](#page-51-0).

To resolve conflicts and submit your changes, perform the following steps:

- 1. Sync the files (for example **p4 sync //Acme/dev/jam/...**). Helix server detects any conflicts and schedules the conflicting files for resolve.
- 2. Issue the **p4 resolve** command and resolve any conflicts. See "Options for [resolving](#page-109-0) [conflicts"](#page-109-0) on the facing page for details about resolve options.
- 3. Test the resulting files (for example, compile code and verify that it runs).
- 4. Submit the changelist containing the files.

### **Note**

If any of the three file revisions participating in the merge are binary instead of text, a three-way merge is not possible. Instead, **p4 resolve** performs a two-way merge: the two conflicting file versions are presented, and you can choose between them or edit the one in your workspace before submitting the changelist.

### Your, theirs, base, and merge files

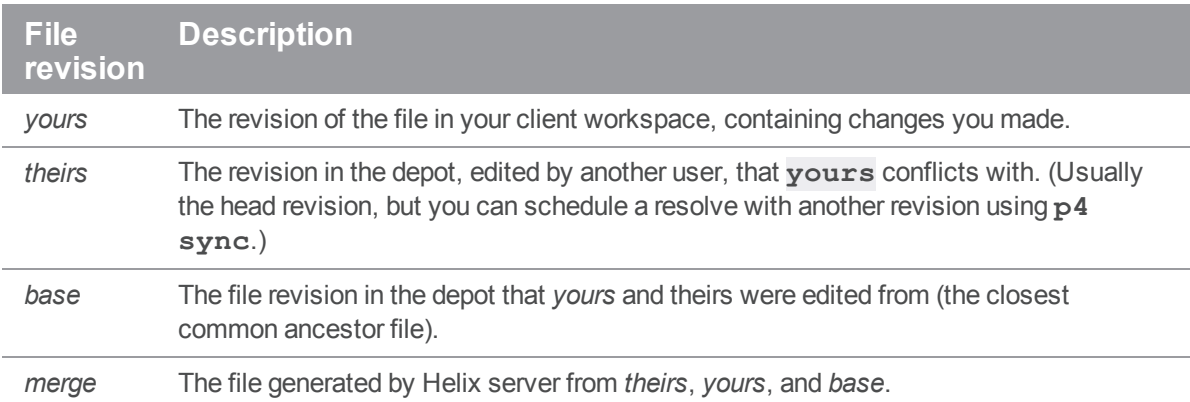

The **p4 resolve** command uses the following terms during the merge process:

**File revision Description**

<span id="page-109-0"></span>

*result* The final file resulting from the resolve process.

### Options for resolving conflicts

To specify how a conflict is to be resolved, you issue the **p4 resolve** command, which displays a dialog for each file scheduled for resolve. The dialog describes the differences between the file you changed and the conflicting revision. For example:

```
C:\bruno_ws> p4 resolve //Acme/dev/jam/command.c
c:\bruno_ws\dev\main\jam\command.c - merging //Acme/dev/jam/command.c#9
```
Diff chunks: 4 yours + 2 theirs + 1 both + 1 conflicting Accept(a) Edit(e) Diff(d) Merge (m) Skip(s) Help(?) e:

The differences between each pair of files are summarized by **p4 resolve**. Groups of lines (chunks) in the **yours**, **theirs**, and **base** files can differ in various ways. Chunks can be:

- <sup>n</sup> **Diffs**: different between two of the three files: *yours*, *theirs*, or *base*
- **n Conflicts**: different in all three files

In the preceding example:

- <sup>n</sup> Four chunks are identical in *theirs* and *base* but are different in *yours*.
- Two chunks are identical in *yours* and *base* but are different in *theirs*.
- One chunk was changed identically in *yours* and *theirs*.
- <sup>n</sup> One chunk is different in *yours*, *theirs*, and *base*.

Helix server's recommended choice is displayed at the end of the command line. Pressing **Enter** or choosing Accept performs the recommended choice.

You can resolve conflicts in three basic ways:

- <sup>n</sup> Accept a file without changing it (see ["Accepting](#page-110-0) yours, theirs, or merge" on the next page)
- <sup>n</sup> Edit the merge file with a text editor (see ["Editing](#page-110-1) the merge file" on the next page)
- <sup>n</sup> Merge changes selectively using a merge program (see "Merging to resolve [conflicts"](#page-111-0) on [page 112](#page-111-0))

The preceding options are interactive. You can also specify resolve options on the **p4 resolve** command line, if you know which file you want to accept. For details, see "Resolve [command-line](#page-114-0) options" on [page 115](#page-114-0). To re-resolve a resolved but unsubmitted file, specify the **-f** option when you issue the **p4 resolve** command. You cannot re-resolve a file after you submit it. The following sections describe the resolve options in more detail.

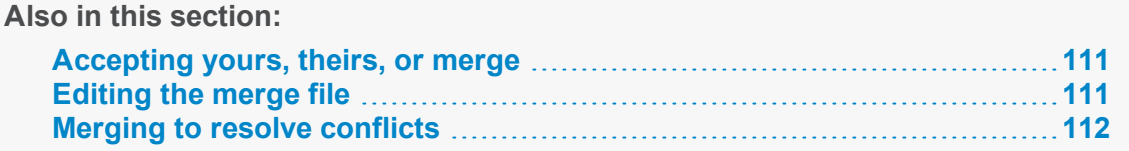

# <span id="page-110-0"></span>*Accepting yours, theirs, or merge*

To accept a file without changing it, specify one of the following options:

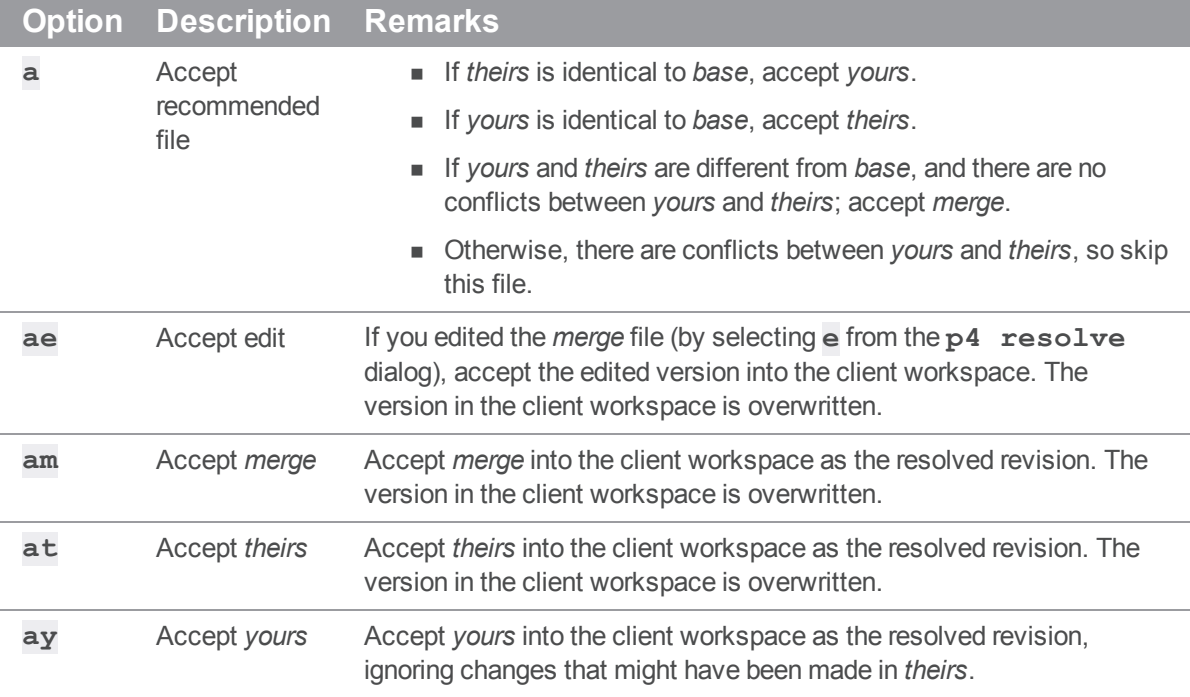

Accepting *yours*, *theirs*, *edit*, or *merge* overwrites changes, and the generated merge file might not be precisely what you want to submit to the depot. The most precise way to ensure that you submit only the desired changes is to use a merge program or edit the merge file.

# <span id="page-110-1"></span>*Editing the merge file*

To resolve files by editing the merge file, choose the **e** option. Helix server launches your default text editor, displaying the merge file. In the merge file, diffs and conflicts appear in the following format:

```
>>>> ORIGINAL file#n(text from the original version)
==== THEIR file#m(text from their file)
```

```
==== YOURS file(text from your file)
<<<<
```
To locate conflicts and differences, look for the difference marker **>>>>** and edit that portion of the text. Examine the changes made to *theirs* to make sure that they are compatible with your changes. Make sure you remove all conflict markers before saving. After you make the desired changes, save the file. At the **p4 resolve** prompt, choose **ae**.

<span id="page-111-0"></span>By default, only the conflicts between the *yours* and *theirs* files are marked. To generate difference markers for all differences, specify the **-v** option when you issue the **p4 resolve** command.

### *Merging to resolve conflicts*

A merge program displays the differences between yours, theirs, and the base file, and enables you to select and edit changes to produce the desired result file. To configure a merge program, set **P4MERGE** to the desired program. To use the merge program during a resolve, choose the **m** option. For details about using a specific merge program, consult its online help.

After you merge, save your results and exit the merge program. At the **p4 resolve** prompt, choose **am**.

# Full list of resolve options

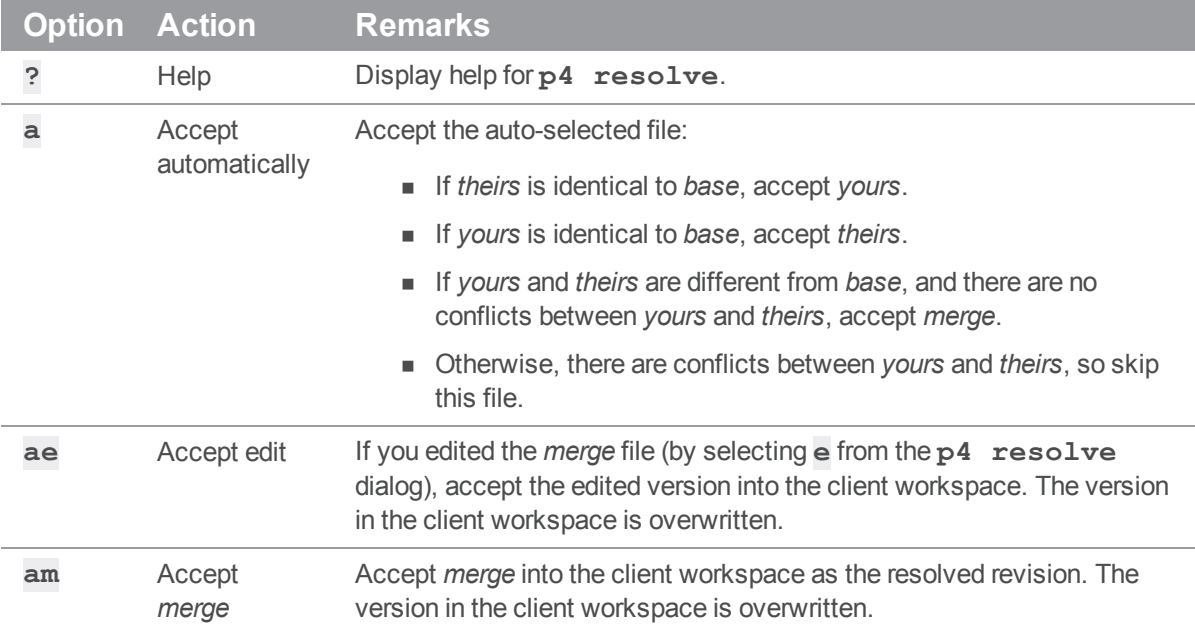

The **p4 resolve** command offers the following options:

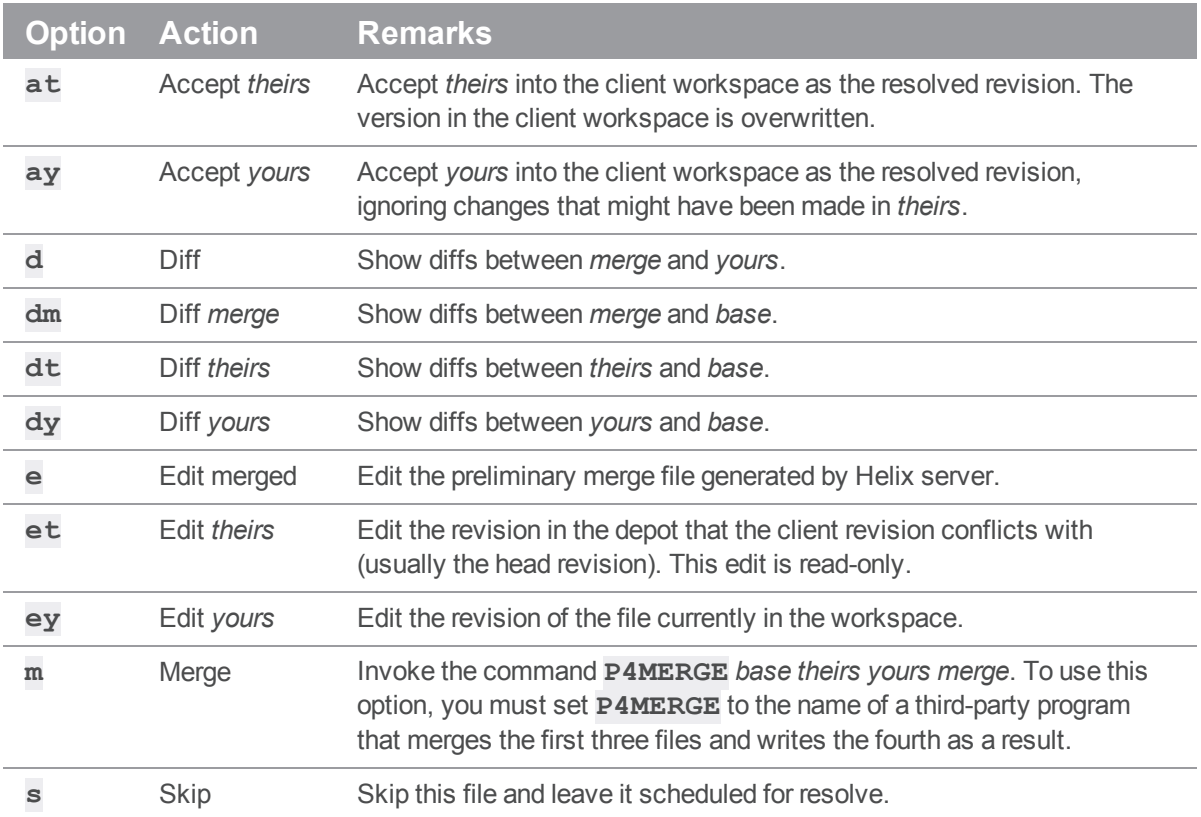

### **Note**

The *merge* file is generated by the Helix server, but the differences displayed by **dy**, **dt**, **dm**, and **d** are generated by your computer's diff program. To configure another diff program to be launched when you choose a **d** option during a resolve, set **P4DIFF**. For more details, see "Diff files" on [page 52](#page-51-0).

### **E x a m p l e Resolving file conflicts**

To resolve conflicts between his work on a Jam **README** file and Gale's work on the same file, Bruno types **p4 resolve //Acme/dev/jam/README** and sees the following:

```
Diff chunks: 0 yours + 0 theirs + 0 both + 1 conflicting
Accept(a) Edit(e) Diff(d) Merge (m) Skip(s) Help(?) e: e
```
Bruno sees that he and Gale have made a conflicting change to the file. He types **e** to edit the merge file and searches for the difference marker **>>>>**. The following text is displayed:

```
Jam/MR (formerly "jam - make(1) redux")
/+\backslash>>>> ORIGINAL README#26
    +\ Copyright 1993, 1997 Christopher Seiwald.
```

```
==== THEIRS README#27
    +\ Copyright 1993, 1997, 2004 Christopher Seiwald.
==== YOURS README
    +\ Copyright 1993, 1997, 2005 Christopher Seiwald.
<<<<\setminus + /
```
Bruno and Gale have updated the copyright date differently. Bruno edits the merge file so that the header is correct, exits from the editor and types **am**. The edited merge file is written to the client workspace, and he proceeds to resolve the next file.

When a version of the file is accepted during a resolve, the file in the workspace is overwritten, and the new client file must still be submitted to the depot. New conflicts can occur if new versions of a file are submitted after you resolve but before you submit the resolved files. This problem can be prevented by locking the file before you perform the resolve. For details, see "Locking files" on [page 127](#page-126-0).

# Resolving branched files, deletions, moves and filetype changes

Beyond reconciling changes to the contents of related files after integration, you can also determine how other kinds of changes are handled. Consider this example:

- You edit **header.cc** in the mainline while a coworker deletes it in the release branch (or vice versa). You integrate fixes in the release branch back to main. During resolve, you can decide whether **header.** cc is deleted from the mainline or the action in the release branch is ignored, preserving **header.cc** in the mainline.
- <sup>n</sup> A developer implements RCS keywords in source files in a development branch, and changes their Helix server filetype from **text** to **text+k**. The release manager wants to integrate new features from the development branch to the mainline, but does not want to enable keyword expansion in the mainline. During resolve, the release manager can choose to ignore the filetype change.
- <sup>n</sup> The file **header.cc** is branched from **main** to **rel**. Subsequently, it's renamed to **headerx.cc** in main, and moved in the release branch to the **headers** subfolder.

Following are simple cases describing how you can resolve non-content changes to related files. After a source file is branched to a target file, changes are made as describe below, then you integrate the source to the target. To choose the outcome, you specify the resolve options **at** ("Accept Theirs") or **ay** ("Accept Yours") as follows:

<sup>n</sup> **The source is edited and target is deleted**: the **at** option re-adds the source in the target branch. The **ay** option causes the file to remain deleted in the target branch.

- <sup>n</sup> **The source is deleted and the target is edited**: the **at** option causes the file to be deleted in the target branch. The **ay** option retains the edited content in the target branch.
- <sup>n</sup> **The target file was moved after being branched**: the **at** option moves the target file to the source file name and location. The **ay** option retains the target file name and location.
- <sup>n</sup> **The filetype of the source file was changed after it was branched**: the **at** option propagates the change to the target. The **ay** option leaves the filetype of the target unchanged. If the differing filetypes do not conflict, you have the option of combining them.
- <sup>n</sup> **Files have been moved or renamed in conflicting ways**: you are prompted to choose a path and filename. Example:

```
Resolving move to //Acme/rel/headerx.cc
Filename resolve:
at: //Acme/rel/headerx.cc
ay: //Acme/rel/headers/header.cc
am: //Acme/rel/headers/headerx.cc
```
By default, the **p4 resolve** command resolves all types of change, content and non-content. To constrain the type of actions that you want to resolve, specify the **-A** option as follows:

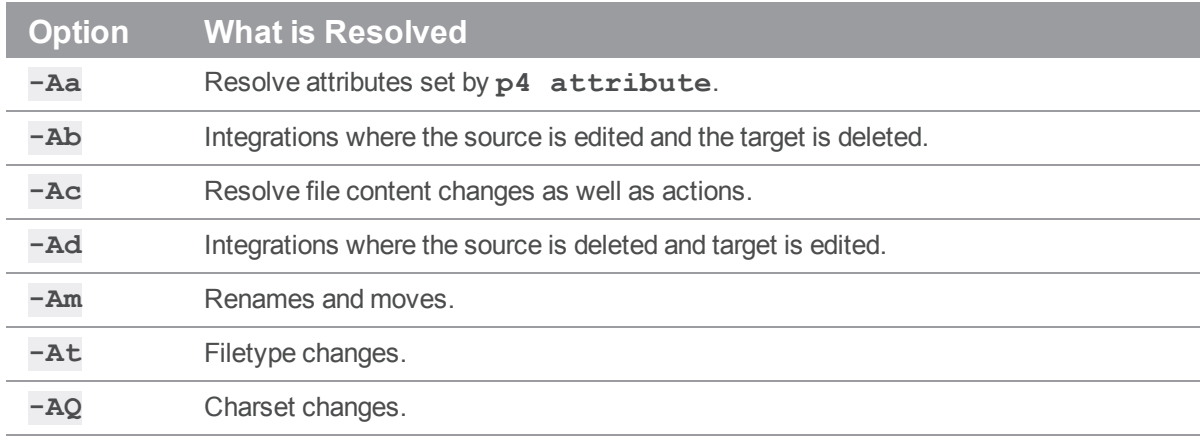

To perform more than one type of resolve, combine the options (for example: **-Abd**). By default, resolving is performed file by file, interactively. To specify the same outcome for a particular action (for example, propagate all moves), and avoid the prompting, include the desired option on the command line. For example: **p4 resolve -Am -at**

### <span id="page-114-0"></span>Resolve command-line options

The **p4 resolve** options described below enable you to resolve directly instead of interactively. When you specify one of these options in the **p4 resolve** command, files are resolved as described in the following table:

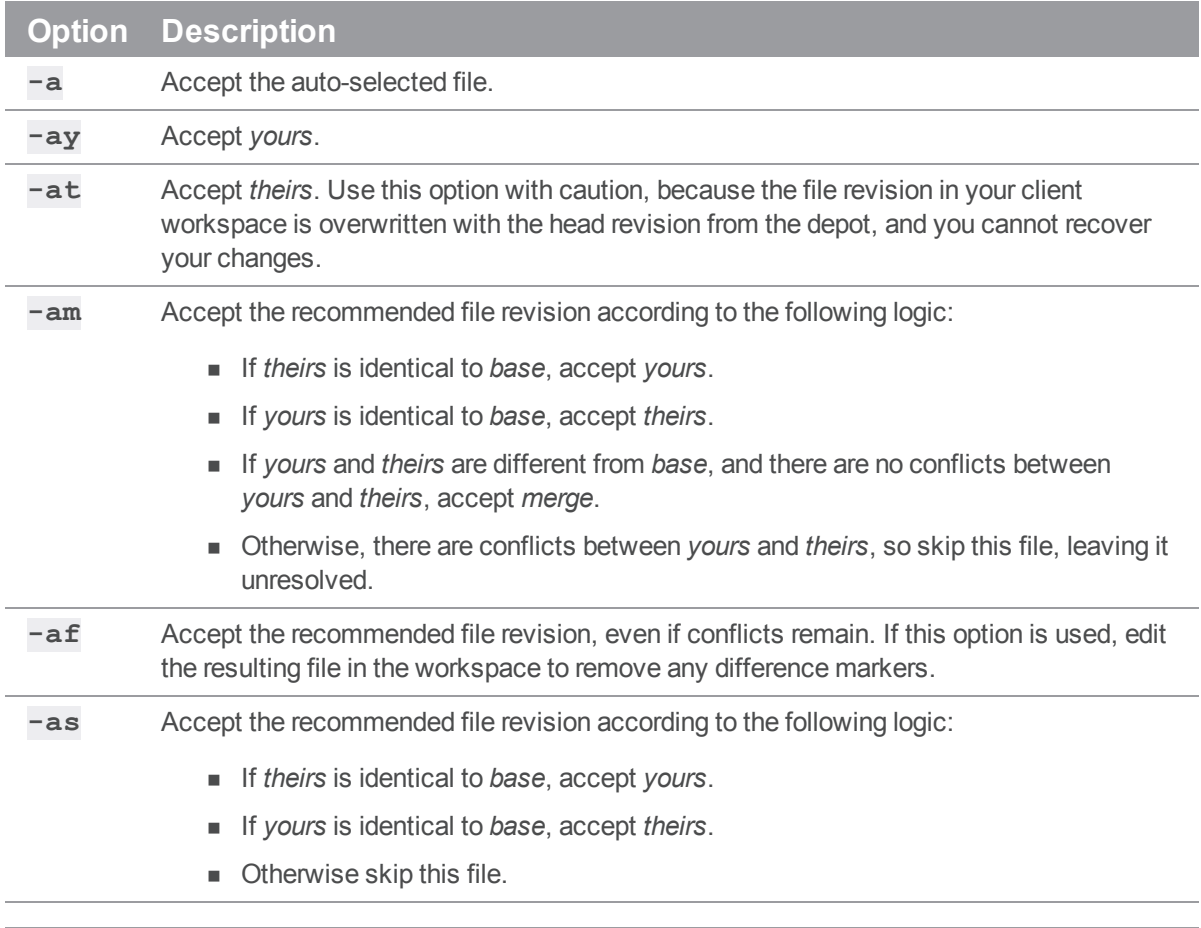

### **E x a m p l e Automatically accepting particular revisions of conflicting files**

Bruno has been editing the documentation files in **/doc** and knows that some of them require resolving. He types **p4 sync doc/\*.guide**, and all of these files that conflict with files in the depot are scheduled for resolve.

He then types **p4 resolve -am** and the merge files for all scheduled resolves are generated, and those merge files that contain no line set conflicts are written to his client workspace. He'll still need to manually resolve any conflicting files, but the amount of work he needs to do is substantially reduced.

# Resolve reporting commands

The following reporting commands are helpful when you are resolving file conflicts:

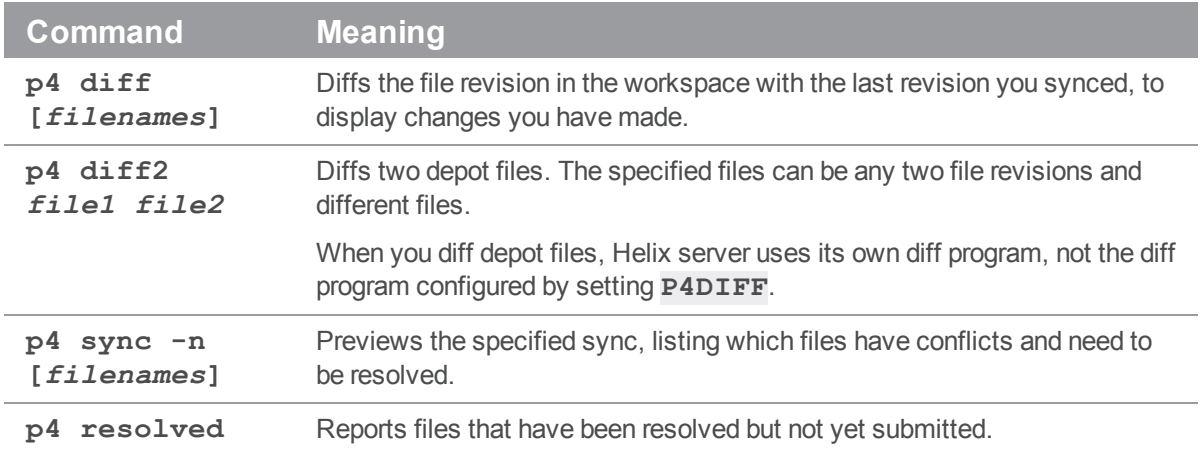

## Codeline management

This chapter describes the tasks required to maintain groups of files in your depot. The following specific issues are addressed:

- Depot directory structure and how to best organize your repository
- Moving files and file changes among stream and project directories
- <sup>n</sup> Identifying specific sets of files using either labels or changelists

This chapter focuses on maintaining a software codebase, but many of the tasks are relevant to managing other groups of files, such as a web site.

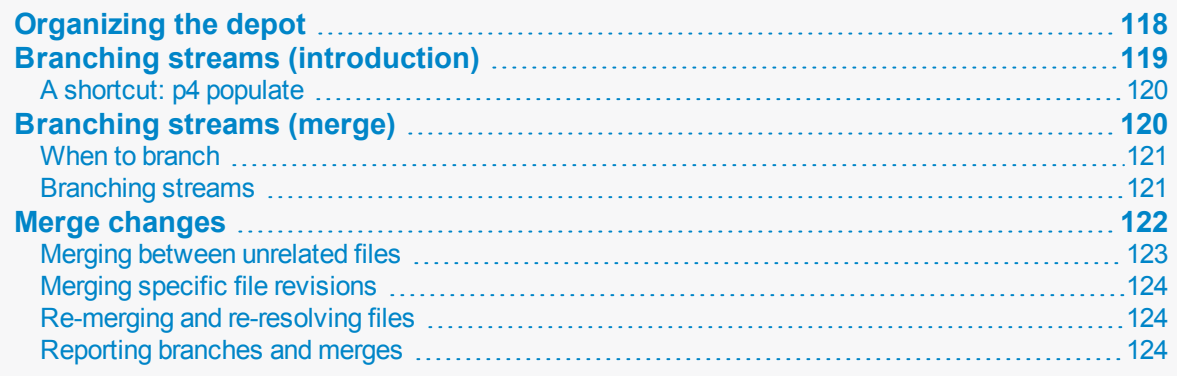

# <span id="page-117-0"></span>Organizing the depot

You can think of a depot as a top-level directory. Consider the following factors as you decide how to organize your depot:

- **Type of content**: create depots or mainline streams according to the nature of your projects and their relationships (for example, applications with multiple components developed on separate schedules).
- <sup>n</sup> **Release requirements**: within a project, create streams for each release and merge changes between branches to control the introduction of features and bug fixes.
- **Build management**: use labels and changelists to control the file revisions that are built; use client specifications and views to ensure clean build areas.

A basic and logical way to organize the depot is to create one subdirectory (stream) for each project. For example, if your company is working on Jam, you might devote one stream to the release presently in development, another to already-released software, and perhaps one to your corporate web site. Your developers can modify their workspace views to map the files in their project, excluding other projects that are not of interest. For example, if Earl maintains the web site, his workspace view might look like this:

```
//JamCode/www/dev/... //earl-web-catalpa/www/development/...
//JamCode/www/review/... //earl-web-catalpa/www/review/...
//JamCode/www/live/... //earl-web-catalpa/www/live/...
```
And Gale, who's working on Jam, sets up her workspace view as:

//Jamcode/dev/jam/... //gale-jam-oak/jam/...

You can organize according to projects or according to the purpose of a stream. For example, to organize the depot according to projects, you can use a structure like the following:

```
//Acme/project1/main/
//Acme/project1/release 1.0/
//Acme/project1/release 1.1/
```
Or, to organize the depot according to the purpose of each stream, you can use a structure like the following:

```
//Acme/main/project1/
//Acme/main/project2/
//Acme/release1.0/project1/
//Acme/release1.0/project2/
//Acme/release2.0/project1/
//Acme/release2.0/project2/
```
<span id="page-118-0"></span>Another approach is to create one depot for each project. Choose a structure that makes branching and merging as simple as possible, so that the history of your activities makes sense to you.

### Branching streams (introduction)

If you are branching from a stream that has no history, use the  $p4 \text{ add command to add files to it, then}$  $p4 \text{ add command to add files to it, then}$  $p4 \text{ add command to add files to it, then}$ use  $p4 \text{ copy}$  $p4 \text{ copy}$  $p4 \text{ copy}$  to create the branched streams. For example, to create the mainline structure shown in the previous section, perform the following steps:

1. Create a local folder your workspace for the mainline files; for example:

```
$ mkdir c:\p4clients\myworkspace\depot\main\
```
- 2. Copy the files for Project1 and Project2 to the newly created folder.
- 3. Add the files to the depot:

```
$ p4 add //Acme/main/project1/...
```
- \$ **p4 add //Acme/main/project2/...**
- \$ **p4 submit**
- 4. Create release streams:

\$ **p4 copy //Acme/main/project1/... //Acme/release1.0/project1/...** \$ **p4 copy //Acme/main/project2/... //Acme/release1.0/project2/...** \$ **p4 submit**

Now you can use the **p4 copy** and p4 [merge](https://www.perforce.com/manuals/cmdref/Content/CmdRef/p4_merge.html) commands to propagate changes between main and release streams.

If there is a historical relationship between the source and target that you need to preserve, "seed" a stream from another stream using the  $p4$  [integrate](https://www.perforce.com/manuals/cmdref/Content/CmdRef/p4_integrate.html) command,.

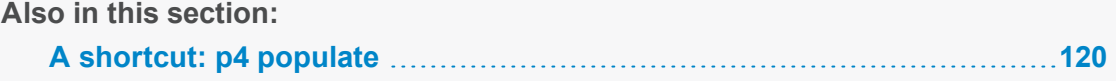

### <span id="page-119-0"></span>*A shortcut: p4 populate*

If a target stream is completely empty (no files present, not even deleted files), Helix server offers a command that automates the process of **copying** the files from an existing source stream and **submitting** the associated changelist.

For example, instead of populating a **release1.0** branch with the following two commands,

```
$ p4 copy //Acme/main/project1/... //Acme/release1.0/project1/...
```
\$ **p4 submit**

you can use the  $p4$  [populate](https://www.perforce.com/manuals/cmdref/Content/CmdRef/p4_populate.html) command to populate the stream with a single command:

```
$ p4 populate //Acme/main/project1/...
```
<span id="page-119-1"></span>**//Acme/release1.0/project1/...**

### Branching streams (merge)

Branching is a method of maintaining the relationship between sets of related files. Branches can evolve separately from their ancestors and descendants, and you can propagate (merge) changes from one branch to another as desired.

To create a stream, use the **p4 merge** command. The **p4 merge** command is also used to propagate changes between existing sets of files. For details about merging changes, see ["Merge](#page-121-0) [changes"](#page-121-0) on page 122.

**Also in this section:**

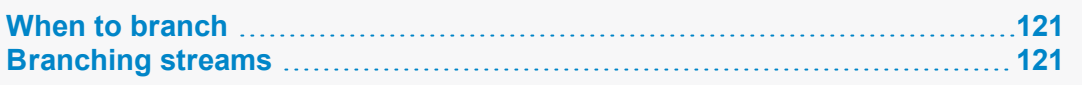

# <span id="page-120-0"></span>*When to branch*

Create a branch when two sets of files have different submission policies or need to evolve separately. For example:

**Problem**: the development group wants to submit code to the depot whenever their code changes, regardless of whether it compiles, but the release engineers don't want code to be submitted until it's been debugged, verified, and approved.

*Solution*: create a release branch by branching the development codeline. When the development codeline is ready, it is merged into the release codeline. Patches and bug fixes are made in the release code and merged back into the development code.

**Problem:** a company is writing a driver for a new multi-platform printer. The UNIX device driver is done and they are beginning work on an OS X driver, using the UNIX code as their starting point.

*Solution*: create an OS X branch from the existing UNIX code. These two codelines can evolve separately. If bugs are found in one codeline, fixes can be merged to the other.

One basic strategy is to develop code in a mainline stream and create streams for releases. Make release-specific bug fixes in the release streams and, if required, merge them back into the mainline stream.

# <span id="page-120-1"></span>*Branching streams*

To branch a stream, use the **p4 branch** command. When you branch a stream, Helix server records the relationships between the branched files and their ancestors.

You can create branches using file specifications or branch specifications. For simple branches, use file specifications. For branches that are based on complex sets of files or to ensure that you have a record of the way you defined the branch, use branch specifications. Branch specifications can also be used in subsequent integrations. Branch specifications also can serve as a record of codeline policy.

### Using branch specifications

To map a set of files from source to target, you can create a *branch mapping* and use it as an argument when you issue the **p4 integrate** command. To create a branch mapping, issue the **p4 branch** *branchname* command and specify the desired mapping in the **View:** field, with source files on the left and target files on the right. Make sure that the target files and directories are in your client view. Creating or altering a branch mapping has no effect on any files in the depot or client workspace. The branch mapping merely maps source files to target files.

To use the branch mapping to create a branch, issue the **p4 integrate -b** *branchname* command; then use  $p4$  **submit** to submit the target files to the depot.

Branch specifications can contain multiple mappings and exclusionary mappings, just as client views can. For example, the following branch mapping branches the **Jam 1.0** source code, excluding test scripts, from the main codeline:

```
Branch: jamgraph-1.0-dev2release
```
View:

```
-//depot/dev/main/jamgraph/test/...
```
//depot/dev/main/jamgraph/... //depot/release/jamgraph/1.0/...

//depot/release/jamgraph/1.0/test/...

```
//depot/dev/main/bin/glut32.dll
```
//depot/release/jamgraph/1.0/bin/glut32.dll

To create a branch using the preceding branch mapping, issue the following command:

### \$ **p4 integrate -b jamgraph-1.0-dev2release**

and use **p4 submit** to submit the changes.

To delete a branch mapping, issue the **p4 branch -d** *branchname* command. Deleting a branch mapping has no effect on existing files or branches.

As with workspace views, if a filename or path in a branch view contains spaces, make sure to quote the path:

```
//depot/dev/main/jamgraph/... "//depot/release/Jamgraph 1.0/..."
```
### Merge changes

After you create branches, you might need to propagate changes between them. For example, if you fix a bug in a release branch, you probably want to incorporate the fix back into your main codeline. To propagate selected changes between branched files, you use the **p4 merge** and **p4 resolve** commands, as follows:

- 1. Issue the **p4 merge** command to schedule the files for resolve.
- 2. Issue the **p4 resolve** command to propagate changes from the source files to the target files.

To propagate individual changes, edit the merge file or use a merge program. The changes are made to the target files in the client workspace.

3. Submit the changelist containing the resolved files.

### **E x a m p l e Propagating changes between branched files**

Bruno has fixed a bug in the release 2.2 branch of the Jam project and needs to integrate it back to the main codeline. From his home directory, Bruno types the following:

\$ **p4 merge //JamCode/release/jam/2.2/src/Jambase**

### **//JamCode/dev/jam/Jambase**

He sees the following message:

//JamCode/dev/jam/Jambase#134 - merge from

////JamCode/release/jam/2.2/src/Jambase#9

The file has been scheduled for resolve. He types **p4 resolve**, and the standard merge dialog appears on his screen.

```
//JamCode/dev/jam/Jambase - merging depot/release/jam/2.2/src/Jambase#9
Diff chunks: 0 yours + 1 theirs + 0 both + 0 conflicting
Accept(a) Edit(e) Diff(d) Merge (m) Skip(s) Help(?) [at]:
```
He resolves the conflict. When he's done, the result file overwrites the file in his workspace. The changelist containing the file must be submitted to the depot.

To run the **p4 merge** or **p4 copy** commands, you must have Helix server **write** permission on the target files, and **read** access on the source files. (See the *Helix Core Server [Administrator](http://www.perforce.com/perforce/doc.current/manuals/p4sag/index.html) Guide* for information on Helix server permissions.)

By default, a file that has been newly created in a client workspace by **p4 merge** cannot be edited before being submitted. To edit a newly merged file before submission, resolve it, then issue the **p4 edit** command.

If the range of revisions being merged includes deleted revisions (for example, a file was deleted from the depot, then re-added), you can specify how deleted revisions are merged using the **-Di** option. For details, refer to the *Helix Core P4 [Command](http://www.perforce.com/perforce/doc.current/manuals/cmdref/index.html) Reference*.

### **Also in this section:**

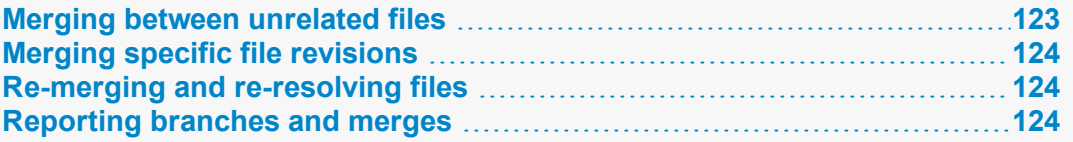

### <span id="page-122-0"></span>*Merging between unrelated files*

If the target file was not branched from the source, there is no *base* (common ancestor) revision, and Helix server uses the first (most recently added) revision of the source file as its base revision. This operation is referred to as a *baseless merge*.

### <span id="page-123-0"></span>*Merging specific file revisions*

By default, the **p4 merge** command merges all the revisions following the last-merged source revision into the target. To avoid having to manually delete unwanted revisions from the merge file while editing, you can specify a range of revisions to be merged. The *base* file is the revision with the most edits in common.

### **E x a m p l e Merging specific file revisions**

Bruno has made two bug fixes to **//JamCode/dev/jam/scan.c** in the development stream, and Earl wants to merge the change into the release 1.0 branch. Although **scan.c** has gone through several revisions since the fixes were submitted, Earl knows that the bug fixes he wants were made to the 30th revision of **scan.c**. He types:

```
$ p4 integrate -b jamgraph-1.0-dev2release
```
**depot/release/jam/1.0/scan.c#30,30**

The target file (**//depot/release/jam/1.0/scan.c**) is given as an argument, but the file revisions are applied to the source. When Earl runs **p4 resolve**, only the 30th revision of Bruno's file is scheduled for resolve. That is, Earl sees only the changes that Bruno made to **scan.c** at revision 30.

### <span id="page-123-1"></span>*Re-merging and re-resolving files*

After a revision of a source file has been merged into a target, that revision is skipped in subsequent merges to the same target. To force the merging of already-merged files, specify the **-f** option when you issue the **p4 merge** command.

<span id="page-123-2"></span>A target that has been resolved but not submitted can be resolved again by specifying the **-f** option to **p4 resolve**. When you re-resolve a file, *yours* is the new client file, the result of the original resolve.

### *Reporting branches and merges*

The reporting commands below provide useful information about the status of files being branched and merged. Note the use of the preview option (**-n**) for reporting purposes.

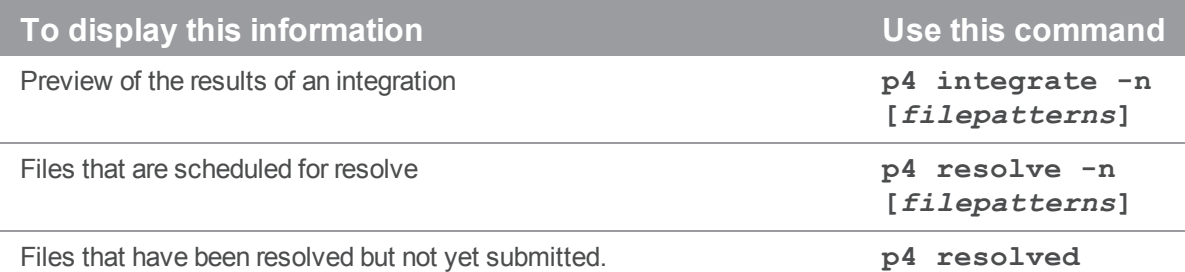

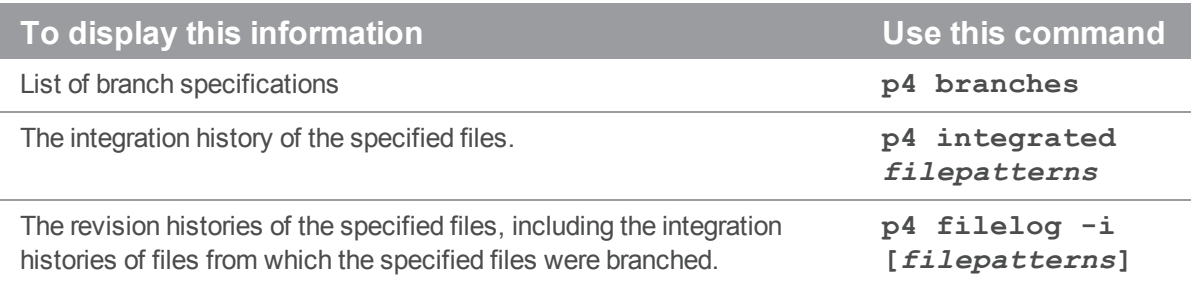

### Less common tasks

This chapter discusses less common tasks.

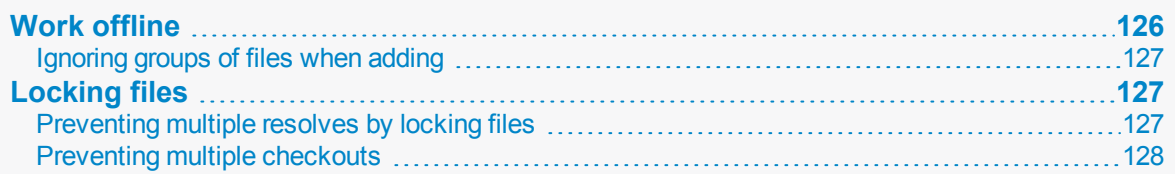

# <span id="page-125-0"></span>Work offline

The preferred method of working offline (without access to the Helix server) is to use DVCS (distributed versioning) features. For details, refer to *Using Helix Core Server for [Distributed](http://www.perforce.com/perforce/doc.current/manuals/dvcs/index.html) Versioning*.

If you work offline, you must manually reconcile your work with the Helix server service when you regain access to it. The following method for working detached assumes that you work on files in your workspace or update the workspace with your additions, changes, and deletions before you update the depot:

To work offline:

- 1. Work on files without issuing **p4** commands. Instead, use operating system commands to change the permissions on files.
- 2. After the network connection is re-established, use **p4 status** or **p4 reconcile** to find all files in your workspace that have changed.
- 3. Submit the resulting changelist(s).

To detect changed files, issue the **p4 status** or **p4 reconcile** commands. The commands perform essentially the same function, but differ in their default behavior and output format.

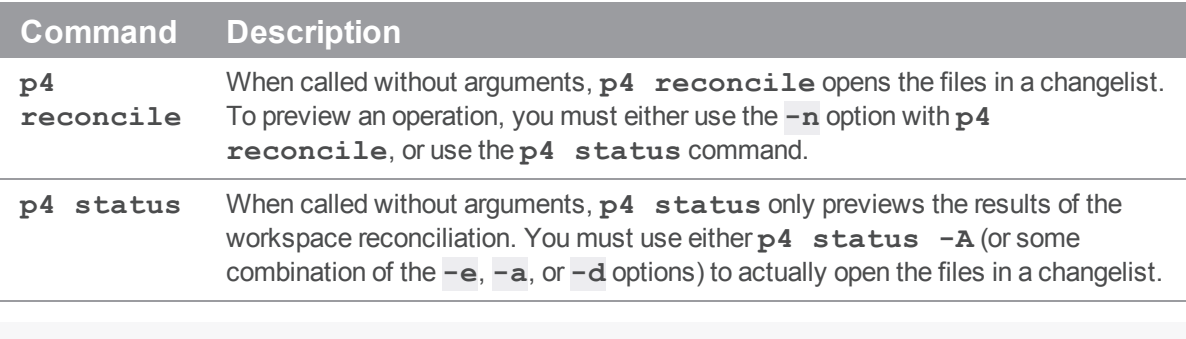

### **Also in this section:**

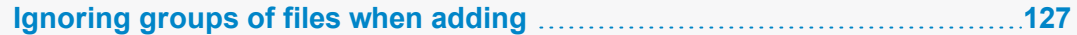

# <span id="page-126-1"></span>*Ignoring groups of files when adding*

Sometimes development processes result in the creation of extraneous content that should not be submitted to the depot. Possible examples:

- compilers produce object files and executables during development
- text editors and word processors produce backup files
- some individuals might have informal notes on work in progress

To ignore files (or groups of files) when adding to the depot:

- 1. Create a file with a list of file specifications to ignore.
- 2. Set the **P4IGNORE** environment variable to point to this file.

When you add files, the full local path and parent directories of any file to be added are searched for **P4IGNORE** files. If any **P4IGNORE** files exist, their rules are added to a list, with greater precedence given to **P4IGNORE** rules closest to the file being added. For details on syntax and an example, see [P4IGNORE](https://www.perforce.com/manuals/cmdref/Content/CmdRef/P4IGNORE.html) in the *Helix Core P4 [Command](http://www.perforce.com/perforce/doc.current/manuals/cmdref/index.html) Reference*.

To override the **P4IGNORE** file, use the **-I** option with the **p4 [add](https://www.perforce.com/perforce/doc.current/manuals/cmdref/index.html#CmdRef/p4_add.html)**, **[p4 reconcile](https://www.perforce.com/perforce/doc.current/manuals/cmdref/index.html#CmdRef/p4_reconcile.html)**, or **[p4](https://www.perforce.com/perforce/doc.current/manuals/cmdref/index.html#CmdRef/p4_status.html) [status](https://www.perforce.com/perforce/doc.current/manuals/cmdref/index.html#CmdRef/p4_status.html)** commands.

### Reporting ignored files

The **p4 [ignores](https://www.perforce.com/perforce/doc.current/manuals/cmdref/index.html#CmdRef/p4_ignores.html)** command reports the ignore mappings in effect. Specifically, it displays the ignore mappings from the rules in the **P4IGNORE** file. If you add the **-i** option, it reports whether a particular file (or set of files) will be ignored.

### <span id="page-126-0"></span>Locking files

After you open a file, you can lock it to prevent other users from submitting it before you do. The benefit of locking a file is that conflicts are prevented, but when you lock a file, you might prevent other team members from proceeding with their work on that file.

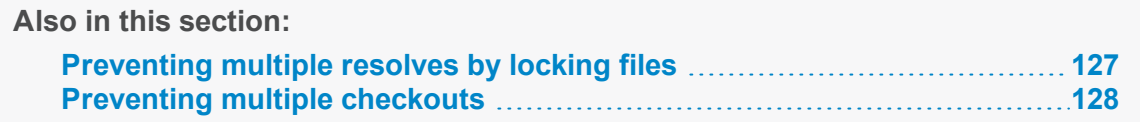

### <span id="page-126-2"></span>*Preventing multiple resolves by locking files*

Without file locking, there is no guarantee that the resolve process ever ends. The following scenario demonstrates the problem:

- 1. Bruno opens file for edit.
- 2. Gale opens the same file in her client for edit.
- 3. Bruno and Gale both edit their client workspace versions of the file.
- 4. Bruno submits a changelist containing that file, and his submit succeeds.
- 5. Gale submits a changelist with her version of the file; her submit fails because of file conflicts with the new depot's file.
- 6. Gale starts a resolve.
- 7. Bruno edits and submits a new version of the same file.
- 8. Gale finishes the resolve and attempts to submit; the submit fails and must now be merged with Bruno's latest file.

…and so on.

To prevent such problems, you can lock files, as follows.

- 1. Before scheduling a resolve, lock the file.
- 2. Sync the file (to schedule a resolve).
- 3. Resolve the file.
- 4. Submit the file.
- 5. Helix server automatically unlocks the file after successful changelist submission.

To list open locked files on UNIX, issue the following command:

```
$ p4 opened | grep "*locked*"
```
### *Preventing multiple checkouts*

To ensure that only one user at a time can work on the file, use the **+l** (exclusive-open) file type modifier. For example:

\$ **p4 reopen -t binary+l** *file*

Although exclusive locking prevents concurrent development, for some file types (binary files), merging and resolving are not meaningful, so you can prevent conflicts by preventing multiple users from working on the file simultaneously.

Your Helix server administrator can use the **p4 typemap** command to ensure that all files of a specified type (for instance,  $//depth.../* .gif$  for all **.gif** files) can only be opened by one user at a time. See the *Helix Core P4 [Command](http://www.perforce.com/perforce/doc.current/manuals/cmdref/index.html) Reference*.

The difference between **p4 lock** and **+l** is that **p4 lock** allows anyone to open a file for edit, but only the person who locked the file can submit it. By contrast, a file of type **+l** prevents more than one user from opening the file.

### **Security**

For security purposes, your Helix server administrator can configure the Helix server to require SSLencrypted connections, user passwords, and to limit the length of time for which your login ticket is valid.

### **Note**

Let your administrator know that Helix Core supports:

- n integration with an identity provider through Helix Authentication Service, which is documented at *Helix [Authentication](http://perforce.com/manuals/helix-auth-svc/) Service Administrator Guide*.
- n multi-factor authentication, which is documented in "Helix Core Server Administrator Guide", in the chapter on "Securing the server", which has a section on Multi-factor [authentication](https://www.perforce.com/perforce/doc.current/manuals/p4sag/#P4SAG/security.mfa.html).

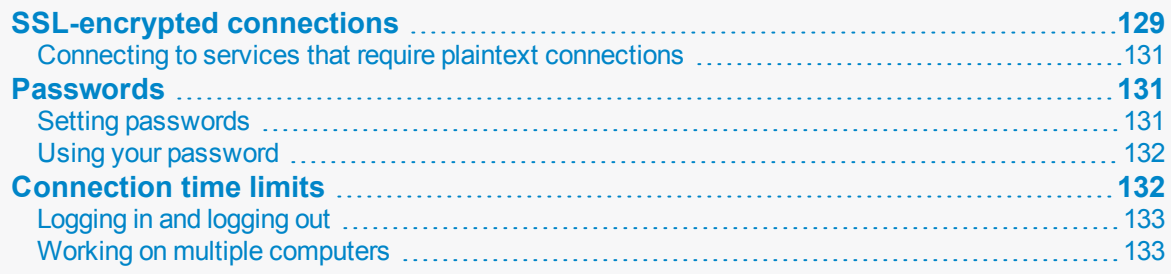

# <span id="page-128-0"></span>SSL-encrypted connections

If your installation requires SSL, make sure your **P4PORT** is of the form **ssl:***hostname***:***port*. If you attempt to communicate in plaintext with an SSL-enabled Helix server, the following error message is displayed:

Failed client connect, server using SSL.

Client must add SSL protocol prefix to P4PORT.

Set **P4PORT** to **ssl:***hostname***:***port*, and attempt to reconnect to the server.

The first time you establish an encrypted connection with an SSL-enabled server, you are prompted to verify the server's fingerprint:

The authenticity of '10.0.0.2:1818' can't be established, this may be your first attempt to connect to this P4PORT. The fingerprint for the key sent to your client is CA:BE:5B:77:14:1B:2E:97:F0:5F:31:6E:33:6F:0E:1A:E9:DA:EF:E2

Your administrator can confirm whether the displayed fingerprint is correct or not. If (and only if) the fingerprint is correct, use the **p4 trust** command to add it to your **P4TRUST** file. If **P4TRUST** is unset, this file is assumed to be . p4trust in your home directory:

### \$ **p4 trust**

The fingerprint of the server of your P4PORT setting 'ssl:example.com:1818' (10.0.0.2:1818) is not known.

That fingerprint is

CA:BE:5B:77:14:1B:2E:97:F0:5F:31:6E:33:6F:0E:1A:E9:DA:EF:E2

Are you sure you want to establish trust (yes/no)?

Added trust for P4PORT 'ssl:example.com:1818' (10.0.0.2:1818)

If the fingerprint is accurate, enter **yes** to trust this server. You can also install a fingerprint directly into your trust file from the command line. Run:

#### \$ **p4 trust -p ssl:***hostname***:***port* **-i** *fingerprint*

where **ssl:***hostname***:***port* corresponds to your **P4PORT** setting, and *fingerprint* corresponds to a fingerprint that your administrator has verified.

From this point forward, any SSL connection to **ssl:example.com:1818** is trusted, so long as the server at **example.com: 1818** continues to report a fingerprint that matches the one recorded in your **P4TRUST** file.

If the Helix server ever reports a different fingerprint than the one that you have trusted, the following error message is displayed:

\*\*\*\*\*\*\* WARNING P4PORT IDENTIFICATION HAS CHANGED! \*\*\*\*\*\*\* It is possible that someone is intercepting your connection to the Perforce P4PORT '10.0.50.39:1667' If this is not a scheduled key change, then you should contact your Perforce administrator. The fingerprint for the mismatched key sent to your client is 18:FC:4F:C3:2E:FA:7A:AE:BC:74:58:2F:FC:F5:87:7C:BE:C0:2D:B5 To allow connection use the 'p4 trust' command.

This error message indicates that the server's fingerprint has changed from one that you stored in your **P4TRUST** file and indicates that the server's SSL credentials have changed.

Although the change to the fingerprint may be legitimate (for example, your administrator controls the length of time for which your server's SSL credentials remain valid, and your server's credentials may have expired), it can also indicate the presence of a security risk.

#### **Warning**

If you see this error message, and your Helix server administrator has not notified you of a change to your server's key and certificate pair, it is imperative that you *independently* verify the accuracy of the reported fingerprint.

Unless you can independently confirm the veracity of the new fingerprint (by some out-of-band means ranging from the company's intranet site, or by personally contacting your administrator), do not trust the changed fingerprint.

**Also in this section: Connecting to services that require plaintext [connections](#page-130-0) [131](#page-130-0)**

### <span id="page-130-0"></span>*Connecting to services that require plaintext connections*

If your Helix server installation requires plaintext (in order to support older Helix server applications), set **P4PORT** to **tcp:***hostname***:***port***.** If you attempt to use SSL to connect to a service that expects plaintext connections, the following error message is displayed:

```
Perforce client error:
    SSL connect to ssl: host : port failed (Connection reset by peer).
   Remove SSL protocol prefix from P4PORT.
```
<span id="page-130-1"></span>Set **P4PORT** to **tcp:***hostname***:***port* (or, if you are using applications at release 2011.1 or earlier, set **P4PORT** to *hostname***:***port*), and attempt to reconnect to the service.

### **Passwords**

Depending on the security level at which your Helix server installation is running, you might need to log in to Helix server before you can run Helix server commands. Without passwords, any user can assume the identity of any other Helix server user by setting **P4USER** to a different user name or specifying the  **u** option when you issue a **p4** command. To improve security, use passwords.

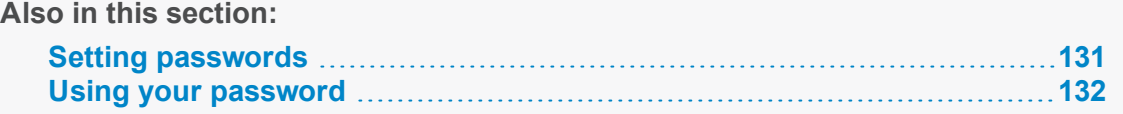

### <span id="page-130-2"></span>*Setting passwords*

To create a password for your Helix server user, issue the **p4 passwd** command.

Passwords may be up to 1,024 characters in length. Your system administrator can configure Helix server to require "strong" passwords, the minimum length of a password, and if you have been assigned a default password, your administrator can further require that you change your password before you first use Helix server.

By default, the Helix server defines a password as strong if it is at least eight characters long and contains at least two of the following:

- **n** Uppercase letters
- **n** Lowercase letters
- Non-alphabetic characters

In an environment with a minimum password length of eight characters, for example, **a1b2c3d4**, **A1B2C3D4**, **aBcDeFgH** would be considered strong passwords.

To reset or remove a password (without knowing the password), Helix server superuser privilege is required. If you need to have your password reset, contact your Helix server administrator. See the *[Helix](http://www.perforce.com/perforce/doc.current/manuals/p4sag/index.html) Core Server [Administrator](http://www.perforce.com/perforce/doc.current/manuals/p4sag/index.html) Guide* for details.

# <span id="page-131-0"></span>*Using your password*

If your Helix server user has a password set, you must use it when you issue **p4** commands. To use the password, you can:

- Log into Helix server by issuing the **p4 login** command, before issuing other commands.
- **F** Set **P4PASSWD** to your password, either in the environment or in a config file.
- Specify the **-P** *password* option when you issue **p4** commands (for instance, **p4** -**P** *mypassword* **submit**).
- Windows or OS X: store your password by using the **p4** set -s command. Not advised for sites where security is high. Helix server administrators can disable this feature.

# <span id="page-131-1"></span>Connection time limits

Your Helix server administrator can configure the Helix server to enforce time limits for users. Helix server uses ticket-based authentication to enforce time limits. Because ticket-based authentication does not rely on environment variables or command-line options, it is more secure than password-based authentication.

Tickets are stored in a file in your home directory. After you have logged in, your ticket is valid for a limited period of time (by default, 12 hours).

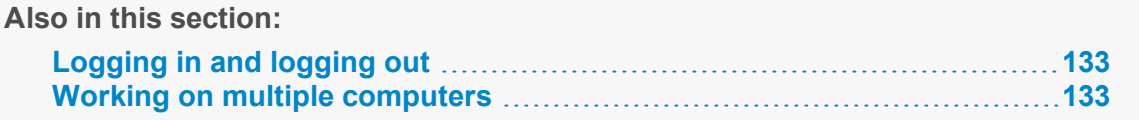

# <span id="page-132-0"></span>*Logging in and logging out*

If time limits are in effect at your site, you must issue the **p4 login** command to obtain a ticket. Enter your password when prompted. If you log in successfully, a ticket is created for you in the ticket file in your home directory, and you are not prompted to log in again until either your ticket expires or you log out by issuing the **p4 logout** command.

To see how much time remains before your login expires, issue the following command:

```
$ p4 login -s
```
If your ticket is valid, the length of time remaining is displayed. To extend a ticket's lifespan, use **p4 login** while already logged in. Your ticket's lifespan is extended by 1/3 of its initial timeout setting, subject to a maximum of your ticket's initial timeout setting.

To log out of Helix server, issue the following command:

```
$ p4 logout
```
## *Working on multiple computers*

By default, your ticket is valid only for the IP address of the computer from which you logged in. If you use Helix server from multiple computers that share a home directory (typical in many UNIX environments), log in with:

```
$ p4 login -a
```
Using **p4 login -a** creates a ticket in your home directory that is valid from all IP addresses, enabling you to remain logged into Helix server from more than one computer.

To log out from all computers simultaneously, issue the following command:

### \$ **p4 logout -a**

For more information about the **p4 login** and **p4 logout** commands, see the *[Helix](http://www.perforce.com/perforce/doc.current/manuals/cmdref/index.html) Core P4 [Command](http://www.perforce.com/perforce/doc.current/manuals/cmdref/index.html) Reference*.

### Labels

A Helix server label is a set of tagged file revisions. For example, you might want to tag the file revisions that compose a particular release with the label **release2.0.1**. You can use labels to:

- Keep track of all the file revisions contained in a particular release of software.
- <sup>n</sup> Distribute a particular set of file revisions to other users. For example, a standard configuration.
- Populate a clean build workspace.
- Specify a set of file revisions to be branched for development purposes.
- Sync the revisions as a group to a client workspace.

Labels and changelist numbers differ:

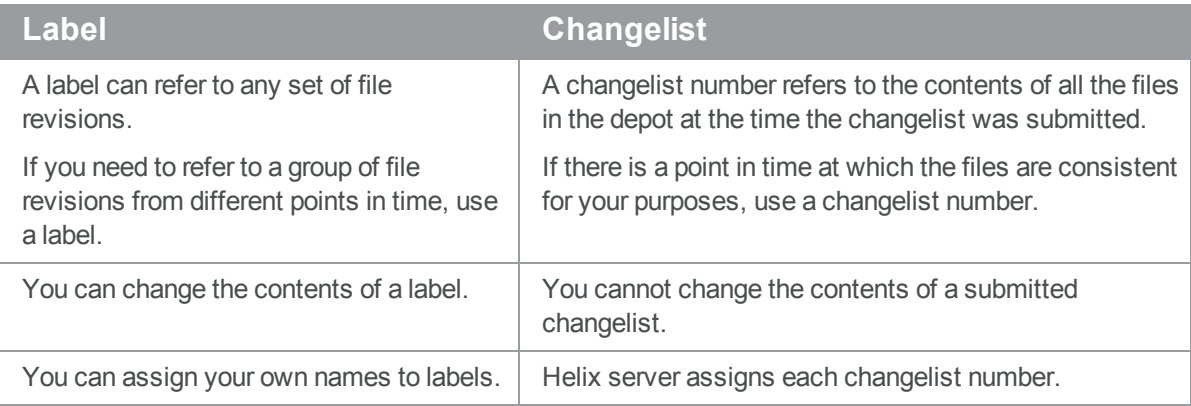

There are two types of labels: static and automatic. See "Static versus [automatic](#page-136-0) labels" on page 137 for a discussion of their differences.

# Tagging files with a label

To [tag](https://www.perforce.com/perforce/doc.current/manuals/cmdref/#CmdRef/p4_tag.html) a set of file revisions (in addition to any revisions that have already been tagged), use  $p4$  tag, specifying a label name and the desired file revisions.

For example, to tag the head revisions of files that reside under **//JamCode/release/jam/2.1/src/** with the label **jam-2.1.0**, issue the following command:

\$ **p4 tag -l jam-2.1.0 //JamCode/release/jam/2.1/src/...**

To tag revisions other than the head revision, specify a changelist number in the file pattern:

```
$ p4 tag -l jam-2.1.0 //JamCode/release/jam/2.1/src/...@1234
```
Only one revision of a given file can be tagged with a given label, but the same file revision can be tagged by multiple labels.

### Untagging files

You can untag revisions with:

\$ **p4 tag -d -l** *labelname filepattern*

This command removes the association between the specified label and the file revisions tagged by it. For example, if you have tagged all revisions under **//JamCode/release/jam/2.1/src/...** with  $\frac{1}{1}$ am-2.1.0, you can untag only the header files with:

\$ **p4 tag -d -l jam-2.1.0 //JamCode/release/jam/2.1/src/\*.h**

### Previewing tagging results

You can preview the results of  $p4$  [tag](https://www.perforce.com/perforce/doc.current/manuals/cmdref/#CmdRef/p4_tag.html) with  $p4$  tag  $-n$ . This command lists the revisions that would be tagged, untagged, or re-tagged without actually performing the operation.

### Listing files tagged by a label

To list the revisions tagged with *labelname*, use p4 [files](https://www.perforce.com/perforce/doc.current/manuals/cmdref/#CmdRef/p4_files.html), specifying the label name as follows:

```
$ p4 files @labelname
```
All revisions tagged with *labelname* are listed, with their file type, change action, and changelist number. (This command is equivalent to **p4 files //...@***labelname*).

### Listing labels that have been applied to files

To list all labels that have been applied to files, use the p4 [labels](https://www.perforce.com/perforce/doc.current/manuals/cmdref/#CmdRef/p4_labels.html) command:

```
p4 labels filepattern
```
## Using a label to specify file revisions

You can use a label name anywhere you can refer to files by revision (**#1**, **#head**), changelist number (**@7381**), or date (**@2017/08/29**).

If you omit file arguments when you issue the **p4 sync @***labelname* command, all files in the workspace view that are tagged by the label are synced to the revision specified in the label. All files in the workspace that do not have revisions tagged by the label are deleted from the workspace. Open files or files not under Helix server control are unaffected. This command is equivalent to **p4 sync //...@***labelname*.

If you specify file arguments when you issue the **p4 sync** command (**p4 sync**  *files***@***labelname*), files that are in your workspace and tagged by the label are synced to the tagged revision.

**E x a m p l e Retrieving files tagged by a label into a client workspace** To retrieve the files tagged by Bruno's **jam-2.1.0** label into his client workspace, Bruno issues the following command:

\$ **p4 sync @ jam-2.1.0**

and sees:

```
//JamCode/dev/jam/Build.com#5 - updating c:\bruno_ws\dev\jam\Build.com
//JamCode/dev/jam/command.c#5 - updating c:\bruno_ws\dev\jam\command.c
//JamCode/dev/jam/command.h#3 - added as c:\bruno_ws\dev\jam\command.h
//JamCode/dev/jam/compile.c#12 - updating c:\bruno_ws\dev\jam\compile.c
//JamCode/dev/jam/compile.h#2 - updating c:\bruno_ws\dev\jam\compile.h
...
```
Deleting labels

To delete a label, use the following command:

```
$ p4 label -d labelname
```
#### **Note**

Only one revision of a given file can be tagged with a given label, but the same file revision can be tagged by multiple labels.

# Creating a label for future use

To create a label without tagging any file revisions, issue the **p4 label** *labelname* command. This command displays a form in which you describe and specify the label. After you have created a label, you can use  $p4$  **tag** or  $p4$  **labelsync** to apply the label to file revisions.

Label names cannot be the same as client workspace, branch, or depot names.

For example, to create  $\frac{1}{2}$ am-2.1.0, issue the following command:

\$ **p4 label jam-2.1.0**

The following form is displayed:

```
Label: jam-2.1.0
Update: 2011/03/07 13:07:39
```

```
Access: 2011/03/07 13:13:35
Owner: bruno
Description:
       Created by bruno.
Options: unlocked noautoreload
View:
        //depot/...
```
Enter a description for the label and save the form. (You do not need to change the **View:** field.)

After you create the label, you are able to use the **p4 tag** and **p4 labelsync** commands to apply the label to file revisions.

## Restricting files that can be tagged

The **View:** field in the **p4 label** form limits the files that can be tagged with a label. The default label view includes the entire depot (**//depot/...**). To prevent yourself from inadvertently tagging every file in your depot, set the label's **View:** field to the files and directories to be taggable, using depot syntax.

### **E x a m p l e Using a label view to control which files can be tagged**

Bruno wants to tag the revisions of source code in the release 2.1 branch, which he knows can be successfully compiled. He types **p4 label jam-2.1.0** and uses the label's **View:** field to restrict the scope of the label as follows:

```
Label: jam-2.1.0
Update: 2018/03/27 13:07:39
Access: 2018/03/27 13:13:35
Owner: bruno
Description:
       Created by bruno.
Options: unlocked noautoreload
View:
        //JamCode/release/jam/2.1/src/...
```
<span id="page-136-0"></span>This label can tag only files in the release 2.1 source code directory.

### Static versus automatic labels

There are two types of labels:

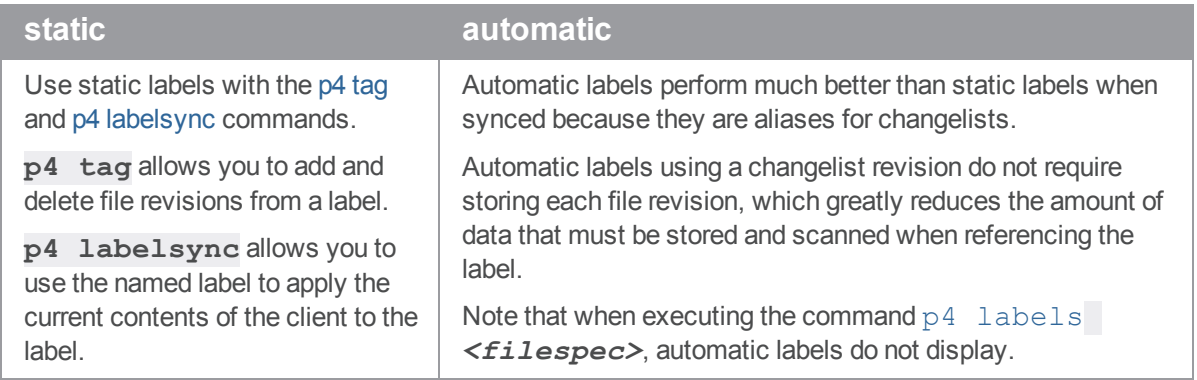

### Static labels

You can use static labels to archive the state of your client workspace (meaning the currently synced file revisions) by issuing the **p4 labelsync** command. The label you specify must have the same view as your client workspace.

For example, to record the configuration of your current client workspace using the existing **ws\_ config** label, use the following command:

\$ **p4 labelsync -l ws\_config**

All file revisions that are synced to your current workspace and visible through both the workspace view and the label view (if any) are tagged with the **ws** config label. Files that were previously tagged with **ws\_config**, then subsequently removed from your workspace (**p4 sync #none**), are untagged.

To sync the files tagged by the **ws** config label (thereby recreating the workspace configuration):

```
$ p4 sync @ws_config
```
### **Note**

You can control how static labels are stored using the **autoreload** or **noautoreload** options:

- **autoreload** stores the labels in the unload depot. This storage option can improve performance on sites that make heavy use of labels.
- **noautoreload** stores the labels in the db. label table.

These storage options do not affect automatic labels.

**p4 tag** allows you to specify any revision of any file, and add that revision to an existing label or create a new label if the label does not exist.

**p4 labelsync** allows you to use the named label to tag the current contents of the client.

When syncing static labels, the performance is the same regardless of how they are created.

### Automatic labels

Automatic labels refer to the revisions provided in the **View:** and **Revision:** fields of the label specification. To create an automatic label, fill in the **Revision:** field of the **p4 label** spec with a revision specifier. When you sync a workspace to an automatic label, the contents of the **Revision:** field are applied to every file in the **View:** field.

### **E x a m p l e Using an automatic label as an alias for a changelist number**

Bruno is running a nightly build process, and has successfully built a product as of changelist 1234. Rather than having to remember the specific changelist for every night's build, he types **p4 label nightly20111201** and uses the label's **Revision:** field to automatically tag all files as of changelist 1234 with the **nightly20111201** label:

```
Label: nightly20111201
Owner: bruno
Description:
       Nightly build process.
Options: unlocked noautoreload
View:
        //depot/...
Revision:
        @1234
```
The advantage to this approach is that it is highly amenable to scripting, takes up very little space in the label table, and provides a way to easily refer to a nightly build without remembering which changelist number was associated with the night's build process.

### **E x a m p l e Referring specifically to the set of files submitted in a single changelist**

A bug was fixed by means of changelist 1238, and requires a patch label that refers to only those files associated with the fix. Bruno types **p4 label patch20111201** and uses the label's **Revision:** field to automatically tag only those files submitted in changelist 1238 with the **patch20111201** label:

```
Label: patch20111201
Owner: bruno
Description:
       Patch to 2011/12/01 nightly build.
Options: unlocked noautoreload
View:
       //depot/...
```
Revision:

@1238,1238

This automatic label refers only to those files submitted in changelist 1238.

### **E x a m p l e Referring to the first revision of every file over multiple changelists**

You can use revision specifiers other than changelist specifiers. In this example, Bruno specifies to the first revision (#1) of every file in a branch. Depending on how the branch was populated, these files could have been created through multiple changelists over a long period of time:

```
Label: first2.2
Owner: bruno
Description:
       The first revision in the 2.2 branch
Options: unlocked noautoreload
View:
       //JamCode/release/jam/2.2/src/...
Revision:
        "#1"
```
Because Helix server forms use the **#** character as a comment indicator, Bruno has placed quotation marks around the **#** to ensure that it is parsed as a revision specifier.

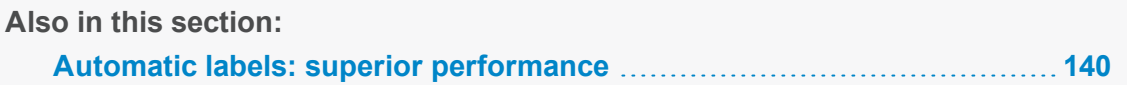

### <span id="page-139-0"></span>*Automatic labels: superior performance*

Automatic labels perform much better than static labels when synced because they are aliases for changelists.

- <sup>n</sup> Static labels must store information for every file revision associated with the label. Sites using a large number of static labels with a large number of revisions have a very large  $db$ . **Label** table.
- <sup>n</sup> Automatic labels using a changelist revision do not require storing each file revision, which greatly reduces the amount of data that must be stored and scanned when referencing the label.

When using automatic labels containing both **View:** and **Revision:** fields, use of the automatic labels to represent a revision ranges might not produce the same results when using the equivalent changelist revision range. You can make an automatic label behave exactly like its revision specifier by leaving the **View:** field blank. Without this field, the automatic label is considered a pure alias and is processed exactly like the revision specification.

### **Tip**

A changelist number can apply to more files than the number of files submitted by the changelist.

For example, putting **@1234** in the **Revision:** field and **//depot/...**in the **View:** field of a label spec creates a label that is an alias for changelist **1234** for **all files** within **depot** at the time the change was submitted, even if only one file revision was submitted with the change.

Changelist numbers increment in chronological order, and automatic labels can be used as fixed points for any file or set of files in your depot.

# Preventing inadvertent tagging and untagging of files

To tag the files that are in your client workspace and label view (if set) and untag all other files, issue the **p4 labelsync** command with no arguments. To prevent the inadvertent tagging and untagging of files, issue the **p4 label** *labelname* command and lock the label by setting the Options: field of the label form to **locked**. To prevent other users from unlocking the label, set the **Owner:** field. For details about Helix server privileges, see the *Helix Core Server [Administrator](http://www.perforce.com/perforce/doc.current/manuals/p4sag/index.html) Guide*.

# Using labels on edge servers

You can user the Helix Core server in a multi-server environment using central and edge servers. With a multi-server Helix server architecture, users typically connect to an edge server and execute commands just as they would with a *classic* Helix server. For more information, see *Helix Core Server [Administrator](http://www.perforce.com/perforce/doc.current/manuals/p4sag/index.html) [Guide](http://www.perforce.com/perforce/doc.current/manuals/p4sag/index.html)*.

When connected to an edge server, the commands p4 [label,](https://www.perforce.com/perforce/doc.current/manuals/cmdref/#CmdRef/p4_label.html) p4 [labelsync](https://www.perforce.com/perforce/doc.current/manuals/cmdref/#CmdRef/p4_labelsync.html), and p4 [tag](https://www.perforce.com/perforce/doc.current/manuals/cmdref/#CmdRef/p4_tag.html) operate on labels local to the edge server. Global labels can be manipulated by using the **-g** option. For details, see the *Helix Core P4 [Command](http://www.perforce.com/perforce/doc.current/manuals/cmdref/index.html) Reference*.

### **Note**

Using the **-g** option with **p4 labelsync** only works with a global client. To manipulate a global label, use **p4 tag**.

### Using labels with Git

If you are using Git with Helix server, and you want to support build systems that need to build from multiple repos not all of which are at the same branch, tag, or commit (SHA), create a label specification in which the **Revision:** field is set to **"#head"**:

# A Perforce Label Specification. Label: mylabel Update: 2017/08/08 15:23:08 Access: 2012/01/23 16:16:17

```
Owner: bruno
Description:
   Created by bruno.
Options: unlocked noautoreload
Revision: "#head"
View:
   //repo/linux/projects/...@master
    //repo/linux/projects/drivers/...@dev-1
   //repo/linux/projects/forms/...@4759B19D1EB8B706E71D54AD168AA
```
For more information about using Git with Helix server, see Helix4Git [Administration.](https://www.perforce.com/perforce/doc.current/manuals/helix-for-git/)

### Jobs

A *job* is a numbered (or named) work request managed by Helix server. Helix server jobs enable you to track the status of bugs and enhancement requests and associate them with changelists that implement fixes and enhancements. You can search for jobs based on the contents of fields, the date the job was entered or last modified, and many other criteria.

Your Helix server administrator can customize the job specification for your site's requirements. For details on modifying the job specification, see the *Helix Core Server [Administrator](http://www.perforce.com/perforce/doc.current/manuals/p4sag/index.html) Guide*.

To integrate Helix server with your in-house defect tracking system, or to develop an integration with a third-party defect tracking system, use P4DTG, the Helix Defect Tracking Gateway. P4DTG is an integrated platform that includes both a graphical configuration editor and a replication engine. For more information, see <https://www.perforce.com/plugins-integrations/defect-tracking-gateway>

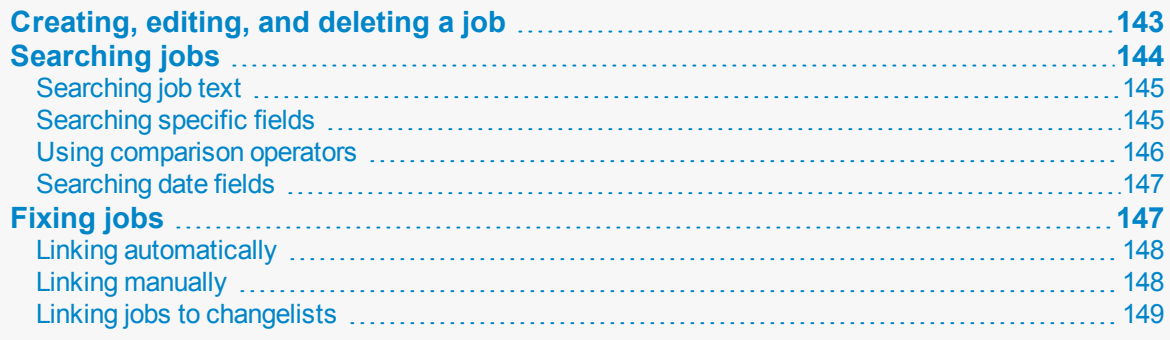

# <span id="page-142-0"></span>Creating, editing, and deleting a job

To create a job using Helix server's default job-naming scheme, issue the **p4 job** command. To assign a name to a new job (or edit an existing job), issue the **p4 job** *jobname* command.

### **E x a m p l e Creating a job**

Gale discovers a problem with Jam, so she creates a job by issuing the **p4 job** command and describes it as follows:

```
Job: job000006
Status: open
User: gale
Date: 2011/11/14 17:12:21
```
Description:

MAXLINE can't account for expanded cmd buffer size.

The following table describes the fields in the default job specification:

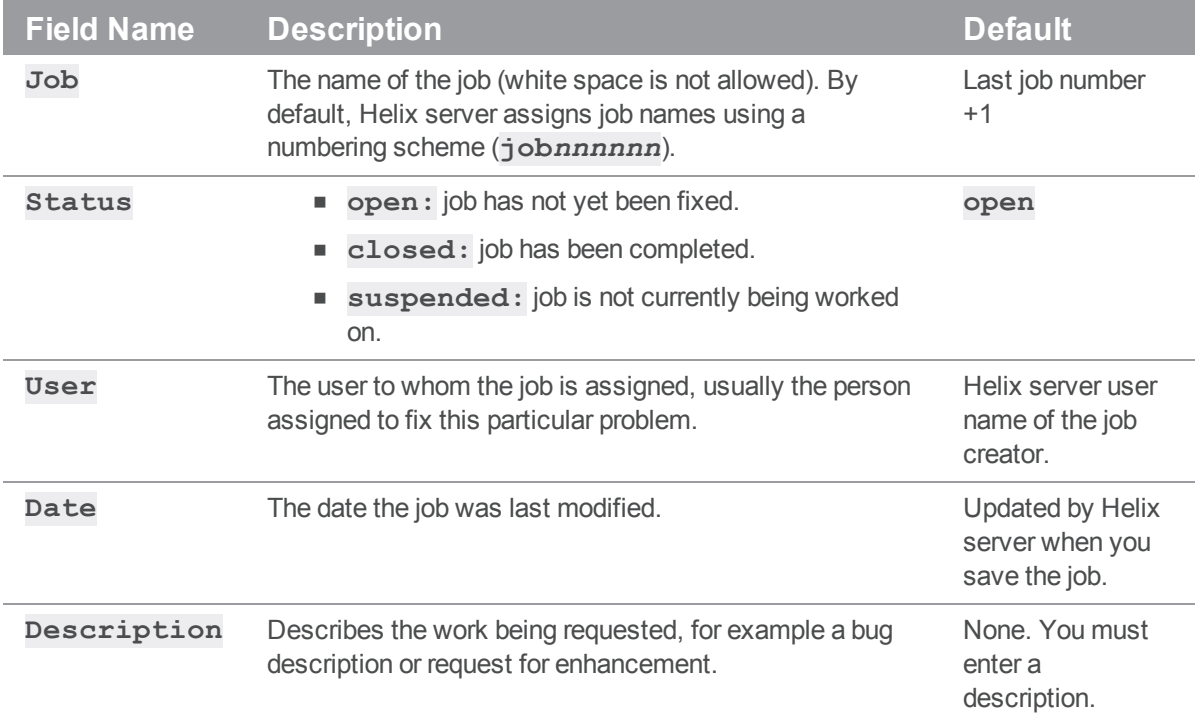

To edit existing jobs, specify the job name when you issue the **p4 job** command: **p4 job**  *jobname*. Enter your changes in the job form, save the form and exit.

<span id="page-143-0"></span>To delete a job, issue the **p4 job -d** *jobname* command.

# Searching jobs

To search Helix server jobs, issue the **p4 jobs -e** *jobview* command, where *jobview* specifies search expressions described in the sections listed below. For more details, issue the **p4 help jobview** command.

### **Also in this section:**

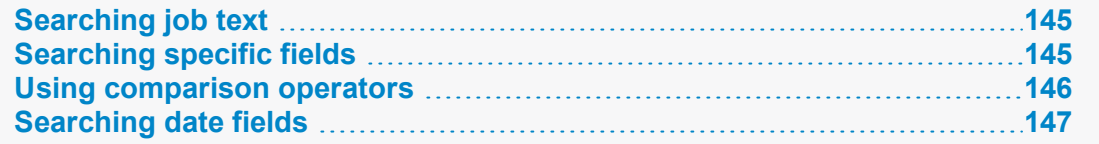
### *Searching job text*

You can use the expression **'***word1 word2 ... wordN***'** to find jobs that contain all of *word1* through *wordN* in any field (excluding date fields). Use single quotes on UNIX and double quotes on Windows.

When searching jobs, note the following restrictions:

- <sup>n</sup> When you specify multiple words separated by whitespace, Helix server searches for jobs that contain *all* the words specified. To find jobs that contain *any* of the terms, separate the terms with the pipe ( **|** ) character.
- <sup>n</sup> Field names and text comparisons in expressions are not case-sensitive.
- <sup>n</sup> Only alphanumeric text and punctuation can appear in an expression. To match the following characters, which are used by Helix server as logical operators, precede them with a backslash: **=^&|()<>**.
- You cannot search for phrases, only individual words.

#### **E x a m p l e Searching jobs for specific words**

Bruno wants to find all jobs that contain the words **filter**, **file**, and **mailbox**. He types:

\$ **p4 jobs -e 'filter file mailbox'**

#### **E x a m p l e Finding jobs that contain any of a set of words in any field**

Bruno wants to find jobs that contain any of the words **filter**, **file** or **mailbox**. He types:

```
$ p4 jobs -e 'filter|file|mailbox'
```
You can use the **\*** wildcard to match one or more characters. For example, the expression **fieldname=string\*** matches **string**, **strings**, **stringbuffer**, and so on.

To search for words that contain wildcards, precede the wildcard with a backslash in the command. For instance, to search for **\*string** (perhaps in reference to **char \*string**), issue the following command:

```
$ p4 jobs -e '\*string'
```
### *Searching specific fields*

To search based on the values in a specific field, specify *field***=***value*.

**E x a m p l e Finding jobs that contain words in specific fields** Bruno wants to find all open jobs related to filtering. He types:

```
$ p4 jobs -e 'Status=open User=bruno filter.c'
```
This command finds all jobs with a **Status:** of **open**, a **User:** of **bruno**, and the word **filter.c** in any non-date field.

To find fields that do not contain a specified expression, precede it with **^**, which is the NOT operator. The NOT operator **^** can be used only directly after an AND expression (space or **&**). For example, **p4 jobs -e '^user=bruno'** is not valid. To get around this restriction, use the **\*** wildcard to add a search term before the **^** term; for example: **p4 jobs -e 'job=\* ^user=bruno'** returns all jobs not owned by Bruno.

**E x a m p l e Excluding jobs that contain specified values in a field** Bruno wants to find all open jobs he does not own that involve filtering. He types:

\$ **p4 jobs -e 'status=open ^user=bruno filter'**

This command displays all open jobs that Bruno does not own that contain the word **filter**.

### *Using comparison operators*

The following comparison operators are available: **=**, **>**, **<**, **>=**, **<=**, and **^** for Boolean NOT.

The behavior of these operators depends upon the type of the field in the expression. The following table describes the field types and how they can be searched:

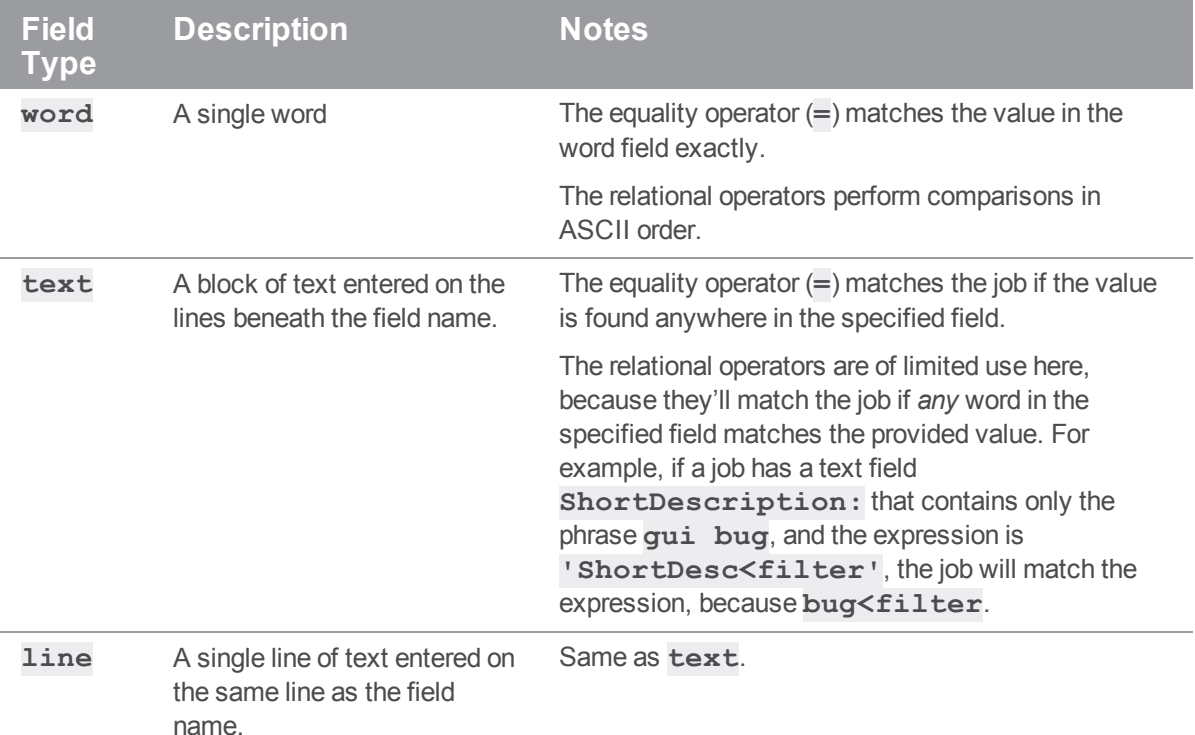

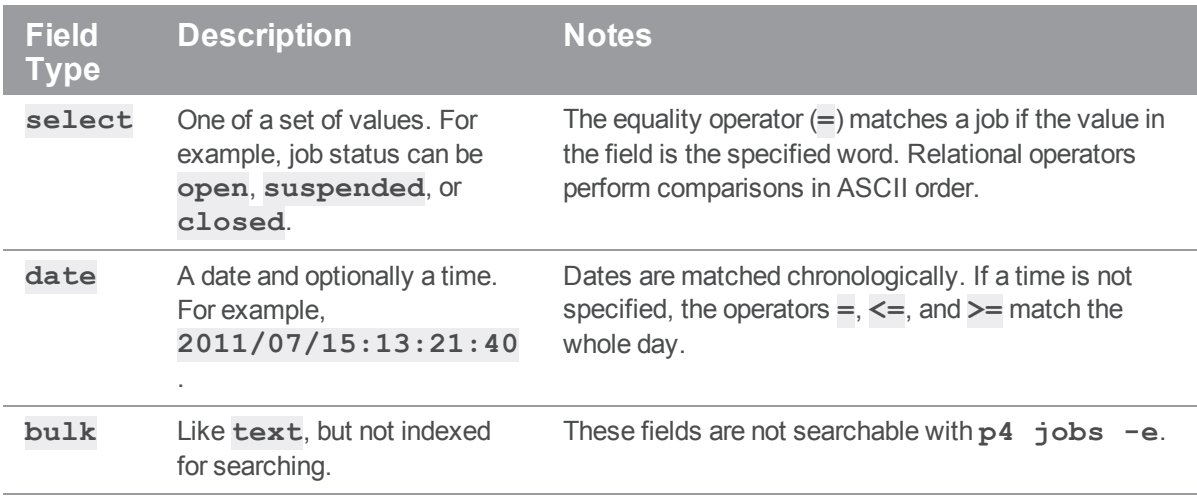

If you're not sure of a field's type, issue the **p4 jobspec -o command**, which displays your job specification. The field called **Fields:** lists the job fields' names and data types.

## *Searching date fields*

To search date fields, specify the date using the format *yyyy***/***mm***/***dd* or *yyyy***/***mm***/***dd***:***hh***:***mm***:***ss*. If you omit time, the equality operator (**=**) matches the entire day.

#### **E x a m p l e Using dates within expressions**

Bruno wants to view all jobs modified on July 13, 2011. He enters:

```
$ p4 jobs -e 'ModifiedDate=2011/07/13'
```
## Fixing jobs

To fix a job, you link it to a changelist and submit the changelist. Helix server automatically changes the value of a job's status field to **closed** when the changelist is submitted.

Jobs can be linked to changelists in one of three ways:

- <sup>n</sup> By setting the **JobView:** field in the **p4 user** form to an expression that matches the job.
- <sup>n</sup> With the **p4 fix** command.
- <sup>n</sup> By editing the **p4 submit** form.

You can modify job status directly by editing the job, but if you close a job manually, there's no association with the changelist that fixed the job. If you have altered your site's job specification by deleting the **Status:** field, jobs can still be linked to changelists, but status cannot be changed when the changelist is submitted. (In most cases, this is not a desired form of operation.) See the chapter on editing job specifications in the *Helix Core Server [Administrator](http://www.perforce.com/perforce/doc.current/manuals/p4sag/index.html) Guide* for more details.

To remove jobs from a changelist, issue the **p4 fix -d** command.

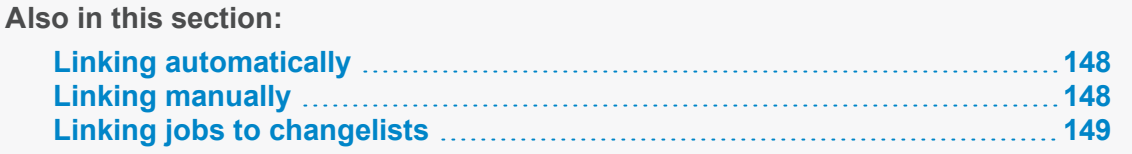

### <span id="page-147-0"></span>*Linking automatically*

You can modify your Helix server user specification to automatically attach open jobs to any changelists you create. To set up automatic inclusion, issue the **p4 user** command and set the **JobView:** field value to a valid expression that locates the jobs you want attached.

#### **E x a m p l e Automatically linking jobs to changelists**

Bruno wants to see all open jobs that he owns in all changelists he creates. He types **p4 user** and adds the **JobView:** field:

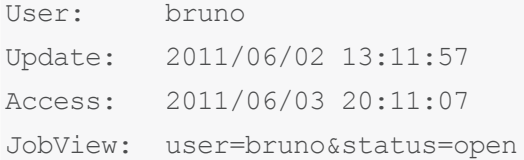

All of Bruno's open jobs now are automatically attached to his default changelist. When he submits changelists, he must be sure to delete jobs that aren't fixed by the changelist he is submitting.

### <span id="page-147-1"></span>*Linking manually*

To link a job to a changelist manually, issue the **p4 fix -c** *changenum jobname* command. If the changelist has already been submitted, the value of the job's **Status:** field is changed to **closed**. Otherwise, the status is not changed.

**E x a m p l e Manually linking jobs to changelists.**

You can use **p4 fix** to link a changelist to a job owned by another user.

Sarah has just submitted a job called **options-bug** to Bruno, but the bug has already been fixed in Bruno's previously submitted changelist 18. Bruno links the job to the changelist by typing:

\$ **p4 fix -c 18 options-bug**

Because changelist 18 has already been submitted, the job's status is changed to **closed**.

# <span id="page-148-0"></span>*Linking jobs to changelists*

To link jobs to changelists when submitting or editing the changelist, enter the job names in the **Jobs:** field of the changelist specification. When you submit the changelist, the job is (by default) closed.

To unlink a job from a pending changelist, edit the changelist and delete its name from the **Jobs:** field. To unlink a job from a submitted changelist, issue the **p4 fix -d -c** *changenumjobname* command.

# Scripting and reporting

This chapter provides details about using **p4** commands in scripts and for reporting purposes. For a full description of any particular command, see the *Helix Core P4 [Command](http://www.perforce.com/perforce/doc.current/manuals/cmdref/index.html) Reference*, or issue the **p4 help** command.

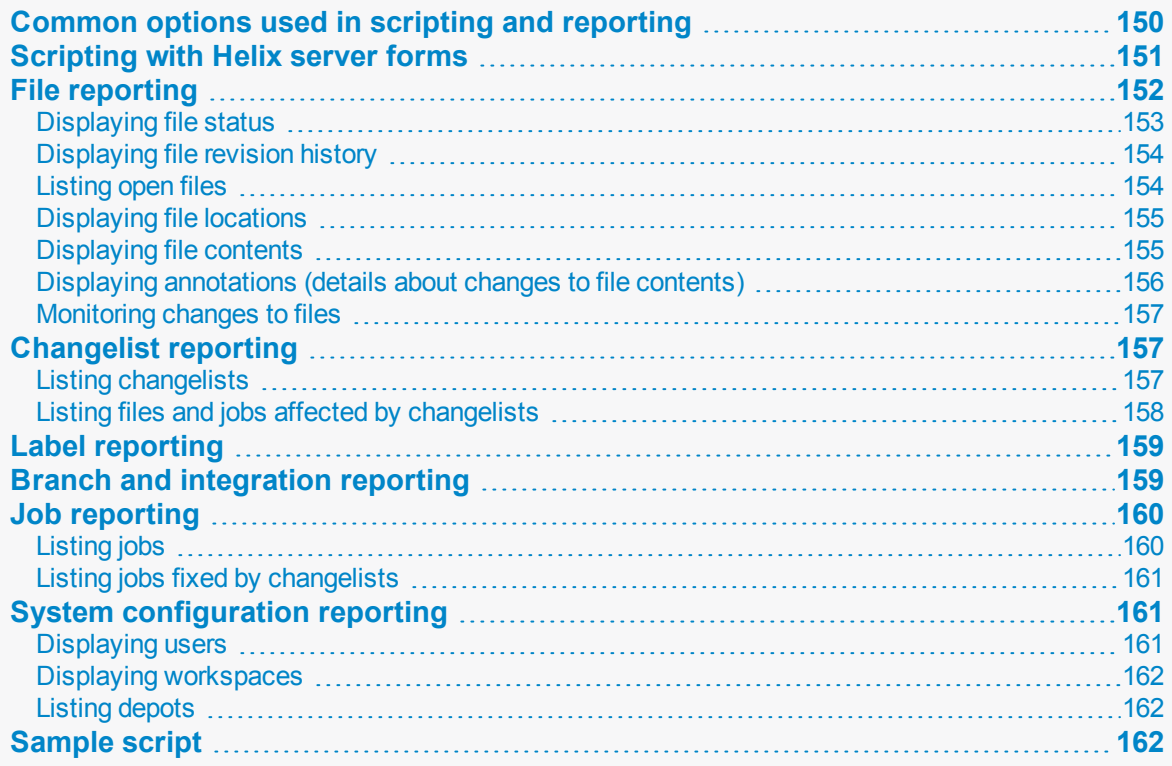

## <span id="page-149-0"></span>Common options used in scripting and reporting

The command-line options described below enable you to specify settings on the command line and in scripts. For full details, refer to the description of global options in the *Helix Core P4 [Command](http://www.perforce.com/perforce/doc.current/manuals/cmdref/index.html) [Reference](http://www.perforce.com/perforce/doc.current/manuals/cmdref/index.html)*.

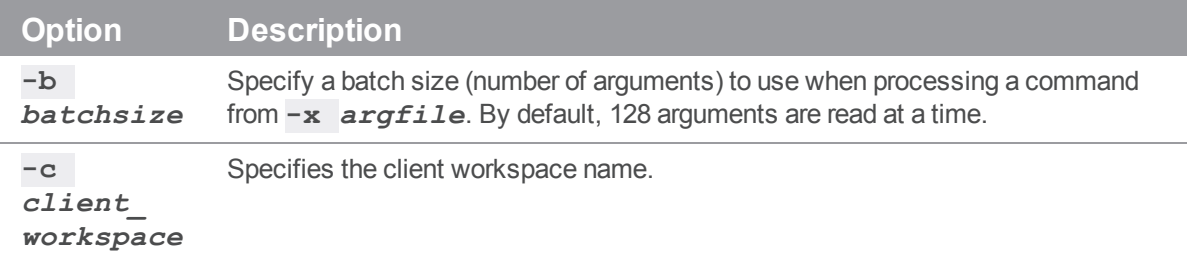

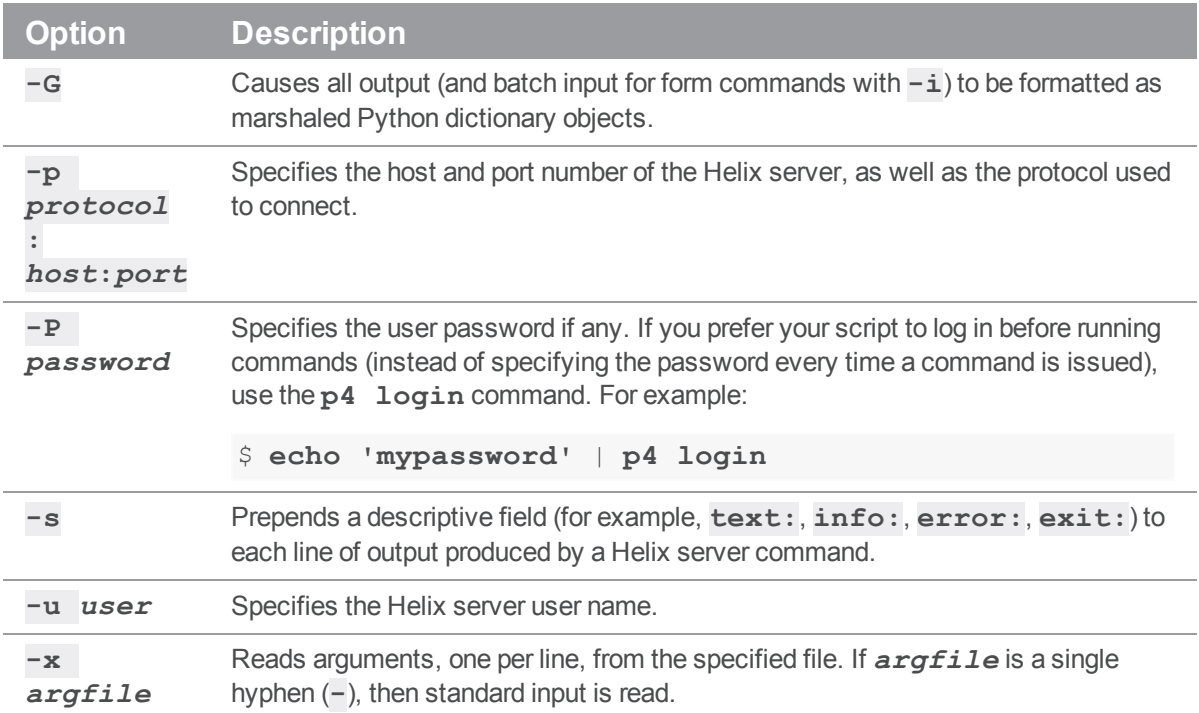

## <span id="page-150-0"></span>Scripting with Helix server forms

If your scripts issue **p4** commands that require the user to fill in a form, such as the **p4 client** and **p4 submit** commands, use the **-o** option to write the form to standard output and the **-i** option to read the edited form from standard input.

For example, to create a job using a script on UNIX:

1. Write a blank job specification into a text file.

\$ **p4 job -o > temp1**

2. Make the necessary changes to the job.

For example:

```
$ sed 's/<enter description here>/Crashes on exit./' temp1 >
temp2
```
3. Save the job.

\$ **p4 job -i < temp2**

To accomplish the preceding without a temporary file, issue the following command:

```
$ p4 job -o | sed 's/<enter description here>/Crashes on exit./' |
p4 job -i
```
The commands that display forms are:

- <sup>n</sup> **p4 branch**
- <sup>n</sup> **p4 change**
- <sup>n</sup> **p4 client**
- <sup>n</sup> **p4 job**
- <sup>n</sup> **p4 label**
- <sup>n</sup> **p4 submit** (use **p4 change -o** to create changelist, or **p4 submit -d "A changelist description"** to supply a description to the default changelist during changelist submission.)
- <sup>n</sup> **p4 stream**
- <span id="page-151-0"></span><sup>n</sup> **p4 user**

### File reporting

The sections below describe commands that provide information about file status and location. The following table lists a few basic and highly-useful reporting commands:

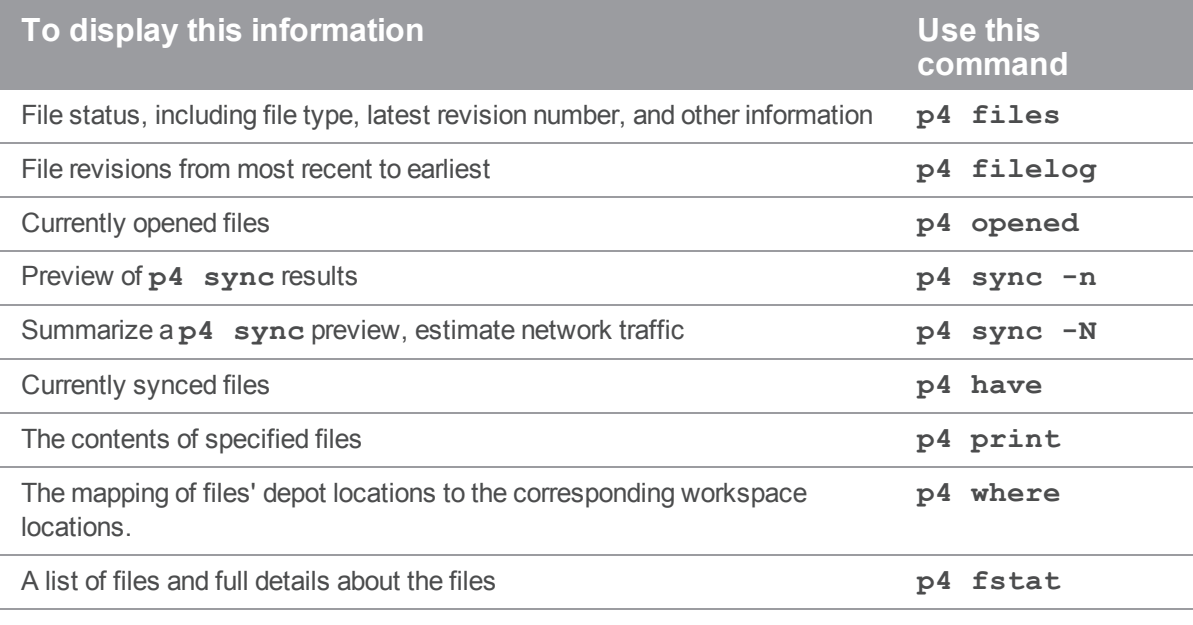

#### **Also in this section:**

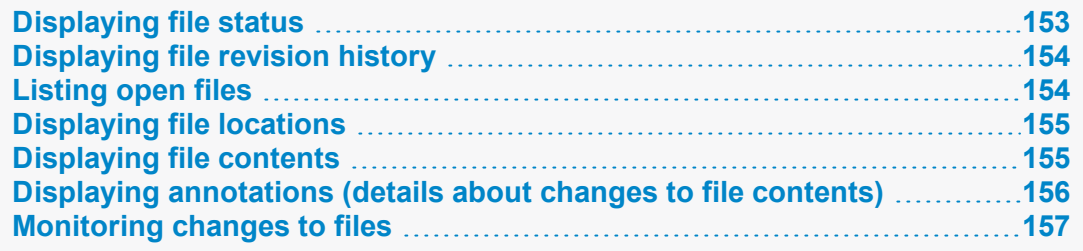

### <span id="page-152-0"></span>*Displaying file status*

To display information about single revisions of files, issue the **p4 files** command. This command displays the locations of the files in the depot, the actions (**add**, **edit**, **delete**, and so on) performed on those files at the specified revisions, the changelists in which the specified file revisions were submitted, and the files' types. The following example shows typical output of the **p4 files** command:

//depot/README#5 - edit change 6 (text)

The **p4 files** command requires one or more *filespec* arguments. Regardless of whether you use local, client, or depot syntax to specify the filespec arguments, the **p4** file command displays results using depot syntax. If you omit the revision number, information for the head revision is displayed. The output of **p4 files** includes deleted revisions.

The following table lists some common uses of the **p4 files** command:

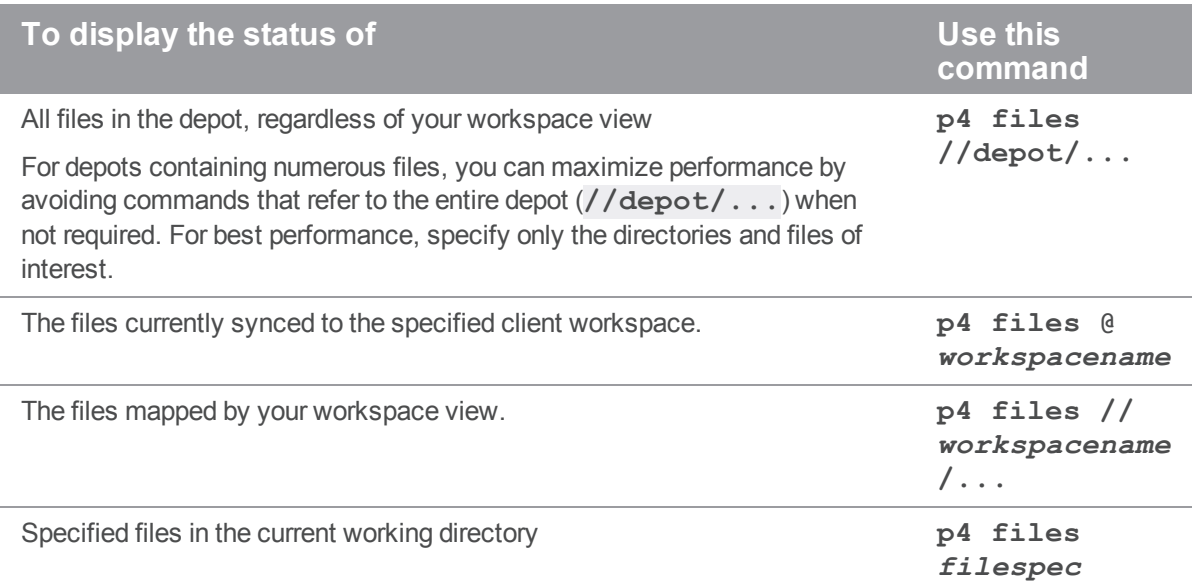

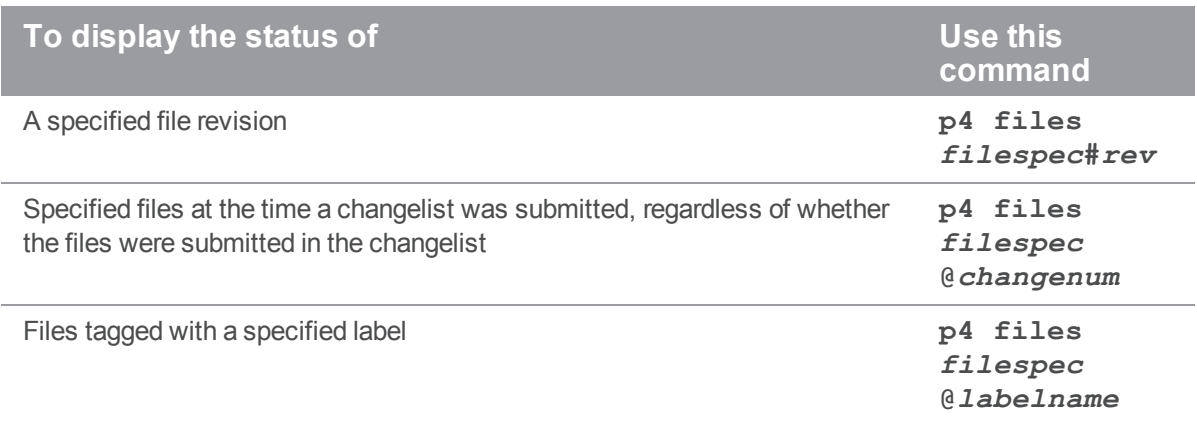

### <span id="page-153-0"></span>*Displaying file revision history*

To display the revision history of a file, issue the **p4 filelog** *filespec* command. The following example shows how **p4 filelog** displays revision history:

```
$ p4 filelog //JamCode/dev/jam/jam.c
```

```
//JamCode/dev/jam/jam.c
... #35 change 627 edit on 2011/11/13 by earl@earl-dev-yew (text)
'Handle platform variants better'
... #34 change 598 edit on 2011/10/24 by raj@raj-althea (text)
'Reverse previous attempt at fix'
... ... branch into //JamCode/release/jam/2.2/src/jam.c#1
... #33 change 581 edit on 2011/10/03 by gale@gale-jam-oak (text)
'Version strings & release notes'
```
<span id="page-153-1"></span>To display the entire description of each changelist, specify the **-l** option.

### *Listing open files*

To list the files that are currently opened in a client workspace, issue the **p4 opened** *filespec* command. The following line is an example of the output displayed by the **p4 opened** command:

//JamCode/dev/jam/fileos2.c- edit default change (text)

The following table lists some common uses of the **p4 opened** command:

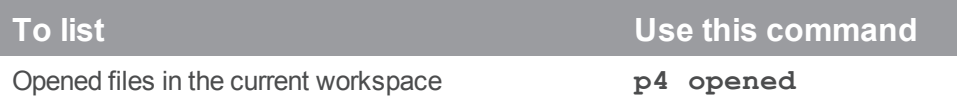

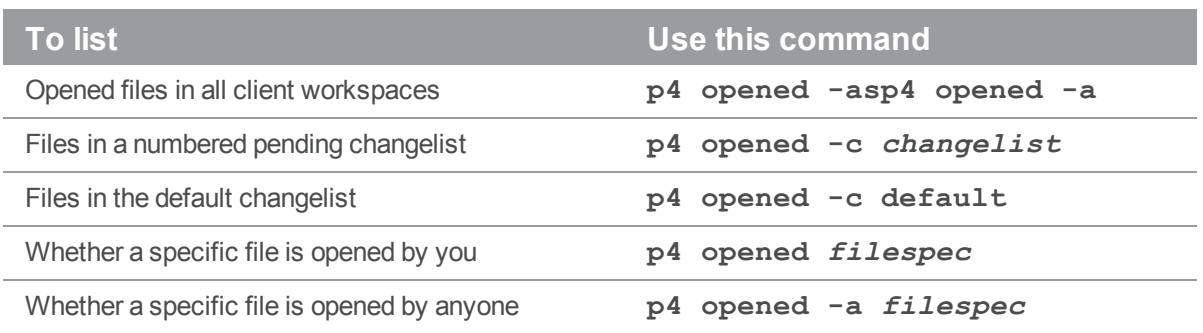

## <span id="page-154-0"></span>*Displaying file locations*

To display information about the locations of files, use the **p4 where**, **p4 have**, and **p4 sync -n** commands:

- To display the location of a file in depot, client, and local syntax, issue the **p4** where command.
- $\blacksquare$  To list the location and revisions of files that you last synced to your client workspace, issue the **p4 have** command.
- To see where files will be synced in your workspace, preview the sync by issuing the **p4 sync -n** command.

You can use these commands with or without *filespec* arguments.

The following table lists some useful location reporting commands:

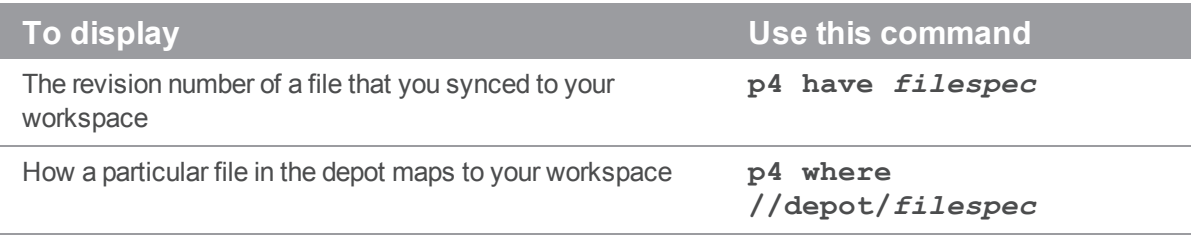

## <span id="page-154-1"></span>*Displaying file contents*

To display the contents of a file in the depot, issue the **p4 print** *filespec* command. This command prints the contents of the file to standard output or to a specified output file, with a one-line banner that describes the file. To suppress the banner, specify the **-q** option. By default, the head revision is displayed, but you can specify a file revision.

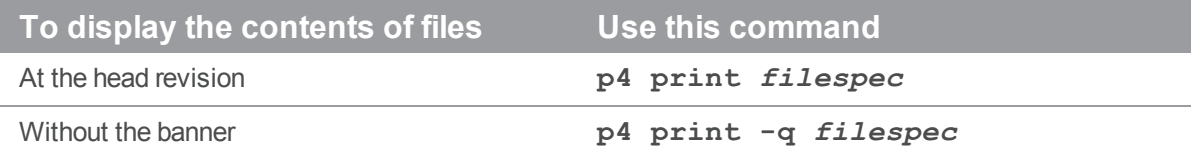

#### **To display the contents of files Use this command**

<span id="page-155-0"></span>

At a specified changelist number **p4 print** *filespec***@***changenum*

# *Displaying annotations (details about changes to file contents)*

To find out which file revisions or changelists affected lines in a text file, issue the **p4 annotate** command.

By default, **p4 annotate** displays the file line by line, with each line preceded by a revision number indicating the revision that made the change. To display changelist numbers instead of revision numbers, specify the **-c** option.

#### **E x a m p l e Using p4 annotate to display changes to a file**

A file is added (file.txt#1) to the depot, containing the following lines:

This is a text file. The second line has not been changed. The third line has not been changed.

The third line is deleted and the second line edited so that  $file.txt2$  reads:

This is a text file. The second line is new.

The output of **p4 annotate** and **p4 annotate -c** look like this:

#### \$ **p4 annotate file.txt**

//Acme/files/file.txt#3 - edit change 153 (text)

1: This is a text file.

2: The second line is new.

#### \$ **p4 annotate -c file.txt**

//Acme/files/file.txt#3 - edit change 153 (text)

151: This is a text file.

152: The second line is new.

The first line of  $\texttt{file.txt}$  has been present since revision 1, which was submitted in changelist 151. The second line has been present since revision 2, which was submitted in changelist 152.

To show all lines (including deleted lines) in the file, use **p4 annotate -a** as follows:

#### \$ **p4 annotate -a file.txt**

//Acme/files/file.txt#3 - edit change 12345 (text)

1-3: This is a text file.

1-1: The second line has not been changed.

1-1: The third line has not been changed.

2-3: The second line is new.

The first line of output shows that the first line of the file has been present for revisions 1 through 3. The next two lines of output show lines of  $file.txt$  present only in revision 1. The last line of output shows that the line added in revision 2 is still present in revision 3.

You can combine the **-a** and **-c** options to display all lines in the file and the changelist numbers (rather than the revision numbers) at which the lines existed.

### <span id="page-156-0"></span>*Monitoring changes to files*

The following table lists commands that display information about the status of files, changelists, and users:

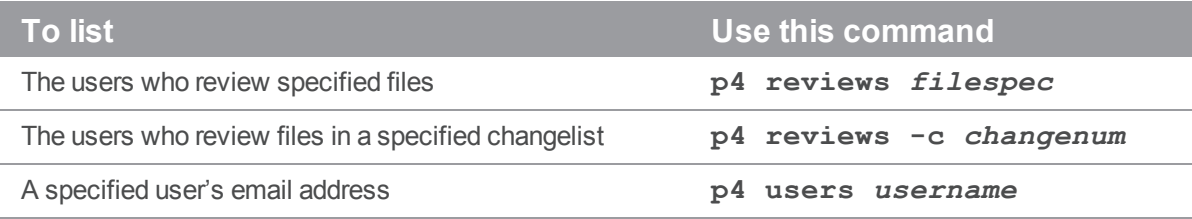

# <span id="page-156-1"></span>Changelist reporting

The **p4 changes** command lists changelists that meet search criteria, and the **p4 describe** command lists the files and jobs associated with a specified changelist.

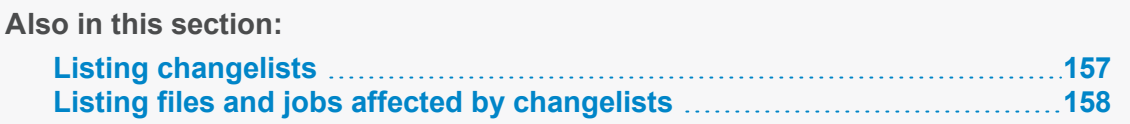

### <span id="page-156-2"></span>*Listing changelists*

To list changelists, issue the **p4 changes** command. By default, **p4 changes** displays one line for every public changelist known to the system, as well as for any restricted changelists to which you have access. The following table lists command-line options that you can use to filter the list.

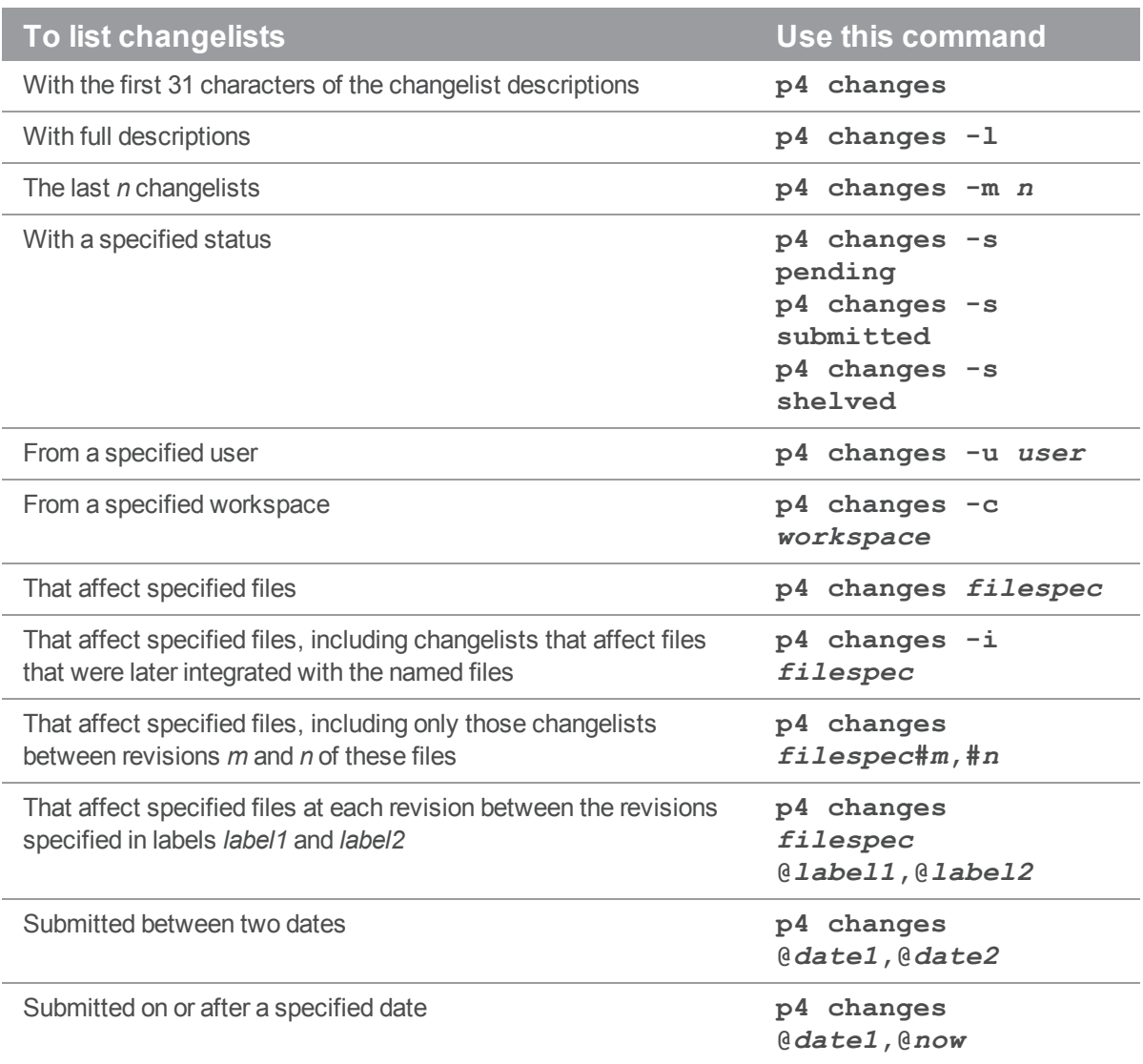

# <span id="page-157-0"></span>*Listing files and jobs affected by changelists*

To list files and jobs affected by a specified changelist, along with the diffs of the changes, issue the **p4 describe** command. To suppress display of the diffs (for shorter output), specify the **-s** option. The following table lists some useful changelist reporting commands:

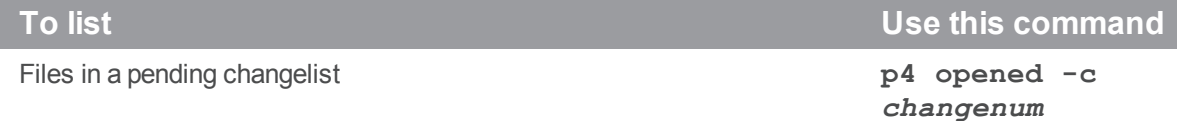

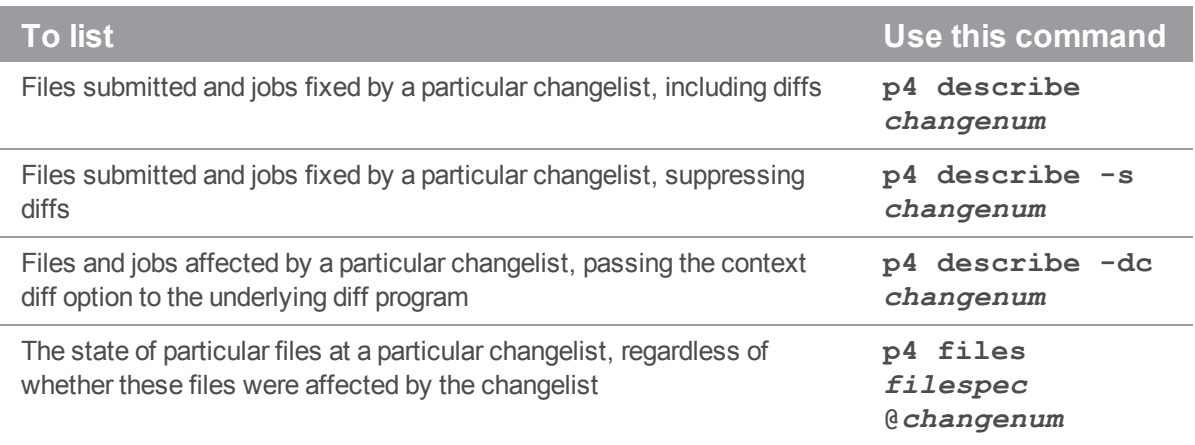

<span id="page-158-0"></span>For more commands that report on jobs, see "Job [reporting"](#page-159-0) on the facing page.

## Label reporting

To display information about labels, issue the **p4 labels** command. The following table lists some useful label reporting commands:

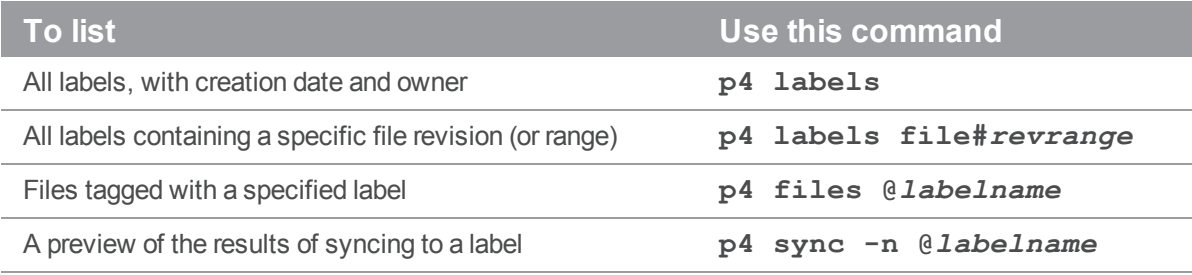

# <span id="page-158-1"></span>Branch and integration reporting

The following table lists commonly used commands for branch and integration reporting:

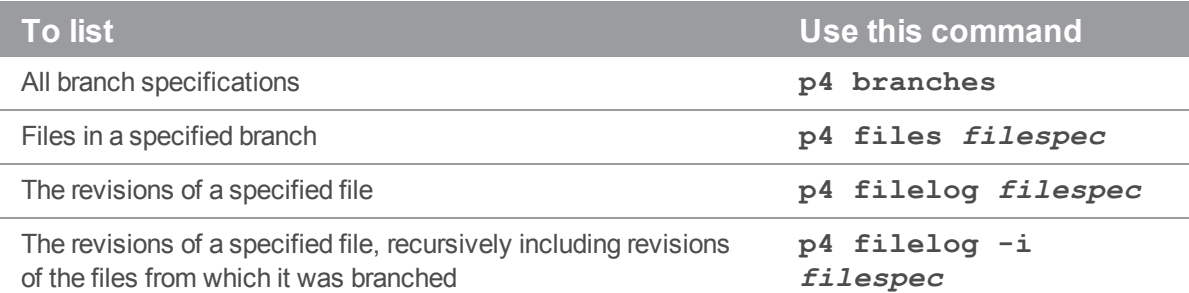

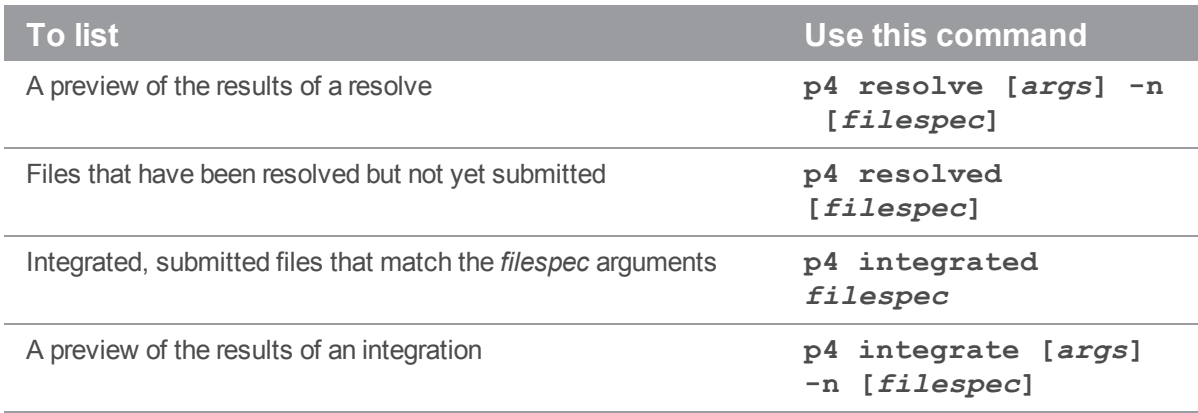

# <span id="page-159-0"></span>Job reporting

To list jobs, issue the **p4 jobs** command.

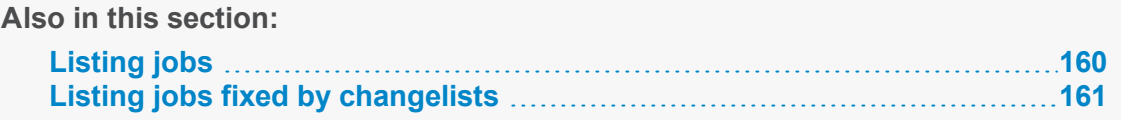

# <span id="page-159-1"></span>*Listing jobs*

The following table lists common job reporting commands:

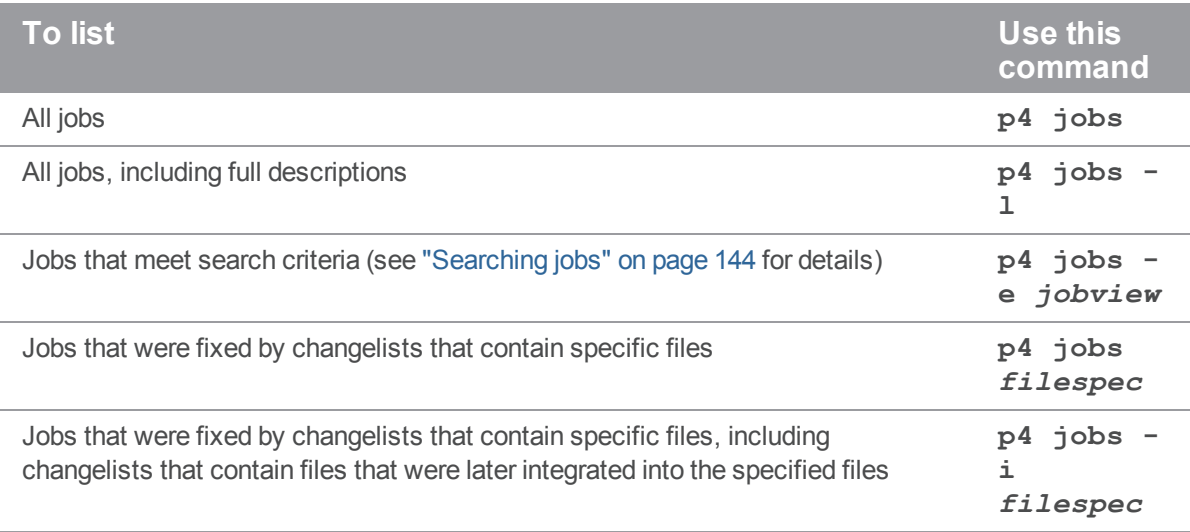

## <span id="page-160-0"></span>*Listing jobs fixed by changelists*

Any jobs that have been linked to a changelist with **p4 change**, **p4 submit**, or **p4 fix** are referred to as *fixed* (regardless of whether their status is **closed**). To list jobs that were fixed by changelists, issue the **p4 fixes** command.

The following table lists useful commands for reporting fixes:

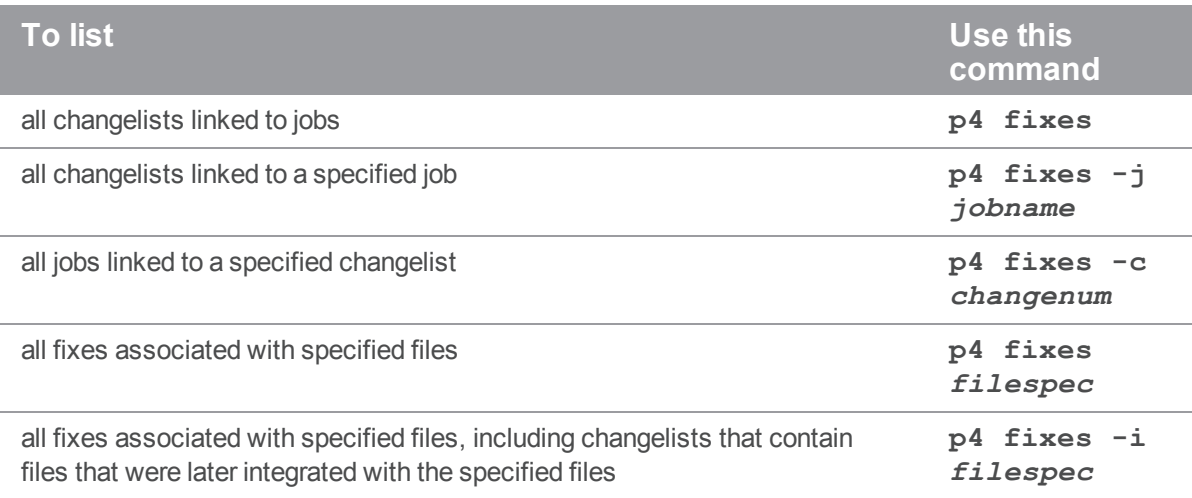

## <span id="page-160-1"></span>System configuration reporting

The commands described in this section display Helix server users, client workspaces, and depots.

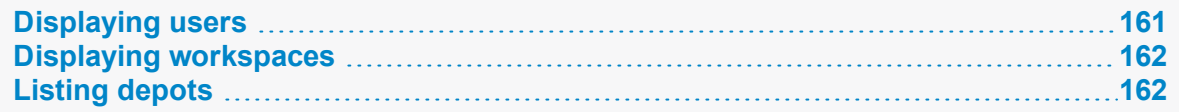

### <span id="page-160-2"></span>*Displaying users*

The **p4 users command** displays the user name, an email address, the user's "real" name, and the date that Helix server was last accessed by that user, in the following format:

```
bruno <br/>bruno@bruno ws> (bruno) accessed 2011/03/07
dai <dai@dai ws> (Dai Sato) accessed 2011/03/04
earl <earl@earl ws> (Earl Ashby) accessed 2011/03/07
gale <gale@gale_ws> (Gale Beal) accessed 2011/06/03
hera <hera@hera ws> (Hera Otis) accessed 2011/10/03
ines <ines@ines_ws> (Ines Rios) accessed 2011/02/02
jack <jack@submariner> (jack) accessed 2011/03/02
```

```
mei <mei@mei_ws> (Mei Chang) accessed 2011/11/14
ona <ona@ona_ws> (Ona Birch) accessed 2011/10/23
quinn <quinn@quinn_ws> (Quinn Cass) accessed 2011/01/27
raj <raj@ran ws> (Raj Bai) accessed 2011/07/28
vera <vera@vera_ws> (Vera Cullen) accessed 2011/01/15
```
## <span id="page-161-0"></span>*Displaying workspaces*

To display information about client workspaces, issue the **p4 clients** command, which displays the client workspace name, the date the workspace was last updated, the workspace root, and the description of the workspace, in the following format:

```
Client bruno ws 2011/03/07 root c:\bruno ws ''
Client earl-dev-beech 2011/10/26 root /home/earl ''
Client earl-dev-guava 2011/09/08 root /usr/earl/development ''
Client earl-dev-yew 2011/11/19 root /tmp ''
Client earl-win-buckeye 2011/03/21 root c:\src ''
Client earl-qnx-elm 2011/01/17 root /src ''
Client earl-tupelo 2011/01/05 root /usr/earl ''
```
#### <span id="page-161-1"></span>*Listing depots*

To list depots, issue the **p4 depots** command. This command lists the depot's name, its creation date, its type (**local**, **remote**, **archive**, **spec**, or **stream**), its host name or IP address (if **remote**), the mapping to the local depot, and the system administrator's description of the depot.

<span id="page-161-2"></span>For details about defining multiple depots on a single Helix server installation, see the *Helix Core [Server](http://www.perforce.com/perforce/doc.current/manuals/p4sag/index.html) [Administrator](http://www.perforce.com/perforce/doc.current/manuals/p4sag/index.html) Guide*.

### Sample script

The following sample script parses the output of the **p4 fstat** command to report files that are opened where the head revision is not in the client workspace (a potential problem):

#### **E x a m p l e**

```
#!/bin/sh
```
- # Usage: opened-not-head.sh files
- # Displays files that are open when the head revision is not
- # on the client workspace

Sample script

```
echo=echo
exit=exit
p4=p4
sed=sed
if [ $# -ne 1 ]
then
    $echo "Usage: $0 files"
    $exit 1
fi
$p4 fstat -Ro $1 | while read line
do
    name=`$echo $line | $sed 's/^[\. ]\+\([^ ]\+\) .*$/\1/'`
    value=`$echo $line | $sed 's/^[\. ]\+[^ ]\+ \(.*\)$/\1/'`
     if [ "$name" = "depotFile" ]
     then
        depotFile=$value
     elif [ "$name" = "headRev" ]
     then
        headRev=$value
     elif [ "$name" = "haveRev" ]
     then
        haveRev=$value
        if [ $headRev != $haveRev ]
         then
            $echo $depotFile
         fi
     fi
```
done

### Helix server file types

Helix server supports a set of file types that enable it to determine how files are stored by the Helix server and whether the file can be diffed. When you add a file, Helix server attempts to determine the type of the file automatically: Helix server first determines whether the file is a regular file or a symbolic link, and then examines the first part of the file to determine whether it's **text** or **binary**. If any non-text characters are found, the file is assumed to be **binary**; otherwise, the file is assumed to be **text**. (Files in Unicode environments are detected differently; see "Helix server file type [detection](#page-169-0) and [Unicode"](#page-169-0) on page 170.

To determine the type of a file under Helix server control, issue the **p4 opened** or **p4 files** command. To change the Helix server file type, specify the **-t***filetype* option. For details about changing file type, refer to the descriptions of **p4 add**, **p4 edit**, and **p4 reopen** in the *[Helix](http://www.perforce.com/perforce/doc.current/manuals/cmdref/index.html) Core P4 [Command](http://www.perforce.com/perforce/doc.current/manuals/cmdref/index.html) Reference*.

Helix server supports the following file types:

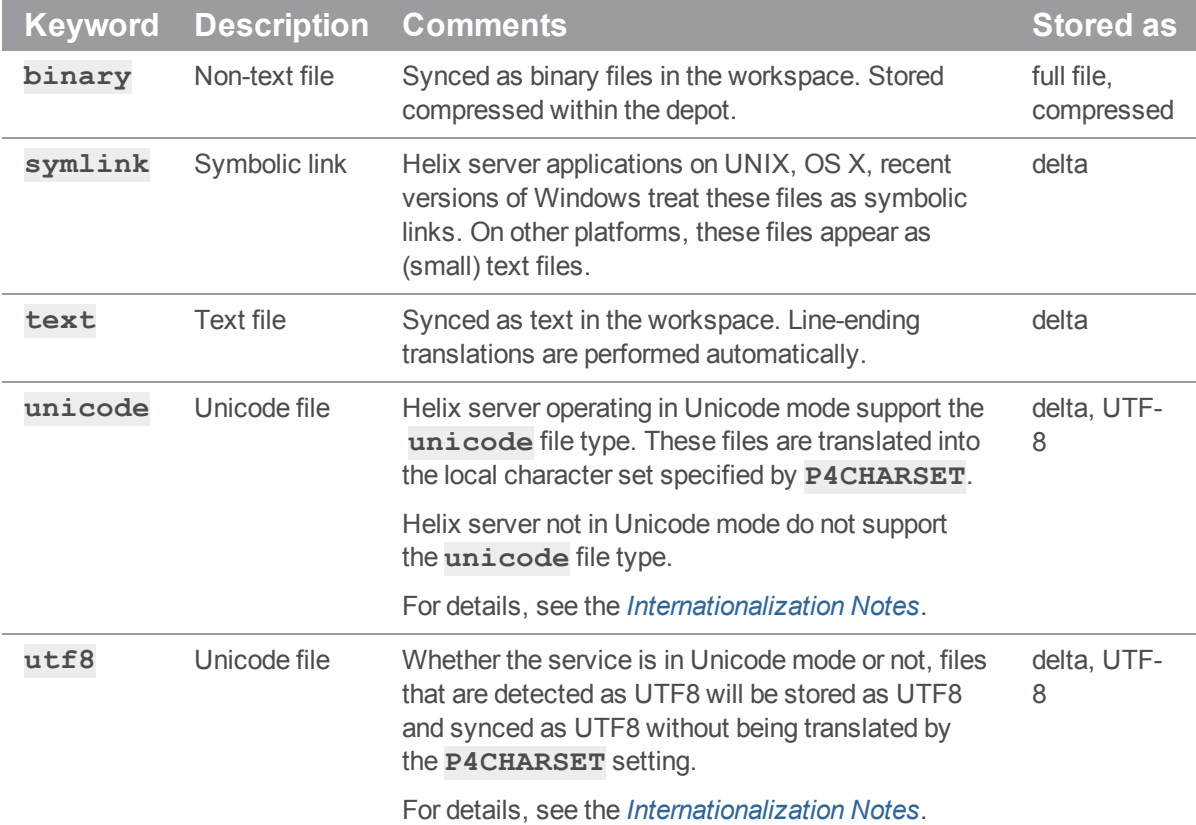

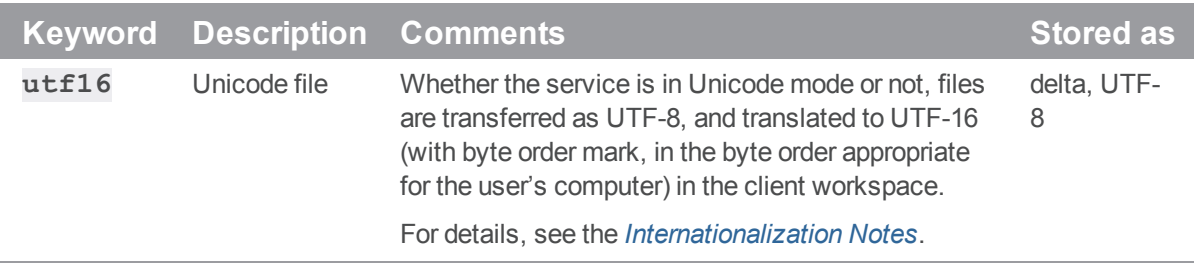

<span id="page-165-0"></span>See "Task [streams"](#page-89-0) on page 90 and "Virtual [streams"](#page-92-0) on page 93.

## File type modifiers

You can apply file type modifiers to the base types of specific files to preserve timestamps, expand RCS keywords, specify how files are stored in the service, and more. For details about applying modifiers to file types, see ["Specifying](#page-167-0) how files are stored in Helix server" on page 168.

The following table lists the file type modifiers:

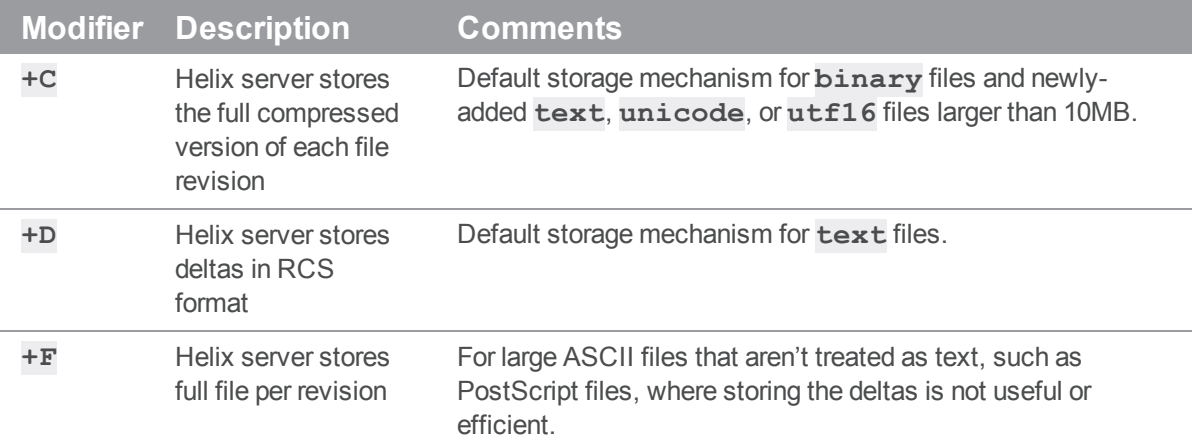

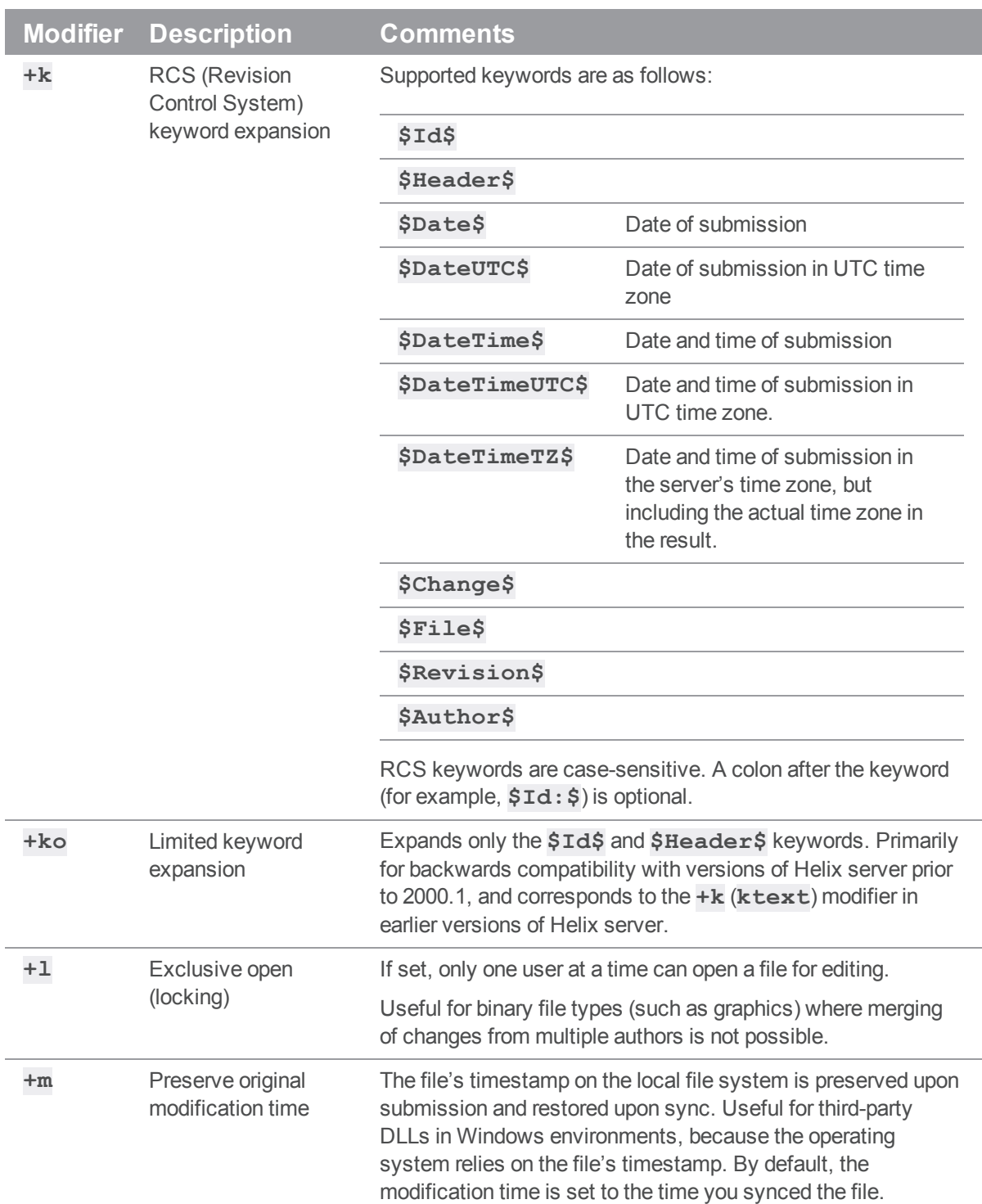

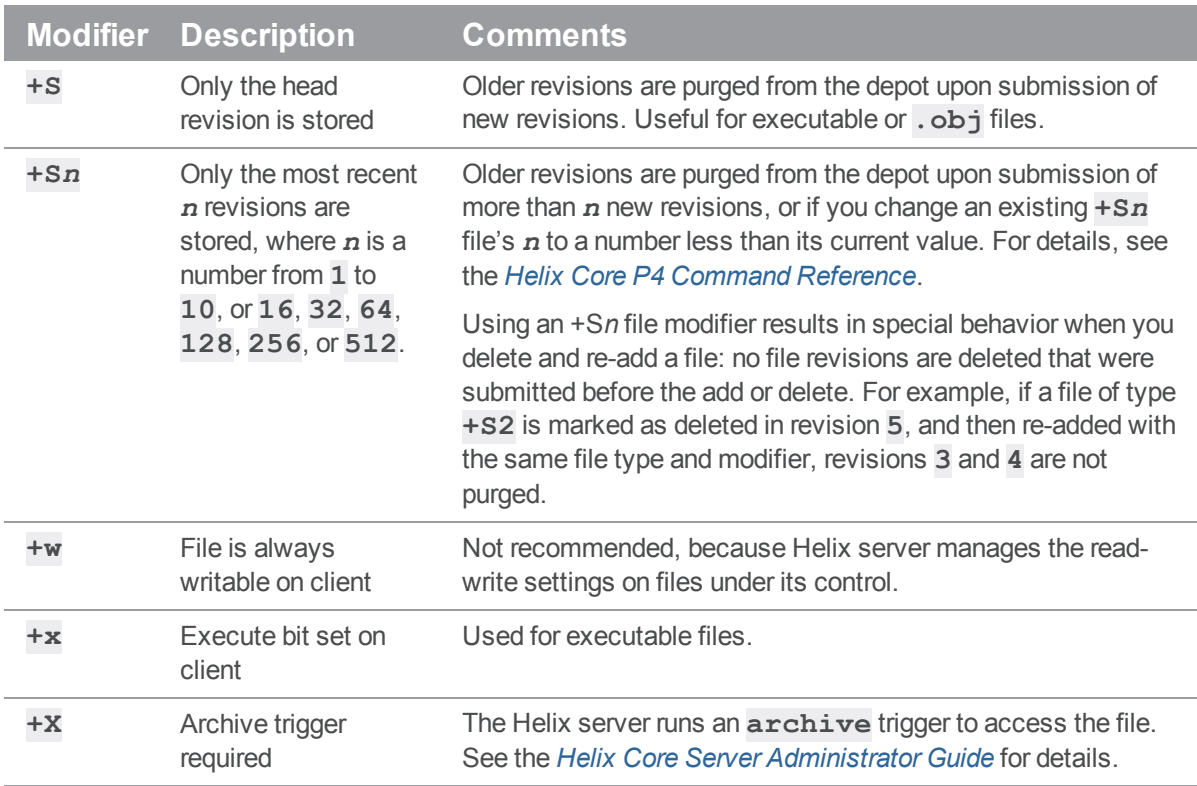

# <span id="page-167-0"></span>Specifying how files are stored in Helix server

File revisions of binary files are normally stored in full within the depot, but only changes made to text files since the previous revision are normally stored. This approach is called *delta storage*, and Helix server uses RCS format to store its deltas. The file's type determines whether *full file* or *delta* storage is used.

Some file types are compressed to **gzip** format when stored in the depot. The compression occurs when you submit the file, and decompression happens when you sync (copy the file from the depot to your workspace). The client workspace always contains the file as it was submitted.

#### **Warning**

To avoid inadvertent file truncation, do not store binary files as **text**. If you store a binary file as text from a Windows computer and the file contains the Windows end-of-file character **^Z**, only the part of the file up to the  $\Delta$ **z** is stored in the depot.

### Assigning file types for Unicode files

The Helix server can be run in Unicode mode to activate support for filenames and Helix server metadata that contain Unicode characters, or in non-Unicode mode, where filenames and metadata must be ASCII, but textual files containing Unicode content are still supported.

If you need to manage textual files that contain Unicode characters, but do not need Unicode characters in Helix server metadata, you do not need to run Helix server in Unicode mode. Assign the Helix server **utf16** file type to textual files that contain Unicode characters.

Your system administrator will be able to tell you which mode the service is using.

In either mode, Helix server supports a set of file types that enable it to determine how a file is stored and whether the file can be diffed. The following sections describe the considerations for managing textual files in Unicode environments:

To assign file type when adding a file to the depot, specify the **-t** option. For example:

#### \$ **p4 add -t utf16 newfile.txt**

To change the file type of files in the depot, open the file for edit, specifying the **-t** option. For example:

#### \$ **p4 edit -t utf16 myfile.txt**

**Also in this section:**

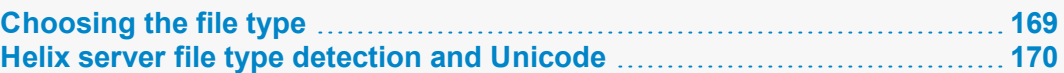

### <span id="page-168-0"></span>*Choosing the file type*

When assigning file types to textual files that contain Unicode, consider the following:

Do you need to edit and diff the files?

Many IDEs create configuration files that you never edit manually or diff. To ensure they are never translated, assign such files the **binary** file type.

<sup>n</sup> Is your site managing files that use different character sets?

If so, consider storing them using a  $\texttt{utfl}$  file type, to ensure they are not translated but still can be diffed.

Unicode mode services translate the contents of Unicode files into the character set specified by **P4CHARSET**. The following table provides more details about how Unicode-mode services manage the various types of text files:

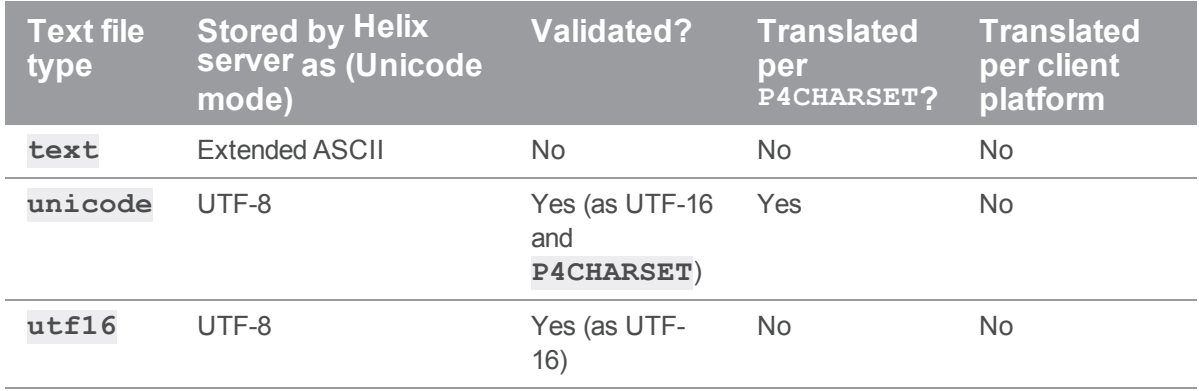

Non-Unicode-mode services do not translate or verify the contents of **unicode** files. Instead, the UTF-8 data is converted to UTF-16 using the byte order appropriate to the client platform. To ensure that such files are not corrupted when you edit them, save them as UTF-8 or UTF-16 from within your editing software.

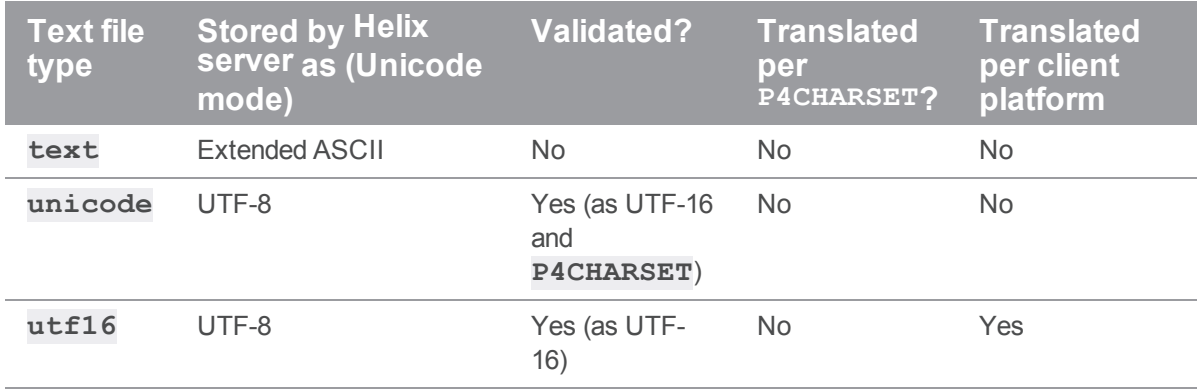

## <span id="page-169-0"></span>*Helix server file type detection and Unicode*

In both Unicode mode and non-Unicode mode, if you do not assign a file type when you add a file to the depot, Helix server (by default) attempts to detect file type by scanning the first 65536 characters of the file. If non-printable characters are detected, the file is assigned the **binary** file type. (In Unicode mode, a further check is performed: if there are no non-printable characters, and there are high-ASCII characters that are translatable using the character set specified by **P4CHARSET**, the file is assigned the **unicode** file type.)

Finally (for services running in Unicode mode or non-Unicode mode), if a UTF-16 BOM is present, the file is assigned the **utf16** file type. Otherwise, the file is assigned the **text** file type. (In Unicode mode, a further check is performed: files with high-ASCII characters that are undefined in the character set specified by **P4CHARSET** are assigned the **binary** file type.)

In most cases, there is no need to override Helix server's default file type detection. If you must override Helix server's default file type detection, you can assign Helix server file types according to a file's extension, by issuing the **p4** typemap command. For more about using the typemap feature, refer to the *Helix Core Server [Administrator](http://www.perforce.com/perforce/doc.current/manuals/p4sag/index.html) Guide*, and the *Helix Core P4 [Command](http://www.perforce.com/perforce/doc.current/manuals/cmdref/index.html) Reference*.

## Overriding file types

Some file formats (for example, Adobe PDF files, and Rich Text Format files) are actually **binary** files, but they can be mistakenly detected by Helix server as being **text**. To prevent this problem, your system administrator can use the **p4 typemap** command to specify how such file types are stored. You can always override the file type specified in the typemap table by specifying the  $-t$  *filetype* option.

## Preserving timestamps

Normally, Helix server updates the timestamp when a file is synced. The modification time (**+m**) modifier is intended for developers who need to preserve a file's original timestamp. This modifier enables you to ensure that the timestamp of a file synced to your client workspace is the time on your computer when the file was submitted.

Windows uses timestamps on third-party DLLs for versioning information (both within the development environment and also by the operating system), and the **+m** modifier enables you to preserve the original timestamps to prevent spurious version mismatches. The **+m** modifier overrides the client workspace **[no]modtime** setting (for the files to which it is applied). For details about this setting, refer to ["File](#page-165-0) type [modifiers"](#page-165-0) on page 166.

## Expanding RCS keywords

RCS (Revision Control System), an early version control system, defined keywords that you can embed in your source files. These keywords are updated whenever a file is committed to the repository. Helix server supports some RCS keywords.

To activate RCS keyword expansion for a file, use the **+k** modifier. RCS keywords are expanded as follows.

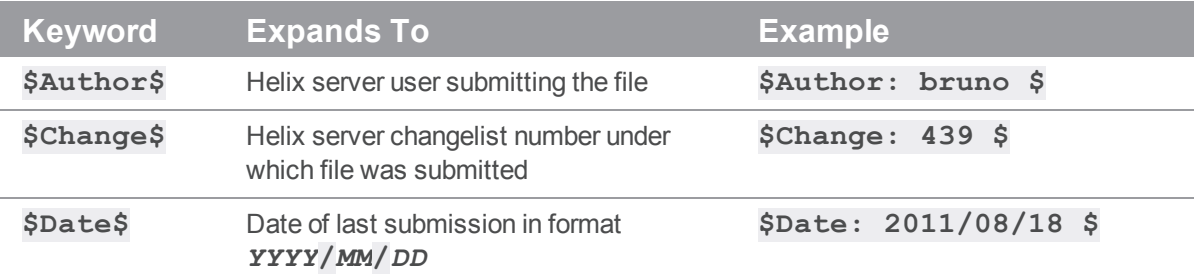

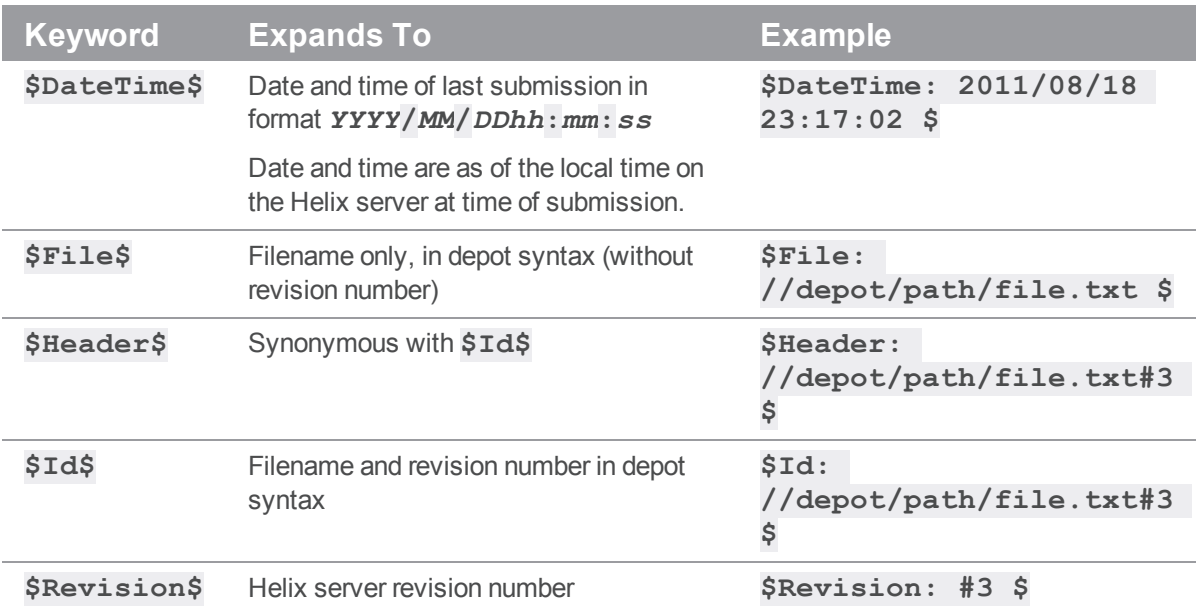

To display a file without expanding its keywords, use **p4 print -k** *filename*.

### Helix server command syntax

This section provides basic information about **p4** commands, including command-line syntax, arguments, and options. For full details about command syntax, see the *Helix Core P4 [Command](http://www.perforce.com/perforce/doc.current/manuals/cmdref/index.html) [Reference](http://www.perforce.com/perforce/doc.current/manuals/cmdref/index.html)*.

Certain commands require administrator or superuser permission. For details, consult the *[Helix](http://www.perforce.com/perforce/doc.current/manuals/p4sag/index.html) Core Server [Administrator](http://www.perforce.com/perforce/doc.current/manuals/p4sag/index.html) Guide*.

You have the option of applying aliases to personal server commands, to do such things as:

- **n** abbreviation
- **n** creating more complex commands
- automating simple multi-command sequences
- <sup>n</sup> providing alternate syntax for difficult-to-remember commands

For more information, see the ["Introduction](https://www.perforce.com/perforce/doc.current/manuals/cmdref/#CmdRef/chapter.introduction.html)" chapter of *Helix Core P4 [Command](http://www.perforce.com/perforce/doc.current/manuals/cmdref/index.html) Reference*.

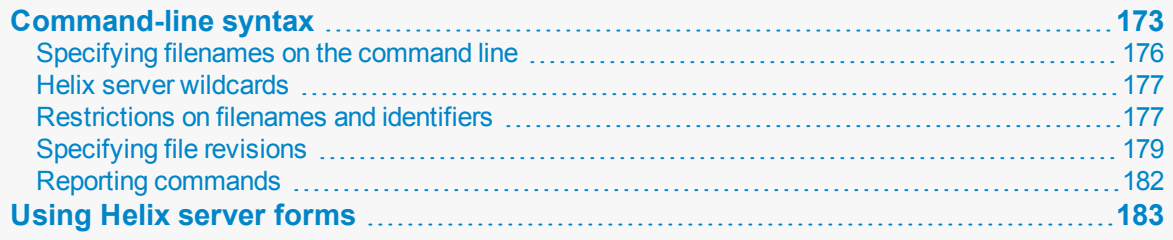

# <span id="page-172-0"></span>Command-line syntax

The basic syntax for commands is as follows:

```
p4 [global options] command [command-specific options] [command
```
#### *arguments***]**

The following options can be used with all **p4** commands:

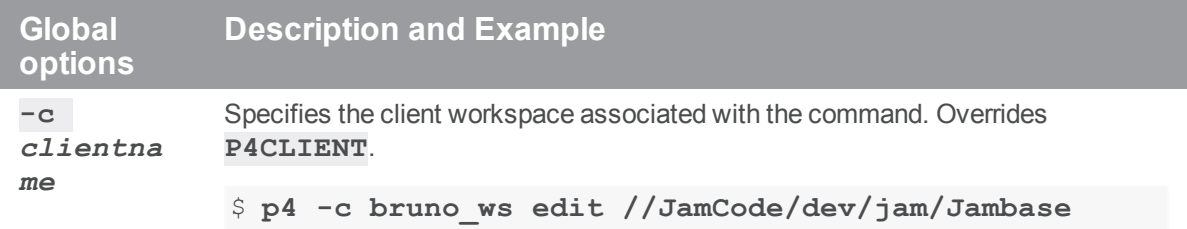

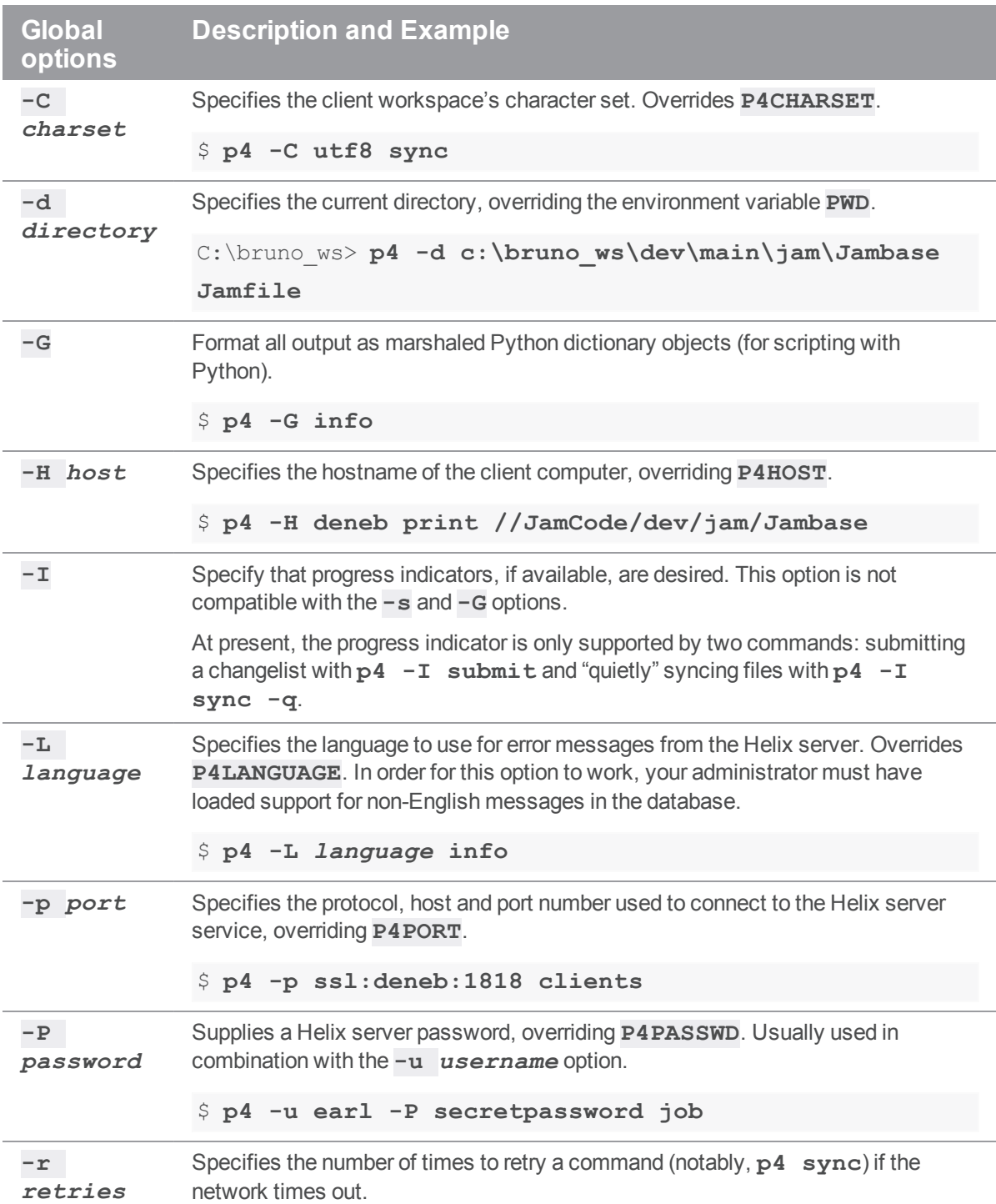

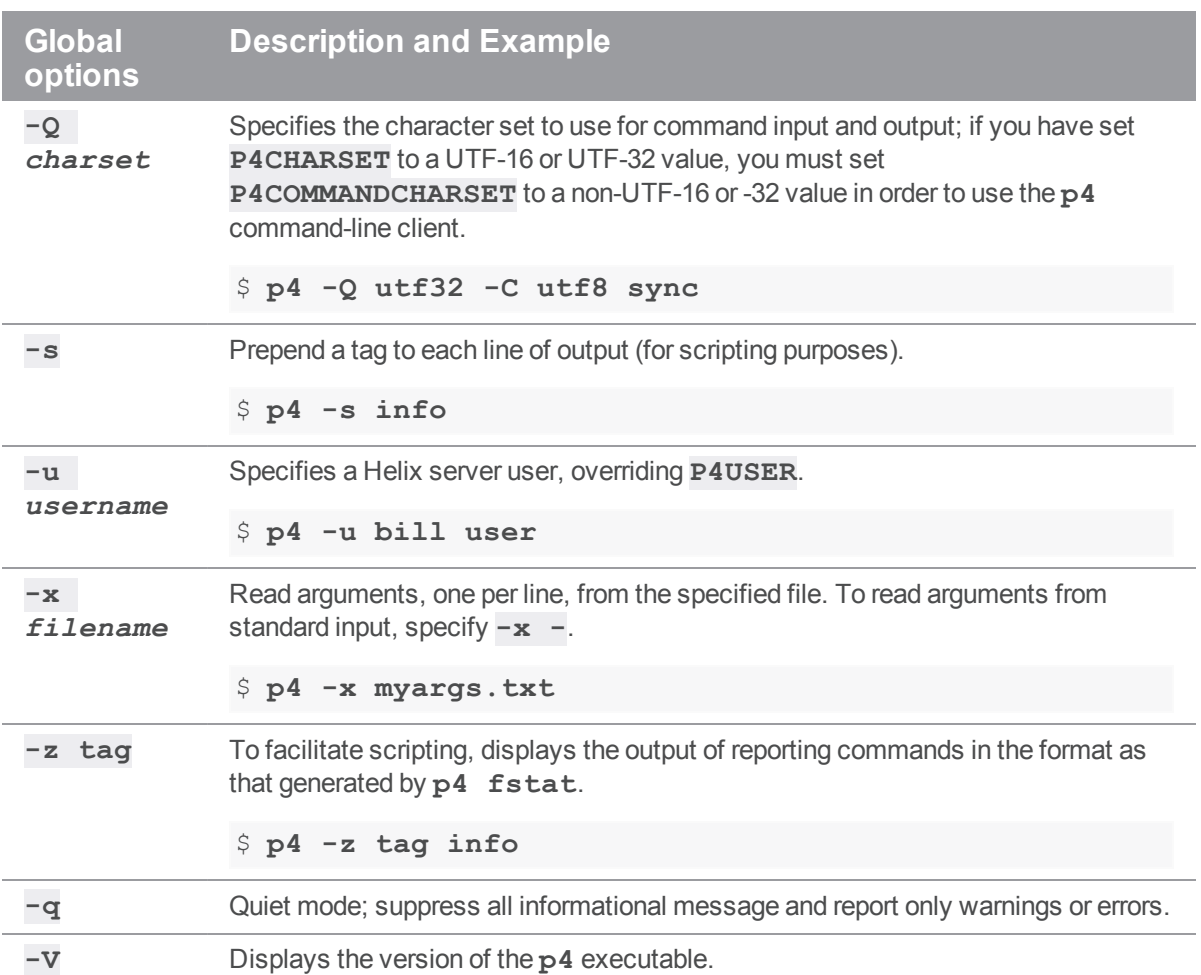

To display the options for a specific command, issue the **p4 help** command. For example:

#### \$ **p4 help add**

add -- Open a new file to add it to the depot

p4 add [ -c changelist# ] [ -d -f -I -n ] [ -t filetype ] file ...

Open a file for adding to the depot. If the file exists on the client, it is read to determine if it is text or binary. If it does not exist, it is assumed to be text. To be added, the file must not already reside in the depot, or it must be deleted at the current head revision. Files can be deleted and re-added.

[...]

For the full list of global options, commands, and command-specific options, see the *[Helix](http://www.perforce.com/perforce/doc.current/manuals/cmdref/index.html) Core P4 [Command](http://www.perforce.com/perforce/doc.current/manuals/cmdref/index.html) Reference*.

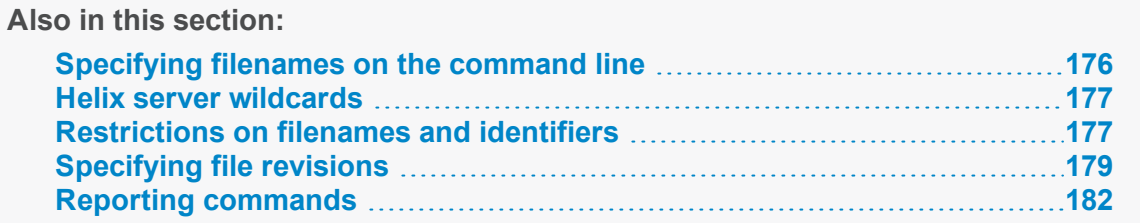

### <span id="page-175-0"></span>*Specifying filenames on the command line*

Much of your everyday use of Helix server consists of managing files. You can specify filenames in  $\mathbf{p4}$ commands as follows:

**Local syntax**: the file's name as specified in your local shell or operating system.

Filenames can be specified using an absolute path (for example, **c:\bruno\_ ws\dev\main\jam\fileos2.c**) or a path that is relative to the current directory (for example, **.\jam\fileos2.c**).

```
Relative components (. or ..) cannot be  specified following fixed components. For example,  
mysub/mydir/./here/file.c is invalid, because the dot  (.) follows the fixed
mysub/mydir  components.
```
- **n Depot syntax**: use the following format: **//** depotname/file path, specifying the pathname of the file relative to the depot root directory. Separate the components of the path using forward slashes. For example: **//JamCode/dev/jam/Jambase**.
- **Client syntax**: use the following format: //workspacename/*file path*, specifying the pathname of the file relative to the client root directory. Separate the components of the path using forward slashes. For example: **//ona-agave/dev/main/jam/Jambase**.

**E x a m p l e Using different syntaxes to refer to the same file Local syntax:** 

C:\bruno\_ws> **p4 delete c:\bruno\_ws\dev\main\jam\Jambase**

#### **Depot syntax:**

C:\bruno\_ws> **p4 delete //JamCode/dev/jam/Jambase**

#### **Client syntax:**

C:\bruno\_ws> **p4 delete //bruno\_ws/dev/main/jam/Jambase**

## <span id="page-176-0"></span>*Helix server wildcards*

For commands that operate on sets of files, Helix server supports two wildcards.

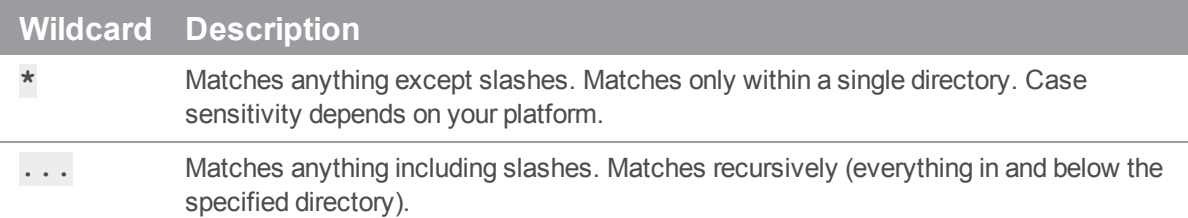

Helix server wildcards can be used with local or Helix server syntax, as in the following examples:

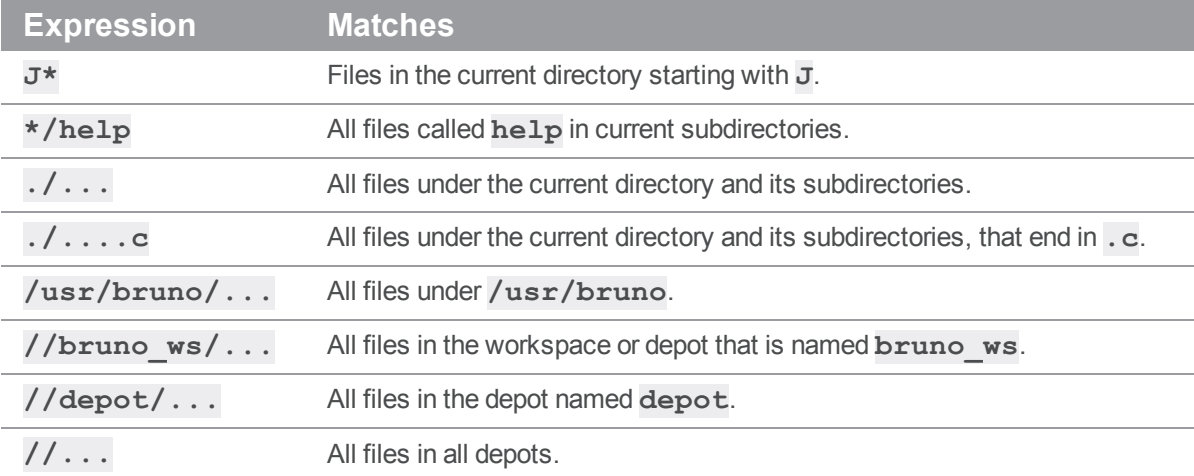

The **\*** wildcard is expanded locally by the operating system before the command is sent to the Helix server. To prevent the local operating system from expanding the **\*** wildcard, enclose it in quotes or precede it with a backslash.

#### **Note**

The **...** wildcard cannot be used with the **p4 add** command. The **...** wildcard is expanded by the Helix server, and, because the service cannot determine which files are being added, it can't expand the wildcard. The **\*** wildcard can be used with **p4 add**, because it is expanded by the operating system shell and not by Helix server.

### <span id="page-176-1"></span>*Restrictions on filenames and identifiers*

#### Spaces in filenames, pathnames, and identifiers

Use quotation marks to enclose files or directories that contain spaces. For example:

**"//Acme/dev/docs/manuals/recommended configuration.doc"**

If you specify spaces in names for other Helix server objects, such as branch names, client names, label names, and so on, the spaces are automatically converted to underscores by the Helix server.

#### Length limitations

Names assigned to Helix server objects such as branches, client workspaces, and so on, cannot exceed 1,024 characters.

#### Reserved characters

By default, the following reserved characters are not allowed in Helix server identifiers or names of files managed by Helix server:

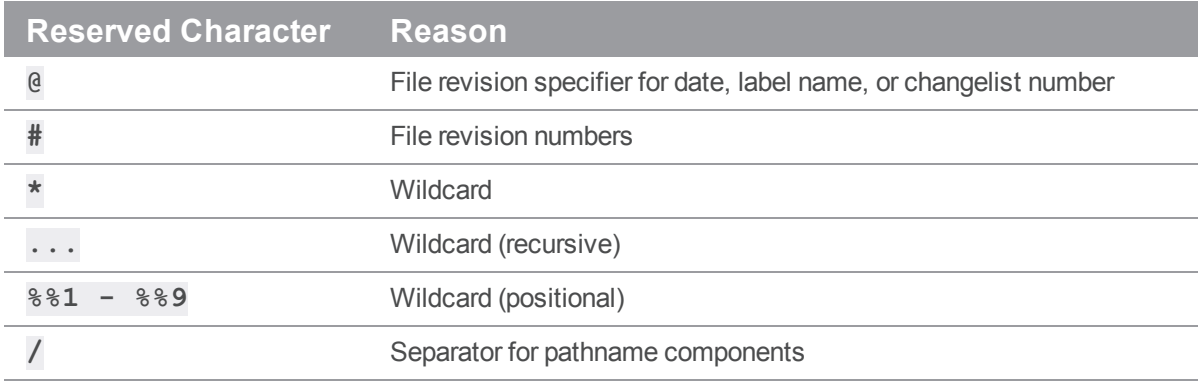

These characters have conflicting and secondary uses. Conflicts include the following:

- UNIX separates path components with /, but many DOS commands interpret / as a commandline switch.
- Most UNIX shells interpret **#** as the beginning of a comment.
- Both DOS and UNIX shells automatically expand **\*** to match multiple files, and the DOS command line uses **%** to refer to variables.

To specify these characters in filenames or paths, use the ASCII expression of the character's hexadecimal value, as shown in the following table:

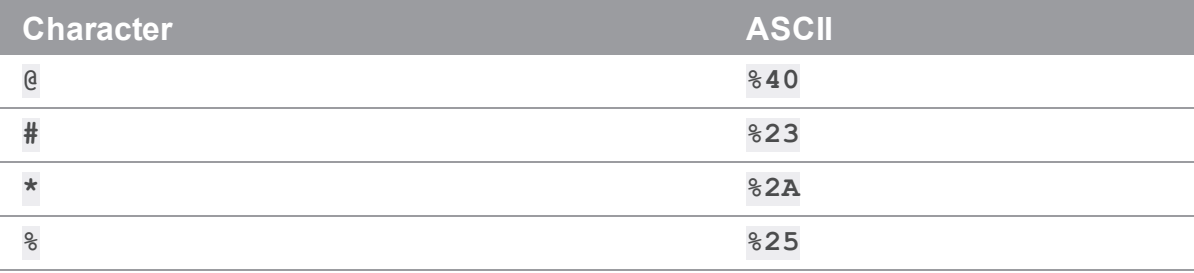

Specify the filename literally when you add it; then use the ASCII expansion to refer to it thereafter. For example, to add a file called **recommended@configuration.doc**, issue the following command:

\$ **p4 add -f //Acme/dev/docs/manuals/recommended@configuration.doc**

When you submit the changelist, the characters are automatically expanded and appear in the change submission form as follows:

#### **//Acme/dev/docs/manuals/recommended%40configuration.doc**

After you submit the changelist with the file's addition, you must use the ASCII expansion to sync the file to your workspace or to edit it within your workspace. For example:

\$ **p4 sync //Acme/dev/docs/manuals/recommended%40configuration.doc**

The requirement to escape the special characters **@**, **#**, **\***, or **%** also applies if you attempt to use them in the **Root:** or **AltRoots:** fields of your client specification; escape them with **%40**, **%23**, **%2A**, or **%25** respectively.

#### Filenames containing extended (non-ASCII) characters

Non-ASCII characters are allowed in filenames and Helix server identifiers, but entering them from the command line might require platform-specific solutions. If you are using Helix server in Unicode mode, all users must have **P4CHARSET** set properly. For details about setting **P4CHARSET**, see the *[Helix](http://www.perforce.com/perforce/doc.current/manuals/cmdref/index.html) Core P4 [Command](http://www.perforce.com/perforce/doc.current/manuals/cmdref/index.html) Reference* and the *[Internationalization](http://www.perforce.com/perforce/r20.2/user/i18nnotes.txt) Notes*.

In international environments, use a common code page or locale setting to ensure that all filenames are displayed consistently across all computers in your organization. To set the code page or locale:

- <sup>n</sup> Windows: use the **Regional Settings** applet in the **Control Panel**
- <span id="page-178-0"></span><sup>n</sup> UNIX: set the **LOCALE** environment variable

# *Specifying file revisions*

Each time you submit a file to the depot, its revision number is incremented. To specify revisions prior to the most recent, use the **#** revision specifier to specify a revision number, or **@** to specify a date, changelist, client workspace, or label corresponding to the version of the file you are working on. Revision specifications can be used to limit the effect of a command to specified file revisions.

#### **Warning**

Some operating system shells treat the Helix server revision character **#** as a comment character if it starts a word. If your shell is one of these, escape the **#** when you use it in **p4** commands.

The following table describes the various ways you can specify file revisions:

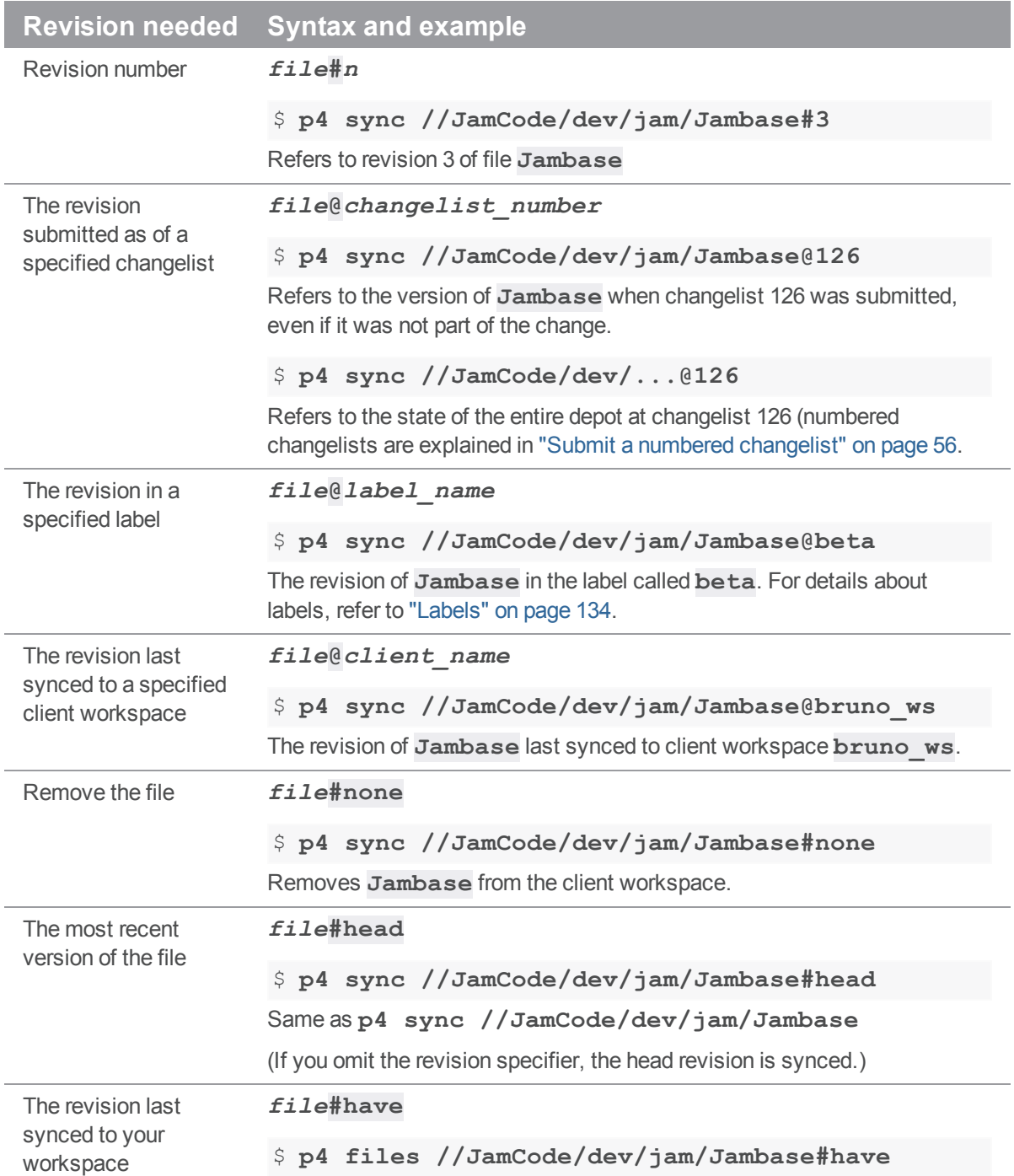
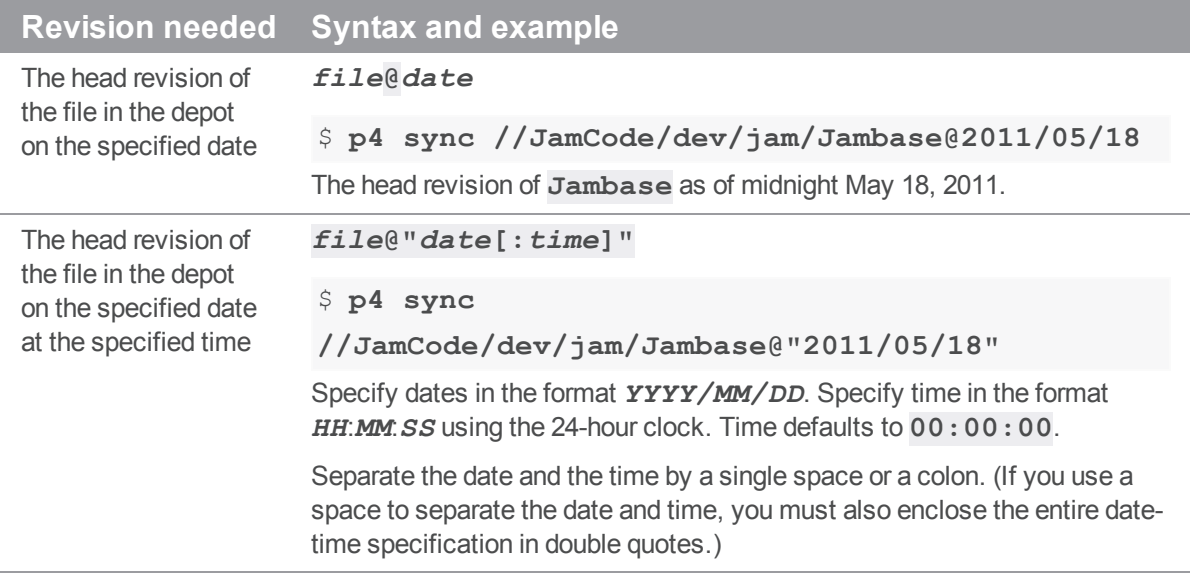

### **E x a m p l e Retrieving files using revision specifiers**

Bruno wants to retrieve all revisions that existed at changelist number 30. He types:

### \$ **p4 sync //JamCode/dev/jam/Jambase@30**

Another user can sync their workspace so that it contains the same file revisions Bruno has synced by specifying Bruno's workspace, as follows:

```
$ p4 sync @bruno_ws
```
### **E x a m p l e Removing all files from the client workspace**

\$ **p4 sync ...#none**

The files are removed from the workspace but not from the depot.

# Date and time specifications

Date and time specifications are obtained from the time zone of the computer that hosts the Helix server. To display the date, time, offset from GMT, and time zone in effect, issue the **p4 info** command. The versioning service stores times as the number of seconds since 00:00:00 GMT Jan. 1, 1970), so if you move across time zones, the times stored in the service are correctly reported in the new time zone.

## Revision ranges

Some commands can operate on a range of file revisions. To specify a revision range, specify the start and end revisions separated by a comma, for example, **#3,4**.

The commands that accept revision range specifications are:

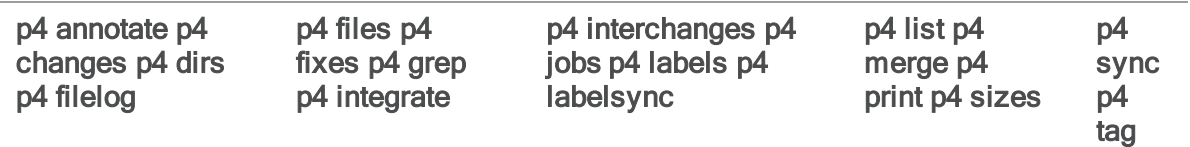

For the preceding commands:

- <sup>n</sup> If you specify a single revision, the command operates on revision #1 through the revision you specify (except for **p4 sync**, **p4 print**, and **p4 files**, which operate on the highest revision in the range).
- <sup>n</sup> If you omit the revision range entirely, the command affects all file revisions.

### **E x a m p l e Listing changes using revision ranges**

A release manager needs to see a quick list of all changes made to the jam project in July 2010. He types:

```
$ p4 changes //JamCode/dev/jam/...@2010/7/1,2010/8/1
```
The resulting list of changes looks like this:

```
Change 673 on 2010/07/31 by bruno@bruno ws 'Final build for QA'
Change 633 on 2010/07/1 by bruno@bruno ws 'First build w/bug fix'
Change 632 on 2010/07/1 by bruno@bruno ws 'Started work'
```
# *Reporting commands*

The following table lists some useful reporting commands:

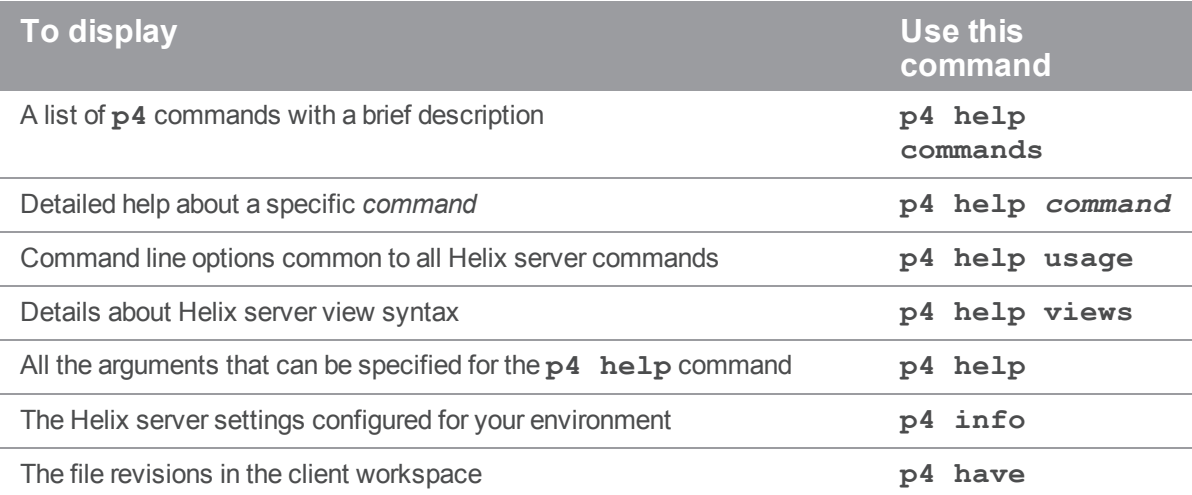

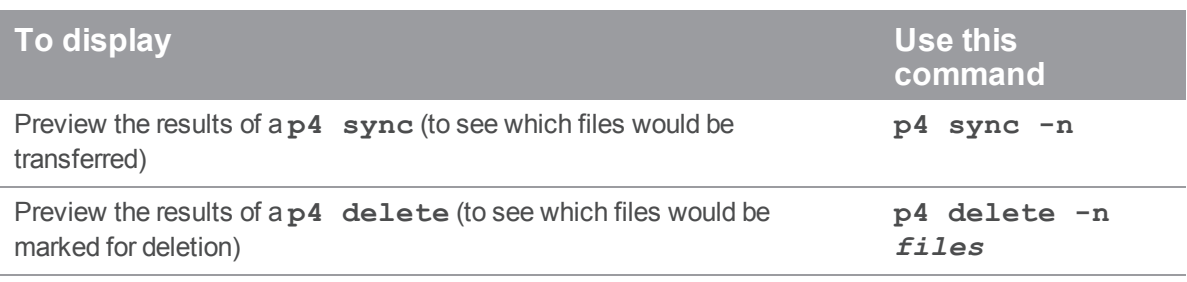

# Using Helix server forms

Some Helix server commands, for example **p4 client** and **p4 submit**, use a text editor to display a form into which you enter the information that is required to complete the command (for example, a description of the changes you are submitting). After you change the form, save it, and exit the editor, Helix server parses the form and uses it to complete the command. (To configure the text editor that is used to display and edit Helix server forms, set **P4EDITOR**.)

When you enter information into a Helix server form, observe the following rules:

- <sup>n</sup> Field names (for example, **View:**) must be flush left (not indented) and must end with a colon.
- <sup>n</sup> Values (your entries) must be on the same line as the field name, or indented with tabs on the lines beneath the field name.

Some field names, such as the **Client:** field in the **p4 client** form, require a single value; other fields, such as **Description:**, take a block of text; and others, like **View:**, take a list of lines.

Certain values, like **Client:** in the client workspace form, cannot be changed. Other fields, like **Description:** in **p4 submit**, *must* be changed. If you don't change a field that needs to be changed, or vice versa, Helix server displays an error. For details about which fields can be modified, see the *Helix Core P4 [Command](http://www.perforce.com/perforce/doc.current/manuals/cmdref/index.html) Reference* or use **p4 help** *command*.

# **Glossary**

#### **A**

### **access level**

A permission assigned to a user to control which commands the user can execute. See also the 'protections' entry in this glossary and the 'p4 protect' command in the P4 Command Reference.

#### **admin access**

An access level that gives the user permission to privileged commands, usually super privileges.

### **APC**

The Alternative PHP Cache, a free, open, and robust framework for caching and optimizing PHP intermediate code.

### **archive**

1. For replication, versioned files (as opposed to database metadata). 2. For the 'p4 archive' command, a special depot in which to copy the server data (versioned files and metadata).

#### **atomic change transaction**

Grouping operations affecting a number of files in a single transaction. If all operations in the transaction succeed, all the files are updated. If any operation in the transaction fails, none of the files are updated.

### **avatar**

A visual representation of a Swarm user or group. Avatars are used in Swarm to show involvement in or ownership of projects, groups, changelists, reviews, comments, etc. See also the "Gravatar" entry in this glossary.

#### **B**

#### **base**

For files: The file revision, in conjunction with the source revision, used to help determine what integration changes should be applied to the target revision. For checked out streams: The public have version from which the checked out version is derived.

### **binary file type**

A Helix server file type assigned to a non-text file. By default, the contents of each revision are stored in full, and file revision is stored in compressed format.

### **branch**

(noun) A set of related files that exist at a specific location in the Perforce depot as a result of being copied to that location, as opposed to being added to that location. A group of related files is often referred to as a codeline. (verb) To create a codeline by copying another codeline with the 'p4 integrate', 'p4 copy', or 'p4 populate' command.

#### **branch form**

The form that appears when you use the 'p4 branch' command to create or modify a branch specification.

#### **branch mapping**

Specifies how a branch is to be created or integrated by defining the location, the files, and the exclusions of the original codeline and the target codeline. The branch mapping is used by the integration process to create and update branches.

### **branch view**

A specification of the branching relationship between two codelines in the depot. Each branch view has a unique name and defines how files are mapped from the originating codeline to the target codeline. This is the same as branch mapping.

#### **broker**

Helix Broker, a server process that intercepts commands to the Helix server and is able to run scripts on the commands before sending them to the Helix server.

#### **C**

#### **change review**

The process of sending email to users who have registered their interest in changelists that include specified files in the depot.

### **changelist**

A list of files, their version numbers, the changes made to the files, and a description of the changes made. A changelist is the basic unit of versioned work in Helix server. The changes specified in the changelist are not stored in the depot until the changelist is submitted to the depot. See also atomic change transaction and changelist number.

#### **changelist form**

The form that appears when you modify a changelist using the 'p4 change' command.

#### **changelist number**

An integer that identifies a changelist. Submitted changelist numbers are ordinal (increasing), but not necessarily consecutive. For example, 103, 105, 108, 109. A pending changelist number might be assigned a different value upon submission.

### **check in**

To submit a file to the Helix server depot.

### **check out**

To designate one or more files, or a stream, for edit.

#### **checkpoint**

A backup copy of the underlying metadata at a particular moment in time. A checkpoint can recreate db.user, db.protect, and other db.\* files. See also metadata.

#### **classic depot**

A repository of Helix server files that is not streams-based. Uses the Perforce file revision model, not the graph model. The default depot name is depot. See also default depot, stream depot, and graph depot.

### **client form**

The form you use to define a client workspace, such as with the 'p4 client' or 'p4 workspace' commands.

### **client name**

A name that uniquely identifies the current client workspace. Client workspaces, labels, and branch specifications cannot share the same name.

### **client root**

The topmost (root) directory of a client workspace. If two or more client workspaces are located on one machine, they should not share a client root directory.

### **client side**

The right-hand side of a mapping within a client view, specifying where the corresponding depot files are located in the client workspace.

### **client workspace**

Directories on your machine where you work on file revisions that are managed by Helix server. By default, this name is set to the name of the machine on which your client workspace is located, but it can be overridden. Client workspaces, labels, and branch specifications cannot share the same name.

#### **code review**

A process in Helix Swarm by which other developers can see your code, provide feedback, and approve or reject your changes.

### **codeline**

A set of files that evolve collectively. One codeline can be branched from another, allowing each set of files to evolve separately.

### **comment**

Feedback provided in Helix Swarm on a changelist, review, job, or a file within a changelist or review.

#### **commit server**

A server that is part of an edge/commit system that processes submitted files (checkins), global workspaces, and promoted shelves.

### **conflict**

1. A situation where two users open the same file for edit. One user submits the file, after which the other user cannot submit unless the file is resolved. 2. A resolve where the same line is changed when merging one file into another. This type of conflict occurs when the comparison of two files to a base yields different results, indicating that the files have been changed in different ways. In this case, the merge cannot be done automatically and must be resolved manually. See file conflict.

#### **copy up**

A Helix server best practice to copy (and not merge) changes from less stable lines to more stable lines. See also merge.

#### **counter**

A numeric variable used to track variables such as changelists, checkpoints, and reviews.

#### **CSRF**

Cross-Site Request Forgery, a form of web-based attack that exploits the trust that a site has in a user's web browser.

#### **D**

#### **default changelist**

The changelist used by a file add, edit, or delete, unless a numbered changelist is specified. A default pending changelist is created automatically when a file is opened for edit.

### **deleted file**

In Helix server, a file with its head revision marked as deleted. Older revisions of the file are still available. in Helix server, a deleted file is simply another revision of the file.

### **delta**

The differences between two files.

#### **depot**

A file repository hosted on the server. A depot is the top-level unit of storage for versioned files (depot files or source files) within a Helix Core server. It contains all versions of all files ever submitted to the depot. There can be multiple depots on a single installation.

### **depot root**

The topmost (root) directory for a depot.

### **depot side**

The left side of any client view mapping, specifying the location of files in a depot.

#### **depot syntax**

Helix server syntax for specifying the location of files in the depot. Depot syntax begins with: //depot/

#### **diff**

(noun) A set of lines that do not match when two files, or stream versions, are compared. A conflict is a pair of unequal diffs between each of two files and a base, or between two versions of a stream. (verb) To compare the contents of files or file revisions, or of stream versions. See also conflict.

### **donor file**

The file from which changes are taken when propagating changes from one file to another.

#### **E**

#### **edge server**

A replica server that is part of an edge/commit system that is able to process most read/write commands, including 'p4 integrate', and also deliver versioned files (depot files).

#### **exclusionary access**

A permission that denies access to the specified files.

### **exclusionary mapping**

A view mapping that excludes specific files or directories.

#### **extension**

Similar to a trigger, but more modern. See "Helix Core Server Administrator Guide" on "Extensions".

## **F**

### **file conflict**

In a three-way file merge, a situation in which two revisions of a file differ from each other and from their base file. Also, an attempt to submit a file that is not an edit of the head revision of the file in the depot, which typically occurs when another user opens the file for edit after you have opened the file for edit.

### **file pattern**

Helix server command line syntax that enables you to specify files using wildcards.

#### **file repository**

The master copy of all files, which is shared by all users. In Helix server, this is called the depot.

### **file revision**

A specific version of a file within the depot. Each revision is assigned a number, in sequence. Any revision can be accessed in the depot by its revision number, preceded by a pound sign (#), for example testfile#3.

#### **file tree**

All the subdirectories and files under a given root directory.

### **file type**

An attribute that determines how Helix server stores and diffs a particular file. Examples of file types are text and binary.

### **fix**

A job that has been closed in a changelist.

#### **form**

A screen displayed by certain Helix server commands. For example, you use the change form to enter comments about a particular changelist to verify the affected files.

### **forwarding replica**

A replica server that can process read-only commands and deliver versioned files (depot files). One or more replicate servers can significantly improve performance by offloading some of the master server load. In many cases, a forwarding replica can become a disaster recovery server.

#### **G**

### **Git Fusion**

A Perforce product that integrates Git with Helix, offering enterprise-ready Git repository management, and workflows that allow Git and Helix server users to collaborate on the same projects using their preferred tools.

### **graph depot**

A depot of type graph that is used to store Git repos in the Helix server. See also Helix4Git and classic depot.

#### **group**

A feature in Helix server that makes it easier to manage permissions for multiple users.

#### **H**

#### **have list**

The list of file revisions currently in the client workspace.

### **head revision**

The most recent revision of a file within the depot. Because file revisions are numbered sequentially, this revision is the highest-numbered revision of that file.

### **heartbeat**

A process that allows one server to monitor another server, such as a standby server monitoring the master server (see the p4 heartbeat command).

#### **Helix server**

The Helix server depot and metadata; also, the program that manages the depot and metadata, also called Helix Core server.

### **Helix TeamHub**

A Perforce management platform for code and artifact repository. TeamHub offers built-in support for Git, SVN, Mercurial, Maven, and more.

### **Helix4Git**

Perforce solution for teams using Git. Helix4Git offers both speed and scalability and supports hybrid environments consisting of Git repositories and 'classic' Helix server depots.

### **hybrid workspace**

A workspace that maps to files stored in a depot of the classic Perforce file revision model as well as to files stored in a repo of the graph model associated with git.

#### **I**

#### **iconv**

A PHP extension that performs character set conversion, and is an interface to the GNU libiconv library.

#### **integrate**

To compare two sets of files (for example, two codeline branches) and determine which changes in one set apply to the other, determine if the changes have already been propagated, and propagate any outstanding changes from one set to another.

#### **J**

### **job**

A user-defined unit of work tracked by Helix server. The job template determines what information is tracked. The template can be modified by the Helix server system administrator. A job describes work to be done, such as a bug fix. Associating a job with a changelist records which changes fixed the bug.

### **job daemon**

A program that checks the Helix server machine daily to determine if any jobs are open. If so, the daemon sends an email message to interested users, informing them the number of jobs in each category, the severity of each job, and more.

### **job specification**

A form describing the fields and possible values for each job stored in the Helix server machine.

### **job view**

A syntax used for searching Helix server jobs.

### **journal**

A file containing a record of every change made to the Helix server's metadata since the time of the last checkpoint. This file grows as each Helix server transaction is logged. The file should be automatically truncated and renamed into a numbered journal when a checkpoint is taken.

### **journal rotation**

The process of renaming the current journal to a numbered journal file.

### **journaling**

The process of recording changes made to the Helix server's metadata.

#### **L**

#### **label**

A named list of user-specified file revisions.

### **label view**

The view that specifies which filenames in the depot can be stored in a particular label.

### **lazy copy**

A method used by Helix server to make internal copies of files without duplicating file content in the depot. A lazy copy points to the original versioned file (depot file). Lazy copies minimize the consumption of disk space by storing references to the original file instead of copies of the file.

#### **license file**

A file that ensures that the number of Helix server users on your site does not exceed the number for which you have paid.

### **list access**

A protection level that enables you to run reporting commands but prevents access to the contents of files.

### **local depot**

Any depot located on the currently specified Helix server.

#### **local syntax**

The syntax for specifying a filename that is specific to an operating system.

### **lock**

1. A file lock that prevents other clients from submitting the locked file. Files are unlocked with the 'p4 unlock' command or by submitting the changelist that contains the locked file. 2. A database lock that prevents another process from modifying the database db.\* file.

#### **log**

Error output from the Helix server. To specify a log file, set the P4LOG environment variable or use the p4d -L flag when starting the service.

#### **M**

### **mapping**

A single line in a view, consisting of a left side and a right side that specify the correspondences between files in the depot and files in a client, label, or branch. See also workspace view, branch view, and label view.

### **MDS checksum**

The method used by Helix server to verify the integrity of versioned files (depot files).

#### **merge**

1. To create new files from existing files, preserving their ancestry (branching). 2. To propagate changes from one set of files to another. 3. The process of combining the contents of two conflicting file revisions into a single file, typically using a merge tool like P4Merge.

### **merge file**

A file generated by the Helix server from two conflicting file revisions.

### **metadata**

The data stored by the Helix server that describes the files in the depot, the current state of client workspaces, protections, users, labels, and branches. Metadata is stored in the Perforce database and is separate from the archive files that users submit.

### **modification time or modtime**

The time a file was last changed.

### **MPM**

Multi-Processing Module, a component of the Apache web server that is responsible for binding to network ports, accepting requests, and dispatch operations to handle the request.

#### **N**

### **nonexistent revision**

A completely empty revision of any file. Syncing to a nonexistent revision of a file removes it from your workspace. An empty file revision created by deleting a file and the #none revision specifier are examples of nonexistent file revisions.

### **numbered changelist**

A pending changelist to which Helix server has assigned a number.

#### **O**

#### **opened file**

A file you have checked out in your client workspace as a result of a Helix Core server operation (such as an edit, add, delete, integrate). Opening a file from your operating system file browser is not tracked by Helix Core server.

#### **owner**

The Helix server user who created a particular client, branch, or label.

## **P**

### **p4**

1. The Helix Core server command line program. 2. The command you issue to execute commands from the operating system command line.

### **p4d**

The program that runs the Helix server; p4d manages depot files and metadata.

### **P4PHP**

The PHP interface to the Helix API, which enables you to write PHP code that interacts with a Helix server machine.

### **PECL**

PHP Extension Community Library, a library of extensions that can be added to PHP to improve and extend its functionality.

### **pending changelist**

A changelist that has not been submitted.

### **Perforce**

Perforce Software, Inc., a leading provider of enterprise-scale software solutions to technology developers and development operations ("DevOps") teams requiring productivity, visibility, and scale during all phases of the development lifecycle.

#### **project**

In Helix Swarm, a group of Helix server users who are working together on a specific codebase, defined by one or more branches of code, along with options for a job filter, automated test integration, and automated deployment.

### **protections**

The permissions stored in the Helix server's protections table.

### **proxy server**

A Helix server that stores versioned files. A proxy server does not perform any commands. It serves versioned files to Helix server clients.

#### **R**

### **RCS format**

Revision Control System format. Used for storing revisions of text files in versioned files (depot files). RCS format uses reverse delta encoding for file storage. Helix server uses RCS format to store text files. See also reverse delta storage.

### **read access**

A protection level that enables you to read the contents of files managed by Helix server but not make any changes.

#### **remote depot**

A depot located on another Helix server accessed by the current Helix server.

#### **replica**

A Helix server that contains a full or partial copy of metadata from a master Helix server. Replica servers are typically updated every second to stay synchronized with the master server.

#### **repo**

A graph depot contains one or more repos, and each repo contains files from Git users.

### **reresolve**

The process of resolving a file after the file is resolved and before it is submitted.

### **resolve**

The process you use to manage the differences between two revisions of a file, or two versions of a stream. You can choose to resolve file conflicts by selecting the source or target file to be submitted, by merging the contents of conflicting files, or by making additional changes. To resolve stream conflicts, you can choose to accept the public source, accept the checked out target, manually accept changes, or combine path fields of the public and checked out version while accepting all other changes made in the checked out version.

### **reverse delta storage**

The method that Helix server uses to store revisions of text files. Helix server stores the changes between each revision and its previous revision, plus the full text of the head revision.

### **revert**

To discard the changes you have made to a file in the client workspace before a submit.

### **review access**

A special protections level that includes read and list accesses and grants permission to run the p4 review command.

### **review daemon**

A program that periodically checks the Helix server machine to determine if any changelists have been submitted. If so, the daemon sends an email message to users who have subscribed to any of the files included in those changelists, informing them of changes in files they are interested in.

### **revision number**

A number indicating which revision of the file is being referred to, typically designated with a pound sign (#).

#### **revision range**

A range of revision numbers for a specified file, specified as the low and high end of the range. For example, myfile#5,7 specifies revisions 5 through 7 of myfile.

#### **revision specification**

A suffix to a filename that specifies a particular revision of that file. Revision specifiers can be revision numbers, a revision range, change numbers, label names, date/time specifications, or client names.

### **RPM**

RPM Package Manager. A tool, and package format, for managing the installation, updates, and removal of software packages for Linux distributions such as Red Hat Enterprise Linux, the Fedora Project, and the CentOS Project.

### **S**

### **server data**

The combination of server metadata (the Helix server database) and the depot files (your organization's versioned source code and binary assets).

#### **server root**

The topmost directory in which p4d stores its metadata (db.\* files) and all versioned files (depot files or source files). To specify the server root, set the P4ROOT environment variable or use the p4d -r flag.

#### **service**

In the Helix Core server, the shared versioning service that responds to requests from Helix server client applications. The Helix server (p4d) maintains depot files and metadata describing the files and also tracks the state of client workspaces.

### **shelve**

The process of temporarily storing files in the Helix server without checking in a changelist.

#### **status**

For a changelist, a value that indicates whether the changelist is new, pending, or submitted. For a job, a value that indicates whether the job is open, closed, or suspended. You can customize job statuses. For the 'p4 status' command, by default the files opened and the files that need to be reconciled.

#### **storage record**

An entry within the db.storage table to track references to an archive file.

#### **stream**

A "branch" with built-in rules that determines what changes should be propagated and in what order they should be propagated.

#### **stream depot**

A depot used with streams and stream clients. Has structured branching, unlike the free-form branching of a "classic" depot. Uses the Perforce file revision model, not the graph model. See also classic depot and graph depot.

### **stream hierarchy**

The set of parent-to-child relationships between streams in a stream depot.

### **submit**

To send a pending changelist into the Helix server depot for processing.

#### **super access**

An access level that gives the user permission to run every Helix server command, including commands that set protections, install triggers, or shut down the service for maintenance.

#### **symlink file type**

A Helix server file type assigned to symbolic links. On platforms that do not support symbolic links, symlink files appear as small text files.

#### **sync**

To copy a file revision (or set of file revisions) from the Helix server depot to a client workspace.

#### **T**

#### **target file**

The file that receives the changes from the donor file when you integrate changes between two codelines.

#### **text file type**

Helix server file type assigned to a file that contains only ASCII text, including Unicode text. See also binary file type.

#### **theirs**

The revision in the depot with which the client file (your file) is merged when you resolve a file conflict. When you are working with branched files, theirs is the donor file.

### **three-way merge**

The process of combining three file revisions. During a three-way merge, you can identify where conflicting changes have occurred and specify how you want to resolve the conflicts.

### **trigger**

A script that is automatically invoked by Helix server when various conditions are met. (See "Helix Core Server Administrator Guide" on "Triggers".)

### **two-way merge**

The process of combining two file revisions. In a two-way merge, you can see differences between the files.

### **typemap**

A table in Helix server in which you assign file types to files.

#### **U**

#### **user**

The identifier that Helix server uses to determine who is performing an operation. The three types of users are standard, service, and operator.

#### **V**

#### **versioned file**

Source files stored in the Helix server depot, including one or more revisions. Also known as an archive file. Versioned files typically use the naming convention 'filenamev' or '1.changelist.gz'.

#### **view**

A description of the relationship between two sets of files. See workspace view, label view, branch view.

#### **W**

### **wildcard**

A special character used to match other characters in strings. The following wildcards are available in Helix server: \* matches anything except a slash; ... matches anything including slashes; %%0 through %%9 is used for parameter substitution in views.

### **workspace**

See client workspace.

### **workspace view**

A set of mappings that specifies the correspondence between file locations in the depot and the client workspace.

#### **write access**

A protection level that enables you to run commands that alter the contents of files in the depot. Write access includes read and list accesses.

## **X**

### **XSS**

Cross-Site Scripting, a form of web-based attack that injects malicious code into a user's web browser.

### **Y**

### **yours**

The edited version of a file in your client workspace when you resolve a file. Also, the target file when you integrate a branched file.

# License Statements

To get a listing of the third-party software licenses that Helix Core server uses, at the command line, type the **p4 help legal** command.

To get a listing of the third-party software licenses that the local client (such as P4V) uses, at the command line, type the **p4 help -l legal** command.